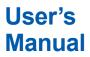

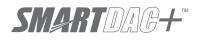

SMARTDAC+ STANDARD Hardware Configurator User's Manual

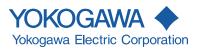

IM 04L61B01-02EN 12th Edition

| Introduction | This manual explains how to use SMARTDAC+ STANDARD Hardware Configurator. To                                                                                                    |
|--------------|----------------------------------------------------------------------------------------------------|
|              | ensure correct use, please read this manual thoroughly before beginning operation.<br>For details on the functions related to SMARTDAC+ series options, see also the manual for the options.                                                                                                    |
| Notes        | <ul> <li>The contents of this manual are subject to change without prior notice as a result of continuing improvements to the software's performance and functions.</li> <li>Every effort has been made in the preparation of this manual to ensure the accuracy of its contents. However, should you have any questions or find any errors, please contact your nearest YOKOGAWA dealer.</li> <li>Copying or reproducing all or any part of the contents of this manual without YOKOGAWA's permission is strictly prohibited.</li> <li>The TCP/IP software of this product and the document concerning the TCP/IP software have been developed/created by YOKOGAWA based on the BSD Networking Software, Release 1 that has been licensed from University of California.</li> </ul> |
| QR code      |                                                                                                    |
|              | The product may have a QR Code pasted for efficient plant maintenance work and asset<br>information management. It enables confirming the specifications of purchased products and<br>user's manuals. For more details, please refer to the following URL.<br>https://www.yokogawa.com/qr-code<br>QR Code is a registered trademark of DENSO WAVE INCORPORATED.                                                                                                    |
| Trademarks   | SMARTDAC+ and SMARTDACPLUS are registered trademarks or trademarks of                                                                                                    |
|              | <ul> <li>Yokogawa Electric Corporation.</li> <li>Microsoft, Windows, and Internet Explorer are either registered trademarks or trademarks</li> </ul>                                                                                                    |
|              | <ul> <li>of Microsoft Corporation in the United States and/or other countries.</li> <li>Adobe and Acrobat are registered trademarks or trademarks of Adobe Systems</li> </ul>                                                                                                    |
|              | <ul> <li>Incorporated.</li> <li>Pentium is a trademark of Intel Corporation in the United States and/or other countries.</li> <li>Bluetooth is a registered trademark or trademark of Bluetooth SIG, Inc.</li> </ul>                                                                                                    |
|              | <ul> <li>Company and product names that appear in this manual are registered trademarks or<br/>trademarks of their respective holders.</li> </ul>                                                                                                    |
|              | <ul> <li>The company and product names used in this manual are not accompanied by the<br/>registered trademark or trademark symbols (</li></ul>                                                                                                    |
| Revisions    |                                                                                                    |
|              | December20121stEditionMarch201911thEditionFebruary20132ndEditionDecember201912thEditionMay20133rdEditionDecember201912thEditionMay20144thEditionDecember201912thEditionDecember20145thEditionDecember201912thEditionAugust20156thEditionDecember20178thEditionJune20178thEditionJune20189thEditionJuly201810thEditionDecember201810thEdition                                                                                                    |

12th Edition: December, 2019 (YK) All Rights Reserved, Copyright © 2012, Yokogawa Electric Corporation

# **Software License Agreement**

## **IMPORTANT - PLEASE READ CAREFULLY BEFORE INSTALLING OR USING:**

THANK YOU VERY MUCH FOR SELECTING SOFTWARE OF YOKOGAWA ELECTRIC CORPORATION ("YOKOGAWA") PROVIDED BY DOWNLOADING FROM YOKOGAWA'S WEB SITE, OR THE RECORDING MEDIUM (collectively, "Software Product"). BY INSTALLING OR OTHERWISE USING THE SOFTWARE PRODUCT, YOU AGREE TO BE BOUND BY THE TERMS AND CONDITIONS OF THIS AGREEMENT. IF YOU DO NOT AGREE, DO NOT INSTALL NOR USE THE SOFTWARE PRODUCT.

#### 1. Scope

This Agreement applies to the Software Product and associated documentation of Yokogawa. Unless otherwise provided by Yokogawa, this Agreement applies to the updates and upgrades of the Software Product which may be provided by Yokogawa. Software product: SMARTDAC+ STANDARD Hardware Configurator

#### 2. Grant of License

- 2.1 Subject to the terms and conditions of this Agreement, Yokogawa hereby grants to you a non-exclusive and non-transferable right to use the Software Product for your internal operation use,
- 2.2 Unless otherwise agreed or provided by Yokogawa in writing, the following acts are prohibited:

a) to reproduce the Software Product, except for one archival copy for backup purpose, which shall be maintained with due care subject to this Agreement;

b) to sell, lease, distribute, transfer, pledge, sublicense, make available via the network or otherwise convey the Software Product or the license granted herein to any other person or entity;

c) to use the Software Product on any unauthorized computer via the network;

d) to cause, permit or attempt to dump, disassemble, decompile, reverse-engineer, or otherwise translate or reproduce the Software Product into source code or other human readable format, or to revise or translate the Software Product into other language and change it to other formats than that in which Yokogawa provided; e) to cause, permit or attempt to remove any copy protection used or provided in the Software Product; or

#### f) to remove any copyright notice, trademark notice, logo or other proprietary notices or identification shown in the Software Product.

- 2.3 Any and all technology, algorithms, know-how and process contained in the Software Product are the property or trade secret of Yokogawa or licensors to Yokogawa. Ownership of and all the rights in the Software Product shall be retained by Yokogawa or the licensors and none of the rights will be transferred to you hereunder.
- 2.4 You agree to maintain the aforementioned property and trade secret of Yokogawa or licensors and key codes in strict confidence, not to disclose it to any party other than your employees, officers, directors or similar staff who have a legitimate need to know to use the Software Product and agreed in writing to abide by the obligations hereunder.
- 2.5 Upon expiration or termination of this Agreement, the Software Product and its copies, including extracts, shall be returned to Yokogawa and any copies retained in your computer or media shall be deleted irretrievably. If you dispose of media in which the Software Product or its copy is stored, the contents shall be irretrievably deleted.
- 2.6 The Software Product may contain software which Yokogawa is granted a right to sublicense or distribute by third party suppliers, including affiliates of Yokogawa ("Third Party Software"). If suppliers of the Third Party Software ("Supplier") provide special terms and conditions for the Third Party Software which differ from this Agreement, the special terms and conditions separately provided by Yokogawa shall prevail over this Agreement. Some software may be licensed to you directly by Supplier.
- 2.7 The Software Product may contain open source software ("OSS"), for which the special terms and conditions separately provided by Yokogawa shall take precedence over this Agreement.

#### 3. Restrictions on Application

- 3.1 Unless otherwise agreed in writing between you and Yokogawa, the Software Product is not intended, designed, produced or licensed for use in relation to aircraft operation or control, ship navigation or marine equipment control, or ground facility or device for support of the aforesaid operation or control, or for use in relation to rail facility, nuclear related facility, radiation-related equipment, or medical equipment or facility, or under any other circumstances which may require high safety standards.
- 3.2 If the Software Product is used for the abovementioned purposes, neither Yokogawa nor assumes liability for any claim or damage arising from the said use and you shall indemnify and hold Yokogawa, Supplier, their affiliates, subcontractors, officers, directors, employees and agents harmless from any liability or damage whatsoever, including any court costs and attorney's fees, arising out of or related to the said use.

#### 4. Limited Warranty

- 4.1 The Software Product shall be provided to you on an "as is" basis at the time of delivery, Yokogawa shall disclaim all of the warranties whatsoever, express or implied, and all liabilities therefrom. If any physical defect is found on the recording medium not later than twelve (12) months from delivery, Yokogawa shall replace such defective medium free of charge, provided that the defective medium shall be returned to the service office designated by Yokogawa at your expense within the said twelve (12) months. THIS LIMITED WARRANTY PROVIDED IN THIS CLAUSE IS IN LIEU OF ALL OTHER WARRANTIES OF ANY KIND WHATSOEVER AND YOKOGAWA HEREBY DISCLAIMS ALL OTHER WARRANTIES OF ANY KIND WHATSOEVER AND YOKOGAWA HEREBY DISCLAIMS ALL OTHER WARRANTIES OF MERCHANTABILITY, FITNESS FOR ANY PARTICULAR PURPOSE, NON-INFRINGEMENT, QUALITY, FUNCTIONALITY, APPROPRIATENESS, ACCURACY, RELIABILITY AND RECENCY. IN NO EVENT SHALL YOKOGAWA WARRANT THAT THERE IS NO INCONSISTENCY OR INTERFERENCE BETWEEN THE SOFTWARE PRODUCT AND OTHER SOFTWARE NOR SHALL BE LIABLE THEREFOR. The warranty provisions of the applicable law are expressly excluded to the extent permitted.
- 4.2 At the sole discretion of Yokogawa, Yokogawa may upgrade the Software Product to the new version number ("Upgrade") and make it available to you at your expense or free of charge as Yokogawa deems fit. In no event shall Yokogawa be obliged to upgrade the Software Product or make the Upgrade available to you.
- 4.3 Certain maintenance service may be available for some types of Software Product at Yokogawa's current list price. Scope and terms and conditions of the maintenance service shall be subject to those separately provided by Yokogawa. Unless otherwise provided in Yokogawa catalogues or General Specifications, maintenance services will be available only for the latest version and the immediately preceding version. In no event will service for the immediately preceding version be available for more than 5 years after the latest version has been released. In addition, no service will be provided by Yokogawa for the Software Product which has been discontinued for more than 5 years. Notwithstanding the foregoing, maintenance service may not be available for non-standard Software Product. Further, in no event shall Yokogawa provide any service for the Software Product which has been modified or changed by any person other than Yokogawa.

#### 5. Infringement

- 5.1 If you are warned or receive a claim by a third party that the Software Product in its original form infringes any third party's patent (which is issued at the time of delivery of the Software Product), trade mark, copyright or other intellectual property rights ("Claim"), you shall promptly notify Yokogawa thereof in writing.
- 5.2 If the infringement is attributable to Yokogawa, Yokogawa will defend you from the Claim at Yokogawa's expense and indemnify you from the damages finally granted by the court or otherwise agreed by Yokogawa out of court. The foregoing obligation and indemnity of Yokogawa shall be subject to that i) you promptly notify Yokogawa of the Claim in writing as provided above, ii) you grant to Yokogawa and its designees the full authority to control the defense and settlement of such Claim and iii) you give every and all necessary information and assistance to Yokogawa upon Yokogawa's request.
- 5.3 If Yokogawa believes that a Claim may be made or threatened, Yokogawa may, at its option and its expense, either a) procure for you the right to continue using the Software Product, b) replace the Software Product with other software product to prevent infringement, c) modify the Software Product, in whole or in part, so that it become non-infringing, or d) if Yokogawa believes that a) through c) are not practicable, terminate this Agreement and refund you the paid-up amount of the book value of the Software Product as depreciated.
- 5.4 Notwithstanding the foregoing, Yokogawa shall have no obligation nor liability for, and you shall defend and indemnify Yokogawa and its suppliers from, the Claim, if the infringement is arising from a) modification of the Software Product made by a person other than Yokogawa, b) combination of the Software Product with hardware or software not furnished by Yokogawa, c) design or instruction provided by or on behalf of you, d) not complying with Yokogawa's suggestion, or e) any other causes not attributable to Yokogawa.
- 5.5 This section states the entire liability of Yokogawa and its suppliers and the sole remedy of you with respect to any claim of infringement of a third party's intellectual property rights. Notwithstanding anything to the contrary stated herein, with respect to the claims arising from or related to the Third Party Software or OSS, the special terms and conditions separately provided for such Third Party Software or OSS shall prevail.

#### 6. Limitation of Liability

- 6.1 EXCEPT TO THE EXTENT THAT LIABILITY MAY NOT LAWFULLY BE EXCLUDED IN CONTRACT, YOKOGAWA SHALL NOT BE LIABLE TO ANY PERSON OR LEGAL ENTITY FOR LOSS OR DAMAGE, WHETHER DIRECT, INDIRECT, SPECIAL, INCIDENTAL, CONSEQUENTIAL OR EXEMPLARY DAMAGES, OR OTHER SIMILAR DAMAGES OF ANY KIND, INCLUDING WITHOUT LIMITATION, DAMAGES FOR LOSS OF BUSINESS PROFITS, BUSINESS INTERRUPTION, LOSS OR DESTRUCTION OF DATA, LOSS OF AVAILABILITY AND THE LIKE, ARISING OUT OF THE USE OR INABILITY TO USE OF THE SOFTWARE PRODUCT, OR ARISING OUT OF ITS GENERATED APPLICATIONS OR DATA, EVEN IF ADVISED OF THE POSSIBILITY OF SUCH DAMAGES, WHETHER BASED IN WARRANTY (EXPRESS OR IMPLIED), CONTRACT, STRICT LIABILITY, TORT (INCLUDING NEGLIGENCE), OR ANY OTHER LEGAL OR EQUITABLE GROUNDS. If the Software Product delivered by Yokogawa is altered, modified or combined with other software or is otherwise made different from Yokogawa catalogues, General Specifications, basic specifications, functional specifications or manuals without Yokogawa's prior written consent, Yokogawa shall be exempted from its obligations and liabilities under this Agreement or law.
- 6.2 Any claim against Yokogawa based on any cause of action under or in relation to this Agreement must be given in writing to Yokogawa within three (3) months after the cause of action accrues.

#### 7. Export Control

You agree not to export or provide to any other countries, whether directly or indirectly, the Software Product, in whole or in part, without prior written consent of Yokogawa. If Yokogawa agrees such exportation or provision, you shall comply with the export control and related laws, regulations and orders of Japan, the United States of America, and any other applicable countries and obtain export/import permit and take all necessary procedures under your own responsibility and at your own expense.

#### 8. Audit; Withholding

- 8.1 Yokogawa shall have the right to access and audit your facilities and any of your records, including data stored on computers, in relation to the use of the Software Product as may be reasonably necessary in Yokogawa's opinion to verify that the requirements of this Agreement are being met.
- 8.2 Even after license being granted under this Agreement, should there be any change in circumstances or environment of use which was not foreseen at the time of delivery and, in Yokogawa's reasonable opinion, is not appropriate for using the Software Product, or if Yokogawa otherwise reasonably believes it is too inappropriate for you to continue using the Software Product, Yokogawa may suspend or withhold the license provided hereunder.

#### 9. Assignment

If you transfer or assign the Software Product to a third party with Yokogawa's prior written consent, you shall expressly present this Agreement to the assignee to ensure that the assignee comply with this Agreement, transfer all copies and whole part of the Software Product to the assignee and shall delete any and all copy of the Software Product in your possession irretrievably. This Agreement shall inure to the benefit of and shall be binding on the assignees and successors of the parties.

#### 10. Termination

Yokogawa shall have the right to terminate this Agreement with immediate effect upon notice to you, if you breach any of the terms and conditions hereof. Upon termination of this Agreement, you shall promptly cease using the Software Product and, in accordance with sub-clause 2.5, return or irretrievably delete all copies of the Software Product, certifying the same in writing. Clauses 2.4 and 2.5, 3, 5, 6 and 11 shall survive any termination of this Agreement.

#### 11. Governing Law; Disputes

This Agreement shall be governed by and construed in accordance with the laws of Japan.

Any dispute, controversies, or differences which may arise between the parties hereto, out of, in relation to or in connection with this Agreement ("Dispute") shall be resolved amicably through negotiation between the parties based on mutual trust. Should the parties fail to settle the Dispute within ninety (90) days after the notice is given from either party to the other, the Dispute shall be addressed in the following manner:

(i) If you are a Japanese individual or entity, the Dispute shall be brought exclusively in the Tokyo District Court (The Main Court) in Japan.

(ii) If you are not a Japanese individual or entity, the Dispute shall be finally settled by arbitration in Tokyo, Japan in accordance with the Commercial Arbitration Rules of the Japan Commercial Arbitration Association. All proceedings in arbitration shall be conducted in the English language, unless otherwise agreed. The award of arbitration shall be final and binding upon both parties, however, each party may make an application to any court having jurisdiction for judgment to be entered on the award and/or for enforcement of the award.

#### 12. Miscellaneous

- 12.1 This Agreement supersedes all prior oral and written understandings, representations and discussions between the parties concerning the subject matter hereof to the extent such understandings, representations and discussions should be discrepant or inconsistent with this Agreement.
- 12.2 If any part of this Agreement is found void or unenforceable, it shall not affect the validity of the balance of the Agreement, which shall remain valid and enforceable according to its terms and conditions. The parties hereby agree to attempt to substitute for such invalid or unenforceable provision a valid or enforceable provision that achieves to the greatest extent possible the economic, legal and commercial objectives of the invalid or unenforceable provision.
- 12.3 Failure by either party to insist on performance of this Agreement or to exercise a right when entitled does not prevent such party from doing so at a later time, either in relation to that default or any subsequent one.

End of document

# How to Use This Manual

## Structure of the Manual

This manual contains the following six chapters.

| Chapter | Title and Description                                                                                                    |
|---------|----------------------------------------------------------------------------------------------------|
| 1       | Before Using the Product                                                                                                    |
|         | Provides an overview of Hardware Configurator. It also explains the PC system requirements, how to start the software, the screen configuration, and the menus. |
| 2       | Creating Setup Data                                                                                                    |
|         | Explains how to display, create, edit, save, and print setup data as well as how to control the main unit using this software.                                  |
| 3       | Connecting to the Main Unit                                                                                                    |
|         | Explains how to receive and send setup data as well as how to control the main unit                                                                             |
|         | using this software.                                                                                                    |
| 4       | Creating Setup Data for GX/GP/GMs with the Advanced Security Function (/AS)                                                                                     |
|         | Explains how to display, create, edit, and save configuration files (.GSL extension) for                                                                        |
|         | GX/GP/GMs with the advanced security function (/AS) as well as how to control the GX/                                                                           |
|         | GP/GM from this software.                                                                                                    |
| 5       | Program Pattern Settings for GX/GP/GMs with the Program Control Function (/PG)                                                                                  |
|         | Explains settings of GX/GP/GM program patterns with the loop control function (PID                                                                              |
|         | control module) and program control function (option, /PG).                                                                                                    |
| 6       | Troubleshooting                                                                                                    |
|         | Provides a list of errors and messages.                                                                                                    |

# Scope of This Manual

This manual does not explain the basic operations of your PC's operating system. For this information, read the Windows user's guide or related materials.

## **Conventions Used in This Manual**

| or damage to<br>to indicate that<br>structions. The<br>user's manual<br>bol is used in |
|----------------------------------------------------------------------------------------|
| serious or fatal                                                                       |
| ise light injury<br>er's data, and<br>ces.                                             |
| oper operation                                                                         |
|                                                                                        |
| ated after this                                                                        |
|                                                                                        |
|                                                                                        |
| All<br>are starting<br>y not need<br>hanging the<br>ed information                     |
| ł                                                                                      |

# Images

The images used in this manual may differ from those that actually appear in the software. Such differences do not affect the procedural explanation.

# **Products That This Manual Covers**

| Product                 |                          | Version                                       |
|-------------------------|--------------------------|-----------------------------------------------|
| Paperless Recorders     | GX10-1/GP10-1            | Release number 4                              |
|                         | GX20-1/GX20-2            | Up to firmware version R4.07.xx.              |
|                         | GP20-1/GP20-2            | In the explanations in this manual, these are |
|                         |                          | referred to as the "Main unit" or "GX/GP."    |
| Data Aqcuisition Systen | GM10-1/GM10-2            | Release number 4                              |
|                         |                          | Up to firmware version R4.07.xx               |
|                         |                          | In the explanations in this manual, these are |
|                         |                          | referred to as the "Main unit" or "GM."       |
| SMARTDAC+ STANDA        | RD Hardware Configurator | Up to R.4.07.xx                               |

Note: When there is no need to distinguish between GX/GP and GM, "main unit" is used collectively to refer to them.

# **Revision History**

| Edition | Software Ver. | Explanation                                                                                                    |
|---------|---------------|----------------------------------------------------------------------------------------------------|
| 1       | R1.01         | New edition                                                                                                    |
| 2       | R1.02         | Modified for version R1.02.xx.<br>Added descriptions for the GX10, GP10, and GP20. Modified system<br>requirements (support for IE9) and added descriptions for the multilingual<br>display feature. Improvements to descriptions.                                                                                                    |
| 3       | R1.03         | Modified for version R1.03.xx. Improvements to descriptions.                                                                                                    |
| 4       | R2.01         | <ul> <li>Modified to support setup data for GX/GP firmware version R2.01.xx (release number 2).</li> <li>Hardware models GX20-2 and GP20-2, I/O Base Unit (Expandable I/O), and the new mA module, DIO module, and IO module added to GX/GP R2.</li> <li>GX/GP advanced security function (/AS)</li> </ul>                                                                                                    |
|         |               | <ul> <li>New menus (Read comparison source, Load Changed Settings, and<br/>Validation print window)</li> <li>Modified system requirements (support for Windows 8.1, IE10, and IE11).</li> <li>Modified for functional and user-interface improvements. Improvements to<br/>descriptions.</li> </ul>                                                                                                    |
| 5       | R2.02         | Modified to support GM10-1/GM10-2.                                                                                                    |
|         |               | <ul> <li>Modified to support the GM10 system configuration.</li> <li>Added descriptions for Bluetooth communication and USB communication with the main unit.</li> <li>Added "Reconfiguration" to the description of the main unit operation.</li> <li>Other improvements to descriptions.</li> <li>Modified to support GX/GP firmware version R2.02.01.</li> <li>Modified to support the "Pulse" input range for DI module.</li> <li>Added "DARWIN" to the Receiver - Function of the serial communication.</li> </ul> |
| 6       | R2.03         | <ul> <li>Modified to support GM firmware version R2.03.01.</li> <li>GM advanced security option (/AS)</li> <li>Added descriptions for the communication port detection function that is available when serial communication, USB communication, or Bluetooth communication is selected.</li> </ul>                                                                                                    |
| 7       | R3.01         | Modified to support setup data for GX/GP/GM firmware version R3.01.xx<br>(release number 3).<br>Hardware and options that were added in GX/GP/GM R3<br>• Pulse input module (GX90XP-10-11)<br>• Aero space heat treatment (/AH)<br>• Multi-batch function (/BT)<br>• OPC-UA server (/E3)<br>• SLMP communication (/E4).                                                                                                    |

#### How to Use This Manual

| Edition | Software Ver. | Explanation                                                                            |
|---------|---------------|----------------------------------------------------------------------------------------|
| 8       | R4.01         | Modified to support setup data for GX/GP/GM firmware version R4.01.xx                  |
|         |               | (release number 4).                                                                    |
|         |               | Hardware and options that were added in GX/GP/GM R4.                                   |
|         |               | • New modules (Analog output, High-speed AI, 4-wire RTD, PID control.)                 |
|         |               | <ul> <li>Program control function (/PG)</li> </ul>                                     |
|         |               | <ul> <li>Logic math function (/MT)</li> </ul>                                          |
|         |               | <ul> <li>Measurement modes (High-speed AI, Dual interval)</li> </ul>                   |
| 9       | R4.02         | Modified to support setup data for GX/GP/GM firmware version R4.02.xx                  |
|         |               | (release number 4).                                                                    |
|         |               | Hardware and options that were added in GX/GP/GM.                                      |
|         |               | Calibration correction for communication channels                                      |
| 10      | R4.03         | Modified to support setup data for GX/GP/GM firmware version R4.03.xx                  |
|         |               | (release number 4).                                                                    |
|         |               | Hardware and options that were added in GX/GP/GM.                                      |
|         |               | High withstand voltage AI module (GX90XA-10-V1)                                        |
| 11      | R4.06         | Modified to support setup data for GX/GP/GM firmware version R4.03.xx                  |
|         |               | (release number 4).                                                                    |
|         |               | Functions added to the hardware configurator.                                          |
|         |               | <ul> <li>Added descriptions for the editing segment time by the ramp method</li> </ul> |
|         |               | function.                                                                              |
| 12      | R4.07         | Modified to support setup data for GX/GP/GM firmware version R4.07.xx                  |
|         |               | (release number 4).                                                                    |
|         |               | Functions added to the hardware configurator.                                          |
|         |               | <ul> <li>Functional enhancement to support data integrity.</li> </ul>                  |
|         |               | Enhancement to the difference display function of validation printing.                 |

# Downloading the Latest Software and Manuals

Download the latest version of the Hardware configurator from the following URL: www.smartdacplus.com/software/en/

Download the latest manuals of the Hardware configurator, and GX/GP from the following URL: www.smartdacplus.com/manual/en/

## **Related Manuals**

| Manual Name                                                                   | Manual No.       |
|-------------------------------------------------------------------------------|------------------|
| Model GX10/GX20/GP10/GP20 Paperless Recorder First Step Guide                 | IM 04L51B01-02EN |
| Model GX10/GX20/GP10/GP20 Paperless Recorder User's Manual                    | IM 04L51B01-01EN |
| Model GX10/GX20/GP10/GP20 Advanced Security Function (/AS) User's Manual      | IM 04L51B01-05EN |
| Data Acquisition System GM First Step Guide                                   | IM 04L55B01-02EN |
| Data Acquisition System GM User's Manual                                      | IM 04L55B01-01EN |
| Data Acquisition System GM Advanced Security Function (/AS) User's Manual     | IM 04L55B01-05EN |
| GX10/GX20/GP10/GP20/GM10 Multi-batch Function (/BT) User's Manual             | IM 04L51B01-03EN |
| GX10/GX20/GP10/GP20/GM10 OPC-UA server (/E3) User's Manual                    | IM 04L51B01-20EN |
| GX10/GX20/GP10/GP20/GM10 SLMP Communication (/E4) User's Manual               | IM 04L51B01-21EN |
| Model GX10/GX20/GP10/GP20/GM10                                                | IM 04L51B01-31EN |
| Loop Control Function, Program Control Function (/PG) User's Manual           |                  |
| Data Acquisition System GM Integration Bar Graph Function (/WH) User's Manual | IM 04L55B01-07EN |

# Contents

| Introduction               | i  |
|----------------------------|----|
| Software License Agreement | ii |
| How to Use This Manual     | iv |
|                            |    |

# Chapter 1 Before Using the Product

|     |         | 0                                                                                   |      |
|-----|---------|-------------------------------------------------------------------------------------|------|
| 1.1 | Overvi  | ew of Hardware Configurator                                                         | 1-1  |
|     | 1.1.1   | Hardware Configurator Features                                                      | 1-1  |
|     | 1.1.2   | Installation and Version Updating                                                   | 1-2  |
| 1.2 | PC Sy   | stem Requirements                                                                   | 1-3  |
|     | 1.2.1   | Hardware                                                                            |      |
|     | 1.2.2   | Operating System                                                                    | 1-3  |
|     | 1.2.3   | Web Browser                                                                         | 1-3  |
|     | 1.2.4   | Display Languages                                                                   | 1-3  |
|     | 1.2.5   | Other Operating Conditions                                                          | 1-4  |
|     | 1.2.6   | Security Measures                                                                   | 1-4  |
| 1.3 | Windo   | w and Menus                                                                         | 1-5  |
|     | 1.3.1   | Window and Menu Configuration                                                       | 1-5  |
|     | 1.3.2   | Menu Operation and Basic Workflow                                                   | 1-7  |
|     | 1.3.3   | Control Setting and Program Pattern Setting                                         | 1-7  |
|     | 1.3.4   | Workflow                                                                            |      |
| 1.4 | Startin | g and Closing Hardware Configurator                                                 | 1-9  |
|     | 1.4.1   | Starting the Software                                                               |      |
|     |         | System Configuration on the First Startup                                           |      |
|     |         | Running Multiple Instances                                                          |      |
|     | 1.4.2   | Setting the Display Language, Date Format, Decimal Point Type, and Universal Viewer |      |
|     |         | Difference Display Search Destination                                               | 1-11 |
|     | 1.4.3   | Specifying the HTTP port number                                                     | 1-12 |
|     | 1.4.4   | Specifying the editing type of the setting                                          | 1-13 |
|     | 1.4.5   | Closing the Software                                                                | 1-13 |
|     |         |                                                                                     |      |

# Chapter 2 Creating Setup Data

| 2.1 | Creatin   | g New Setup Data                                                             | 2-1        |
|-----|-----------|------------------------------------------------------------------------------|------------|
|     | 2.1.1     | Creating a File in Accordance with System Configuration                      |            |
|     |           | Module Configuration Limitations                                             |            |
| 2.2 | Display   | ving Setup Data                                                              | 2-12       |
|     | 2.2.1     | Opening a File                                                               |            |
|     | 2.2.2     | Opening the Comparison Source File                                           |            |
|     | 2.2.3     | Opening an Update Source File                                                |            |
|     | 2.2.4     | Opening a Configuration File Containing a Program Pattern (GX/GP/GM with the |            |
|     |           | Control Function)                                                            |            |
|     | 2.2.5     | Opening a Comparison Source of a Program Pattern (GX/GP/GM with the Progr    | am Control |
|     |           | Function)                                                                    | 2-21       |
| 2.3 | Editing   | Setup Data                                                                   | 2-24       |
|     | 2.3.1     | Basic Operation                                                              | 2-24       |
|     |           | Using the Jump Function                                                      | 2-25       |
|     | 2.3.2     | Editing and Manipulating Values                                              | 2-27       |
|     |           | How to Use the Different Dialog Boxes                                        | 2-28       |
|     | 2.3.3     | How to Register Users                                                        |            |
|     | 2.3.4     | Selecting a Range and Copying and Pasting                                    | 2-38       |
| 2.4 | Saving    | Setup Data                                                                   | 2-47       |
|     | 2.4.1     | Saving a Setup Data                                                          |            |
|     | 2.4.2     | Saving a Configuration File Containing a Program Pattern (GX/GP/GM with the  | program    |
|     |           | control function)                                                            | 2-49       |
| 2.5 | Initializ | ing Setup Data                                                               |            |
|     | 2.5.1     | Viewing and Changing the System Configuration                                |            |
|     | 2.5.2     | Initializing Setup Data                                                      |            |
| 2.6 | Printing  | g Setup Data                                                                 | 53         |
|     | 2.6.1     | Setting the Print Options                                                    |            |
|     | 2.6.2     | Validation Print                                                             |            |
|     |           |                                                                              |            |

# Chapter 3 Connecting to the Main Unit

|     | -                                |
|-----|----------------------------------|
| 3.1 | Receiving and Sending Setup Data |

vii

2

3

|     |        | Before Sending or Receiving Setup Data                                            | 3-1       |
|-----|--------|-----------------------------------------------------------------------------------|-----------|
|     |        | Sending and Receiving Security Settings and Data                                  | 3-1       |
|     | 3.1.1  | Receiving Setup Data                                                              | 3-2       |
|     | 3.1.2  | Sending Setup Data                                                                |           |
|     | 3.1.3  | Sending User Settings                                                             | 3-7       |
|     | 3.1.4  | Changing the GX/GP's Security Settings (GX/GP with firmware version R1.xx.xx)     |           |
|     | 3.1.5  | Receiving a Program Pattern Configuration File (GX/GP/GM with the Program Contro  | I         |
|     |        | Function)                                                                         | 3-12      |
|     | 3.1.6  | Sending a Program Pattern Configuration File (GX/GP/GM with the Program Control F | Function) |
|     |        | 3-14                                                                              |           |
| 3.2 | Contro | Iling the Main Unit                                                               | 3-16      |
|     | 3.2.1  | Starting and Stopping Recording and Computing                                     |           |
|     | 3.2.2  | Viewing the Hardware Information                                                  | 3-17      |
|     | 3.2.3  | Performing Reconfiguration (When the connected device is a GM)                    | 3-20      |
|     | 3.2.4  | Starting/Stopping Control (GX/GP/GM with the PID control module)                  | 3-21      |
|     | 3.2.5  | Starting/Stopping Program Control (GX/GP/GM with the Program Control Function)    | 3-22      |
|     | 3.2.6  | About Limitations on Operations by the Status of GX/GP/GM                         | 3-23      |
|     |        |                                                                                   |           |

# Chapter 4 Setup Data for GX/GP/GM with Advanced Security Function (/AS)

| 4.1 | Operation | on                                                                       | 4-1 |
|-----|-----------|--------------------------------------------------------------------------|-----|
|     | 4.1.1     | Creating Setup Data                                                      |     |
|     | 4.1.2     | Displaying Setup Data                                                    | 4-1 |
|     | 4.1.3     | Editing Setup Data                                                       | 4-1 |
|     | 4.1.4     | Saving Setup Data                                                        | 4-2 |
|     | 4.1.5     | Receiving and Sending Setup Data                                         | 4-2 |
|     | 4.1.6     | Configuration changes comment (Software version R4.07 and later)         |     |
|     | 4.1.7     | Starting and Stopping Recording and Computing                            | 4-4 |
|     | 4.1.8     | Initializing Setup Data                                                  | 4-4 |
|     | 4.1.9     | Printing Setup Data                                                      |     |
| 4.2 | User Au   | Ithentication                                                            | 4-5 |
|     | 4.2.1     | When User Authentication Occurs                                          |     |
|     | 4.2.2     | Entering Information in the User Authentication Dialog Box               | 4-6 |
| 4.3 | Univers   | al Viewer Difference Display Function (software version R4.07 and later) |     |

# Chapter 5 Program Pattern Setting for GX/GP/GMs with the Program Control Function (/PG)

| 5.1 | Progra  | am Pattern Setting                             | 5-1  |
|-----|---------|------------------------------------------------|------|
|     | 5.1.1   | Overview                                       |      |
|     | 5.1.2   | Operating Environment                          |      |
|     | 5.1.3   | Other Operating Conditions, Security Measures  |      |
|     | 5.1.4   | Starting the Software                          |      |
|     | 5.1.5   | Window and Menu Configuration                  | 5-3  |
|     | 5.1.6   | Setting the Display Language                   | 5-4  |
|     | 5.1.7   | Specifying the HTTP port number                | 5-5  |
|     | 5.1.8   | Specifying the editing type of the setting     | 5-5  |
|     | 5.1.9   | Closing the Software                           | 5-6  |
| 5.2 | Creati  | ng a New Program Pattern File                  | 5-7  |
| 5.3 | Setting | g PV Range of the Program Pattern              | 5-9  |
|     | 5.3.1   | Setting System/PV Range                        | 5-9  |
|     | 5.3.2   | Initializing Setup Data                        | 5-12 |
| 5.4 | Progra  | am Pattern Example                             | 5-13 |
| 5.5 | Openi   | ng a Program Pattern File                      | 5-20 |
| 5.6 | Saving  | g a Program Pattern File                       | 5-21 |
| 5.7 | Recei   | ving and Sending Program Patterns              | 5-22 |
|     | 5.7.1   | Receiving Program Patterns                     |      |
|     | 5.7.2   | Sending Program Patterns                       |      |
| 5.8 | Contro  | olling the Main Unit                           | 5-26 |
|     | 5.8.1   | Starting and Stopping Recording/Computing      |      |
|     | 5.8.2   | Starting and Stopping Control                  |      |
|     | 5.8.3   | Starting and Stopping Program Control          |      |
|     | 5.8.4   | Viewing the Hardware Information               | 5-26 |
|     | 5.8.5   | Performing Reconfiguration (GM only)           | 5-26 |
|     | 5.8.6   | Deleting All Patterns                          | 5-27 |
| 5.9 | Editing | g the program pattern by using the ramp method |      |
|     | (Softw  | vare version R4.06 and later)                  | 5-28 |
|     |         |                                                |      |

## Contents

1

2

3

4

5

6

|           | 5.9.1      | Setting the Segment Time Editing Method |      |
|-----------|------------|-----------------------------------------|------|
|           | 5.9.2      | Setting the Segment Time                |      |
|           | 5.9.3      | Saving Setup Data                       |      |
|           | 5.9.4      | Displaying Setup Data                   |      |
|           | 5.9.5      | Sending Setup Data                      |      |
|           | 5.9.6      | Receiving Setup Data                    | 5-31 |
| Chapter 6 | Troublesh  | ooting                                  |      |
|           | 6.1 Errors | and Messages                            | 6-1  |

Index

Blank

# 1.1 Overview of Hardware Configurator

## 1.1.1 Hardware Configurator Features

SMARTDAC+ STANDARD Hardware Configurator is a PC software application for creating setup data for the GX/GP Paperless Recorder and GM Data Acquisition System. You can use it to create, edit, save, and print setup data. You can also use it to exchange data with a GX/GP or GM and control it via communication.

Web-based Offline Application

You can use a Web browser (Internet Explorer) on your PC to create and edit setup data. You only need this software and a browser; you do not have to configure communication parameters.

#### **Creating and Editing Setup Data**

You can create new setup data by specifying the model and options. You can also edit existing setup data.

#### Loading Changed Settings into Setup Data

You can load the settings from a separate file and apply them to the current setup data.

#### Saving and Loading Setup Data

You can save the data that you create to your PC and load configuration files that have been saved on your PC.

#### Sending and Receiving Setup Data

You can send setup data to and receive data from a main unit via communication.

#### **Printing Setup Data**

You can print setup data.

#### Loading Comparison Source and Validation Printing<sup>1</sup>

You can load a reference configuration file or a program pattern <sup>2</sup> and display a window for comparing and verifying the current setup data against the reference. The displayed screen can be printed and used for validation.

#### **Controlling Main Unit**

You can start and stop recording or computing on a main unit via communication.

#### **Retrieving Information from Main Unit**

You can retrieve information from a main unit via communication.

#### Program Pattern Setting<sup>2</sup>

You can display, edit, or save program pattern files of GX/GP/GM with the PID control module and program control function (option, /PG). These program pattern files can be sent to or received from a main unit.

- 1 The two sets of setup data that are compared must be of the same system configuration.
- 2 Program pattern is used on GX/GP/GM with the PID control module and program control function (option, /PG). You can set a program pattern from the "Program pattern tab of the Hardware Configurator" or "Program Pattern Setting".

## 1.1.2 Installation and Version Updating

Download the latest installer from YOKOGAWA's website to install and update the software. From the **Help** tab, you can view the software version information and access the link to the website.

#### Note ""

- Before installing the software, check that your PC is not infected by a virus.
- · Close all other software applications before installing this software.
- To reinstall the software, uninstall the current software first.
- The "Countries/regions except Japan" selection dialog box appears during installation. Select the country that you will use the software in.
- As this software uses a Web browser, a default value is set for the HTTP port number in advance. If the default port number is used, this software is started using a non-used port in 34443-65535. The default port numbers for the "Hardware Configurator" and "Program pattern setting" are as follows.

Hardware Configurator: 34443

Program pattern setting: 34503

1

# 1.2 PC System Requirements

# 1.2.1 Hardware

### PC

A PC running Windows 7, Windows 8.1, or Windows 10.

## **CPU and Main Memory**

| PC Configuration    | Requirements                                                                                                    |  |  |  |  |  |  |
|---------------------|----------------------------------------------------------------------------------------------------|--|--|--|--|--|--|
| CPU                 | Intel Pentium 4, 3 GHz or faster x64 or x86 processor.                                                                                               |  |  |  |  |  |  |
| Memory 2GB or more. |                                                                                                    |  |  |  |  |  |  |
| Hard Disk           | Free space of at least 100 MB (depending on the amount of data, you may need more disk space). NTFS recommended.                                     |  |  |  |  |  |  |
| Mouse               | A mouse compatible with the OS.                                                                                                    |  |  |  |  |  |  |
| Display             | A display that is compatible with the OS, that has a resolution of 1024×768 or higher, and that can show 65,536 colors (16-bit, high color) or more. |  |  |  |  |  |  |
| Communication port  | Ethernet port compatible with the OS and TCP/IP protocol.                                                                                            |  |  |  |  |  |  |
| Printer             | A printer compatible with your Windows system (a printer driver for the OS is required)                                                              |  |  |  |  |  |  |

# 1.2.2 Operating System

| OS          | Edition         | Service pack | 32-bit/64-bit         |
|-------------|-----------------|--------------|-----------------------|
| Windows 7   | Home Premium    | SP1          | 32- or 64-bit edition |
|             | Professional    | SP1          | 32- or 64-bit edition |
| Windows 8.1 |                 | update       | 32- or 64-bit edition |
|             | Pro             | update       | 32- or 64-bit edition |
| Windows10   | Home            |              | 32- or 64-bit edition |
|             | Pro             |              | 32- or 64-bit edition |
|             | Enterprise      |              | 32- or 64-bit edition |
|             | Enterprise LTSB |              | 32- or 64-bit edition |

• Yokogawa will also stop supporting OSs that Microsoft Corporation no longer supports.

# 1.2.3 Web Browser

| Compatible Browser        | Version                                |  |  |  |  |
|---------------------------|----------------------------------------|--|--|--|--|
| Windows Internet Explorer | IE11 (Enable HTTP 1.1 and JavaScript.) |  |  |  |  |

## Note mm

 The Web browser that Hardware Configurator uses to display information is limited to Internet Explorer (IE). If IE is not installed on your PC, an error will appear when you start Hardware Configurator.

• Please use IE11 or above. This software cannot be started with IE10 or older versions.

## 1.2.4 Display Languages

| Language                                                    | System Environment                                              |  |  |  |  |
|-------------------------------------------------------------|-----------------------------------------------------------------|--|--|--|--|
| Japanese                                                    | A web browser and an OS support Japanese characters.            |  |  |  |  |
| English A web browser and an OS support English characters. |                                                                 |  |  |  |  |
| German                                                      | A web browser and an OS support German characters.              |  |  |  |  |
| French                                                      | A web browser and an OS support French characters.              |  |  |  |  |
| Chinese                                                     | A web browser and an OS support Simplified Chinese characters.  |  |  |  |  |
| Russian                                                     | A web browser and an OS support Cyrillic characters.            |  |  |  |  |
| Korean                                                      | A web browser and an OS support Korean characters.              |  |  |  |  |
| Italian                                                     | A web browser and an OS support Italian characters.             |  |  |  |  |
| Traditional Chinese                                         | A web browser and an OS support Traditional Chinese characters. |  |  |  |  |

## 1.2.5 Other Operating Conditions

To view the user's manual of this software, you need to use Adobe Reader 7 or later by Adobe Systems (the latest version is recommended).

## 1.2.6 Security Measures

To deal with security threats, we recommend that you take security measures.

- Apply restrictions to PC network connections.
  - We recommend that you use an isolated network.
- Manage external media properly. Prevent malware intrusion through external media, unauthorized file operations on external media, and information leakage due to misplacement.
- Set a strong password and manage it properly. Use a password that is at least eight characters in length, and include three types of characters from uppercase letters, lowercase letters, numbers, and symbols. Change the password regularly.
- Install antivirus software.
  - This software has been verified to work on a PC running McAfee VirusScan Enterprise Ver. 4.8.0.887.

1

# 1.3 Window and Menus

## 1.3.1 Window and Menu Configuration

Hardware Configurator's menu consists of the tab, menu, and file name display area, as shown below.

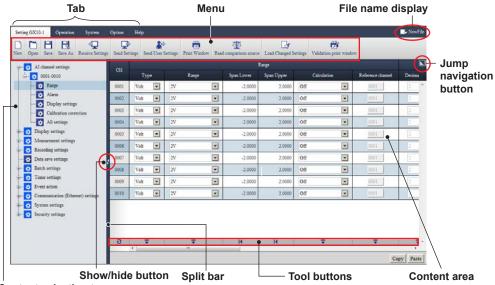

#### Content selection tree

#### Tab and Menu

The menu is tabular. Click a tab to activate it, and the menu will switch accordingly. Doubleclick a tab to hide or display the menu bar. The following table shows the menu items and their descriptions.

| Setting GX10-1 | Operation | System           | Option He     | lp                 |              |                        |                       |                         |
|----------------|-----------|------------------|---------------|--------------------|--------------|------------------------|-----------------------|-------------------------|
| New Open Save  |           | Receive Settings | Send Settings | Send User Settings | Print Window | Read comparison source | Load Changed Settings | Validation print window |

| Tab                  | Menu                    | What You Can Do                                                                                                 |  |  |  |  |  |
|----------------------|-------------------------|----------------------------------------------------------------------------------------------------|--|--|--|--|--|
|                      | New                     | Create a new configuration file.                                                                                |  |  |  |  |  |
| Setting <sup>1</sup> |                         | Open a system configuration setting dialog for creating a new configuration file.                               |  |  |  |  |  |
| GX10-1               | Open                    | Load a configuration file from a PC.                                                                            |  |  |  |  |  |
| GX20-1<br>GX20-2     | Save                    | Overwrite the file.                                                                                             |  |  |  |  |  |
| GP10-1               | Save As                 | Save a new file to the PC.                                                                                      |  |  |  |  |  |
| GP20-1               | Receive Settings        | Receive the GX/GP setup data.                                                                                   |  |  |  |  |  |
| GP20-2               | Send Settings           | Send the current setup data to the GX/GP.                                                                       |  |  |  |  |  |
| GM10-1               | Send User Settings      | Send only the user settings to the GX/GP via communication.                                                     |  |  |  |  |  |
| GM10-2               | Print Window            | Open a window used to print setup data.                                                                         |  |  |  |  |  |
|                      | Read comparison source  | Load the comparison source data for comparing the setup data.                                                   |  |  |  |  |  |
|                      | Load Changed Settings   | Load the settings from a separate configuration file and apply<br>them to the data that is currently displayed. |  |  |  |  |  |
|                      | Validation print window | Display the window for printing validation information.                                                         |  |  |  |  |  |

#### 1.3 Window and Menus

| Tab                    | Menu                            | What You Can Do                                                                                     |  |  |  |
|------------------------|---------------------------------|----------------------------------------------------------------------------------------------------|--|--|--|
| Operation <sup>1</sup> | Start Recording                 | Start recording of a main unit.                                                                     |  |  |  |
|                        | Stop Recording                  | Stop recording of a main unit.                                                                      |  |  |  |
|                        | Start Computing                 | Start computation of a main unit.                                                                   |  |  |  |
|                        | Stop Computing                  | Stop computation of a main unit.                                                                    |  |  |  |
|                        | Run Control                     | Start control of a main unit.                                                                       |  |  |  |
|                        | Stop Control                    | Stop control of a main unit.                                                                        |  |  |  |
|                        | Run Program Control             | Start program control of a main unit.                                                               |  |  |  |
|                        | Reset Program Control           | Stop program control of a main unit.                                                                |  |  |  |
|                        | Hardware Info.                  | Receive and display the GX/GP/GM status and option<br>information.                                  |  |  |  |
|                        | Reconfiguraton                  | Reconfigure the GM system.                                                                          |  |  |  |
| System                 | System Config.                  | View and change the system configuration.                                                           |  |  |  |
|                        | Initialize                      | Initialize the current setup data.                                                                  |  |  |  |
| Option                 | Display Option                  | Specify the display option (Language, Date format, Decimal<br>Point Type) of Hardware Configurator. |  |  |  |
|                        | Setting Option <sup>3</sup>     | Specify the setting option (Segment time editing method) of Hardware Configurator.                  |  |  |  |
|                        | Port No.                        | Specify the port number of Hardware Configurator.                                                   |  |  |  |
| Help                   | Instruction Manual <sup>2</sup> | View the user's manual.*                                                                            |  |  |  |
|                        | Version                         | View the Hardware Configurator version.                                                             |  |  |  |
|                        | Web to update                   | Visit the Website to download the latest version of Hardware<br>Configurator.                       |  |  |  |

1 From this tab, you can expand, save, and send/receive program pattern files of GX/GP/GM with the PID control module and program control function (option, /PG). For details of program pattern setting, read Chapter 5.

- 2 If the language displayed in the browser is English, Japanese, or Chinese, the user's manual in the corresponding language will be displayed. If another language is displayed, the English user's manual will be displayed.
- 3 Appears on models with the program control (/PG) option when one or more PID modules are configured.

#### **File Name Display**

The configuration file name is displayed in this area. A specific file name or "New File" will be displayed.

A specific file name will be displayed under the following conditions.

- When a specific file is loaded and displayed.
- · When a file is saved using the Save As command.

"New File" will be displayed under the following conditions.

- When Hardware Configurator starts.
- When you click New.
- When a connection is established with a main unit and the setup is received.

#### **Content Selection Tree**

The content selection tree is used to select the items (edit items) you want to edit. When you click an item in the content selection tree, the items displayed in the content area (right side) change accordingly.

#### **Content Area**

The content area displays setup item details. It displays the settings for the item selected in the content selection tree. Immediately after Hardware Configurator starts, this area shows channel settings. If there are no channel settings, this area shows display settings.

#### Split Bar

You can use the split bar to change the window layout.

Drag the split bar to change the panel width of the content selection tree area and content area. Click the show/hide button in the center to show and hide the content selection tree.

#### Show/hide Button

You can use this button to show or hide the Content Selection Tree.

1

#### **Copy and Paste Buttons**

The Copy and Paste buttons are used to copy and paste settings when you edit setup items. Operation: ► Copying the Selected Range and Pasting

#### **Jump Navigation Button**

You can use this button to jump to the specified setup item. Operation: ► Using the Jump Function

#### **Tool Buttons**

You can use the tool buttons to collectively edit items according to the function assigned to each button.

Operation: Editing Using Tool Buttons

## 1.3.2 Menu Operation and Basic Workflow

The basic procedure for using Hardware Configurator is shown below. For more details, see chapter 2, "Creating Setup Data."

#### Procedure

- 1 Start Hardware Configurator.
- 2 Click a tab (Setting, Operation, System, or Option).
- 3 Select a menu item (New, Open, Start Recording, Stop Recording, etc.).
- **4** Perform operations in the displayed dialog box.
- **5** To edit settings, select a title in the content selection tree. Edit the displayed settings.
- *6* Process the configuration file that you created or edited by selecting appropriate commands (**Save, Send Settings**, etc.) from the tab and menu.
- 7 Close Hardware Configurator.

## 1.3.3 Control Setting and Program Pattern Setting

On SMARTDAC+ Hardware Configurator (R4.01 or later), you can create settings of the loop control function (PID control module: GX90UT-02-11) and program control function (option, / PG) of GX/GP/GM.

- For the details of the control function, read the following user's manuals.
- "Model GX10/GX20/GP10/GP20/GM10 Loop Control Function, Program Control Function (/PG) User's Manual" (IM 04L51B01-31EN)

To configure control settings on the Hardware Configurator, you need to specify "PID control module" and "Program control" in System Config.: ► 2.1.1 Creating a File in Accordance with System Configuration

For details of program pattern setting, see Chapter 5 Program Pattern Setting for GX/GP/ GMs with the Program Control Function (/PG).

## 1.3.4 Workflow

The features and workflow of Hardware Configurator are illustrated below.

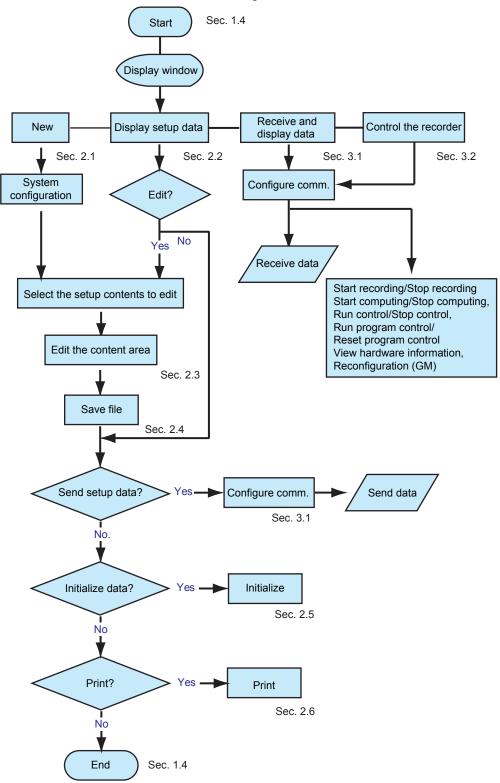

# 1.4 Starting and Closing Hardware Configurator

## 1.4.1 Starting the Software

### Procedure

1 From the Start menu, select All Programs - SMARTDAC+ STANDARD - Hardware Configurator.

The first time Hardware Configurator starts after installation, the Windows Security Alert dialog box appears (the figure below is the Windows 7 screen capture). Click "Allow access."

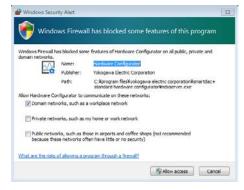

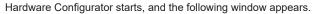

| Hardware Configurator - Windows Internet                                                                                                    |             |          |           |          |                   |                     |                |         |                         | -                 |
|----------------------------------------------------------------------------------------------------|-------------|----------|-----------|----------|-------------------|---------------------|----------------|---------|-------------------------|-------------------|
| ) 🕢 - 🚺 http://localhost:34443/inde                                                                                                    | s.html      |          |           |          |                   | -                   | 47 🗙 💽 Bi      | 19      |                         | 1                 |
| e Edit View Favorites Tools Hel                                                                                                    | p.          |          |           |          |                   |                     |                |         |                         |                   |
| Favorites Bardware Configurator                                                                                                    |             |          |           |          |                   |                     |                |         |                         |                   |
| tting GX10-1 Operation System                                                                                                    | Option      | Help     |           |          |                   |                     |                |         |                         | - Net             |
|                                                                                                    | P           |          | 89        |          | 8                 | <u>ata</u>          | Cy.            |         | 1                       |                   |
| w Open Save Save As Receive Settin                                                                                                    | gs Send Set | tings Se | nd User S | Settings | Print Window Read | s comparison source | Load Changed S | ettings | Validation print window |                   |
| - 🛃 AI channel settings                                                                                                    | СН          |          |           |          |                   |                     | Range          |         |                         |                   |
| d- 3001-0010                                                                                                    |             | Ту       |           |          | Range             | Span Lower          | Span Upper     |         | Calculation             | Reference channel |
| - 🐼 Range                                                                                                    | 0001        | Volt     | *         | 2V       |                   | -2.0000             | 2.0000         | Off     |                         | 0001              |
| — 🔅 Alarm<br>— 🏷 Display settings                                                                                                    | 0002        | Volt     | •         | 2V       |                   | -2.0000             | 2.0000         | Off     |                         | 0001              |
| - Calibration correction                                                                                                    | 0003        | Volt     | 1         | 2V       |                   | -2.0000             | 2.0000         | Off     |                         | 0001              |
| All settings                                                                                                    | 0004        | Volt     | •         | 2V       | *                 | -2.0000             | 2,0000         | Off     |                         | 0001              |
| - 😥 DI channel settings                                                                                                    | 0005        | Volt     | •         | 2V       |                   | -2.0000             | 2.0000         | Off     |                         | 0001              |
| DO channel settings     Math channel settings                                                                                                    | 0006        | Volt     | •         | 2V       |                   | -2.0000             | 2,0000         | Off     | •                       | 0001.0            |
| - Display settings                                                                                                    | 0007        | Velt     | •         | 2V       | •                 | -2.0000             | 2.0000         | Off     |                         | 0001              |
| - 🗱 Measurement settings                                                                                                    | 0008        | Volt     | -         | 2V       |                   | -2.0000             | 2.0000         | Off     |                         | 0001              |
| - 🗱 Recording settings                                                                                                    | 0009        | Volt     | -         | 2V       | •                 | -2.0000             | 2.0000         | Off     |                         | 0001              |
| - 🗱 Data save settings                                                                                                    | 0010        | Volt     | •         | 2V       |                   | -2.0000             | 2.0000         | Off     |                         | 0001              |
| - 🔅 Batch settings                                                                                                    | 0010        | Vul      |           | - 1      |                   | -2.9999             | 2.0000         | Un      |                         | 10000             |
| Report settings     Timer settings     Event action     Communication channel settings     Communication (Erhernet) settings     Communication (Serial) settings     Communication (Serial) settings     System Settings |             |          |           |          |                   |                     |                |         |                         |                   |
| Security settings                                                                                                    | 0           | 4        |           |          | Ŧ                 | N                   | И              | _       | Ŧ                       | Copy Pa           |

Zoom Level button

#### Note

•

- Use Internet Explorer 11 or above. If you attempt to start this software with IE10 or an older version, an error message is displayed and startup fails.
- The default settings are the system configuration of the GX10.

#### Internet Explorer Zoom Level

Set the IE zoom level (on the **View** menu, or in the lower-right corner) to 100%. Otherwise, the layout may appear crooked.

If the following message appears when you start the software, click OK. Then, on the **View** menu of IE, click **Zoom** (or **Change the zoom level** at the lower right of the window) to select 100%.

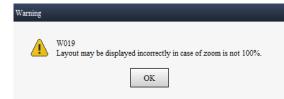

#### System Configuration on the First Startup

The following table shows the system configuration (**System** tab > **System Config**) that is used the first time the software is started. Before creating a configuration file, use **System Config** to align the software configuration with the GX/GP configuration.

Details on system configuration: 2.1 Creating New Setup Data

| Value                                        |
|----------------------------------------------|
| GX10/GP10                                    |
| (The most recent version will be displayed.) |
| Al module                                    |
| No options                                   |
|                                              |

### **Running Multiple Instances**

You can run multiple instances of this software (version R2.01.01 and later).

To do so, repeat step 1 on the previous page.

The first instance starts with the port number that was in use when the software was closed the previous time.

The subsequent instances start with unused ports in the range of 34443 to 65535.

#### Note mm

To change the port number to a different number after starting the software, follow the procedure in **1.4.3 Specifying the HTTP port number.** 

# 1.4.2 Setting the Display Language, Date Format, Decimal Point Type, and Universal Viewer Difference Display Search Destination

You can set the display language to English, Japanese, German, French, Chinese, Russian, Korean, Italian or Traditional Chinese. In addition, you can select the date format and decimal point type for printing according to the selected language.

| Procedure  |                                                                                                    |                                                      |           |  |
|------------|----------------------------------------------------------------------------------------------------|------------------------------------------------------|-----------|--|
| 1<br>2     | Click <b>Option</b> tab.                                                                                            |                                                      |           |  |
| <b>_</b> _ | Click <b>Display</b> .                                                                                              |                                                      |           |  |
| 7          | Setting GX20 Operation System Option He                                                                             | lp                                                   | , NewFile |  |
|            | The <b>Display Option</b> dialog bo                                                                                 | ox appears.                                          |           |  |
|            | Display Option Display Settings Language Date Format-Format Date FormatColimiter Month Indicator Decimal Point Type | English<br>Year Month Day<br>/<br>Numerical<br>Point |           |  |
|            | Save print conditions                                                                                               | Off                                                  |           |  |
|            | Universal Viewer difference<br>Setting files search destinatio<br>conditions                                        | C:\Users Deskton\SMARTDAC_SETTINGS                   |           |  |

Click Language arrow, and select from the list.

If necessary, select the **Date Format** and **Decimal Point Type**. The available options are shown in the following table.

| Item                   | Available Format                                     |
|------------------------|------------------------------------------------------|
| Date Format: Format    | [Month Day Year], [Year Month Day], [Day Month Year] |
| Date Format: Delimiter | [ / ] (Slash), [ . ] (Period), [ - ] (Dash)          |
| Month Indicator        | [ Numerical ], [ Charactors ]                        |
| Decimal Point Type     | [ Point ], [ Comma ]                                 |
| Save print conditions  | [Off], [On]                                          |

5 Click OK.

3

4

#### Note mmm

- The Date Format and the Decimal Point Type are applied only to the Print window and Validation print window.
- If Language is set to Japanese, Korean, Chinese, or Traditional Chinese Month Indicator is fixed to Numerical.

#### Save print conditions

When this is set to On, the print conditions that are in effect when the software is closed are restored the next time the software starts. The print conditions are saved independently for Print Window and Validation print window.

#### Note "

Print conditions are not held on the validation print window displayed using the Universal Viewer difference display function.

#### **Universal Viewer Difference Display**

When using the Universal Viewer difference display function, you can set the setup file (.GSL) search destination in advance. If you set the search destination in advance, you will not need to select it every time.

- For details on the Universal Viewer difference display function and how to set the search destination, see section 4.3 Universal Viewer Difference Display Function (software version R4.07 and later) on page 4-8.
- For the difference display, see section 2.6.2 Validation Print

## 1.4.3 Specifying the HTTP port number

You can specify the HTTP port number for using the Web browser from this software. The default HTTP port numbers are "34443" for the "Hardware Configurator" and "34503" for the "Program pattern setting". To change the port number to a different number, follow the procedure below.

### Procedure

1

Click Option tab.

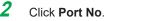

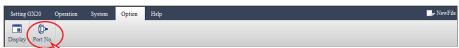

The Port No. dialog box appears.

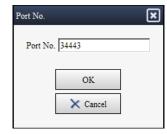

**3** Enter the port number (in the range of 34443 to 65535).

#### Note "

To activate the new port number, restart the software. The software will continue to use the old port number until you restart the software.

# 1.4.4 Specifying the editing type of the setting

You can configure which options are available to select for the segment time editing method in the program pattern setting screen (time method only, or time or ramp method).

| Procedure |                                                                                                    |
|-----------|----------------------------------------------------------------------------------------------------|
| 1         | Click <b>Option</b> tab.                                                                                                    |
| 2         | <ul> <li>Click Setting Option *.</li> <li>* Appears on models with the program control (/PG) option when one or more PID modules are configured.</li> </ul> |
|           | Setting GX10-1 Operation System Option Help                                                                                                    |
|           | Display Option Setting Option Port No.                                                                                                    |
|           | The Setting Option dialog box appears.                                                                                                    |
|           | Setting Option                                                                                                    |
|           | Program pattern setting                                                                                                    |
|           | Segment time editing method Time method                                                                                                    |
|           | OK                                                                                                    |
|           | × Cancel                                                                                                    |
|           |                                                                                                    |
| 3         | Click Segment time editing method arrow, and select from the list.                                                                                          |

| Item                        | Available Format                           |
|-----------------------------|--------------------------------------------|
| Segment time editing method | [Time method] [Select time or ramp method] |

4 Click OK.

## Explanation

### Segment time editing method

Set whether to enable selection of the segment time editing method for each pattern number.

For the difference between the time method and the ramp method, see section **5.9 Editing** the program pattern by using the ramp method (Software version R4.06 and later) on page 5-28.

# 1.4.5 Closing the Software

## Procedure

1 Close Internet Explorer by clicking the **Close** button or by clicking **Exit** on the **File** menu.

### Note "

If you change the setup data, the changes are stored and will appear the next time you start the software.

Blank

# 2.1 Creating New Setup Data

## 2.1.1 Creating a File in Accordance with System Configuration

This section explains how to use SMARTDAC+ STANDARD Hardware Configurator to create a new data file for configuring various GX/GP functions. Before editing channel or display settings, first create a file in accordance with system configuration of the main unit.

### Procedure

1

3

Start Hardware Configurator. The setup window appears.

| a second barrent i bernarte tet bernarte ber                                                                                                    |      |      |    |    |       |           |                     |      |        |                   |
|----------------------------------------------------------------------------------------------------|------|------|----|----|-------|-----------|---------------------|------|--------|-------------------|
| AI channel settings                                                                                                    | CR   | Ty   | p# |    | Range | Span Louw | Range<br>Span Upper | Calm | lation | Reference changel |
| - O Rasp                                                                                                    | 0001 | Velt |    | 2V |       | -2.0000   | 2,0000              | Off  |        | 0001              |
| - 🖸 Alam                                                                                                    | 0002 | Volt |    | 2V |       | -2.0000   | 2.0000              | Off  |        | 0001              |
| Display settings     Calibration correction                                                                                                    | 0003 | Volt |    | 2V |       | -2.0000   | 2.0000              | Off  |        | 1000              |
| All settings                                                                                                    | 0004 | Velt |    | 2V |       | -2.0000   | 2.0000              | no   |        | 00015             |
| DI channel settings                                                                                                    | 0005 | Volt |    | 2V |       | -2.0000   | 2.0000              | Off  |        | 0001              |
| DO channel settings<br>Math channel settings                                                                                                    | 0006 | Volt |    | 2V |       | -2.0000   | 2.0000              | Off  |        | 0001              |
| Display settings                                                                                                    | 0007 | Velt |    | 2V |       | -2.0000   | 2.0000              | Off  |        | 0001              |
| Measurement settings                                                                                                    | 0008 | Velt |    | 2V |       | -2.0000   | 2.0000              | off  |        | 0001              |
| Recording settings                                                                                                    | 0009 | Velt |    | 2V |       | -2.0000   | 2.0000              | Off  |        | 0001              |
| Data save settings Batch settings                                                                                                    | 0010 | Volt |    | 2V |       | -2.0000   | 2,0000              | Off  |        | 0001.5            |
| Report settings     Timer settings     Timer settings     Event action     Communication channel settings     Communication (Schemet) settings     Communication (Serial) settings     System settings     Security settings |      |      |    |    |       |           |                     |      |        |                   |

2 Click Setting tab and then New.

| Setting GX10-1 | Setting GX10-1 Operation System Option Help |         |                  |               |                    |              |                        |                       |                         |
|----------------|---------------------------------------------|---------|------------------|---------------|--------------------|--------------|------------------------|-----------------------|-------------------------|
|                | B                                           | R       | -Q               | ₽             | *                  | -            | a <u>t</u> e           | <b>⊳</b> ⊀            | <b>3</b>                |
| New Open       | Save                                        | Save As | Receive Settings | Send Settings | Send User Settings | Print Window | Read comparison source | Load Changed Settings | Validation print window |

A confirmation message is displayed for saving the file that is currently displayed.

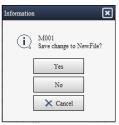

To save the file, click **Yes**; otherwise, click **No**. If you click **Yes**, a dialog box for saving the file (see the figure below) appears. How to save files: ► **2.4 Saving Setup Data** 

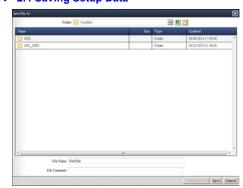

If you select No, the System Config. dialog box, shown in step 4, appears.

#### 2.1 Creating New Setup Data

 When creating a configuration file, first set system configuration in accordance with the main unit. You can also display the System Config. setting screen from System tab - System Config.

- If you change **System Config.**, the setup items that you have edited up to that point will be initialized.
- 4 Set the system configuration for GX/GP main unit.

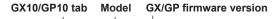

| System Config.     |                              |                     |                 |    |              | ×      |
|--------------------|------------------------------|---------------------|-----------------|----|--------------|--------|
| GX20/GP20 GX10     | GP10 GM10                    |                     |                 |    |              | ~      |
| Main unit Extende  | sd Unit                      |                     |                 |    |              |        |
| Basic Config.      |                              |                     |                 | Mo | dule         |        |
| Product Name       | Product Name GX10/GP10       |                     |                 | ID | Model        |        |
| Version            | R4.01                        | Ū.                  |                 | 0  | GX90XA-10-U2 |        |
| Model              | ● GX10-1 ○ GP10-1 ○ G        | P10-1(12 V DC Power | Supply)         | 1  | None         |        |
| Option             |                              |                     |                 | 2  | None         | Module |
| Serial             |                              | ⊙ Not ORS-          | 232 ORS-422/485 |    |              |        |
| Fail output, 1poir | t                            | ● Not ○ Use         | r.              |    |              |        |
| Mathematical fur   | ction (with report function) | ● Not ○ Use         |                 |    |              |        |
| Comm. channel f    | unction                      | ● Not ○ Use         |                 |    |              |        |
| USB interface (H   | ost 2 ports)                 | ● Not ○ Use         |                 |    |              |        |
| Advanced securit   | y function                   | ● Not ○ Use         |                 |    |              |        |
| Log scale          |                              | ● Not ○ Use         | r               |    |              |        |
| EtherNet/IP com    | nunication                   | ● Not ○ Use         |                 |    |              |        |
| WT communicati     | on                           | ● Not ○ Use         |                 |    |              |        |
| Aerospace heat tr  | eatment                      | ● Not ○ Use         | •               |    |              | ~      |
|                    |                              |                     | ОК              |    |              |        |
|                    |                              | ×                   | Cancel          |    |              |        |
|                    |                              |                     |                 |    |              |        |

Options

## Note "

Note

If you change the system configuration, the setup items that you have edited up to that point will be initialized. To save these items, click **Yes** in step 2.

**5** Click the **GX10/GP10**, **GX20/GP20**, or **GM10** tab depending on the main unit that you are using.

## **6** Under **Basic Config.**, set the **Product Name**, **Version**, and **Model**.

| X20/GP20 GX10/    | GP10 GM10                                       |
|-------------------|-------------------------------------------------|
| Main unit Extende | sd Unit                                         |
| Basic Config.     |                                                 |
| Product Name      | GX10/GP10                                       |
| Version           | R4.01                                           |
| Model             | ● X10-1 ○ GP10-1 ○ GP10-1(12 V DC Power Supply) |

The following table shows the **Basic Config.** settings of each tab page.

| Tab       | ltem           | Displayed value                                                                              | Initial value |
|-----------|----------------|----------------------------------------------------------------------------------------------|---------------|
| GX10/GP10 | Product Name   | GX10/GP10                                                                                    | GX10/GP10     |
|           | Version (Note) | R4.07, R4.06, R4.04, R4.03, R4.02, R4.01, R3.02, R3.01,<br>R2.02, R2.01, R1.03, R1.02        | R4.07         |
|           | Model          | GX10-1, GP10-1 (12V DC Power Supply)                                                         | GX10-1        |
| GX20/GP20 | Product Name   | GX20/GP20                                                                                    | GX20/GP20     |
|           | Version        | R4.07, R4.06, R4.04, R4.03, R4.02, R4.01, R3.02, R3.01,<br>R2.02, R2.01, R1.03, R1.02, R1.01 | R4.07         |
|           | Model          | GX20-1, GX20-2, GP20-1, GP20-2                                                               | GX20-1        |
| GM10      | Product Name   | GM10                                                                                         | GM10          |
|           | Version        | R4.07, R4.06, R4.05, R4.04, R4.03, R4.02, R4.01, R3.02, R3.01, R2.03, R2.02                  | R4.07         |
|           | Model          | GM10-1, GM10-2                                                                               | GM10-1        |

#### Note ,

From Hardware Configurator R4.01.01, the last two digits (hereafter sub revision) in the firmware version of a main unit are no longer displayed. However, if it is received from a main unit or a configuration file created by the main unit is read, the sub revision is displayed without omission. (Example: R4.01.01).

# 7 Set the items under **Option**.

| Option                                       |                             |
|----------------------------------------------|-----------------------------|
| Serial                                       | ● Not ○ RS-232 ○ RS-422/485 |
| Fail output, 1point                          | ● Not ○ Use                 |
| Mathematical function (with report function) | ● Not ○ Use                 |
| Comm. channel function                       | ● Not ○ Use                 |
| USB interface (Host 2 ports)                 | ● Not ○ Use                 |
| Advanced security function                   | ● Not ○ Use                 |
| Log scale                                    | ● Not ○ Use                 |
| EtherNet/IP communication                    | ● Not ○ Use                 |
| WT communication                             | ● Not ○ Use                 |
| Aerospace heat treatment                     | ● Not ○ Use                 |
| Multi-batch function                         | ● Not ○ Use                 |
| OPC-UA server                                | ● Not ○ Use                 |
| SLMP communication                           | ● Not ○ Use                 |
| Program control                              | ● Not ○ Use                 |

The types of options that appear vary depending on the main unit and the firmware version. The following table shows the available options for different firmware versions.

|                                                 |               | GX/GP                                                                                                    |               | GM                                                                                                    |
|-------------------------------------------------|---------------|----------------------------------------------------------------------------------------------------|---------------|----------------------------------------------------------------------------------------------------|
| Option                                          | Initial value | Firmware Version and Availability                                                                                                   | Initial value | Firmware Version and Availability                                                                        |
| Serial                                          | Not           | Displayed on R1.01.01 or later.                                                                                                    | Not           | Displayed on R2.02.01 or later.                                                                          |
| Fail output, 1 point                            | Not           | Displayed on R1.01.01 or later.                                                                                                    |               |                                                                                                    |
| Mathmatical function<br>(Iwith report function) | Not           | Displayed on R1.01.01 or later.                                                                                                    | Not           | Displayed on R2.02.01 or later.                                                                          |
| Comm. channel function                          | Not           | Displayed for R1.01.01 and later.<br>For R2.01.01 and later, this<br>option is fixed to Use when WT<br>communication is set to Use. | Not           | Displayed for R2.02.01 and later.<br>This option is fixed to Use when WT<br>communication is set to Use. |
| USB interface (Host 2 ports)                    | Not           | Displayed on R1.01.01 or later.                                                                                                    |               |                                                                                                    |
| Advanced security function<br>(Part 11)         | Not           | Displayed on R2.01.01 or later.                                                                                                    | Not           | Displayed on R2.03.01 or later.                                                                          |
| Log scale                                       | Not           | Displayed on R2.01.01 or later.                                                                                                    | Not           | Displayed on R2.02.01 or later.                                                                          |
| EtherNet/IP communication                       | Not           | Displayed on R2.01.01 or later.                                                                                                    | Not           | Displayed on R2.02.01 or later.                                                                          |
| WT communication                                | Not           | Displayed on R2.01.01 or later.                                                                                                    | Not           | Displayed on R2.02.01 or later.                                                                          |
| Bluetooth                                       |               |                                                                                                    | Not           | Displayed on R2.02.01 or later.                                                                          |
| Aerospace heat treatment                        | Not           | Displayed on R3.01.01 or later.                                                                                                    | Not           | Displayed on R3.01.01 or later.                                                                          |
| Multi-batch function (Note)                     | Not           | Displayed on R3.01.01 or later.                                                                                                    | Not           | Displayed on R3.01.01 or later.                                                                          |
| OPC-UA server                                   | Not           | Displayed on R3.01.01 or later.                                                                                                    | Not           | Displayed on R3.01.01 or later.                                                                          |
| SLMP communication                              | Not           | Displayed on R3.01.01 or later.                                                                                                    | Not           | Displayed on R3.01.01 or later.                                                                          |
| Program control                                 | Not           | Displayed on R4.01.01 or later.                                                                                                    | Not           | Displayed on R4.01.01 or later.                                                                          |

Diagonal lines mean that the main unit does not have those options.

#### Note mmmmm

- Advanced security function corresponds to the GX/GP/GM's advanced security function (/AS).
- Multi batch function corresponds to the GX/GP/GM's multi batch function (/BT).
- Program control corresponds to the GX/GP/GM's program control function (/PG).

8

In the option settings, if you set the advanced security function or multi batch function to "Use," choose whether to enable or disable the function in Option detail.

| Option detail                     |                           |
|-----------------------------------|---------------------------|
| Advanced security function On/Off | ● Off ○ On                |
| Multi batch function On/Off       | $\odot$ Off $\bigcirc$ On |
| Batch operation qty               | 6                         |

| ltem                              | Options                    |         | Initial<br>Value | Description                                                                                       |
|-----------------------------------|----------------------------|---------|------------------|---------------------------------------------------------------------------------------------------|
| Advanced security function On/Off | On, Off                    |         | Off              | On a GX/GP/GM with the advanced security<br>function (/AS), to enable the function, select<br>On. |
| Multi batch function On/Off       | On, Off                    |         | Off              | On a GX/GP/GM with the multi batch function (/BT), to enable the function, select On.             |
| Batch operation qty               | GX10-1<br>GX20-1<br>GM10-1 | 2 to 6  |                  | If you set the function to On, you can click ▼<br>to select the number of batches.                |
|                                   | GX20-2<br>GM10-2           | 2 to 12 | 12               |                                                                                                   |

### Note

You cannot enable the advanced security function (/AS) and multi batch function (/BT) by sending settings from the Hardware Configurator software. In this step, choose whether to enable or disable the functions to create settings by taking system status in relation to the recorder main unit into account.

### 9

Select a measurement mode.

Measu Mode

ent mode

However, you cannot choose High speed or Dual interval if you set the advanced security function or multi batch function to enabled in step 8.

 $\odot$  Normal  $\bigcirc$  High speed  $\bigcirc$  Dual interval

### Note

For details of each optional function, see the following user's manuals.

You can download the latest manuals from the YOKOGAWA website (www.smartdacplus.com/ manual/en/)

- Advanced Security Function User's Manual
  - Multi-batch Function User's Manual

SLMP Communication User's Manual

- OPC-UA Server User's Manual
- IM 04L51B01-05EN (for GX/GP) IM 04L55B01-05EN (for GM)
- IM 04L51B01-03EN (for all models)
- IM 04L51B01-20EN (for all models)
- IM 04L51B01-21EN (for all models) Loop Control Function, Program Control Function (/PG) User's Manual
  - IM 04L51B01-31EN (for all models)

# **10** Set the items under **Module**. Select IO modules. The figure below shows an example of the GX10/GP10 tab.

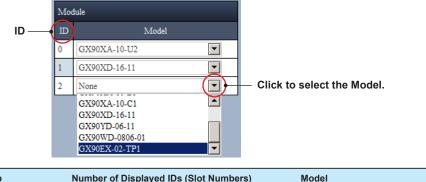

| Tab       | Number of Displayed IDs (Slot Numbers) | Model                               |
|-----------|----------------------------------------|-------------------------------------|
| GX10/GP10 | 0 to 2                                 | Selectable modules are displayed    |
| GX20/GP20 | 0 to 9                                 | depending on the Version of the     |
| GM10      | 0 to 9                                 | main unit (see the separate table). |
|           |                                        |                                     |

When an IO expansion module (GX90EX-02-TP1) is in use

- GX10/GP10 can only be set for ID = 2. •
- GX20/GP20 can only be set for ID = 9.
- GM10 can be set to any ID from 0 to 6. However, other modules cannot be set • after the IO expansion module. (IO expansion modules do not appear in the selection list for ID = 7 to 9.)

The Model of each module is displayed according to the main unit Version. For a list of available IO module names, see the table below.

| Firmware version   |                    |                                         |
|--------------------|--------------------|-----------------------------------------|
| GX/GP              | GM                 | Description                             |
| R1.01.01 or later. | R2.02.01 or later. | No module is attached.                  |
| R1.01.01 or later. | R2.02.01 or later. | AI module (Universal)                   |
| R1.03.01 or later. | R2.02.01 or later. | AI module (Electromagnetic relay)       |
| R2.01.01 or later. | R2.02.01 or later. | AI module (Current)                     |
| R2.01.01 or later. | R2.02.01 or later. | AI module (Low voltage type)            |
| R1.01.01 or later. | R2.02.01 or later. | DI module                               |
| R1.01.01 or later. | R2.02.01 or later. | DO module                               |
| R2.01.01 or later. | R2.02.01 or later. | DIO module                              |
| R2.01.01 or later. | R2.02.01 or later. | I/O expansion module                    |
| R3.01.01 or later. | R3.01.01 or later. | Pulse input module                      |
| R3.02.01 or later. | R3.02.01 or later  | AO module                               |
| R4.01.01 or later  | R4.01.01 or later  | AI module (High-speed universal type)   |
| R4.01.01 or later  | R4.01.01 or later  | AI module (4-wire RTD/resistance type)  |
| R4.01.01 or later  | R4.01.01 or later  | PID control module                      |
| R4.03.01 or later. | R4.03.01 or later. | AI module (High withstand voltage type) |

11 If an I/O base unit is installed, configure the modules. Click **Extended Unit** to display the page. The **Extended Unit** tab is to the right of the **Main Unit** tab.

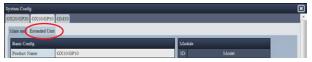

**12** Select the module configuration from Unit1 to Unit6 under **Extended Unit**.

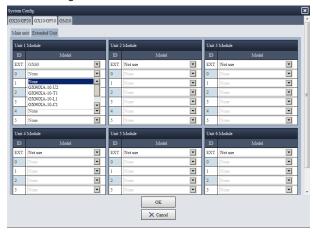

The following table shows the available models. If the IO expansion module is not set to the main unit (Module on the Main unit tab), the item will be unselectable.

| ID    | Module                                      | Initial value | Description                                                        |  |
|-------|---------------------------------------------|---------------|--------------------------------------------------------------------|--|
| EXT   | GX60/Not use<br>or<br>GX90EX-02-TP1/Not use | Not use       | Base unit model (fixed)<br>Displays "GX90EX-02-TP1" on the GM tab. |  |
|       | None                                        |               | -                                                                  |  |
|       | GX90XA-10-U2                                |               |                                                                    |  |
|       | GX90XA-10-T1                                | None          |                                                                    |  |
|       | GX90XA-10-L1                                |               | Installed module                                                   |  |
|       | GX90XA-04-H0                                |               |                                                                    |  |
|       | GX90XA-10-V1                                |               |                                                                    |  |
| 0 - 5 | GX90XA-10-C1                                |               |                                                                    |  |
| 0-5   | GX90XA-06-R1                                |               |                                                                    |  |
|       | GX90XD-16-11                                |               |                                                                    |  |
|       | GX90XP-10-11                                |               |                                                                    |  |
|       | GX90YA-04-C1                                |               |                                                                    |  |
|       | GX90YD-06-11                                |               |                                                                    |  |
|       | GX90WD-0806-01                              |               |                                                                    |  |
|       | GX90UT-02-11                                |               |                                                                    |  |

# **13** After you set the items, click **OK**.

The system configuration is loaded, and setup items based on the configuration are created.

| - AI channel settings                                                 | CII  |        |       |            | Range      |             |                   |
|-----------------------------------------------------------------------|------|--------|-------|------------|------------|-------------|-------------------|
| - 00 0001.0010                                                        | Ch   | Type   | Range | Span Lower | Span Upper | Calculation | Reference channel |
| - C Range                                                             | 0001 | Volt 💌 | 2V 💌  | -2.0000    | 2.0000     | off 💽       | 0001              |
| - Alarm                                                               | 0002 | Volt 💌 | 2V 💌  | -2.0000    | 2.0000     | Off 💽       | 0000              |
| Display settings     Calibration correction                           | 0003 | Velt 💌 | 2V 💌  | -2.0000    | 2.0000     | 011         | (001              |
| All settings                                                          | 0004 | Velt 💌 | 2V 💌  | -2.0000    | 2.0000     | 0#          | 0001              |
| DI channel settings                                                   | 0005 | Volt 💌 | 2V 💌  | -2.0000    | 2.0000     | 0ď 💌        | 0001              |
| Math channel settings     Display settings                            | 0000 | Volt 💌 | 2V 💌  | -2.0000    | 2.0000     | 0#          | 0001              |
| Display settings     Measurement settings                             | 0007 | Volt 💌 | 2V 💌  | -2.0000    | 2.0000     | off 💌       | 0001              |
| Recording settings                                                    | 0005 | Volt 💌 | 2V 💌  | -2.0000    | 2.0000     | oer 💌       | 0001              |
| Data save settings                                                    | 0009 | Volt 💌 | 20    | -2.0000    | 2.0000     | Off 💌       | 6001              |
| Batch settings     Report settings                                    | 9010 | Volt 💌 | 2V 💌  | -2.0000    | 2.0000     | oer 💌       | 1001              |
| Timer settings                                                        |      |        |       |            | V          |             |                   |
| Event action                                                          |      |        |       |            |            |             |                   |
| Communication channel settings                                        |      |        |       |            |            |             |                   |
| Communication (Ethernet) settings     Communication (Serial) settings |      |        |       |            |            |             |                   |
| System settings                                                       |      |        |       |            |            |             |                   |

If you enable the PID control module (GX90UT) and program control function (option, /PG) in the setting of system configuration, the **Control setting** and **Program pattern** tabs are displayed.

PID control module enabled: Displays the Control setting tab.

 PID control module + Program control function (/PG) enabled: Displays the Control setting + Program pattern tabs.

Even if the program control function is set to "Use", the Program pattern tab is not displayed unless the PID control module is attached.

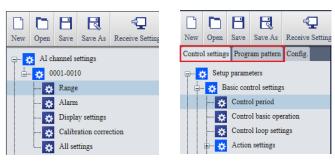

Without control function

With control function

However, if the number of modules exceeds the limit, the following warning will appear. Correct the module settings according to the auxiliary message.

| Warning                                                                                   |
|-------------------------------------------------------------------------------------------|
| W016<br>Exceeds the limit of connection modules.<br>• Number of DIO modules has exceeded. |
| ок                                                                                        |

Auxiliary message

Limit to the number of modules and number of channels: Module Configuration Limitations Message details: Warning Messages" and "W016 Auxiliary Messages"

**14** Edit the setup items in the new window to create the setup data.

How to edit setup items: 2.3 Editing Setup Data Program pattern setting: Chapter 5 Program Pattern Setting for GX/GP/GMs with the Program Control Function (/PG)

Operation complete

### **Module Configuration Limitations**

In the Module settings of the Main unit and Extended Unit tabs, select modules so that the following limits are not exceeded. If you click **OK** when a limit is exceeded, a message will appear. If a message appears, correct the number of modules or channels specified by the message.

Message details: Warning Messages" and "W016 Auxiliary Messages"

#### Number of channels for each module

| Module             |                        | Model          | Number of channels (per module) |
|--------------------|------------------------|----------------|---------------------------------|
|                    | Universal              | GX90XA-10-U2   | 10                              |
|                    | Solid state relay      | GX90XA-10-T1   | 10                              |
|                    | Current                | GX90XA-10-C1   | 10                              |
| Al module          | Low withstand voltage  | GX90XA-10-L1   | 10                              |
|                    | High withstand voltage | GX90XA-10-V1   | 10                              |
|                    | High-speed universal   | GX90XA-04-H0   | 4                               |
|                    | 4-wire RTD/resistance  | GX90XA-06-R1   | 6                               |
| DI module          |                        | GX90XD-16-11   | 16                              |
| DO module          |                        | GX90YD-06-11   | 6                               |
| DIO module         |                        | GX90WD-0806-01 | 8 inputs, 6 outputs             |
| Pulse input module |                        | GX90XP-10-11   | 10                              |
| AO module          |                        | GX90YA-04-C1   | 4                               |
| PID control module |                        | GX90UT-02-11   | 8 inputs, 18 outputs            |

#### Limit to the entire system

Limit to the number of IO modules in the entire system

| Model  | Limitation                                       |
|--------|--------------------------------------------------|
| GX10-1 | Up to ten IO modules in the entire system        |
| GP10-1 |                                                  |
| GX20-1 |                                                  |
| GP20-1 |                                                  |
| GX20-2 | Up to forty-five IO modules in the entire system |
| GP20-2 |                                                  |
| GM10-1 | Up to ten IO modules in the entire system        |
| GM10-2 | Up to forty-two IO modules in the entire system  |

#### Limit to the number of DO/DIO modules in the entire system (Including the PID control module)

| Model  | Limitation                                                                  |
|--------|-----------------------------------------------------------------------------|
| GX10-1 | Up to ten DO/DIO modules in the entire system                               |
| GP10-1 | The PID control module is included as DO in the limited number shown above. |
| GX20-1 |                                                                             |
| GP20-1 |                                                                             |
| GX20-2 |                                                                             |
| GP20-2 |                                                                             |
| GM10-1 |                                                                             |
| GM10-2 |                                                                             |

#### Limit to the number of PID control modules in the entire system <sup>1</sup>

| Model  | Limitation                               |
|--------|------------------------------------------|
| GX10-1 | Up to three modules in the entire system |
| GP10-1 |                                          |
| GX20-1 |                                          |
| GP20-1 |                                          |
| GX20-2 | Up to ten modules in the entire system   |
| GP20-2 |                                          |
| GM10-1 | Up to three modules in the entire system |
| GM10-2 | Up to ten modules in the entire system   |

1 If GX90YD or GX90WD (DO/DIO module) is set along with the module, up to 10 modules can be set.

#### Limit to the number of IO channels in the entire system

| Model  | Limitation                                 |
|--------|--------------------------------------------|
| GX10-1 | Up to 100 IO channels in the entire system |
| GP10-1 |                                            |
| GX20-1 |                                            |
| GP20-1 |                                            |
| GX20-2 | Up to 500 IO channels in the entire system |
| GP20-2 |                                            |
| GM10-1 | Up to 100 IO channels in the entire system |
| GM10-2 | Up to 500 IO channels in the entire system |

#### Note ""

• "In the entire system" means the total number of modules or the total number of channels specified on the Main unit and Extended Unit tabs of this software.

#### Limit to the main unit or units

#### Limit to the IO expansion module (GX90EX-02-TP1) of the main unit

| Model  | Limitation                                                                                                    |
|--------|----------------------------------------------------------------------------------------------------|
| GX10-1 | On the Main unit tab, the module can only be set to ID = 2.                                                                                                    |
| GP10-1 |                                                                                                    |
| GX20-1 | On the Main unit tab, the module can only be set to ID = 9.                                                                                                    |
| GP20-1 |                                                                                                    |
| GX20-2 |                                                                                                    |
| GP20-2 |                                                                                                    |
| GM10-1 | On the Main unit tab, a single module can be set in the range ID = 0 to 6.                                                                                                    |
| GM10-2 | IO expansion modules do not appear in the selection list for 7 to 9.<br>In addition, the ID to which an IO expansion module is assigned is considered to be the end, and other<br>modules cannot be set to later IDs. |

#### Limit to the EMR module (GX90XA-10-T1) of the main unit

| Model  | Limitation                                                                                              |  |  |
|--------|----------------------------------------------------------------------------------------------------|--|--|
| GX10-1 | No limit. EMR modules can be set to any ID.                                                             |  |  |
| GP10-1 |                                                                                                    |  |  |
| GX20-1 |                                                                                                    |  |  |
| GP20-1 |                                                                                                    |  |  |
| GX20-2 |                                                                                                    |  |  |
| GP20-2 |                                                                                                    |  |  |
| GM10-1 | On the Main unit tab, a module can be set in the range ID = 0 to 7. EMR modules do not appear in the    |  |  |
| GM10-2 | selection list for 8 or 9.<br>In addition, only up to eight modules including an EMR module can be set. |  |  |

#### Limit to the High-speed AI module (High-speed universal type: GX90XA-04-H0) of the main unit

| Model  | Limitation                                                                                                    |  |
|--------|----------------------------------------------------------------------------------------------------|--|
| GX10-1 | No limit. High-speed AI modules can be set to any ID.                                                                                                    |  |
| GP10-1 |                                                                                                    |  |
| GX20-1 |                                                                                                    |  |
| GP20-1 |                                                                                                    |  |
| GX20-2 |                                                                                                    |  |
| GP20-2 |                                                                                                    |  |
| GM10-1 | On the Main unit tab, a module can be set in the range ID = 0 to 7. High-speed AI modules do not appear                                                           |  |
| GM10-2 | in the selection list for 8 or 9. Only up to eight modules can be set.<br>In addition, only up to seven modules can be set when in combination with an AO module. |  |

### Note "

"Module of the main unit" means the total number of modules specified on the Main unit tab of this software.

#### 2.1 Creating New Setup Data

| Limit to the number of modules per unit |                                                                                                    |  |  |  |
|-----------------------------------------|----------------------------------------------------------------------------------------------------|--|--|--|
| Model                                   | Limitation                                                                                           |  |  |  |
| GX10-1                                  | DIO module                                                                                           |  |  |  |
| GP10-1                                  | Only one module in a unit.                                                                           |  |  |  |
| GX20-1                                  | • AO module                                                                                          |  |  |  |
| GP20-1                                  | For GX10-1 and GP10-1: Only one module per unit.                                                     |  |  |  |
| GX20-2                                  | Other than the above (including an extended unit): Up to two modules per unit.                       |  |  |  |
| GP20-2                                  | However, if a PID control module is connected, the number of modules that can be implemented on each |  |  |  |
| GM10-1                                  | unit is limited.                                                                                     |  |  |  |
| GM10-2                                  |                                                                                                    |  |  |  |

#### Limit to the number of modules of each unit if a PID control module (GX90UT-02-11) is installed

| Model  | Limitation                                                                                                |
|--------|----------------------------------------------------------------------------------------------------|
| GX10-1 | There is no limitation. However, for GP10-1 12 V DC Power Supply model, it is up to two modules per unit. |
| GP10-1 |                                                                                                    |
| GX20-1 |                                                                                                    |
| GP20-1 |                                                                                                    |
| GX20-2 | Up to eight modules per unit.                                                                             |
| GP20-2 |                                                                                                    |
| GM10-1 | Up to five modules per unit.                                                                              |
| GM10-2 |                                                                                                    |

#### Limit to the number of IO channels of each unit

| Model  | Limitation                   |  |  |  |  |
|--------|------------------------------|--|--|--|--|
| GX10-1 | Up to 100 channels per unit. |  |  |  |  |
| GP10-1 |                              |  |  |  |  |
| GX20-1 |                              |  |  |  |  |
| GP20-1 |                              |  |  |  |  |
| GX20-2 |                              |  |  |  |  |
| GP20-2 |                              |  |  |  |  |
| GM10-1 |                              |  |  |  |  |
| GM10-2 |                              |  |  |  |  |

#### Note mmm

• "A unit" refers to the main unit or an extended unit.

#### Limitations according to measurement mode

The following are limitations of module setting generated by selection of measurement mode.

- When **High speed** is selected, modules other than DI, DIO, high speed AI module cannot be set.
- · When Dual interval is selected, the PID control module cannot be set.

## Limitations about module attachment on GM

For GM, there are the following limitations concerning module attachment depending on the type and combination of modules. If the message W016 "There is a module that exceeds connection limitations" is displayed, check the position (slot=ID) and number of the attached modules.

| Lin | nitation (on GM main ur                                                                                                    | nit only)                                                                                                    | Message                                                                                                    |
|-----|----------------------------------------------------------------------------------------------------|----------------------------------------------------------------------------------------------------|----------------------------------------------------------------------------------------------------|
| 1   | High speed AI module canr<br>or 9.                                                                                                   | not be attached to slot 8                                                                                                    | (No message) (High speed AI module are not listed on slot 8 and 9 .)                                                                                                    |
| 2   | High speed AI module is<br>attached to any slot from<br>0 to 7.                                                                      | In addition, AO module is<br>attached to any slot from<br>7 to 9.                                                                                                    | One of the following auxiliary messages is displayed<br>along with W016 "There is a module that exceeds<br>connection limitations".<br>• Exceeded the number of High-speed AI modules which<br>can be set.<br>• Exceeded the number of AO modules which can be set.<br>• Exceeded the number of IO modules which can be set.                                                                                                    |
| 3   | AO module is attached to any slot from 0 to 9.                                                                                       | In addition, high speed<br>Al module is attached to<br>slot 7.                                                                                                    | Same as above.                                                                                                    |
| 4   | PID control module cannot to 9.                                                                                                    | be attached to slot from 5                                                                                                    | (No message) (PID module is not listed on the slot from 5 to 9.)                                                                                                    |
| 5   | EMR module is attached to<br>any slot from 0 to 7.                                                                                   | In addition, an IO module<br>is attached to slot 8 or 9.                                                                                                    | One of the following auxiliary messages is displayed<br>along with W016 "There is a module that exceeds<br>connection limitations".<br>• Exceeded the number of EMR modules which can be<br>set.<br>• Exceeded the number of IO modules which can be set.                                                                                                    |
| 6   | High speed AI module is<br>attached to any slot from<br>0 to 7.                                                                      | In addition, an IO module<br>is attached to slot 8 or 9.                                                                                                    | One of the following auxiliary messages is displayed<br>along with W016 "There is a module that exceeds<br>connection limitations".<br>• Exceeded the number of High-speed AI modules which<br>can be set<br>• Exceeded the number of IO modules which can be set.                                                                                                    |
| 7   | High speed AI module is<br>attached to any slot from<br>0 to 7.<br>In addition, AO module is<br>attached to any slot from<br>0 to 9. | an IO module is attached<br>to slot from 7 to 9.                                                                                                    | One of the following auxiliary messages is displayed<br>along with W016 "There is a module that exceeds<br>connection limitations".<br>• Exceeded the number of High-speed AI modules which<br>can be set.<br>• Exceeded the number of AO modules which can be set.<br>• Exceeded the number of IO modules which can be set.                                                                                                    |
| 8   | PID control module is<br>attached to any slot from<br>0 to 4.                                                                        | In addition, an IO module<br>or IO expandable module<br>is attached to slot from<br>5 to 9.<br>Note: I/O expansion<br>module can be attached<br>only to slot from 0 to 6. | One of the following auxiliary messages is displayed<br>along with W016 "There is a module that exceeds<br>connection limitations".<br>• Exceeded the number of PID control modules which<br>can be set.<br>• Exceeded the number of IO modules which can be set.<br>• Exceeded the number of IO expansion modules which<br>can be set.<br>Note 1: An IO module other than I/O expansion<br>module does not satisfy a condition.<br>Example: Al module is attached to slot 9 while PID<br>module is attached.<br>Note 2: I/O expansion module does not satisfy a<br>condition.<br>Example: I/O expansion module is attached to slot 5<br>while PID module is attached. |

# 2.2 Displaying Setup Data

# 2.2.1 Opening a File

This section explains how to load and display an existing configuration file that has been saved to a PC.

Opening a Configuration file Containing a Program Pattern (GX/GP/GM with the Program Control Function) : ▶ 2.2.4

# Procedure

1

Start Hardware Configurator. The setup window appears.

| Open Save Save As Receive Setting                                                                                                    | ap Send Set |        | er Settings      | Print Window Rea | comparison source | Load Changed Se     | ttings Validation print window |                   |
|----------------------------------------------------------------------------------------------------|-------------|--------|------------------|------------------|-------------------|---------------------|--------------------------------|-------------------|
| AI channel settings                                                                                                    | CR          | Туре   |                  | Range            | Span Lower        | Range<br>Span Upper | Calculation                    | Reference charged |
| - O Rap                                                                                                    | 0001        | Volt . | 2V               |                  | -2.0000           | 2.0000              | Off 💌                          | Loot 1            |
| - 🖸 Alarm                                                                                                    | 0002        | Volt   |                  |                  | -2.0000           | 2.0000              | off                            | 0001              |
| Display settings     Calibration correction                                                                                                    | 0003        | Volt   |                  |                  | -2.0000           | 2.0000              | off 💌                          | 2000              |
| All settings                                                                                                    | 0004        | Volt - | -                |                  | -2,0000           | 2.0000              | vi no                          | 0001              |
| DI channel settings                                                                                                    | 0005        | Volt   | _                |                  | -2.0000           | 2.0000              | Off 💌                          | 0001              |
| DO channel settings                                                                                                    | 0006        | Volt   | -                |                  | -2.0000           | 2.0000              | off 💌                          | 0001              |
| Math channel settings Display settings                                                                                                    | 0007        | Volt.  | Tel II. Jacobson | •                | -2.0000           | 2.0000              | off 💌                          | 0001              |
| Measurement settings                                                                                                    | 0008        | Volt.  |                  |                  | -2.0000           | 2.0000              | off To                         | 0001              |
| Recording settings                                                                                                    | 4 0009      | Velt   |                  |                  | -2.0000           | 2.0000              | off no                         | 0001              |
| Data save settings<br>Batch settings                                                                                                    | 0010        | Volt   |                  |                  | -2.0000           | 2.0000              | Off 🔹                          | 0001              |
| Report settings     Timme settings     Event action     Communication (Annel settings     Communication (String) settings     System settings     Security settings |             |        |                  |                  |                   |                     |                                | A                 |

**2** Cli

# Click Setting tab and then Open.

| Setting GX10-1 Operation | System O         | ption Help    |                    |              |                        |                       |                         |
|--------------------------|------------------|---------------|--------------------|--------------|------------------------|-----------------------|-------------------------|
|                          |                  |               | *                  | <b>(</b>     | বাহ                    | 4                     | <b>1</b>                |
| New Open Save Save As    | Receive Settings | Send Settings | Send User Settings | Print Window | Read comparison source | Load Changed Settings | Validation print window |

The **Open File** dialog box<sup>\*</sup> appears.

\* To display the setup data of a measurement data file (\*.GSE or \*.GSD), change the file type.

| 200     | Current lo                  | cation          | Click | to mov | ve to a highe       | er level folde |
|---------|-----------------------------|-----------------|-------|--------|---------------------|----------------|
| n File  |                             |                 |       |        |                     | ×              |
|         | Folder 🛅 Testfile           | )               |       |        |                     |                |
| Name    |                             |                 | Size  | Туре   | Updated             |                |
| ONL     |                             |                 |       | Folder | 2014/03/26 16:06:00 | *              |
| GSL_GSD |                             |                 |       | Folder | 2014/04/02 11:36:00 |                |
|         |                             |                 |       |        |                     |                |
|         |                             |                 | M     |        |                     |                |
| 1       | File Name:                  |                 |       |        |                     |                |
|         |                             |                 |       |        |                     |                |
|         | File type: Configuration fi | fe(*.ONL;*.GSL) |       | (      |                     |                |
|         |                             | ie(*.ONL;*.OSL) |       | (      |                     |                |
|         | File type: Configuration fi | Se(*.ONL;*.OSL) |       | (      | Openfolder Open     | Cancel         |

**3** Select the configuration file that you want to open, and click **Open**.

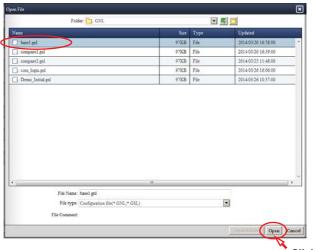

Click Open.

The name of the

The data is loaded.

| Open Save Save As Receive Set                                                                                                    | ings Send Set |      | d User 3 |          | iow Read | eemparison source | Load Changed S      |        | prast wasdow |                   | -    |
|----------------------------------------------------------------------------------------------------|---------------|------|----------|----------|----------|-------------------|---------------------|--------|--------------|-------------------|------|
| Al channel settings                                                                                                    | CH            | Тур  |          | Range    | - 21     | Span Lower        | Range<br>Span Upper | Calesh | -            | Reference charged |      |
| Range                                                                                                    | 9901          | Volt |          | ZV       |          | -2.0000           | 2,0000              | Delta  |              | 0001              | T    |
| - O Alam                                                                                                    | 0002          | TC   |          | X        |          | -270.0            | 1370.0              | Off    |              | 5001              | t    |
| Display settings                                                                                                    | 6003          | Velt |          | 200esV   |          | -200.00           | 200.00              | Off    |              | 0003              | t    |
| Calibration correction                                                                                                    | 0004          | RTD  |          | Pt100    |          | -200.0            | 850.0               | Off    |              | 0001              | t    |
| DI channel settings                                                                                                    | 0005          | Volt | •        | 2V       | •        | -2.0000           | 2.0000              | or     |              | 0001              | t    |
| DO channel settings                                                                                                    | 0006          | Volt |          | 2V       |          | -2.0000           | 2.0000              | Off    |              | 0005              | $^+$ |
| Math channel settings                                                                                                    | 0007          | Volt |          | 2V       |          | -2.0000           | 2.0000              | or     |              | 0001              | +    |
| Display settings<br>Measurement settings                                                                                                    | 0008          | Volt |          | 2V       |          | -2.0000           | 2.0000              | Off    |              | 10001             | +    |
| Recording settings                                                                                                    | 0009          | Volt | •        | 2V       |          | -2.0000           | 2.0000              | Off    |              | 0002              | +    |
| Data save settings                                                                                                    | 0010          | Volt | •        | 2V<br>2V |          | .2.0000           | 2.0000              | Off    |              | 0005              | +    |
| <ul> <li>Batch settings</li> <li>Report settings</li> </ul>                                                                                                    | 0010          | Voit |          | 29       |          | -2.0005           | 2.0000              | Utt    |              | (1000             |      |
| Report settings     Timer settings     Zivest action     Communication channel settings     Communication (Ethemet) settings     Communication (Serial) settings     Communication (Serial) settings     System settings | e             | *    |          | •        |          | 14                | 14                  | Ŧ      |              | Ŧ                 |      |

# Note mm

- In the case of a configuration file of a GX/GP/GM with the advanced security function (/AS), authentication is necessary to display the Security settings. For details, see section "4.2 User Authentication"
- A configuration file (.GSL extension) of a GX/GP/GM with the advanced security function (/AS) cannot be overwritten after it is displayed and edited.
- If you specify a measurement data file, the configuration file data in the file will be loaded.
  The maximum file path length (including the file name) is 256 characters. If this limit is
- exceeded, an error will occur. Pay attention to the hierarchical depth and file name length.

# 2.2.2 Opening the Comparison Source File

This software has a validation print function, which can be used to compare and print settings, for verifying setup data. You can use the **Read comparison source** to load a reference comparison source file. The difference between the files can be verified on the **Validation print window**.

Opening a File Containing Comparison Source of a Program Pattern (GX/GP/GM with the Program Control Function) : ▶ 2.2.5

# Procedure

1

Start Hardware Configurator. The setup window appears.

| Al channel settings                                                                                                    | 1    |      |   | ettings Pri | IT A BOOM NOR | companison source | Load Changed Se | ttings Valida | ation print window |                   |   |
|----------------------------------------------------------------------------------------------------|------|------|---|-------------|---------------|-------------------|-----------------|---------------|--------------------|-------------------|---|
|                                                                                                    | CR   |      |   |             |               |                   | Range           |               |                    |                   |   |
| ÷ 🔯 0001-0010                                                                                                    |      | Тур  | * | ji<br>ji    | Range         | Span Lower        | Span Upper      | Cal           | lealation          | Reference channel |   |
| - 🔿 Range                                                                                                    | 0001 | Volt | ۲ | 2V          |               | -2.0000           | 2,0000          | Off           |                    | 000111            |   |
| - O Alarm                                                                                                    | 0002 | Volt |   | 2V          |               | -2.0000           | 2.0000          | Off           |                    | 0001              | ī |
| Display settings     Calibration correction                                                                                                    | 0003 | Volt |   | 2V          |               | -2.0000           | 2.0000          | Off           |                    | 10001             | 1 |
| All settings                                                                                                    | 0004 | Volt |   | 2V          |               | -2.0000           | 2.0000          | orr           |                    | 0001              | ſ |
| DI channel settings                                                                                                    | 0005 | Volt |   | 2V          |               | .2.0000           | 2.0000          | Off           |                    | 0001              | ī |
| DO channel settings Math channel settings                                                                                                    | 0006 | Volt | • | 2V          |               | -2.0000           | 2.0000          | Off           |                    | 0001              | 1 |
| Display settings                                                                                                    | 0007 | Volt |   | 2V          |               | -2.0000           | 2.0000          | Off           |                    | 1001              | Ĩ |
| Measurement settings                                                                                                    | 0008 | Velt | • | 2V          |               | -2.0000           | 2.0000          | off           |                    | 0001              | 1 |
| Recording settings                                                                                                    | 0009 | Volt |   | 2V          |               | -2.0000           | 2.0000          | Off           |                    | 0001              | Ī |
| Data save settings Batch settings                                                                                                    | 0010 | Volt | • | 2V          |               | -2.0000           | 2.0000          | Off           |                    | 0001.5            | Ĩ |
| Report settings     Report settings     Sense actions     Communication channel settings     Communication (Enhemet) settings     Communication (Sinila) settings     System settings     System settings |      |      |   |             |               |                   |                 |               |                    |                   |   |

Before loading the comparison source configuration file, open the target configuration file that you want to compare.

How to open a file: > 2.2.1 Opening a File

Note """

2

Make sure that the system configuration in the configuration file that is currently displayed is the same as that in the comparison source file. If they are not the same, you will not be able to load the comparison source file.

Setting the system configuration: Step 4" on page 2-2

# **3** Click **Setting** tab and then **Read comparison source**.

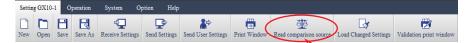

The Read comparison source dialog box appears.

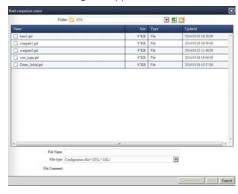

Select the comparison source file, and click Open.

4

5

6

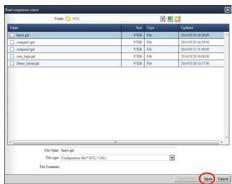

When the comparison source file is loaded, two file names will appear in the upper right of the window.

The left is the name of the configuration file that is currently displayed, and the right is the name of the comparison source file.

| Vew Open Save Save As                  | Receive Settings | Send Set |      | Send User |      | Print Window | Read | comparison source | Load Changed S | ettings | Validation print window |                   |   |
|----------------------------------------|------------------|----------|------|-----------|------|--------------|------|-------------------|----------------|---------|-------------------------|-------------------|---|
| - Al channel settings                  |                  |          |      |           |      |              |      |                   | Range          |         |                         |                   |   |
| 0001-0010                              |                  |          | đ    | Type      |      | Range        |      | Span Lower        | Span Upper     |         | Calculation             | Reference channel |   |
| - 🐼 Range                              |                  | 0001     | Volt |           | 2V   |              | •    | -2.0000           | 2.0000         | Delta   |                         | 0001              | T |
| Alarm                                  |                  | 0002     | TC   |           | K    |              | •    | -270.0            | 1370.0         | Off     |                         | 0001              | T |
| Display settings     Calibration corre |                  | 0003     | Volt |           | 200m | V            |      | -200.00           | 200.00         | Off     |                         | 0001              | T |

Click Setting tab and then Validation print window.

| Settin | g GX10- | 1 0  | peration | System O         | ption Help    |                    |              |                        |                       |                         |
|--------|---------|------|----------|------------------|---------------|--------------------|--------------|------------------------|-----------------------|-------------------------|
|        |         | В    | R        | -Q               | ₽             | <b>*</b>           | <b></b>      | <u>ate</u>             | G .                   |                         |
| New    | Open    | Save | Save As  | Receive Settings | Send Settings | Send User Settings | Print Window | Read comparison source | Load Changed Settings | Validation print window |

A separate window opens, and the window for printing is loaded.

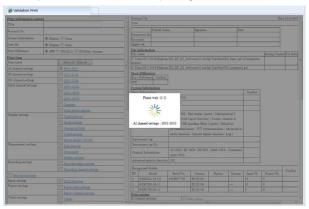

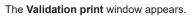

On the left side of the Validation print window, click ON(ALL) of Show Difference.

| rint information sett   | ing                          | _ ^ | Protocol No.                                                                                                    | Date 2014/04/0   |
|-------------------------|------------------------------|-----|----------------------------------------------------------------------------------------------------|------------------|
| Title                   |                              |     | Title                                                                                                    |                  |
| Protocol No.            |                              |     | Printed Name Signature Date                                                                                                   |                  |
| System Information      | Oisplay ONONE                | 1   | Parameters Set Reviewed                                                                                                    | -                |
| Item list               | Oisplay ONONE                |     | Approved                                                                                                    |                  |
| Show Difference         | OFF ON(ALL) ON(Only changes) |     | File Information<br>File Name Setting 2                                                                                       | vumber File Date |
| Print item<br>Item name | Show all / Hide all          |     | Trile Yame Setting I<br>C:/Users/00113654/Desktop/GX_GP_R2_Software/01.config/Testfiles/GNL/basel.gnl (Comparison<br>isource) | vumber File Date |
| AI channel settings     | 0001-0010                    |     | C:/Users/00113654/Desktop/GX_GP_R2_Software/01.config/Testfiles/GNL/compare1.gnl                                              |                  |

Whether to include the difference

| Print information setting                    |                                                                                                    | - Pro | tored No.                                |            |                                                                    |                     |                 |             |             | Det          | + 2014/04  |
|----------------------------------------------|----------------------------------------------------------------------------------------------------|-------|------------------------------------------|------------|--------------------------------------------------------------------|---------------------|-----------------|-------------|-------------|--------------|------------|
| Title                                        |                                                                                                    | Tit   | le .                                     |            |                                                                    |                     |                 |             |             | 1.1          |            |
| Protocol No.                                 |                                                                                                    |       | 1                                        | Printed Na | roe .                                                              | Signature           |                 | Dat         |             |              |            |
| Sostern Information                          | Display O None                                                                                                    |       | attebers Set                             |            |                                                                    |                     |                 |             |             |              |            |
|                                              | Construction of the construction of the constr |       | rieved<br>proved                         |            |                                                                    | -                   |                 |             |             |              |            |
|                                              | 🖲 Display 🔘 Nose                                                                                                    |       | Informatic                               | 22         |                                                                    | _                   |                 |             |             |              |            |
|                                              | O OFF . ON(ALL) ON(Only changes)                                                                                                    |       | Name                                     |            |                                                                    |                     |                 |             |             | Setting Numb | er File Da |
| Print item<br>Item name                      | Shew all ( Note all                                                                                                    |       |                                          | 654 Death  | \$ GX_GP_R2                                                        | Software 01.conf    | g Testfiles Gl  | L basel gnl | (Comparison |              |            |
|                                              |                                                                                                    | 102   |                                          |            |                                                                    | Software 01.conf    | - Wester and    |             | i ant       | -            | +          |
| AI channel settings                          | W 0001-0010                                                                                                    |       | or Different                             |            | \$ W. OF 12                                                        | 2000/92/9 V 1.0082  | d restrie of    | P compare   | - 824       |              | -          |
| DI channel settings                          | 0101-0116                                                                                                    |       | nr Difference                            |            | 1                                                                  |                     |                 |             |             |              |            |
| DO channel settings<br>Math channel settings | 0201-0206                                                                                                    | 0N    | (ALL)                                    |            | 1                                                                  |                     |                 |             |             |              |            |
| plath channel settings                       | E3 A003-A020                                                                                                    |       | System Information     Basic Information |            |                                                                    |                     |                 |             |             |              |            |
|                                              | A021-A040                                                                                                    |       | sic Informati<br>oduct Name              | ion        | GX10 GP10                                                          |                     |                 |             |             |              |            |
|                                              | A051-A020                                                                                                    |       | educt Name<br>renges Varsie              |            | GX10/GP30<br>80.11.07                                              | 5                   |                 |             |             |              |            |
|                                              | Constant                                                                                                    |       | ndel                                     | 06.        | GX10-1                                                             |                     |                 |             |             |              |            |
|                                              | 2 Math action settings                                                                                                    |       | POR.                                     |            |                                                                    | /Tail output, Ipr   | int Mathems     | atical f    | -           |              |            |
| Display settings                             | Trend internal                                                                                                    |       |                                          |            |                                                                    | h report function   |                 |             |             |              |            |
|                                              | C Gross sections                                                                                                    | 09    | tion.                                    |            | notion / USE                                                       | interface (Hout     | 2 ports) ( Eth  | eNet        |             |              |            |
|                                              | 20 Messada settinas                                                                                                    | _     |                                          |            |                                                                    | cation / WT con     |                 |             |             |              |            |
|                                              | Trend setting                                                                                                    |       |                                          |            | curity functi                                                      | on / Custom dap     | ay function / ] | Logs        |             |              |            |
|                                              | E Bernen doplas settings                                                                                                    |       | dramente tag                             |            |                                                                    |                     |                 |             |             |              |            |
| Measurement settings                         | El Ican internal                                                                                                    | In    | Instruments tag No.                      |            | Constant land                                                      |                     |                 | 12.000.000  |             |              |            |
|                                              | Cover statute                                                                                                    | (a    | annel Inform                             | nation     | an AI 10Ch / DI 16Ch / DO 6Ch / Math 50Ch / Communic<br>ation 55Ch |                     |                 |             |             |              |            |
|                                              | I Module settings                                                                                                    |       | ation 2005                               |            |                                                                    |                     |                 |             | -           |              |            |
| Recording settings                           | Recording have settings                                                                                                    |       |                                          |            | al wa                                                              |                     |                 |             |             |              | _          |
|                                              | Escording channel settings                                                                                                    |       | cognized Mo                              |            | 1                                                                  | 1                   | -               | 1.2         |             |              | Varifia    |
| Data save settings                           | 18.0                                                                                                    | - D   | GX90XA                                   | odel       | Berial No.<br>8554807738                                           | Version<br>RO 03 04 | Option          | Custom      | Input Ch    | Output Ch.   |            |
| Batch settings                               | Dech function                                                                                                    | - 1   | GX90XD-                                  |            | 12201807738                                                        | 30.03.04            |                 |             | 16          | 0            |            |
| Report settings                              | E Report Issue, settings                                                                                                    | - 2   | GX90YD-                                  |            | -                                                                  | 30.03.04            |                 | -           | 10          | 6            |            |
|                                              | Report shannel settings                                                                                                    | Pris  | nt setting                               |            | -                                                                  | Turitavia           |                 |             | 1.          | ×            |            |
| Tenser settings                              | Timer .                                                                                                    |       | channel settis                           | цр         | R                                                                  | 0001-0010           |                 |             |             |              |            |
|                                              | 2 Match time times                                                                                                    | PA    | ihannel settis                           |            | 12                                                                 | 0101-0116           |                 |             |             |              |            |
| Event action                                 |                                                                                                    | DO    | channel sett                             | inpi       | Ē                                                                  | 0201-0206           |                 |             |             |              |            |
| Communication channel set                    | - March March                                                                                                    | 3.54  | th channel se                            | dings      | E                                                                  | A001-A020           |                 |             | A021-A04    | ò            |            |
|                                              | E 0011-0040                                                                                                    |       |                                          |            | 0                                                                  | A041-A050           |                 |             | Constant    |              |            |
|                                              | C041-C050                                                                                                    |       |                                          |            |                                                                    |                     |                 |             |             |              |            |

You can view the differences in the setup data in the print content on the right.

For detailed information about "Validation print window": > 2.6.2 Validation Print

# Note "

- The comparison source data is cleared when you perform any of the following operations.
- A new file with different system information is opened.
  Settings with different system information are received from the GX/GP.
- The system configuration is changed.
- A new file is created.
- A new life is created

# 2.2.3 Opening an Update Source File

1

You can use the **Load Changed Settings** to load the setup data from a separate file and apply them to the current setup data. (The system configuration is not updated.)

# Procedure

| Start Hardware Configurator. |
|------------------------------|
| The setup window appears.    |

| New Open Save Save As Receive Setting                                                                                                    | ago Send Set |      | nd User I |    | Print Window | Read comparison sourc | t Loud Changed 5 | ettinga | Validation print window |                   |   |
|----------------------------------------------------------------------------------------------------|--------------|------|-----------|----|--------------|-----------------------|------------------|---------|-------------------------|-------------------|---|
| 🐖 📩 Al channel settings                                                                                                    | CR           |      |           |    |              |                       | Range            |         |                         |                   |   |
| d 0001-0010                                                                                                    | 07530        | Ty   | P!        |    | Range        | Span Louw             | Span Upper       |         | Calculation             | Reference channel |   |
| - O Range                                                                                                    | 0001         | Volt | ۲         | 2V | 5            | 2.0000                | 2,0000           | Off     |                         | 0001              |   |
| - 🖸 Alam                                                                                                    | 0002         | Volt |           | 2V |              | -2.0000               | 2.0000           | Off     |                         | 0001              |   |
| Display settings     Calibration correction                                                                                                    | 0003         | Volt |           | 2V | 6            | -2.0000               | 2.0000           | Off     |                         | 1000              |   |
| All settings                                                                                                    | 0004         | Volt | -         | 2V | 5            | -2.0000               | 2.0000           | orr     |                         | 0001              |   |
| DI channel settings                                                                                                    | 0005         | Volt |           | 2V | E            | 2,0000                | 2.0000           | Off     |                         | 0001              |   |
| DO channel settings     Math channel settings                                                                                                    | 0006         | Velt |           | 2V | 5            | -2.0000               | 2.0000           | Off     |                         | 0001              |   |
| - O Display settings                                                                                                    | 0007         | Velt |           | 2V |              | -2.0000               | 2.0000           | Off     |                         | 0001              |   |
| Measurement settings                                                                                                    | 0008         | Velt |           | 2V | E            | -2.0000               | 2.0000           | Off     |                         | 0001              | - |
| Recording settings                                                                                                    | 0009         | Volt |           | 2V | 6            | -2.0000               | 2.0000           | Off     |                         | 0001              |   |
| Data save settings                                                                                                    | 0010         | Volt |           | 21 | E            |                       | 2.0000           | Off     |                         | 0001.0            | - |
| Report settings     Time settings     Settings     Settings     Settings     Communication channel settings     Settings     Settings     Settings     Settings     Settings     Settings     Settings     Settings     Settings |              |      |           |    |              |                       |                  |         |                         |                   |   |

2

Open the target configuration file that you want to change. How to open a file: ▶ 2.2.1 Opening a File

**3** Click the **Setting** tab and then **Load Changed Settings**.

| Settin | g GX10- | 1 0  | peration | System O         | ption Help    |                    |              |                        |                       |                         |
|--------|---------|------|----------|------------------|---------------|--------------------|--------------|------------------------|-----------------------|-------------------------|
|        |         | Н    | R        | Ð                | ₽             | <b>*</b>           | <b>—</b>     | 10 (                   |                       |                         |
| New    | Open    | Save | Save As  | Receive Settings | Send Settings | Send User Settings | Print Window | Read comparison source | Load Changed Settings | Validation print window |
|        |         |      |          |                  |               |                    |              |                        | R                     |                         |

The Load Changed Settings dialog box appears.

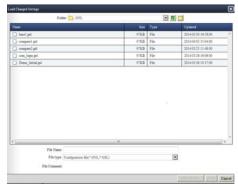

**4** Select the update source file, and click **Open**.

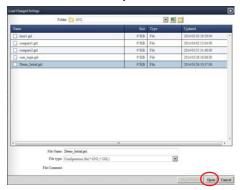

The update source data is loaded, and the current setup data is changed.

|                                                                |      |      |   | Settings Print Winds | entil Brano |            | large      | Nin.d Blond | Wooddaad | 19 p              |   |
|----------------------------------------------------------------|------|------|---|----------------------|-------------|------------|------------|-------------|----------|-------------------|---|
| Al channel settings                                            | CH   | Туј  | × | Parge                |             | Span Lower | Span Upper | Calcula     | tion     | Reference channel | D |
| - C Range                                                      | 0001 | Velt |   | 2V                   |             | -2.0000    | 2,0000     | Delta       |          | 0001              |   |
| Alam Alam                                                      | 0002 | тс   |   | ĸ                    |             | -210.0     | 1370.0     | Off         |          | 0001              |   |
| Display settings     Calibration correction                    | 0003 | Velt | • | 200mV                |             | -200.00    | 200.00     | Off         |          | 0001              |   |
| All settings                                                   | 0004 | RTD  |   | Pt100                |             | -300.0     | \$50.0     | Off         |          | 0001              |   |
| Daplay settings                                                | 0005 | Volt | ۲ | 200mV                |             | -200.00    | 200.00     | Off         |          | 0001              |   |
| Measurement settings<br>Co Recording settings                  | 0006 | Skip |   | 27                   | •           | -2.0000    | 2.0000     | QII.        | •        | 0001              |   |
| Data save settings                                             | 0007 | Skip | • | 2V                   |             | -2.0000    | 2.0000     | 0ff         |          | 0001              | 1 |
| Batch settings                                                 | 0008 | TC   | • | ĸ                    |             | -270.0     | 1370.0     | Off         | •        | 0001              |   |
| Timer settings     Event action                                | 0009 | Volt |   | 2V                   |             | -2.0000    | 2.0000     | Off         | •        | 8001              | 1 |
| Communication (Ethernet) settings                              | 0010 | Velt |   | 2V                   | •           | -2.0000    | 2.0000     | Off         |          | 2001              |   |
| <ul> <li>System settings</li> <li>Security settings</li> </ul> | 0    | -    |   | Ŧ                    |             | K          | н          | -           |          | ÷                 |   |

Changed data

If necessary, edit and save the changed data. How to save a configuration file: ▶ 2.4 Saving Setup Data

# Note ,

5

Using the **Load Changed Settings** menu changes only the settings. It does not change the system configuration or the file name.

# 2.2.4 Opening a Configuration File Containing a Program Pattern (GX/GP/GM with the Program Control Function)

This section describes operations for opening a configuration file containing a program pattern of GX/GP/GM with the program control function (option, /PG). On the "Hardware Configurator", you can open a file in the following methods.

- Opening a configuration file and a program pattern file together.
- Opening a configuration file only.

Using the "Program Pattern Setting", you can edit a pattern by opening only a program pattern file. : Chapter 5 Program Pattern Setting for GX/GP/GMs with the Program Control Function (/ PG)

# Procedure

1

# Click Setting tab and then Open.

| Setting GX10-1 Operation | System Op        | ption Help    |                    |          |                        |                       |                         |
|--------------------------|------------------|---------------|--------------------|----------|------------------------|-----------------------|-------------------------|
|                          | -2               | ₽             | <b>*</b>           | <b>H</b> | ĕţă                    | ß                     | <b>1</b>                |
| New Open Save Save As    | Receive Settings | Send Settings | Send User Settings |          | Read comparison source | Load Changed Settings | Validation print window |

The **Open File** dialog box appears.

2 Select a configuration file, and click Open. First, expand the setting.

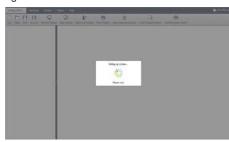

The Open pattern file by specifying a folder dialog box appears.

However, in the following cases, "only settings" are displayed and operation is completed.
The opened configuration file does not contain the program control function (/PG) or PID control module.

| nv Open Save Save As Receive Setting                                        | p Sead Set |      | A User Set | tings Print Window |   | gariacă source Los | d Changed Settings | Validation print window |                   |   |
|-----------------------------------------------------------------------------|------------|------|------------|--------------------|---|--------------------|--------------------|-------------------------|-------------------|---|
| Al channel settings                                                         | CH         |      |            |                    |   |                    | tange              |                         |                   |   |
| 🖕 👩 0001-0010                                                               |            | Ту   |            | Range              |   | Span Lower         | Span Upper         | Calculation             | Reference channel | D |
| - O Range                                                                   | 0001       | Volt |            | 2V                 | • | -2.0000            | 2.0000             | or 🗖                    | 0001              |   |
| - O Alam                                                                    | 0002       | Volt |            | 2V                 |   | -2.0000            | 2,0000             | or                      | 9001              |   |
| Display settings     Calibration correction                                 | 0003       | Volt |            | 21                 |   | -2.0000            | 2.0000             | Off .                   | 0001              |   |
| All settings                                                                | 0004       | Volt |            | 217                |   | -2.0000            | 2.0000             | Off .                   | 0001              |   |
| Display settings                                                            | 0005       | Volt |            | 21                 | • | -2.0000            | 2.0000             | o#                      | 0001              |   |
| Measurement settings                                                        | 0006       | Volt |            | 21/                | • | -2.0000            | 2.0000             | 0#                      | 0001              |   |
| Recording settings                                                          | 0007       | Volt |            | 21/                |   | -2.0000            | 2.0000             | or                      | 10001             |   |
| Data save settings                                                          | 0008       | Volt |            | 2V                 | • | -2.0000            | 2.0000             | or                      | 0001              |   |
| <ul> <li>Batch settings</li> <li>Timer settings</li> </ul>                  | 0009       | Volt |            | 2V                 | ۲ | -2.0000            | 2,0000             | orr .                   |                   |   |
| Event action                                                                | 0000       | Volt |            | 2V                 |   | -2.0000            | 2.0000             | orr 💽                   |                   |   |
| Communication (Etherner) settings     System settings     Security settings |            |      |            |                    |   |                    |                    |                         |                   |   |
|                                                                             | 9          |      | 1          | 7                  |   | н                  | н                  | -                       | -                 | i |

Continue to the next page.

If there is a folder named "ProgramPattern" (see Note) under the folder from which the configuration file was opened on your PC, the following dialog box appears. Choose whether to open **ProgramPattern** folder or specify and open a folder.

| ( <b>i</b> ) | M013<br>[ProgramPattern] folder exists in the same<br>directory. |
|--------------|------------------------------------------------------------------|
| OI           | open all pattern files in the [ProgramPattern] folder.           |
|              | Open the pattern files by specifing a folder.                    |
|              | Exit                                                             |

- If **Open all pattern files in the [ProgramPattern] folder.** is chosen: The program patterns are read and expanded from the folder, and operation is completed.
- If Open the pattern files by specifying a folder. is chosen: A dialog box for specifying a folder appears. (To Step 3)

**3** Specify a folder <sup>(Note)</sup> and open program patterns contained in the folder. Note: The folder is clicked and a line is selected.

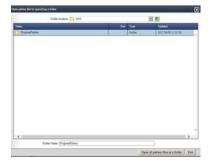

Expand the program patterns in the folder and complete operation.

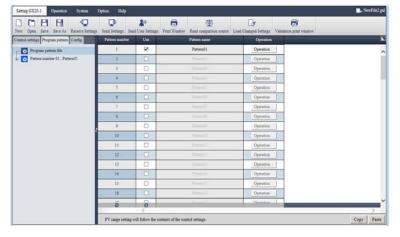

# Note "

If a program pattern is already shown on the Setting screen of the Hardware Configurator when another program pattern is expanded on the screen, the former pattern is deleted, and the new setting and program pattern are reflected on the screen of Setting software. If a pattern does not match system/PV range of setting, it is corrected to match them. After correction, a pattern number for the corrected pattern is notified by a message (W028).

Related item: Example for the corrected pattern

# 2.2.5 Opening a Comparison Source of a Program Pattern (GX/GP/GM with the Program Control Function)

This software has a validation print function, which can be used to compare and print settings, for verifying setup data. You can use the **Read comparison source** to load a reference comparison source file. The difference between the files can be verified on the **Validation print window**.

Related item : F "Opening the Comparison Source File" on page 2-14

By opening a configuration file containing a program pattern of GX/GP/GM with the program control function (option, /PG) and then executing Read comparison source, you can compare program patterns.

# Procedure

**1** Before reading a comparison source setup file, open a configuration file containing a program pattern that is to be compared with the file.

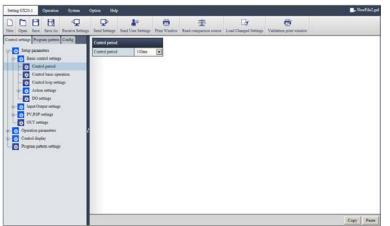

2 Click Setting tab and then Read comparison source.

| Setting | g GX10- | 1 0  | peration | System Op        | ption Help    |                    |            |                        |                       |                         |
|---------|---------|------|----------|------------------|---------------|--------------------|------------|------------------------|-----------------------|-------------------------|
|         | n.      | H    | R        | -                | ₽             | <b>*</b>           | <b>a</b> ( | শ্র্র                  |                       | <b>1</b>                |
| New     | Open    | Save | Save As  | Receive Settings | Send Settings | Send User Settings |            | Read comparison source | Load Changed Settings | Validation print window |
|         |         |      |          |                  |               |                    |            | N N                    |                       |                         |

The Read comparison source dialog box appears.

**3** Select a comparison source file (\*.GNL), and click **Open**.

| ad comparison source |                                 | _      | _      |                        |
|----------------------|---------------------------------|--------|--------|------------------------|
| Fek                  | lec: 🛅 0018                     |        |        | K 🔟                    |
| Name                 |                                 | Sur    | Type   | Uptional               |
| Neifik2.pl           |                                 | 254838 | File   | 2017/06/08 15:13:00    |
| PropuePatien         |                                 |        | Folder | 2017/06/08 15:33:00    |
|                      |                                 |        |        |                        |
|                      |                                 |        |        |                        |
|                      |                                 |        |        |                        |
|                      |                                 |        |        |                        |
|                      |                                 |        |        |                        |
|                      |                                 |        |        |                        |
|                      |                                 |        |        |                        |
|                      |                                 |        |        |                        |
|                      |                                 |        |        |                        |
|                      |                                 |        |        |                        |
| <                    |                                 |        |        | >                      |
|                      | NewFids2 gal                    |        |        |                        |
|                      | Configuration file(* ONL,* OSL) |        |        | •                      |
| File Consent         |                                 |        |        |                        |
|                      |                                 |        |        | ~                      |
|                      |                                 |        |        | Oyna faliliar Open Cas |

The Read comparison source program pattern dialog box appears.

Continue to the next page

2

# **4** Click **Open the pattern files by specifying a folder**.

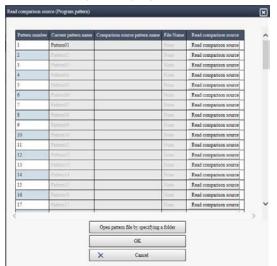

The dialog box for specifying a folder appears.

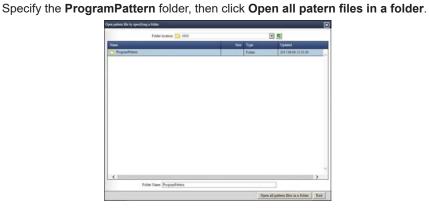

All program patterns in the folder are read and the names are listed.

6

5

Select a comparison source pattern file of a program pattern (\*.GPT), and click **Read comparison source** located on the right side of the file name.

| Pattern number | Current pattern name | Comparison source pattern name | File Name     | Read comparison source |
|----------------|----------------------|--------------------------------|---------------|------------------------|
| 1              | Pattern01            | Pattern01                      | ProgPat01.GPT | Read comparison source |
| 2              | Pattern02            |                                | None          | Read comparison source |
| 3              | Pattern03            |                                | None          | Read comparison source |

The comparison source program pattern file is read.

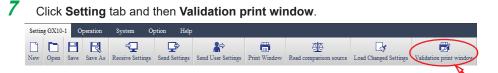

A separate window opens, and the window for printing is loaded.

| Print Information and | line                             |                     |                                                                                                    |           |                                           |                  |                |                                                                                                    | De             | ta 2014/04   |
|-----------------------|----------------------------------|---------------------|----------------------------------------------------------------------------------------------------|-----------|-------------------------------------------|------------------|----------------|----------------------------------------------------------------------------------------------------|----------------|--------------|
| Title                 |                                  |                     |                                                                                                    |           |                                           |                  |                |                                                                                                    |                |              |
|                       |                                  |                     | Frietad Nam                                                                                                    | 4         | lignatio                                  |                  |                | 1                                                                                                    |                |              |
| Numer Information     |                                  | Parameters 1        | Sec                                                                                                    |           |                                           |                  | 10             |                                                                                                    |                |              |
| ownin anamanas        | M Doplay C None                  | Ramanad<br>Approval | _                                                                                                    | _         | _                                         |                  | _              |                                                                                                    |                |              |
|                       | @ Duglay C None                  | Tibe lafferm        | 0000                                                                                                    |           |                                           |                  |                |                                                                                                    |                |              |
| Derw Differentes      | # OFF CONCALL) CON(Only changes) | File Name           | ACT OF A CONTRACT OF A CONTRACT. |           |                                           |                  |                |                                                                                                    |                | SelFile Dat  |
| rint item             | Show all / Male all              | C:1/sen 001         | 13554 Deiktep                                                                                                    |           | 12_Software III o                         | ntig Testfiles G | t, have I gold | (Corparant                                                                                                    | a subscription |              |
| liven earns           |                                  |                     |                                                                                                    |           |                                           |                  |                | Cont of the local division of the local division of the local divi |                |              |
| Al chieves settings   | (W) 0003-0010                    | Show Differ         |                                                                                                    |           |                                           |                  |                |                                                                                                    | -              | -            |
| OI chainsiel auttings | C10101-011#                      |                     | ators Varifield                                                                                                    |           |                                           |                  |                |                                                                                                    |                |              |
| DG shannal settings   | El 6201-6266                     |                     |                                                                                                    |           |                                           |                  |                |                                                                                                    |                |              |
| Math channel settings | A001_A020                        | Ersten Jah          | ormation .                                                                                                    |           |                                           |                  |                |                                                                                                    |                |              |
|                       |                                  | Basic Techno        | and the second                                                                                                    |           |                                           |                  |                | Varified                                                                                                    |                |              |
|                       | C AGALARIO                       | Pie                 | ase wait. (1/1)                                                                                                    | - 1       |                                           |                  |                |                                                                                                    |                |              |
|                       |                                  |                     | NZ.                                                                                                    |           |                                           |                  |                | -                                                                                                    |                |              |
|                       |                                  | 2.64                | 112                                                                                                    | - 1       | 485 / Pail warpet,                        |                  |                |                                                                                                    |                |              |
| Display sattings      | El Trent acaroli                 |                     |                                                                                                    |           | +ep) rail output,<br>(with support finish |                  |                |                                                                                                    |                |              |
|                       |                                  | AI channel          | settings - 0001                                                                                                    |           | USB interface (He                         |                  |                |                                                                                                    |                |              |
|                       |                                  |                     |                                                                                                    | 125 0000  | maintaine / WT -                          | omminication /.  | Advanced or    |                                                                                                    |                |              |
|                       |                                  |                     |                                                                                                    | marity fa | netion / Cuttern d                        | oglay function / | Lega           |                                                                                                    |                |              |
|                       | The second station of the second | Instruments         | gata                                                                                                    |           |                                           |                  |                |                                                                                                    |                |              |
| Manualment settings   | 2. Summer al                     | Instruments         | i tag No.                                                                                                    | - Colores |                                           |                  |                |                                                                                                    |                |              |
|                       | Creaters                         | Channel Lef         | Compting                                                                                                    |           | DI 16Ch / DO 6                            | Ch Math SOCh     | Commit         |                                                                                                    |                |              |
|                       |                                  |                     | Advanced security forces on Off                                                                                                    |           |                                           |                  |                | -                                                                                                    |                |              |
| Langerfing sattings   |                                  |                     |                                                                                                    |           |                                           |                  |                |                                                                                                    |                |              |
|                       |                                  | Recognized          |                                                                                                    |           |                                           |                  |                |                                                                                                    |                | Ventier      |
|                       |                                  | D                   | Model                                                                                                    | Serial 3  |                                           | Option           | Castren        |                                                                                                    | Output Ch      | Carlo Carlos |
|                       |                                  |                     |                                                                                                    |           | 38 30 03.04                               |                  |                |                                                                                                    |                |              |
| Batch extrange        |                                  |                     | 000-16-11                                                                                                    |           | 20.05.04                                  | _                |                |                                                                                                    |                |              |

The Validation print window appears.

8

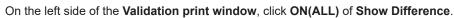

| Print information sett  | ting                         |   | Protocol No.               |                     |                               |                             | Date          | 2014/04/ |
|-------------------------|------------------------------|---|----------------------------|---------------------|-------------------------------|-----------------------------|---------------|----------|
| Title                   |                              |   | Title                      |                     |                               |                             |               |          |
| Protocol No.            |                              |   |                            | Printed Name        | Signature                     | Date                        |               |          |
| System Information      | Display O None               |   | Parameters Set<br>Reviewed |                     |                               |                             |               |          |
| Item list               | Display O None               |   | Approved                   |                     |                               |                             |               |          |
| Show Difference         | OFF ON(ALL) ON(Only changes) |   | File Informati             | ion                 |                               |                             | Setting Numbe | In D .   |
| Print item<br>Item name | Show all / Hide all          | - |                            | 654\Desktop\GX_GP_R | 2_Software\01.config\Testfile | s'GNL/base1.gn1 (Comparison | Setting Numbe | rie Dati |
| AI channel settings     | 0001-0010                    | _ | C:\Users\00113             | 654 Desktop GX_GP_R | 2_Software\01.config\Testfile | s'GNL\compare1.gn1          |               |          |

"Show Difference" Whether to include the difference

You can view the differences in the setup data in the print content on the right.

| Print information setting         |                                    | - 7   | Vete   | eel No.                   |            |         |                                    |                 |             |             | De          | re 2014/04  |
|-----------------------------------|------------------------------------|-------|--------|---------------------------|------------|---------|------------------------------------|-----------------|-------------|-------------|-------------|-------------|
| Title                             |                                    | 1 3   | fitle  |                           |            |         |                                    |                 |             |             |             |             |
| Pretocel Ne.                      |                                    |       |        | Printed 3                 | arce       |         | Signature                          |                 | Dat         |             |             |             |
|                                   |                                    |       |        | netera Set                |            |         |                                    |                 | - 23        |             |             |             |
|                                   | Display 🗇 None                     |       | levie  |                           |            | _       | -                                  |                 | -           |             |             |             |
|                                   | Display 🔘 None                     |       |        | nformation                |            |         | _                                  |                 |             |             |             |             |
| Show Difference                   | 0 OFF 💐 ON(ALL) 🗇 ON(Only changes) |       |        | intermation .             |            |         |                                    |                 |             |             | Setting Num | SecFile Dat |
| Print item                        |                                    |       |        | ers 00113654 Den          | top GN_GP_ | 82_5ct  | tware 01.confi                     | g Testfiles Co  | L'basel.gnl | (Comparison |             |             |
| Item name                         | Shew all / Hole all                |       | ouro   |                           |            |         |                                    |                 |             |             | -           | -           |
| AI channel settings               | W 0001-0010                        |       |        | ers 00113654 Deal         | top GX_GP  | \$2_500 | tryare 01.confi                    | g Testfiles (C) | L'compare.  | - gr.l      |             | _           |
| DI channel settings               | 0101-0116                          |       |        | Difference Verifi         | -          |         |                                    |                 |             |             |             |             |
| DO channel settings               | E 0201-0206                        |       | N(A    |                           | -          |         |                                    |                 |             |             |             |             |
| Math channel settings             | ES A003-A020                       |       | ante   | m Information             | _          |         |                                    |                 |             |             |             |             |
|                                   | A021-A040                          |       | Basic  | Information               |            |         |                                    |                 |             | Ventied     |             |             |
|                                   | A041-A050                          |       |        | uet Name                  | GX10.0     |         |                                    |                 |             |             |             |             |
|                                   | Constant                           |       |        | ware Version              | R0.11.0    |         |                                    |                 |             |             |             |             |
|                                   | E Math action settings             |       | 1.Sed  | el .                      | GX10-1     |         |                                    |                 |             |             |             |             |
| Display settings                  | Trend internal                     |       |        |                           |            |         | al estpat, lpe                     |                 |             |             |             |             |
|                                   | E Gross Hittings                   |       | Opti   |                           |            |         | eport function,<br>tarfate (Heat ) |                 |             |             |             |             |
|                                   | 2 Message settings                 |       | opre   | 88.                       |            |         | tion / WT com                      |                 |             |             |             |             |
|                                   | Trend setting                      | _     |        |                           |            |         | Custom diapl                       |                 |             |             |             |             |
|                                   | E Berren doplay settings           | -11   | Instr  | umente tag                |            | -       |                                    |                 | -           |             |             |             |
| Measurement settings              | E Scan internal                    |       | Fuetr  | uments tag No.            | _          |         |                                    |                 |             |             |             |             |
|                                   | Cover same                         | _     |        |                           |            | h/DI 1  | 6Ch / DO 6Ch                       | / Math 50Ch     |             |             |             |             |
|                                   | 3 Module settings                  | - 10  |        |                           | ation 5    | ICh.    | 1110-047-14                        |                 | 0.000.0000  | -           |             |             |
| Recording settings                | Sarcoling hasis settings           | - 1   | Adva   | inced security funct      | ion Off    |         |                                    |                 |             |             |             |             |
|                                   | Escording channel settings         | - 6   | Racio  | gnized Module             |            |         | _                                  |                 |             |             | -           | Varifiel    |
| Data save settions                |                                    |       | D      | Model                     | Serial     | No.     | Varsion                            | Option          | Custom      | Input Ch.   | Output Ch.  | Vanha       |
| Datch settines                    | T Batch function                   | - 1   | D      | GX90XA-10-U2              | \$554807   | 738     | \$0.03.04                          |                 |             | 10          | 0           |             |
| Report settings                   | C Report land, settings            |       | 1      | GX90XD+16-11              |            |         | 30.03.04                           |                 |             | 16          | 0           |             |
|                                   | C Report shannal setting           |       | 2      | GX90YD-06-11              |            | 1       | 30.03.04                           |                 |             | 0           | 6           |             |
| Turner settings                   |                                    |       |        | setting<br>annel settings |            | Less.   |                                    |                 |             |             |             |             |
|                                   | Timer                              |       |        | annel settings            |            | -       | 001-0010                           |                 |             |             |             |             |
|                                   | C Match time times                 |       |        | annel settings            |            |         | 101-0116                           |                 |             |             |             |             |
| Communication channel setti       | ## C001-0020                       |       |        | uhannel settings          |            | -       | 201-0206                           |                 |             |             |             |             |
| Contraction of Contraction Period |                                    | — III | cat(b) | countries self-railes     |            |         | 201-A020                           |                 |             | A021-A04    | 0           |             |
|                                   | C021-C040                          |       |        |                           |            |         | 041-A050                           |                 |             | Constant    |             |             |
|                                   | 0041-0050                          | 51    |        |                           |            | M       | fath action sets                   | inp             |             |             |             |             |

For detailed information about "Validation print window": **2.6.2 Validation Print** 

# 2.3 Editing Setup Data

# 2.3.1 Basic Operation

This section explains how to use Hardware Configurator to edit GX/GP's or GM's setup data. The setup data editing and display features are the same as those of the Web application on the main unit itself.

In addition, the setup items of this software are the same as those on the main unit. Therefore, this section will only cover typical operations and the unique features of this software.

Setup item details: Chapter 1 "Configuring the GX/GP" in the GX10/GX20/GP10/GP20

- Paperless Recorder User's Manual (IM 04L51B01-01EN).
- Chapter 2 "Configuring the GM" in the Data Acquisition System GM User's Manual (IM 04L55B01-01EN).

Editing the Setup Data (\*.GSL) of a GX/GP/GM with the Advanced Security Function (/AS) Be sure to also read the precautions provided in "Chapter 4 Setup Data for GX/GP/GM with Advanced Security Function (/AS)"

# Procedure

1

2

Display the file that you want to edit on the Setting tab.

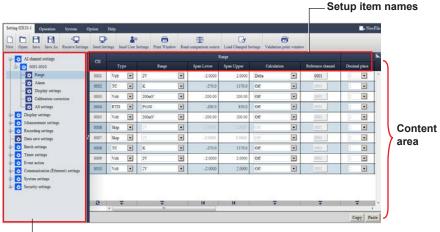

— Content selection tree

From the content selection tree, which is on the left side of the window, select the name of the setup item you want to edit. (This example will show how to set DI channels.)

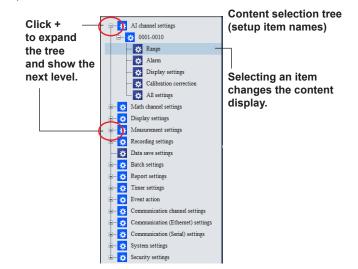

When you select a title, the setup items appear in the content area, which is on the right.

The channel settings content can be shown in Range, Alarm, Display settings, and Calibration correction groups. If you select All settings, all the setup items are displayed in the content area.

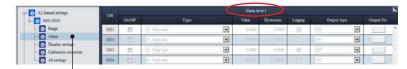

## Items are displayed by each selected group.

Edit the channel settings.

3

Edit the setup items in the content area.

| <br>p |                  | lo contont |            |             |                                   |               |
|-------|------------------|------------|------------|-------------|-----------------------------------|---------------|
| <br>  | umber<br>channel |            |            |             | oll right to vie<br>e setup items |               |
| СН    |                  |            | Ra         | nge         |                                   |               |
| Ch    | Туре             | Span Lower | Span Upper | Calculation | Reference channel                 | Decimal place |
| 0101  | DI 💌             | 0          | 1          | Off 🗨       | 0001                              | 2 💌           |
| 0102  | DI 💌             | 0          | 1          | Off         | 0001                              | 2             |
| 0103  | DI 💌             | 0          | 1          | Off         | 0001                              | 2             |
| 0104  | DI 💌             | 0          | 1          | Off         | 0001                              | 2             |
| 0105  | DI 💌             | 0          | 1          | Off         | 0001                              | 2 💌           |
| 0106  | DI 💌             | 0          | 1          | Off 💽       | 0001                              | 2 💌           |
| 0107  | DI 💌             | 0          | 1          | Off         | 0001                              | 2             |
| 0108  | DI 💌             | 0          | 1          | Off         | 0001                              | 2 💌           |
| 0109  | DI 💌             | 0          | 1          | Off         | 0001                              | 2             |
| 0110  | DI 💌             | 0          | 1          | Off         | 0001                              | 2             |

# Note m

The items and available settings that appear in the configuration window vary depending on the hardware system configuration. If an item that you want to edit does not appear, check the option and module configuration.

How to set the system configuration: > 2.1 Creating New Setup Data

# **Using the Jump Function**

1

On setting edit windows in table format (e.g., channel setting window), you can jump to a specific position in the window.

Click Substitution in the upper right corner of the window.

| AI channel settings                         | CH   |       |                | Alemie |            |         |            |            |
|---------------------------------------------|------|-------|----------------|--------|------------|---------|------------|------------|
| - 00 0001-0010                              | Ca   | OsOff | Type           | Value  | Hysteresis | Logging | Output typ | Output No. |
| - O Range                                   | 0001 |       | H High Jimat   | 0.0000 | 0.0005     | 121     | (oir       | 1          |
| - 🐼 Alarm                                   | 0002 | 10    | H : High limit | 109995 | 12,000)    | [7]     | oer        | 1          |
| Display settings     Calibration correction | 0003 | 6     | H High limit   | 0.0000 | 0.0003     | 1       | for        | 1          |
| All settings                                | 0004 | 6     | H Migh Smith   | 00000  | 1.0003     | 7       | los        | 1          |

A list of items that you can jump to appears. If the list is long, a scroll bar appears.

|      |        |   |     |       |            |            |     |             |      | Item                                | ı lis | t | 1       |     |
|------|--------|---|-----|-------|------------|------------|-----|-------------|------|-------------------------------------|-------|---|---------|-----|
| СН   |        |   |     |       |            | Range      |     |             |      | CH                                  |       |   |         |     |
| un   | Type   |   | Rat | ige . | Span Lower | Span Upper |     | Calculation | Refe |                                     |       |   |         |     |
| 0001 | Volt [ | • | 2V  |       | -2.0000    | 2.0000     | Off |             |      | Range                               |       |   | Scroll  | hov |
| 0002 | Volt [ | • | 2V  |       | -2.0000    | 2,0000     | Off | •           |      | Scale<br>Low-cut                    |       |   | e ocron | DOX |
| 0003 | Volt [ | - | 2V  | -     | -2.0000    | 2.0000     | Off |             |      | Moving average<br>RJC               |       |   |         |     |
| 0004 | Volt [ | • | 2V  |       | -2.0000    | 2.0000     | Off |             |      | Burnout set<br>Biar<br>Alam level 1 |       |   |         |     |
| 0005 | Volt [ | • | 2V  |       | -2.0000    | 2.0000     | Off |             |      | Alam level 2<br>Alam level 3        |       | 1 |         |     |
| 0005 | Volt [ | • | 2V  |       | -2.0000    | 2.0000     | Off |             |      | Alam level 4<br>Alam delay          |       |   |         |     |
| 0007 | Volt [ | • | 2V  |       | -2.0000    | 2.0000     | Off |             |      | Tag<br>Color                        |       | 1 | -       |     |
| 0008 | Volt [ | • | 2V  |       | -2,0000    | 2.0000     | Off |             |      | 0001                                | 2     |   |         |     |
| 0009 | Volt [ | • | 2V  |       | -2.0000    | 2.0000     | Off |             |      | 0001                                | 2     |   |         |     |
| 0010 | Volt [ | • | 2V  |       | -2.0000    | 2.0000     | Off |             | 1    | 0001                                | 2     | • |         |     |

**2** In the line number text box, enter the channel line number that you want to move to. The default value is the line number of the first line.

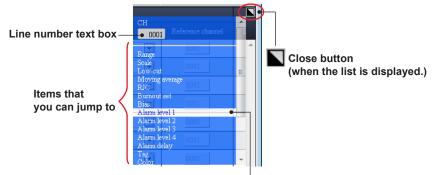

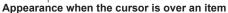

**3** Select and click the jump destination item name on the list.

| - Move to the specified | l item in | n the specified | line. |
|-------------------------|-----------|-----------------|-------|
|-------------------------|-----------|-----------------|-------|

|      |         |                | Alarm le | vel 1      |               |                                  |    |
|------|---------|----------------|----------|------------|---------------|----------------------------------|----|
| CH   | On/Off  | Туре           | Value    | Hysteresis | Cl<br>Logging |                                  | ŕ  |
| 0001 |         | H : High limit | 0.0000   | 0.0005     |               | ange                             |    |
| 0002 |         | H : High limit | 0.0000   | 0.0005     | Z So<br>L     | ale<br>ow-cut                    |    |
| 0003 |         | H : High limit | 0.0000   | 0.0005     | 🗸 R.          |                                  |    |
| 0004 |         | H : High limit | 0.0000   | 0.0005     | 🔽 Bi          | umout set<br>ias<br>larm level 1 |    |
| 0005 | <b></b> | H : High limit | 0.0000   | 0.0005     | A V           | larm level 2<br>larm level 3     |    |
| 0006 |         | H : High limit | 0.0000   | 0.0005     | ⊠ A           | larm level 4<br>larm delay       |    |
| 0007 |         | H : High limit | 0.0000   | 0.0005     |               | an lon                           | •+ |

You can move to the specified setup item in the specified line.

To close the list, click the S Close button in the upper right of the window.

# Note "

4

- If the line number text box is empty or the specified line number does not exist, the line will
  remain the same and only a horizontal movement will be made.
- The setup items that appear in the list are the parent title of each setup item. For example, Alarm level 1 will be displayed but not Value or Hysteresis.

# 2.3.2 Editing and Manipulating Values

From the content selection tree, select the title of the setup item that you want to edit, and edit the setup items that appear. Values are entered using the input controls and dialog boxes described below.

# **Input Controls**

The following input controls are available.

| Control Type   | Display Example | Setup Procedure                                                 |
|----------------|-----------------|-----------------------------------------------------------------|
| Text box       | -2.0000         | Enter text or numbers.                                          |
| Check box      | V               | When the check box is selected, the setting is "On" or enabled. |
| List box       | Volt 💌          | Click the arrow, and select from the list that appears.         |
| Option buttons | ⊙ Point C Comma | Click to select.                                                |

# **Dialog Boxes**

The following dialog boxes are available. For details on how to use each dialog box, see the Operation Example in the table.

| Dialog Box Type                                | Display Exar             | nple                                                                  | Setup Procedure                                                                                                    |
|------------------------------------------------|--------------------------|-----------------------------------------------------------------------|----------------------------------------------------------------------------------------------------|
| Channel selection button                       | Operation 1<br>Step 1, 2 | Configure a specific channel such as an I/O channel.                  | To configure a specific<br>channel such as an I/O<br>channel, click a channel<br>number to specify the<br>channel you want.                                                                                                    |
| Color selection                                | Operation 1<br>Step 3, 4 | Select the display color of alarm marks and the like.                 | Click a color on the color<br>selection palette in the<br>dialog box. You can also<br>enter the RGB values to<br>specify any color.                                                                                                  |
| Channel selection string                       | Operation 2              | Specify multiple channels<br>such as when editing a<br>display group. | When specifying multiple<br>channels such as when<br>editing a display group,<br>click a channel number<br>button to add the<br>channel to the channel<br>configuration. The added<br>channel is displayed as a<br>character string. |
| Data selection                                 | Operation 3              | Specify internal switches and the like.                               | When specifying the<br>internal switch or other<br>item, click the displayed<br>character string such as<br>the switch number. (Same<br>as channel selection.)                                                                       |
| Special dialog box<br>(calibration correction) | Operation 4              | Use calibration correction.                                           | A dialog box for editing<br>calibration correction<br>values. Enter the<br>correction value directly.                                                                                                    |
| Calculation expression input                   | Operation 5              | Enter calculation expressions.                                        | A dialog box for entering<br>calculation expressions.<br>Set calculation<br>expressions by selecting<br>operators and channels<br>from the lists that appear.                                                                        |

**Creating Setup Data** 

# How to Use the Different Dialog Boxes

# Operation 1

1

2

4

# Channel selection button, Color selection

Set the channel range.

This example shows how to set the reference channel for difference computation. Click the channel number under Reference channel.

|      |            |            | k here (▼) t<br>available va |                |                   |           |
|------|------------|------------|------------------------------|----------------|-------------------|-----------|
| CII  |            |            | Ra                           | nge            |                   |           |
| CH   | Туре       | Span Lower | Span Upper                   | Calculation    | Reference channel | Decimal I |
| 0101 | DI         | 0          | 1                            | Linear scaling | 0001              | 2         |
| 0102 | DI 🔽       | 0          | 1                            | Delta 💌        | 0001              | 2         |
| 0103 | Skip<br>DI | 0          | 1                            | Delta 💌        | 0001              | 2         |
| 0104 | DI 💌       | 0          |                              | Off 🔽          | 0001              | 2         |
|      |            |            | - Enter value                | es within Cliq | k to display the  |           |

- Enter values within the selectable range.

Click to display the Channel selection dialog box.

The Channel selection dialog box appears.

Click the channel number under Reference channel.

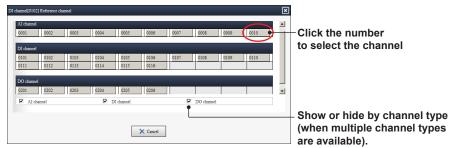

Clicking a number applies the output destination and closes the dialog box.

**3** Scroll to the right, and set all necessary items.

If you want to change the alarm mark color, click a color.

| CH   |                   |           | Alarm poi     | int mark      |               |               |  |
|------|-------------------|-----------|---------------|---------------|---------------|---------------|--|
| Cn   | Indicate on Scale | Mark type | Alarm 1 color | Alarm 2 color | Alarm 3 color | Alarm 4 color |  |
| 0001 |                   | Fixed 💌   |               |               |               |               |  |
| 0002 |                   | Alarm 💌   |               | $\overline{}$ |               |               |  |

The color selection dialog box appears.

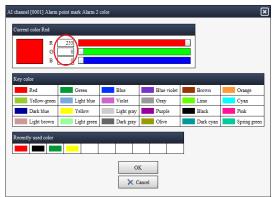

**5** To create a color, enter values in the Current color boxes. To use a key color, select the color, and click **OK**.

The selected color is applied.

# Operation 2

3

# **Channel selection string**

This example shows how to assign channels to group 1.

- **1** On the content selection tree, click **Display settings** and then **Group settings**.
- **2** From the list of group numbers under **Group settings**, select the group numbers that you want to display. Here, select **1-20** (groups 1 to 20).

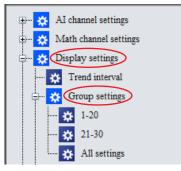

The Group settings dialog box appears.

Click Channel set of Group number 1.

| 0            |          |            | Group settings                                    | Scale ima |
|--------------|----------|------------|---------------------------------------------------|-----------|
| Group number | On/Off   | Group name | Channel set                                       | Scale ima |
| 1            | <b>V</b> | GROUP 1    | 0001.0002.0003.0004.0005.0006.0007.0008.0009.0010 | -         |
| 2            | <b>V</b> | GROUP 2    | A001.C001                                         | E         |

The Group number [1] Channel set dialog box appears.

4 Select the check boxes of the channels that you want to include in group 1. To exclude a channel from group 1, clear the check box.

| Group number [1] Channel set                                                                                                    | ×                            |
|----------------------------------------------------------------------------------------------------|------------------------------|
| 0001 1 0002 2 0003 3 A001 4 C001 5                                                                                                    | Channel order                |
|                                                                                                    |                              |
| Al channel                                                                                                    | 1                            |
|                                                                                                    |                              |
| Math channel                                                                                                    |                              |
| Image: Matrix A001         □         A003         □         A004         □         A005         □         A006         □         A007         □         A008         □         A009         □         A010 | Check to select the channel  |
| □ A011 □ A012 □ A013 □ A014 □ A015 □ A016 □ A017 □ A018 □ A019 □ A020                                                                                                    | 1                            |
| □ A021 □ A022 □ A023 □ A024 □ A025 □ A026 □ A027 □ A028 □ A029 □ A030                                                                                                    |                              |
| □ A031 □ A032 □ A033 □ A034 □ A035 □ A036 □ A037 □ A038 □ A039 □ A040                                                                                                    |                              |
| □ A041 □ A042 □ A043 □ A044 □ A045 □ A046 □ A047 □ A048 □ A049 □ A050                                                                                                    |                              |
| Communication channel                                                                                                    |                              |
| ☑ C001 □ C002 □ C003 □ C004 □ C005 □ C006 □ C007 □ C008 □ C009 □ C010                                                                                                    |                              |
|                                                                                                    | <b>v</b>                     |
| AI channel V Communication channel                                                                                                    | —On/Off for each channel     |
| On/Off                                                                                                    |                              |
|                                                                                                    |                              |
| OK                                                                                                    |                              |
| × Cancel                                                                                                    | On/Off for selected channels |
|                                                                                                    |                              |

The selected channels are listed at the top area of the window.

\_

|          | 5    | The channel numbers at the top area of the window can be dragged to change their order. |
|----------|------|-----------------------------------------------------------------------------------------|
|          |      | Group number [1] Channel set                                                            |
|          |      | 1 0101 2 0201 3 A001 4 C001 5<br>0001                                                   |
|          |      | If you drop the first number "0001" on the fifth number "C001,"                         |
|          |      | Group number [1] Channel set                                                            |
|          |      | <ul><li>✓ "0001" is moved there, and other channels are shifted to the left.</li></ul>  |
|          | 6    | Click <b>OK</b> .<br>The channel numbers selected under Channel set are applied.        |
| Operatio | n 3  |                                                                                         |
|          | Data | a selection                                                                             |
|          | This | example shows how to set the alarm output destination.                                  |
|          | 1    | On the content selection tree, click <b>Alarm</b> .                                     |
|          |      |                                                                                         |
|          |      | 🗄 ··· 💥 0001-0010                                                                       |
|          |      | 🗱 Range                                                                                 |
|          |      | Alarm                                                                                   |
|          |      | 🔅 Display settings                                                                      |
|          |      | Calibration correction                                                                  |

2 Under Alarm Level 1, select the On/Off check box of channel 1. Here, set Output type to Internal switch.

| CH   |        |                | Alarm le | vel 1      |              |                        |            |
|------|--------|----------------|----------|------------|--------------|------------------------|------------|
| Cn   | On/Off | Type           | Value    | Hysteresis | Logging      | Output type            | Output No. |
| 0001 |        | H : High limit | 0.0000   | 0.0005     | <b>V</b>     | Off 💽                  | 1          |
| 0002 |        | H : High limit | 0.0000   | 0.0005     | <b>V</b>     | Off<br>Internal switch | 1          |
| 0003 |        | H : High limit | 0.0000   | 0.0005     | $\checkmark$ | Off                    | 1          |

Click **Output No**. The **Output No.** dialog box appears.

|    | 2  | 3  | 4  | 5  | 6  | 7  | 8  | 9  | 10  |
|----|----|----|----|----|----|----|----|----|-----|
| 11 | 12 | 13 | 14 | 15 | 16 | 17 | 18 | 19 | 20  |
| 21 | 22 | 23 | 24 | 25 | 26 | 27 | 28 | 29 | 30  |
| 31 | 32 | 33 | 34 | 35 | 36 | 37 | 38 | 39 | 40  |
| 41 | 42 | 43 | 44 | 45 | 46 | 47 | 48 | 49 | 50  |
| 51 | 52 | 53 | 54 | 55 | 56 | 57 | 58 | 59 | 60  |
| 61 | 62 | 63 | 64 | 65 | 66 | 67 | 68 | 69 | 70  |
| 71 | 72 | 73 | 74 | 75 | 76 | 77 | 78 | 79 | 80  |
| 81 | 82 | 83 | 84 | 85 | 86 | 87 | 88 | 89 | 90  |
| 91 | 92 | 93 | 94 | 95 | 96 | 97 | 98 | 99 | 100 |

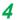

3

Select the output Internal switch number.

The selected switch number is applied, and the setup window returns.

# Note "

- When the maximum number of selectable channels is reached, you will no longer be able to select additional channels.
- On dialog boxes that show check boxes and option buttons, you can select a range. How to select a range: 2.3.4 Selecting a Range and Copying and Pasting

# Operation 4

1

# **Calibration Correction**

This example shows how to edit Calibration correction under AI channel settings.

On the content selection tree, click Calibration correction.

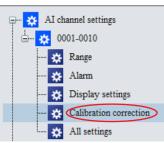

## Set the Mode and Number of set points.

| CH   | Calibration correction |               |                               |  |  |  |  |
|------|------------------------|---------------|-------------------------------|--|--|--|--|
| CH   | Mode                   | Number of set | points Edit correction points |  |  |  |  |
| 0001 | Off                    | -) 2 (-       | Edit correction points        |  |  |  |  |
| 0002 | Off                    | 2.            | Edit correction points        |  |  |  |  |

3

2

Under Calibration correction, click Edit correction points.

| СН   | Calibration correction   |   |                      |                        |  |  |  |
|------|--------------------------|---|----------------------|------------------------|--|--|--|
|      | Mode                     |   | Number of set points | Edit correction points |  |  |  |
| 0001 | Linearizer Approximation | • | 12 💌                 | Edit correction points |  |  |  |
| 0002 | Off                      |   | 2                    | Edit correction points |  |  |  |

The Calibration correction dialog box appears.

## Calibration correction set points

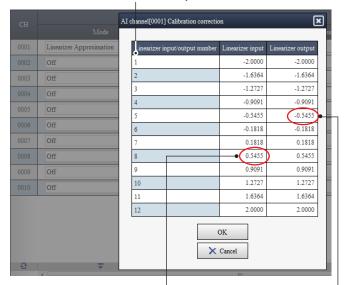

Editing an input position causes the value to be checked against the upper and lower limits and the value to be corrected. Editing an output position causes the value to be checked against the upper and lower limits. **Creating Setup Data** 

## Note mmm

If you enter a value in any input position in the Calibration correction dialog box, the value is checked against the upper and lower limits and against the values of other positions and corrected. If you enter a value in any output position, the value is only checked against the upper and lower limits. For details on calibration correction, see the main unit's *User's Manual* (IM 04L51B01-01EN, or IM 04L55B01-01EN).

# Operation 5

## **Calculation expression input**

This example shows how to set a calculation expression in a math channel using the appropriate dialog boxes.

1 On the content selection tree, click **Math channel settings** and then **Calculation expression**.

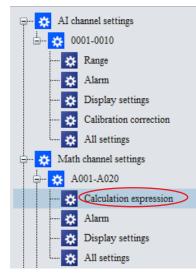

Select the **On/Off** check box of the channel that you want to set a calculation expression in.

| СН   | On/Off | Calculation expression |                        |     |  |
|------|--------|------------------------|------------------------|-----|--|
| A001 |        | 0001                   | Calculation expression | 2 💌 |  |
| A002 |        | 0001                   | Calculation expression | 2 💌 |  |
| A003 |        | 0001                   | Calculation expression | 2   |  |
| A004 |        | 0001                   | Calculation expression | 2 💌 |  |

The Calculation expression button becomes available.

# **3** Click Calculation expression.

| СН   | On/Off   |      | Calculation expression |               |   |
|------|----------|------|------------------------|---------------|---|
| A001 | <b>V</b> | 0001 | Calculatio             | on expression | ^ |
| A002 |          | 0001 | Calculatio             | on expression |   |
| A003 | <b>V</b> | 0001 | Calculatio             | on expression |   |
| A004 |          | 0001 | Calculatio             | on expression |   |

A Calculation expression dialog box appears. (Continued on the next page)

## Note

2

You can also directly enter the expression (text) in Calculation expression of the setup window without using the dialog box.

# a. Calculation expression edit box

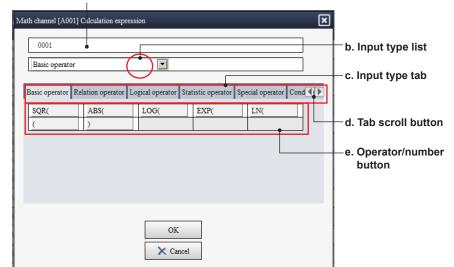

The table below shows the details for the items.

| Ite | m                               | Description                                                                                                    |
|-----|---------------------------------|----------------------------------------------------------------------------------------------------|
| a.  | Calculation expression edit box | The box for entering the calculation expression. You can directly                                                                                                    |
|     |                                 | enter text.                                                                                                    |
| b.  | Input type list                 | The items in the list are the same as those of "c", Input type tab.                                                                                                    |
|     |                                 | The list name that you select here becomes the tab name.                                                                                                    |
| C.  | Input type tab                  | Tab pages containing operators, numbers, and the like used in calculation expressions. They are grouped by input type. Clicking a tab displays the operators and numbers for the input type in area "e." |
| d.  | Tab scroll button               | Click to scroll the tab position horizontally.                                                                                                    |
| e.  | Operator/number button          | Click to add the text shown on the button to the end of the "a" text string.                                                                                                    |

4 Enter the calculation expression in the calculation expression edit box. Click the Input type list arrow, and select the operator or channel that you want to display.

| 0001                                                                                                    |                                              |
|----------------------------------------------------------------------------------------------------|----------------------------------------------|
| Basic operator<br>Basic operator<br>Relation operator<br>Logical operator                                                                                                    | tor Statistic operator Special operator Cond |
| Statistic operator<br>Special operator<br>Conditional expression<br>Recording status<br>Extracting integer operation<br>MOD operation<br>Trigonometric function<br>IO channel<br>Math channel | EXP( LN(                                     |
|                                                                                                    | OK Cancel                                    |

The selected operator is displayed.

| Math channel [A001] Calculation expression |      |                  |       |             |            |                   |     |  |
|--------------------------------------------|------|------------------|-------|-------------|------------|-------------------|-----|--|
| 0001                                       |      |                  |       |             |            |                   |     |  |
| Special operator                           |      |                  |       |             |            |                   |     |  |
| Constant of Constant of Constant           |      | :1               | D     |             | Televities | :                 |     |  |
| Special operator Co                        | ondi | ional expression | Recor | ding status | Extracting | integer operation | MOD |  |
| PRE(                                       |      | HOLD(            |       | RESET(      |            | CARRY(            |     |  |
| (                                          |      | )                |       | :           |            |                   |     |  |
| L                                          |      | 5°               |       |             |            |                   |     |  |

2

5

6

You can also select the Input type tab to display in a similar manner. In addition, clicking the channel list or tab displays channels.

| Math channel [A001] | Calculation expression |            |              |          |           | × |
|---------------------|------------------------|------------|--------------|----------|-----------|---|
| 0001                |                        |            |              |          |           |   |
| IO channel          |                        |            |              |          |           |   |
| n MOD operation     | Trigonometric function | IO channel | Math channel | Constant | Communica |   |
| AI channel          |                        | -          |              |          |           |   |
| 0001 0002           | 0003 0004 000          | 5 0006     | 0007 000     | 8 0009   | 0010      |   |

Click the operator or channel that you want to enter in the calculation expression.

| Ma        | th channe | :1 [ | [A001] (   | Calculatio | n express  | ion      |         |         |          |         |           | × |
|-----------|-----------|------|------------|------------|------------|----------|---------|---------|----------|---------|-----------|---|
|           | 0001      | +0   | :001       |            |            |          |         |         |          |         |           |   |
|           | Comm      | un   | ication of | channel    |            | •        | •       |         |          |         |           |   |
| n         | MOD       | op   | eration    | Trigonor   | netric fun | ction IO | channel | Math ch | annel Co | enstant | Communica |   |
|           | C001      | )    | C002       | C003       | C004       | C005     | C006    | C007    | C008     | C009    | C010      |   |
|           | C011      | T    | C012       | C013       | C014       | C015     | C016    | C017    | C018     | C019    | C020      |   |
|           | C021      | Т    | C022       | C023       | C024       | C025     | C026    | C027    | C028     | C029    | C030      |   |
|           | C031      | Τ    | C032       | C033       | C034       | C035     | C036    | C037    | C038     | C039    | C040      |   |
|           | C041      | Ι    | C042       | C043       | C044       | C045     | C046    | C047    | C048     | C049    | C050      |   |
|           |           |      |            |            |            |          |         |         |          |         |           |   |
| OK Cancel |           |      |            |            |            |          |         |         |          |         |           |   |

The appropriate characters are added at the cursor position.

When you are finished entering the calculation expression, click OK.

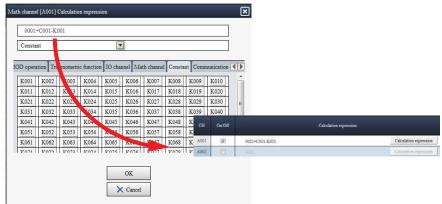

\_\_\_\_\_

The dialog box closes, and the entered expression appears in **Calculation expression** in the setup window.

IM 04L61B01-02EN

# If the Calculation Expression Overflows

If the calculation expression is too long, it will not fit in the edit box.

In such a case, moving the cursor over the calculation expression in the setup window will show the entire expression in a pop-up.

· Pop-up display when the entered calculation expression fits in the edit box

| СН   | On/Off   | Calculation expression                | Decimal place |
|------|----------|---------------------------------------|---------------|
| A001 | <b>V</b> | 0001+C001-K001 Calculation expression | 2 💌           |
| A002 |          | 0001 Calculation expression           | 2             |

· Pop-up display when the entered calculation expression does not fit in the edit box

| СН   | On/Off   | Calculation expression                                                                     |    |  |  |  |  |
|------|----------|--------------------------------------------------------------------------------------------|----|--|--|--|--|
| A001 | <b>V</b> | 0001+0002+0003+0004+0005+0006+0007+0008+0009+0010+Adj01+A002+A003 Calculation expression 2 | -  |  |  |  |  |
| A002 |          | 0001+0002+0003+0004+0005+0006+0007+00<br>8+0009+0010+A0                                    | •• |  |  |  |  |
| A003 |          | 0001 01+A002+A003+A004+A005+A006+A007+A00<br>+A009+A010                                    | 08 |  |  |  |  |
| A004 |          | 0001 Calculation expression 2                                                              | Ţ  |  |  |  |  |

# If an Invalid Calculation Expression Is Entered

If an invalid calculation expression is entered, the expression is displayed in red. The pop-up will display an error message and the entire calculation expression.

· Error message in the first line and the entire expression in the subsequent lines

| СН   | On/Off | Calculation expression                            |                                                                 |        |  |  |  |  |  |
|------|--------|---------------------------------------------------|-----------------------------------------------------------------|--------|--|--|--|--|--|
| A001 | V      | 0000+0002+0003+0004+0005+0006+0007+0008+0009+0010 | ș                                                               | 2      |  |  |  |  |  |
| A002 |        | 0001                                              | MATH expression is invalid.<br>0000+0002+0003+0004+0005+0006+00 | 07+000 |  |  |  |  |  |
| A003 |        | 0001                                              | 8+0009+0010                                                     |        |  |  |  |  |  |

## Note /

- The calculation expression that appears in the pop-up are updated when you finish entering the calculation expression. It is not updated while you are entering the calculation expression (while the cursor is in the text box).
- The pop-up does not appear in the calculation expression text box of the dialog box.

2

# 2.3.3 How to Register Users

2

3

This example shows how to register users when Advanced security function (/AS) is set to Off.

**1** From the content selection tree, select **Security settings** - **Security basic settings**, and set **Security settings**.

# Set Login to Communication.

User settings and User property are added to the tree content.

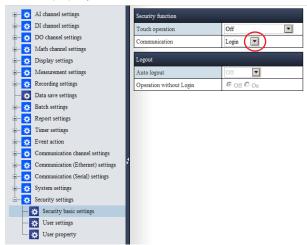

From the contents selection tree, select Security settings - User settings.

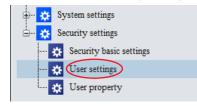

Register the user information for each user number. User level of User number 1 is fixed to Admin. Register new users from the second user.

| The first u | user is fixe | ed to Admin. Sele               | ect the mode. | Click to regis | ter a password. |
|-------------|--------------|---------------------------------|---------------|----------------|-----------------|
| User number | User level 🖕 | Mode                            |               | User name      | Password        |
| 1           | Admin 💌      | Touch operation + Communication | User01        |                | ***** Change    |
| 2           | User 💌       | Touch operation + Communication | User02        |                | **** Change     |
| 3           | Off 💌        | Touch operation + Communication | User03        |                | ***** Change    |
| 4           | Off 💌        | Touch operation + Communication | User04        |                | ***** Change    |
| 5           | Off 💌        | Touch operation + Communication | User05        |                | ***** Change    |

To register a password, click Change.

| User number [1] Password | ×              |
|--------------------------|----------------|
| New Password             |                |
| New Password Again       |                |
|                          | ○K<br>★ Cancel |

If you change a password, the concealed characters (asterisks) will turn blue.

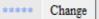

If you change the user name, the corresponding password will be initialized. In this case, "Initialize will appear in blue.

| Initialize | Change |
|------------|--------|
|------------|--------|

**4** To set **User property** \*, select **On** and assign an **Authority number**.

| User number | User level | Mode                            | User name | Password     | User property | Authority number |
|-------------|------------|---------------------------------|-----------|--------------|---------------|------------------|
| 1           | Admin 💌    | Touch operation + Communication | User01    | ***** Change | Off 💌         | 1                |
| 2           | User 💌     | Communication                   | User02    | ***** Change | On 💌          | 1                |
| 3           | User 💌     | Touch operation                 | User03    | ***** Change | Off 💌         | 1                |
| 4           | Off 💌      | Touch operation + Communication | User04    | ***** Change | Off 💌         | 1                |

\* Limits are set using **Security settings** > **User property**. To restrict an operation, change **Free** to **Lock**.

| 🚎 🔅 AI channel settings                 | Authority number | Record       | Data save | Message | Batch  |
|-----------------------------------------|------------------|--------------|-----------|---------|--------|
| d 0001-0010                             | 1                | Free 💌       | Free      | Free    | Free 💌 |
| - 💥 Range                               | 2                | Free<br>Lock | Free 💌    | Free 💌  | Free 💌 |
| - 🗱 Alarm                               | 3                | Free 💌       | Free 💌    | Free 💌  | Free 💌 |
| Display settings                        | 4                | Free         | Free      | Free    | Free   |
| Calibration correction                  | 5                | Free 💌       | Free 💌    | Free 💌  | Free 💌 |
| All settings                            |                  |              |           |         |        |
| Display settings                        | 6                | Free 💌       | Free 💌    | Free 💌  | Free 💌 |
| Measurement settings                    | 7                | Free 💌       | Free      | Free    | Free 💌 |
| Recording settings                      | 8                | Free 💌       | Free 💌    | Free 💌  | Free 💌 |
| Data save settings     Batch settings   | 9                | Free 💌       | Free 💌    | Free    | Free 💌 |
| Timer settings                          | 10               | Free 💌       | Free 💌    | Free 💌  | Free 💌 |
| Event action                            | 1                |              |           |         |        |
| 🕀 🔆 🏹 Communication (Ethernet) settings |                  |              |           |         |        |
| 🕀 🔆 System settings                     |                  |              |           |         |        |
| 🖃 🔅 Security settings                   |                  |              |           |         |        |
| Security basic settings                 |                  |              |           |         |        |
| User settings                           |                  |              |           |         |        |
| User property                           |                  |              |           |         |        |
|                                         |                  |              |           |         |        |

# Note "

- Only Admin can be registered in user number 1.
- · Make a note of the administrator password, and do not lose it.
- Enter the password using up to 20 characters. Single quotations, semicolons, and spaces are not allowed.
- You can set User property only when the User level is User.

2

# 2.3.4 Selecting a Range and Copying and Pasting

This software enables you to select a range of setup items to edit them, copy them, and paste them.

This section explains how to select a range of items and how to use the Copy, Paste, and Tool buttons.

# Selecting a Range

# Procedure

1

To select a line, click an item name.

The example below is for Display settings - Trend settings - List type.

| Trend settings     |                           |                      |  |  |
|--------------------|---------------------------|----------------------|--|--|
| Direction          |                           |                      |  |  |
| Trend clear        | 오 Off 🔍 On                | Click the line name. |  |  |
| Trend line         | ○ Thick ⊙ Normal ○ Thin   |                      |  |  |
| Grid               | Auto                      |                      |  |  |
| Scale              |                           |                      |  |  |
| Digit              | it 💿 Normal O Fine        |                      |  |  |
| Value indicator    | ⊙ Mark C Bar graph        |                      |  |  |
| Digit of mark      | 3 digits                  |                      |  |  |
| Partial            |                           |                      |  |  |
| On/Off             | $\odot$ Off $\bigcirc$ On |                      |  |  |
| Message            |                           |                      |  |  |
| Write group        | ⊙ Common ⊂ Separate       |                      |  |  |
| Power-fail message | $\odot$ Off $\bigcirc$ On |                      |  |  |
| Change message     | ⊙ Off ⊂ On                |                      |  |  |

The line is selected.

**2** To select multiple lines, drag the cursor and release the mouse at the last line you want to select.

| Trend settings     |                     |                               |
|--------------------|---------------------|-------------------------------|
| Direction          |                     |                               |
| Trend cl           | ⊙ Off ◯ On          |                               |
| Trend line         | Thick ONOrmal Thin  |                               |
| Grid               | Auto 🔽              |                               |
| Scale              |                     |                               |
| Digit              | 💿 Normal 💭 Fine     |                               |
| Value indicator    | 오 Mark 🗼 Bar graph  |                               |
| Digit of mark      | 3 digits            | Drag across<br>the line names |
| Partial            |                     | to select                     |
| On/Off             | 🔍 Off 🔍 On          | multiple lines.               |
| Message            |                     |                               |
| Write group        | ⊙ Common ○ Separate |                               |
| Power-fail message | ⊙ Off ⊂ On          |                               |
| Change message     | ⊙ Off ⊂ On          |                               |

Multiple lines are selected.

# Note "

When selecting a range, you cannot select multiple lines one by one. You cannot select columns individually.

# Copying the Selected Range and Pasting

# Procedure

1

2

4

To copy the selected range, click the **Copy** button, which is located in the lower right of the window. You can also press Ctrl+C on the keyboard.

When the range is copied to the Clipboard, the color of the range changes as shown below.

| Direction   | Vertical O Horizontal |
|-------------|-----------------------|
|             |                       |
| Trend clear | 💿 Off 💭 On            |
| Trend line  | Thick O Normal O Thin |
| Grid        | Auto                  |

You can paste the contents of the Clipboard to an Excel spreadsheet or a text file. The figure below shows an example in which the contents are copied to cell A1 of an Excel spreadsheet.

When pasting to an Excel spreadsheet, check the format of the cell that you are pasting to.

|   | A               | В        | С |
|---|-----------------|----------|---|
| 1 | Trend clear     | Off      |   |
| 2 | Trend line      | Normal   |   |
| 3 | Grid            | Auto     |   |
| 4 | Digit           | Normal   |   |
| 5 | Value indicator | Mark     |   |
| 6 | Digit of mark   | 3 digits |   |
| 7 | On/Off          | Off      |   |
| 8 |                 |          |   |

**3** The pasted contents can be edit on Excel or a text editor.

|   | A           | В          |   |   | A           | В        |   |
|---|-------------|------------|---|---|-------------|----------|---|
| 1 | Direction   | Horizontal |   | 1 | Direction   | Vertical |   |
| 2 | Trend clear | Off        |   | 2 | Trend clear | On       |   |
| 3 | Trend line  | Normal     | _ | 3 | Trend line  | Thin     |   |
| 4 | Grid        | Auto       |   | 4 | Grid        |          | 5 |

Edit the values in the B column in Excel.

The edit contents can be pasted back to the setup items. Copy the edit results from the Excel spreadsheet. Copy not just the values but also the item names in row A.

|   | A           | В        |  |
|---|-------------|----------|--|
| 1 | Direction   | Vertical |  |
| 2 | Trend clear | On       |  |
| 3 | Trend line  | Thin     |  |
| 4 | Grid        | 5)       |  |
| 5 |             |          |  |

**5** Select the paste range in the configuration window. Make the paste range the same as the range of the copied data (the number of lines).

| Trend settings |                         |  |  |  |
|----------------|-------------------------|--|--|--|
| Direction      | 💿 Vertical 🔘 Horizontal |  |  |  |
| Trend clear    | ⊙ Off © On              |  |  |  |
| Trend line     | Thick O Normal O Thin   |  |  |  |
| Grid           | Auto 🔽                  |  |  |  |

6

Paste the data. Click the **Paste** button, which is located in the lower right of the window. You can also press Ctrl+V on the keyboard.

| Trend settings |                       |
|----------------|-----------------------|
| Direction      | Vertical O Horizontal |
| Trend clear    | 🔍 Off 🔍 On            |
| Trend line     | Thick Normal Thin     |
| Grid           | 5 💌                   |

The edit results from the Excel spreadsheet is pasted to the configuration window.

# Note Depending on the format of the Excel cells that you are pasting to, the values may change when you paste the contents from the Clipboard. For example, if the format is set to Number, "0001" will change to "1". You can prevent pasted values from being automatically corrected by setting Number to Text in the Format Cells dialog box of the Excel sheet that you want to paste to.

- If the values cannot be pasted as they are to the Excel sheet even with the settings above, we recommend that you use a text editor for copying and pasting.
- If the values that you edit with Excel or a text editor are outside the setting range, when you
  paste the data back to the configuration window of the software, the values will be corrected in
  the same way as when you enter values directly.

# Selecting a Range of Channels Whose Types Are Different and Copying and Pasting Them

The example below is an AI channel configuration window.

# Procedure

1

Select a range of channels as shown below.

| CH   | Range  |       |            |            |             |                   |  |  |  |
|------|--------|-------|------------|------------|-------------|-------------------|--|--|--|
| CII  | Туре   | Range | Span Lower | Span Upper | Calculation | Reference channel |  |  |  |
| 0.01 | Skip 💌 | 2V 💌  | -2.0000    | 2.0000     | Off         | 0001              |  |  |  |
| 0002 | Volt 💌 | 2V 💌  | -2.0000    | 2.0000     | Off 💽       | 0001              |  |  |  |
| 0003 | TC 💌   | K 💌   | -270.0     |            | Delta 💌     | 0001              |  |  |  |
| 0004 | RTD 💌  | Pt100 | -200.0     |            | Off 💽       | 0001              |  |  |  |
|      |        |       |            |            |             |                   |  |  |  |

Click the name of the line to select the entire line. Drag down to select multiple lines.

2 Copy the channel information (lines).

| СН   | Range  |       |            |            |             |  |  |  |  |
|------|--------|-------|------------|------------|-------------|--|--|--|--|
|      | Туре   | Range | Span Lower | Span Upper | Calculation |  |  |  |  |
| 0001 | Skip 💌 | 2V 💌  | -2.0000    | 2.0000     | Off         |  |  |  |  |
| 0002 | Volt 💌 | 2V 💌  | -2.0000    | 2.0000     | Off 🔽       |  |  |  |  |
| 0003 | TC 💌   | K 💌   | -270.0     | 1370.0     | Delta 💌     |  |  |  |  |
| 0004 | RTD 💌  | Pt100 | -200.0     | 850.0      | Off 💽       |  |  |  |  |

Press Ctrl+C, or click Copy to copy the cells.

| CH   |        |         |            | Range      |             |   |
|------|--------|---------|------------|------------|-------------|---|
| Cn   | Туре   | Range   | Span Lower | Span Upper | Calculation |   |
| 0001 | Skip 💌 | 2V 💌    | -2.0000    | 2.0000     | Off         | • |
| 0002 | Volt 💌 | 2V 💌    | -2.0000    | 2.0000     | Off         | - |
| 0003 | TC 💌   | K       | -270.0     | 1370.0     | Delta       | • |
| 0004 | RTD 💌  | Pt100 💌 | -200.0     | 850.0      | Off         | - |
| 0005 | Skip 💌 | 2V 💌    | -2.0000    | 2.0000     | Off         | - |
| 0006 | Volt 💌 | 2V 💌    | -2.0000    | 2.0000     | Off         | - |
| 0007 | TC 💌   | K 💌     | -270.0     | 1370.0     | Delta       | - |
| 0008 | RTD 💌  | Pt100   | -200.0     | 850.0      | Off         | - |
| 0009 | Volt 💌 | 2V 💌    | -2.0000    | 2.0000     | Off         | - |
| 0010 | Volt 💌 | 2V 💌    | -2.0000    | 2.0000     | Off         | - |
|      | Ŧ      |         |            |            |             |   |
| Ð    |        | Ŧ       |            |            | Ŧ           |   |

**3** Paste to different channels.

Select the cells to paste to. Press Ctrl+V, or click Paste to paste to the cells.

The example below shows the configuration window that appears when you select **Display** settings - Group settings - Channel set.

Procedure

1

2

Select a range of channels as shown below.

| AI channel |             |      |        |             |      |               |      |        |      |
|------------|-------------|------|--------|-------------|------|---------------|------|--------|------|
| ☑ 0001     | 0002        | 0003 | ☑ 0004 | ☑ 0005      | 0006 | <b>☑</b> 0007 | 0008 | ☑ 0009 | 0010 |
| DI channel |             | •    |        |             |      |               |      |        |      |
| 0101       | <b>0102</b> | 0103 | 0104   | <b>0105</b> | 0106 | 0107          | 0108 | 0109   | 0110 |
| 0111       | D 0112      | 0113 | D 0114 | 0115        | 0116 |               |      |        |      |

Click a label in a cell to select a single cell.

| AI channel |      |        |        |               |        |      |      |               |      |
|------------|------|--------|--------|---------------|--------|------|------|---------------|------|
| 0001       | 0002 | ☑ 0003 | ₩ 0004 | ☑ 0005        | 0006   | 0007 | 0008 | <b>⊠</b> 0009 | 0010 |
| DI channel |      |        |        |               |        |      |      |               |      |
| 0101       | 1102 | 0103   | 0104   | 0105          | l 0106 | 0107 | 0108 | 0109          | 0110 |
| □ 0111     | 0112 | 0113   | 0114   | <b>- 0115</b> | 0116   |      |      |               |      |
|            |      |        |        |               | A      |      |      |               |      |

Drag to select a rectangular area.

| AI channel    |               |               |        |      |        |               |        |
|---------------|---------------|---------------|--------|------|--------|---------------|--------|
| <b>№</b> 0001 | 🗹 000🗙 🗹 0003 | ✓ 0004 ✓ 0005 | 0006   | 0007 | 0008   | <b>№</b> 0009 | ₩ 0010 |
| DI channel    |               |               |        |      |        |               |        |
| □ 0101        | 0102 0103     | 🔲 0104 🔲 0105 | 0106   | 0107 | □ 0108 | 0109          | 0110   |
| □ 0111        | 🔲 012 🔲 0113  | 0114 🔲 0115   | l 0116 |      |        |               |        |

Selection can be made across different setup item blocks.

While holding down Ctrl, click any of the check boxes in the selected range, or click the **On/Off** button to select or clear all the check boxes in the selected range.

Check boxes in the selected range will be On at once.

| AT channel              |                                                         |        |        |          |         |        |       |      |  |  |
|-------------------------|---------------------------------------------------------|--------|--------|----------|---------|--------|-------|------|--|--|
|                         | 0002 🔲 0003                                             | 0004   | 0005   | 0006     | 0007    | 0008   | 0009  | 0010 |  |  |
| DI channel              |                                                         |        |        |          |         |        |       | 1    |  |  |
| 0101                    | 0102 103                                                | 0104   | 0105   | 0106     | 0107    | 0108   | 0109  | 0110 |  |  |
| D 0111                  | 0112 🔟 🖓                                                | □ 0114 | D 0115 | 0116     |         |        |       |      |  |  |
|                         | Click while holding down Ctrl, or click On/Off.         |        |        |          |         |        |       |      |  |  |
| 1                       |                                                         |        |        |          |         |        |       |      |  |  |
|                         |                                                         |        |        | <b>*</b> |         |        |       |      |  |  |
|                         |                                                         |        |        | V        |         |        |       |      |  |  |
|                         |                                                         |        |        |          | Selecte | d chan | nels. |      |  |  |
| 0002 1 00               | 03 2 0102 3                                             | 0103 4 | 0112 5 |          | Selecte | d chan | nels. |      |  |  |
|                         | 03 2 0102 3                                             | 0103 4 | 0112 5 |          | Selecte | d chan | nels. |      |  |  |
| 0002 1 00<br>AI channel | 03 <sup>2</sup> 0102 <sup>3</sup><br>0002 <b>y</b> 0003 | 0103 4 | 0112 5 |          |         |        | nels. | 0010 |  |  |
| AI channel              | 0102                                                    | 0103   |        | 0113 6   |         |        |       | 0010 |  |  |
| AI channel              | 0102                                                    | 0103   |        | 0113 6   |         |        |       | 0010 |  |  |

Click again to clear all the check boxes.

**3** The contents in the selected range can be pasted to other cells.

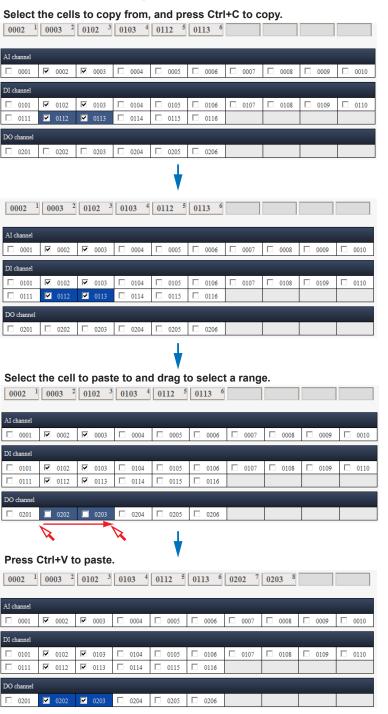

Note .....

- When you attempt to copy and paste values, Internet Explorer may show the message "Do you
  want to allow this webpage to access your clipboard?" Click Allow access to enable the copy
  and paste feature of this software. If you click Don't allow, you will not be able to use the copy
  and paste feature.
- If the cells whose check box is selected (on) reaches the maximum selectable number, cells whose check boxes are unselected become unavailable, and you will not be able to paste to them. You cannot paste to cells that do not have check boxes.
- Pasting is not possible to character strings that cannot be edited or passwords (concealed character strings).
- When option buttons or list boxes are selected, only the selected character strings can be copied and pasted.

# Explanation

The configuration windows of this software can be classified into three window types. First is the list type, as in the **Trend settings** window. Second is the table type, as in the **Al channel settings** window. Third is the check box sheet type, as in the **Channel set** window of **Group settings**. The table below shows the differences in how you edit items for each window type.

| Window<br>Type          | Selectable Range                                                                                            | Selection Method                                                                                                    | Selection<br>Cancellation<br>Method                                                   | Limitations                                                                                                    |
|-------------------------|----------------------------------------------------------------------------------------------------|----------------------------------------------------------------------------------------------------|---------------------------------------------------------------------------------------|----------------------------------------------------------------------------------------------------|
| List type               | <ul> <li>By lines.</li> <li>Multiple lines across<br/>different setup items<br/>can be selected.</li> </ul> | Click the name of<br>the line to select the<br>entire line.<br>Drag across the<br>names of lines to<br>select multiple lines.                                                                  | Click a location other<br>than a line name<br>and within the setup<br>item edit area. | Multiple lines cannot<br>be selected one by<br>one.<br>Columns cannot be<br>selected individually.                                             |
| Table type              | One or multiple lines.                                                                                      |                                                                                                    | Click a location other<br>than the line name.                                         | If you click a cell<br>in a different line,<br>the selection of<br>previously selected<br>cells will be cleared.                               |
| Check box<br>sheet type | <ul> <li>By cells.</li> <li>A rectangular region can be selected.</li> </ul>                                | Click a label in a cell<br>to select a single<br>cell.<br>Drag the cursor<br>diagonally to select<br>a rectangular area.<br>Selection can<br>be made across<br>different setup item<br>blocks. | Click an area within<br>the check sheet<br>without holding the<br>Ctrl key.           | If the cells that are<br>On reaches the<br>maximum selectable<br>number, cells whose<br>check boxes are not<br>selected become<br>unavailable. |

# **Editing Using Tool Buttons**

On table type configuration windows, you can use the tool buttons that are shown at the bottom of each table. Each tool button is assigned a function. You can use them to edit items collectively.

The available types of tool buttons are **Initialize**, **Paste to all lines**, **Increment**, **Minimize**/ **Maximize**, and **Change all**.

Tool button types and functions: See the table on the next page.

In the operation example below, the **Paste to all tool** button is used to set the **Type** of all selected channels to the same value.

# Procedure

1

3

On the table type configuration window (the AI channel settings configuration window in this example), select the lines that contain the data that you want to copy. CH0001 is selected.

Select the line to copy from.

|  | СН   |      | Range    |      |     |            |            |                |   |  |  |  |
|--|------|------|----------|------|-----|------------|------------|----------------|---|--|--|--|
|  |      | Typ  | pe       | Rat  | nge | Span Lower | Span Upper | Calculation    |   |  |  |  |
|  | 0001 | Volt |          | 2V   |     | -2.0000    | 2.0000     | Off            | - |  |  |  |
|  | 0002 | GS   | •        | 1-5V | -   | 1.0000     | 5.0000     | Linear scaling | - |  |  |  |
|  | 0003 | GS   | •        | 1-5V | -   | 1.0000     | 5.0000     | Linear scaling | - |  |  |  |
|  | 0004 | GS   | <b>•</b> | 1-5V | -   | 1.0000     | 5.0000     | Linear scaling | - |  |  |  |
|  | 0005 | Volt | •        | 2V   |     | -2.0000    | 2.0000     | Off            | - |  |  |  |
|  | 0006 | Volt | •        | 2V   |     | 2,0000     | 2.0000     | Off            | - |  |  |  |
|  |      |      |          |      |     |            |            |                |   |  |  |  |

Paste destination

Data to copy

**2** Drag the cursor to the last line that you want to assign the same type. CH0001 to CH0004 are selected.

| СН   | Range  |        |            |            |                |  |  |  |  |  |
|------|--------|--------|------------|------------|----------------|--|--|--|--|--|
| Cn   | Type   | Range  | Span Lower | Span Upper | Calculation    |  |  |  |  |  |
| 0001 | Volt 💌 | 2V 💌   | -2.0000    | 2.0000     | Off 💽          |  |  |  |  |  |
| 0002 | GS 💌   | 1-5V 💌 | 1.0000     | 5.0000     | Linear scaling |  |  |  |  |  |
| 0003 | GS 💌   | 1-5V 💌 | 1.0000     | 5.0000     | Linear scaling |  |  |  |  |  |
| 0004 | GS 💌   | 1-5V 💌 | 1.0000     | 5.0000     | Linear scaling |  |  |  |  |  |
| 0005 | Volt 💌 | 2V 💌   | -2.0000    | 2.0000     | Off 💌          |  |  |  |  |  |
| 0006 | Volt 💌 | 2V 💌   | -2.0000    | 2.0000     | Off 🔹          |  |  |  |  |  |

# Click the Past to all button on the tool bar.

| СН   |        | Range  |            |            |                |    |   |  |  |  |
|------|--------|--------|------------|------------|----------------|----|---|--|--|--|
| CH   | Туре   | Range  | Span Lower | Span Upper | Calculation    |    |   |  |  |  |
| 0001 | Volt 💌 | 2V 💌   | -2.0000    | 2.0000     | Off            |    | * |  |  |  |
| 0002 | GS 💌   | 1-5V 💌 | 1.0000     | 5.0000     | Linear scaling | •  |   |  |  |  |
| 0003 | GS 💌   | 1-5V 💌 | 1.0000     | 5.0000     | Linear scaling |    |   |  |  |  |
| 0004 | GS 💌   | 1-5V 💌 | 1.0000     | 5.0000     | Linear scaling |    |   |  |  |  |
| 0005 | Volt 💌 | 2V 💌   | -2.0000    | 2.0000     | Off            | •  |   |  |  |  |
| 0006 | Volt 💌 | 2V 💌   | -2.0000    | 2.0000     | Off            | -  |   |  |  |  |
| 0007 | Volt 💌 | 2V 💌   | -2.0000    | 2.0000     | Off            | •  |   |  |  |  |
| 0008 | Volt 💌 | 2V 💌   | -2.0000    | 2.0000     | Off            | -  |   |  |  |  |
| 0009 | Volt 💌 | 2V 💌   | -2.0000    | 2.0000     | Off            | •  |   |  |  |  |
| 0010 | Volt   | 2V 💌   | -2.0000    | 2.0000     | Off            | •  |   |  |  |  |
| Ð    | (Ŧ)    | Ŧ      | K          | K          | ŧ              |    | Ŧ |  |  |  |
|      |        |        |            |            |                | F. |   |  |  |  |

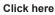

# The type of CH0002 to CH0004 is set to Volt.

| СН   | Range  |       |            |            |                |  |  |  |  |  |
|------|--------|-------|------------|------------|----------------|--|--|--|--|--|
| Cn   | Туре   | Range | Span Lower | Span Upper | Calculation    |  |  |  |  |  |
| 0001 | Volt 💌 | 2V 💌  | -2.0000    | 2.0000     | Off 💽          |  |  |  |  |  |
| 0002 | Volt 💌 | 2V 💌  | 1.0000     | 2.0000     | Linear scaling |  |  |  |  |  |
| 0003 | Volt 💌 | 2V 💌  | 1.0000     | 2.0000     | Linear scaling |  |  |  |  |  |
| 0004 | Volt 💌 | 2V 💌  | 1.0000     | 2.0000     | Linear scaling |  |  |  |  |  |
| 0005 | Volt 💌 | 2V 💌  | -2.0000    | 2.0000     | Off            |  |  |  |  |  |
| 0006 | Volt 💌 | 2V 💌  | -2.0000    | 2.0000     | Off            |  |  |  |  |  |

# Note "

- · When you use the tool button to paste data, the values are automatically corrected in the same way as when you enter values directly. Tool buttons are unavailable when no cells are selected (except for the **Change all** button).
- •

| Button      | lcon | Function                                                                                                    |
|-------------|------|----------------------------------------------------------------------------------------------------|
| Past to all | H    | Pastes the value in the first selected line to all other lines.                                                                                                    |
| Increment   | ++   | <ul> <li>For numeric input Pastes numbers to all selected lines by auto-incrementing the least significant digit, based on the number in the first selected line. For character string input Pastes the character string of the first line appended with auto- incremented sequence numbers to all selected lines. If the character string of the first selected line ends with a number, this number will be used as the first sequence number. If the character string of the first selected line ends with a character, the sequence number 1 is appended to the character string of the first selected line.</li></ul> |
| Initialize  | K    | Initializes the values of the selected lines to their defaults.                                                                                                    |
| Minimize    | *    | Sets the values of the selected lines to their minimum values.                                                                                                    |
| Maximize    | ۵    | Sets the values of the selected lines to their maximum values.                                                                                                    |
| Change all  | 윤    | <ul> <li>For check boxes</li> <li>Switches the check box values of the selected lines at once.</li> <li>If all the check boxes of the selected lines are selected, they are cleared. If they are cleared, they are selected.</li> <li>For line name columns</li> <li>Selects or unselects all lines in the table.</li> </ul>                                                                                                    |

# 2.4 Saving Setup Data

1

# 2.4.1 Saving a Setup Data

This section explains how to save a configuration file to your PC. Saving a Configuration File Containing a Program Pattern (GX/GP/GM with the program control function):  $\geq$  2.4.2

# Procedure

# Click Setting tab and then Save As.

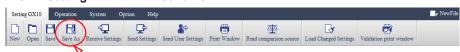

# The **Save As** dialog box<sup>\*</sup> appears.

\*: The subsequent times you open the dialog box, The first time you open this dialog box, Folder will be set to My Documents. Folder will show the last location that you opened or save to.

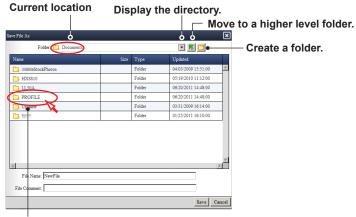

Double-click to open the folder.

**2** Specify the folder to save to, enter the file name, and click **Save**.

| Save File As<br>Folder: 🎦 G   | 57       |      | . 5                 | ×      |
|-------------------------------|----------|------|---------------------|--------|
| Name                          | Size     | Type | Updated             |        |
| 2012091Ssettingdata.G5        | L 300KB  | File | 09/18/2012 17:31:00 |        |
| 20120919-SettingData G        | NL 299KB | File | 0919/2012 16:03:00  |        |
| immini setting values.G?      | L 300KB  | File | 09/11/2012 11:28:00 |        |
| Config GNL                    | 300KB    | File | 0911/2012 12:22:00  |        |
| configU.GNL                   | 295KB    | File | 09/10/2012 13:01:00 |        |
| Config ONL                    | 300KB    | File | 09/10/2012 17:03:00 |        |
| - min Config2.GNL             | 301KB    | File | 09/24/2012 15:44:00 |        |
| Config3.GNL                   | 301KB    | File | 09/26/2012 16:51:00 |        |
| Config4 GNL                   | 300KB    | File | 09/26/2012 16:49:00 |        |
| the file name.                |          |      |                     | 2<br>2 |
| er a comment. 🛶 File Comment: |          |      |                     |        |
|                               |          |      | Save 0              | ancel  |
|                               |          |      | Jaire 1             | dire   |

If a file with the same name exists in the folder, an overwrite confirmation message will appear. Click **OK** or **Cancel**.

If you click  $\mathbf{OK},$  the configuration file (.GNL, or .GSL extension) will be saved to the specified folder.

2

Note mmm

- The GX/GP cannot load configuration files whose names contain non-alphabet characters (such as Japanese and Korean). Therefore, if you need to load such files in the GX/GP, do not use non-alphabetic characters.
- The maximum file path length (including the file name) is 256 characters. If this limit is
  exceeded, an error will occur. Pay attention to the hierarchical depth and file name length.
- The following characters cannot be used in file names or folder names.

| Prohibited characters | Name             |
|-----------------------|------------------|
| 1                     | Slash            |
| > <                   | Inequality signs |
| :                     | Colon            |
| ?                     | Question mark    |
| "                     | Double quotation |
| •                     | Single quotation |
| <u>\</u>              | Backslash        |
| *                     | Asterisk         |
|                       | Pipe             |
|                       | Semicolon        |

• You can enter up to 50 characters for the comment.

#### Save

Click **Setting** tab and then **Save** to save the edited contents to the current file. If the file has not been saved yet, clicking **Save** will result in the same operation as clicking **Save As**.

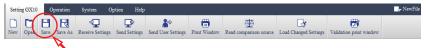

A configuration file (.GSL extension) saved with GX/GP/GM with the advanced security function (/AS) cannot be overwritten. Save it to a new file (using Save As).

#### 2.4.2 Saving a Configuration File Containing a Program Pattern (GX/GP/GM with the program control function)

This section describes operations for saving a configuration file containing a program pattern of GX/GP/GM with the program control function (option, /PG).

- On the "Hardware Configurator", you can save a file in the following methods.
- Saving a configuration file and a program pattern file together. •
  - Saving a configuration file only.
    - Using the "Program Pattern Setting", you can save a program pattern file only .: F Chapter 5

#### Procedure

1 Click the Setting tab and then Save As.

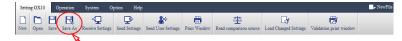

If there is no program pattern on the screen, you can save it using the same procedure as 2.4.1. If there is a program pattern, the following dialog appears.

| S            |                                     |
|--------------|-------------------------------------|
| Save setting | parameters and all program patterns |
| S            | ave setting parameters only         |
| ×            | Cancel                              |

2 Choose a saving method.

Save setting parameters only: Proceeds to the dialog for saving only the settings. The procedure is the same as 2.4.1.

Save setting parameters and all program patterns: Proceeds to the dialog for saving settings and program patterns (pattern number 01-99) together (Step 3).

3 Specify a saving location. Enter "Configuration file name" and "Program pattern folder name", and click Save.

The default value of the Program pattern folder name is ProgramPattern. Some characters cannot be entered for a folder name. (See Note in the next page)

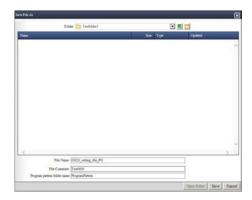

A folder containing a configuration file (\*.GNL) and a program pattern file is saved.

**Operation complete** 

Note "

- If there is a program pattern folder with the same name in the saving location, an overwrite confirmation message (W005) appears. If you click Cancel, the folder is not overwritten.
- The following table shows the limitations of characters that can be entered for a program pattern
- folder name. If a character outside the range is entered, an error (E017) is shown, and the folder cannot be saved.

| Limitations           | Range     | Range                                                     |  |  |  |  |  |  |
|-----------------------|-----------|-----------------------------------------------------------|--|--|--|--|--|--|
| Number of characters  | You can   | enter up to 32 characters.                                |  |  |  |  |  |  |
| Prohibited characters | /         | Slash                                                     |  |  |  |  |  |  |
|                       | > <       | Inequality                                                |  |  |  |  |  |  |
|                       | :         | Colon                                                     |  |  |  |  |  |  |
|                       | ?         | Question mark                                             |  |  |  |  |  |  |
|                       | "         | Double quotation marks                                    |  |  |  |  |  |  |
|                       | 4         | Single quotation marks                                    |  |  |  |  |  |  |
|                       | \<br>*    | Backslash                                                 |  |  |  |  |  |  |
|                       | *         | Asterisk                                                  |  |  |  |  |  |  |
|                       |           | Vertical bar (pipe)                                       |  |  |  |  |  |  |
|                       | ,         | Semi-colon                                                |  |  |  |  |  |  |
| Prohibited words      | AUX, CO   | N, PRN, NUL                                               |  |  |  |  |  |  |
|                       | CLOCK\$   | , CLOCK                                                   |  |  |  |  |  |  |
|                       | COM0, 0   | COM1, COM2, COM3, COM4, COM5, COM6, COM7,                 |  |  |  |  |  |  |
|                       | COM8, C   | COM8, COM9                                                |  |  |  |  |  |  |
|                       | LPT0, LF  | 2T1, LPT2, LPT3, LPT4, LPT5, LPT6, LPT7, LPT8, LPT9       |  |  |  |  |  |  |
| Other limitations     | You cann  | not begin/end the name of folder with a space or a point. |  |  |  |  |  |  |
|                       | Additiona | ally, a blank name is not available.                      |  |  |  |  |  |  |
| Path length           | Up to 256 | 6 characters including the folder name.                   |  |  |  |  |  |  |

#### Save

If you click **Save** to save a configuration file containing a program pattern, the program pattern folder is overwritten as well as the existing configuration file.

| Setti | ng GX10 | 0 | peration | System O         | ption Help    |                    |   |                        |                       |                         | 🔤 🚽 NewFile |
|-------|---------|---|----------|------------------|---------------|--------------------|---|------------------------|-----------------------|-------------------------|-------------|
|       | r (     | H | B        | 4                |               | 20                 | - | ক্ষ                    | ß                     | <b>1</b>                |             |
| New   |         |   |          | Receive Settings | Send Settings | Send User Settings |   | Read comparison source | Load Changed Settings | Validation print window |             |
|       |         |   | R        |                  |               |                    |   |                        |                       |                         |             |

Overwrite of the program pattern folder is executed if one of the following is applicable.

- The program pattern folder for which Save As was executed the last time
- The program pattern folder opened by choosing **Open** and specifying the folder name.

If a configuration file has never been saved yet (NewFile is shown at the upper right of the screen), even if **Save** is clicked, the procedure is the same as saving a new file.

# 2.5 Initializing Setup Data

If you change the setup data on this software, the changes are stored and will appear the next time you start the software. If you want to view or change the current system configuration, follow the procedure in section 2.5.1.

If you do not want to change the current system configuration but initialize the setting value only, follow the procedure in section 2.5.2.

#### Note "

If you change the system configuration, the current setup data will be initialized. If you want to save the setup data that is currently displayed, save the file before changing the system configuration.

## 2.5.1 Viewing and Changing the System Configuration

#### Procedure

1 Click System tab and then System Config.

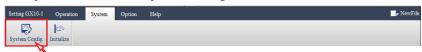

The System Config. dialog box appears, showing the current system configuration.

2 If you just want to view the system configuration and not change it, click **Cancel**. To change it, select the option or module that you want to change.

How to set the System Config dialog box: 2.1.1 Creating a File in Accordance with System Configuration

| (20/GP20 GX10      |                               |                   |                   |      |                                                                                                    |  | ^    |
|--------------------|-------------------------------|-------------------|-------------------|------|----------------------------------------------------------------------------------------------------|--|------|
| Aain unit Extende  | ed Unit                       |                   |                   |      |                                                                                                    |  |      |
| Basic Config.      |                               |                   |                   | Mod  |                                                                                                    |  |      |
| Product Name       | GX10/GP10                     |                   |                   | ID   | Model                                                                                                    |  |      |
| Version            | R4.01                         | •                 |                   | 0    | GX90XA-10-U2                                                                                                    |  |      |
| Model              | ● GX10-1 ○ GP10-1 ○ G         | r Supply)         | 1                 | None | O     S     S |  |      |
| Option             |                               |                   |                   | 2    | None                                                                                                    |  | Modu |
| Serial             |                               |                   | -232 O RS-422/485 |      |                                                                                                    |  |      |
| Fail output, 1poin |                               | Not O Use         |                   | -    |                                                                                                    |  |      |
|                    | uction (with report function) | Not O Us          |                   | -    |                                                                                                    |  |      |
| Comm. channel f    |                               | Not O Us          |                   | _    |                                                                                                    |  |      |
|                    |                               | 2 T. CO. T. C. T. |                   | -    |                                                                                                    |  |      |
| USB interface (H   |                               | ● Not ○ Us        |                   | -    |                                                                                                    |  |      |
| Advanced securit   | y function                    | ● Not ○ Us        |                   | _    |                                                                                                    |  |      |
| Log scale          |                               | ● Not ○ Us        |                   | _    |                                                                                                    |  |      |
| EtherNet/IP comr   | nunication                    | ● Not ○ Use       |                   |      |                                                                                                    |  |      |
| WT communication   |                               | ● Not ○ Us        | e                 |      |                                                                                                    |  |      |
| Aerospace heat tr  | Aerospace heat treatment      |                   | •                 |      |                                                                                                    |  | ~    |
|                    |                               |                   | OK                |      |                                                                                                    |  |      |
|                    |                               | ×                 | Cancel            |      |                                                                                                    |  |      |
|                    |                               |                   |                   | _    |                                                                                                    |  |      |

GX10/GP10 tab Model GX/GP firmware version

3

After you set the items, click **OK**.

The system is reconfigured, and the setup items for the new system configuration will appear.

# 2.5.2 Initializing Setup Data

# Procedure

1 Click System tab and then Initialize.

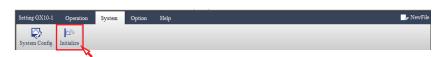

The initialization confirmation dialog box appears.

| Warning |                               | ×        |
|---------|-------------------------------|----------|
|         | W010<br>Initialize current se | ettings. |
| [       | OK                            |          |
| [       | X Cancel                      |          |
|         |                               |          |

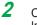

Click **OK** to initialize. Initialization will take place.

# 2.6 Printing Setup Data

You can display the current system configuration data and setting data in a separate window and print them as a form. You can select what items to print.

# 2.6.1 Setting the Print Options

1

#### Procedure

Click Setting tab and then Print Window.

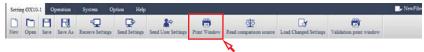

A separate window for printing opens.

The window is divided into the print setting area (left half) and display area (right half).

| Print information setting     |                                    | A Setting                                                                                                |
|-------------------------------|------------------------------------|----------------------------------------------------------------------------------------------------|
| PC time                       | Display      None                  | PC time 05/09/2014 16:55:24                                                                              |
| Comment                       | Display O None                     | Consises                                                                                                 |
| Commant                       |                                    | System Information<br>Basis Information                                                                  |
|                               |                                    | Product Name GX10 GP10                                                                                   |
| lystem Information            | <ul> <li>Display I None</li> </ul> | Emmace Venion R0.11.07                                                                                   |
| Setwork Information           | Duplay O None                      | Model GX10-1                                                                                             |
| ters list                     | Coplay C None                      | Fail output, Ipoint / Mathematical function (with                                                        |
| rien name Show all / Hide all |                                    | Option report function) / Comm. shannel function / U3D                                                   |
|                               |                                    | interface (flost 2 ports) / WT communication / Adv                                                       |
| Al channel settings           | Ø 0001-0010                        | anced security function / Log scale                                                                      |
| X channel settings            | C101-0116                          | Brutraments tag                                                                                          |
| 00 channal settings           | 0201-0205                          | All 10Ch / DI 16Ch / DO 6Ch / Math 30Ch / Communic                                                       |
| ath channel settings          |                                    | Chantel Information Al 10Ch / DI 16Ch / DO 6Ch / Math 50Ch / Communic )<br>ation 50Ch                    |
| Display settings              | A023-A049                          | Advanced security function Off                                                                           |
|                               | EI A041-A052                       |                                                                                                    |
|                               | Constant                           | Recognized Module                                                                                        |
|                               | III Math action estring            | ID Model Senial No. Venicos Opticos Custors Inper Ch. Output Ch.<br>0 GX96XXA-10-XX2 85X8507758 R0.03.04 |
| Naplay sattings               | Trend interval                     | 0 GX90XA-10-U2 S55807738 R0.03.04 10 0<br>1 GX90XD-16-11 R0.03.04 16 0                                   |
|                               | Crosse entire                      | 2 GX90YD-06-11 R0.03.04 0 6                                                                              |
|                               | E Massage settings                 | Network Information                                                                                      |
|                               | Trend settings                     | No information                                                                                           |
|                               | Streen Kinglay setting             | Print setting<br>Al chansel settings                                                                     |
| deasorement settings          | E Stan interval                    | DI channel settings 0101-0116                                                                            |
|                               | Concentration                      | D0 channel settings 0201-0106                                                                            |
|                               | Slodule settings                   | Math-channel settings Ac01-Ac00 Ac01-Ac040                                                               |
| Recording settings            | E Recording basic settings         | A041-A030                                                                                                |
|                               | E Recording channel setting        | Math action settings                                                                                     |
| Data save settings            |                                    | Display settings Trend interval Group settings                                                           |
| Satch settings                | Batch function                     | Meange settings                                                                                          |
| aport settings                | Report basic settings              | Streen display settings                                                                                  |
|                               | Report channel settions            | Measurement settings Scan interval Over-range                                                            |
| imar sattings                 | Time                               | Over-range                                                                                               |
|                               | 1 Match time time                  | Recording settings Recording channel settings                                                            |
| Event action                  | Los obtained table                 | Data uve settings                                                                                        |
| Communication channel setti   | ngs 100 0001-0020                  | Batch settings     Batch settings                                                                        |

Area for setting print conditions Area for displaying the content to be printed

In the print setting area (left half), select which items to print. For each item that you want to print, select Display or select the check box. For the items that you do not want to print, select None or clear the check box.

|                    | Show       Comment       Scroll bar         System Information       Display       None         Network Information       Display       None         Item list       Display       None         Print item       Item name       Show all / Hide all         AI channel settings       Display       None         Di channel settings       Display       Switch all the check box states         Math channel settings       A001-A020       Collectively |                                                                                                    |   |                  |
|--------------------|----------------------------------------------------------------------------------------------------|----------------------------------------------------------------------------------------------------|---|------------------|
|                    | PC time                                                                                                    | 💽 Display 🔘 None                                                                                                    |   |                  |
| Area for selecting | Comment                                                                                                    | Daplay O None                                                                                                    |   |                  |
| whether to show 2  | Comment                                                                                                    |                                                                                                    | • | Scroll bar       |
| the header items   | System Information                                                                                                    | Display None                                                                                                    |   |                  |
|                    | Network Information                                                                                                    | Display O None                                                                                                    |   |                  |
| l                  | Item list                                                                                                    | Display None                                                                                                    |   |                  |
|                    | Print item                                                                                                    |                                                                                                    |   |                  |
| (                  | Item name                                                                                                    | Scroll bar      Scroll bar      Scroll ba |   |                  |
|                    | AI channel settings                                                                                                    | <u>00001-0010</u>                                                                                                    | = | Collectively     |
|                    | DI channel settings                                                                                                    |                                                                                                    |   |                  |
|                    | DO channel settings                                                                                                    | 0201-0206                                                                                                    |   |                  |
|                    | Math channel settings                                                                                                    | A001-A020                                                                                                    |   | CHECK DOX States |
| Area for selecting |                                                                                                    | <u>A021-A040</u>                                                                                                    |   |                  |
| whether to show    |                                                                                                    | A041-A050                                                                                                    |   |                  |
| the settings       |                                                                                                    | Constant                                                                                                    |   |                  |
|                    |                                                                                                    | Math action settings                                                                                                    |   | Selection area   |
|                    | Display settings                                                                                                    | Trend interval                                                                                                    |   | continues below  |
|                    |                                                                                                    | Group settings                                                                                                    |   |                  |
|                    |                                                                                                    | Message settings                                                                                                    |   |                  |
|                    |                                                                                                    | Trend settings                                                                                                    |   |                  |
| (                  |                                                                                                    | Screen display settings                                                                                                    |   | ŧ                |

In the example shown below, an header item is changed. Before changing the setting area Before changing the display area 05/12/2014 10:00:28 Display O None Display O None GX10/GP10 R0.11.07 mment 💿 Display 🔘 None stem Info Fail output, 1point / Mathe vork In Oisplay ONONE Oisplay ONONE AI 10Ch / DI 16Ch / DO 6Ch sel Inf ion 50Ch System Information is set to None Model 0XA-10-0 5M80773 .03. After changing the display area After changing the setting area Print information setti PC time Setting PC time 05/12/2014 10:00:28 Oisplay O None Network Information mment O Display O None 0001-0010 0101-0116 0201-0206 A001-A020 A041-A050 Math arti---Print setting System Info 🗇 Display 🔘 None work Information Oisplay None A021-A040 Item list Oisplay O Non Math action sett Trend interval Message settings Screen display se Scan interval Group settings Over-range The System Information area is gone, Module sett and the AI channel settings have Recording ba Recording cha been shifted up. \_\_\_\_\_ Waiting **Display area** Please wait. (4/79) 16 Print display has been cancelled. display is refreshed according to the print display settings and the print settings Math channel settings - A041-A060 Display Update Cancel If you click Cancel while waiting for the changes to be applied to the display, the changes will be canceled.

The selections that you make are applied immediately to the window.

If you click Display Update, the print content will be re-displayed according to the settings in the setting area.

3

When you have selected all the items that you want to print, click **Print** on the Web browser's **File** menu.

The Web browser's Print dialog box appears.

#### 4 Click OK.

The setup data will be printed.

#### Note mmmmmm

- In the user settings of security settings, User ID and Password are printed with concealed characters (asterisks).
- To preview the print, on the File menu, click Print Preview.
- If you change settings while the Print window is displayed, to apply the changes to the window, click **Refresh** from the Internet Explorer's **View** menu.
- To set the page number, click Page Setup on the Internet Explorer's File menu.
- · Configure the printer settings in accordance with your PC system.

#### Explanation

This section explains the print settings shown on the left side of the window.

#### **Print information setting**

The settings in this area specifies the printing of header items. The default values of all items are set to Display.

Changing an item to None clears the title and information from the display area on the right.

• In the Comment box, you can directly enter a comment (text). When Comment is set to Display, this text is displayed.

| Print information settin | 1 <u>g</u>       |  |
|--------------------------|------------------|--|
| PC time                  | 🖲 Display 🔘 None |  |
| Comment                  | Display None     |  |
| Comment                  |                  |  |
| System Information       | Display O None   |  |
| Network Information      | Display O None   |  |
| Item list                | Display O None   |  |

• If Item list is set to Display, a list of settings to be printed is printed in the header area. This list reflects the items selected in Print item describe below.

|                                                              | /                       |                                   |                          |                            |  |  |  |  |  |  |
|--------------------------------------------------------------|-------------------------|-----------------------------------|--------------------------|----------------------------|--|--|--|--|--|--|
| /                                                            |                         | Print setting                     | Print setting            |                            |  |  |  |  |  |  |
| System Information                                           | 🕐 Display 🖲 None        | Al channel sectings               | 0001-0010                |                            |  |  |  |  |  |  |
| Network Information                                          | Display O None          | DI channel settings               | 0101-0116                |                            |  |  |  |  |  |  |
| Item list                                                    | Display O None          | D0 channel settings               | 0201-0206                |                            |  |  |  |  |  |  |
| Print item                                                   |                         | Math channel settings             | A001-A020                | A021-A040                  |  |  |  |  |  |  |
| Item name                                                    | Show all / Hide all     |                                   | A041-A050                | Constant                   |  |  |  |  |  |  |
| All channel settings                                         | 100 <u>cool. colo</u>   | E                                 | Math action settings     |                            |  |  |  |  |  |  |
| Di channel settings 201-0116<br>DO channel settings 201-0206 |                         | Display settings                  | Trend interval           | Group settings             |  |  |  |  |  |  |
|                                                              |                         |                                   | Message settings         | Trend settings             |  |  |  |  |  |  |
| Math channel settings                                        | A01-A020                |                                   | Screen doplay settings   |                            |  |  |  |  |  |  |
|                                                              | A021-A040               | Measurement settings              | Sean interval            | Over-range                 |  |  |  |  |  |  |
|                                                              | A041-A050               |                                   | Stodule settings         |                            |  |  |  |  |  |  |
|                                                              | E Censtant              | Recording settings                | Recording basic settings | Recording channel settings |  |  |  |  |  |  |
|                                                              | 10 Math action settings | Data save settings                |                          |                            |  |  |  |  |  |  |
| Display settings                                             | Trend interval          | Batch settings                    | Batch function           |                            |  |  |  |  |  |  |
|                                                              | Grosp settings          | Report settings                   | Report basic settings    | Report channel settings    |  |  |  |  |  |  |
|                                                              | Menare setting          | Tumer settings                    | Timer                    | Match time timer           |  |  |  |  |  |  |
|                                                              | Trend settings          | Event action                      |                          |                            |  |  |  |  |  |  |
|                                                              | Screen daplay settimas  | Communication channel settings    | C001-C020                | C021-C040                  |  |  |  |  |  |  |
| Measurement settings                                         | Sam min val             |                                   | C041-C050                |                            |  |  |  |  |  |  |
|                                                              | Over same               | Communication (Ethernet) settings | Ethecnet basic settings  | FTP client settings        |  |  |  |  |  |  |
|                                                              | 10 Medde setting        |                                   | SMTP client settings     | SNTP client settings       |  |  |  |  |  |  |

The Item list is added to the print content when Item list is set to Display.

If you select the check boxes for the items you want to print, they are reflected in the Print item list.

#### **Print item**

Select the check boxes of the items to specify the settings to be printed. By default, only the first item (e.g., AI channel settings) is selected. The check box conditions when you close the window are retained for the next time.

• Click Show all/Hide all to collectively select or clear all the Print item check boxes.

| I | Print item            |                     |   |                     |
|---|-----------------------|---------------------|---|---------------------|
| l | Item name             | Show all / Hide all | - | - Show all/Hide all |
| l | AI channel settings   | ☑ <u>0001-0010</u>  |   |                     |
| l | DI channel settings   | ☑ <u>0101-0116</u>  |   |                     |
| l | DO channel settings   | ☑ 0201-0206         |   |                     |
| l | Math channel settings | A001-A020           | Е |                     |
| l |                       | A021-A040           |   |                     |

• Clicking a title of the settings under Print item moves the display area on the right to the corresponding title.

| Print information settir |                      |     | 0101-0 | 0116 |            | Rar        |             |                   | 1             | Scale |       |     |
|--------------------------|----------------------|-----|--------|------|------------|------------|-------------|-------------------|---------------|-------|-------|-----|
| PC time                  | Oisplay None         | _   | CH     | Type | Span Lower | Span Upper | Calculation | Reference channel | Decimal place |       | Upper | Uni |
| Comment                  | Display O None       |     | 0101   | DI   | 0          | 1          | Off         | N/A               | N/A           |       | N/A   | N/A |
| Comment                  |                      |     | 0102   | DI   | 0          | 1          | Off         | N/A               | N/A           | N/A   | N/A   | N/A |
| System Information       | Display  None        |     | 0103   | DI   | 0          | 1          | Off         | N/A               | N/A           | N/A   | N/A   | N/A |
| Network Information      | Display      None    |     | 0104   | DI   | 0          | 1          | Off         | N/A               | N/A           | N/A   | N/A   | N/A |
| Item list                | Display      None    | - 1 | 0105   | DI   | 0          | 1          | Off         | N/A               | N/A           | N/A   | N/A   | N/A |
|                          | Display None         | -1  | 0106   | DI   | 0          | 1          | Off         | N/A               | N/A           | N/A   | N/A   | N/A |
| Print item               |                      | - 1 | 0107   | DI   | 0          | 1          | Off         | N/A               | N/A           | N/A   | N/A   | N/A |
| Item name                | Show all / Hide all  | _   | 0108   | DI   | 0          | 1          | Off         | N/A               | N/A           | N/A   | N/A   | N/A |
| AI channel settings      | ✓ <u>0001-0010</u>   | E   | 0109   | DI   | 0          | 1          | Off         | N/A               | N/A           | N/A   | N/A   | N/A |
| DI channel settings      | 0101-0116            |     | 0110   | DI   | 0          | 1          | Off         | N/A               | N/A           | N/A   | N/A   | N/A |
| DO channel settings      | ✓ <u>0201-0206</u>   |     | 0111   | DI   | 0          | 1          | Off         | N/A               | N/A           | N/A   | N/A   | N/A |
| Math channel settings    | A001-A020            |     | 0112   | DI   | 0          | 1          | Off         | N/A               | N/A           | N/A   | N/A   | N/A |
|                          | A021-A040            |     | 0113   | DI   | 0          | 1          | Off         | N/A               | N/A           | N/A   | N/A   | N/A |
|                          | A041-A050            |     | 0114   | DI   | 0          | 1          | Off         | N/A               | N/A           | N/A   | N/A   | N/A |
|                          | Constant             | _   | 0115   | DI   | 0          | 1          | Off         | N/A               | N/A           | N/A   | N/A   | N/A |
|                          | Math action settings | _   | 0116   | DI   | 0          | 1          | Off         | N/A               | N/A           | N/A   | N/A   | N/A |

Click "0101-0116"

### 2.6.2 Validation Print

The Validation print window is used to compare the setup data that you created to a setup data reference.

You can use the **Read comparison source** to load a comparison source file, compare the differences, and print them.

Loading the Comparison Source File: ► 2.2.2 Opening the Comparison Source File Loading the Comparison Program Pattern File: ► 2.2.5 Opening a Comparison Source of a Program Pattern (GX/GP/GM with the Program Control Function)

#### Procedure

1

2

#### Click Setting tab and then Validation print window.

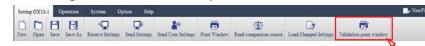

A separate window for printing opens.

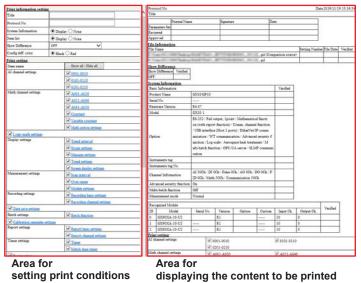

In the print setting area shown on the left side of the window, select which items to print.

For the items that you want to print, select Display or select the check boxes. For the items that you do not want to print, select None or clear the check boxes.

**3** If you want to display and print the differences between two files, under Print information setting, set Show Difference to anything other than OFF.

| Print information sett | ing                           |
|------------------------|-------------------------------|
| Title                  |                               |
| Protocol No.           |                               |
| System Information     | Display      None             |
| Item list              | Display O None                |
| Show Difference        | OFF                           |
| Config diff. color     | ON(ALL) 3<br>ON(Only changes) |
| Print setting          | ON(change only, minimum)      |

You can view the differences in the setup data in the print content on the right.

The procedure to set the print conditions is the same as that described in section **2.6.1 Setting the Print Options**."

#### Explanation

This section explains the setting area shown on the left side of the Validation print window.

#### **Print information setting**

The settings in this area specifies the printing of header items.

| Title              |                   |                                                         |
|--------------------|-------------------|---------------------------------------------------------|
| Protocol No.       |                   | Enter text                                              |
| System Information | Display      None |                                                         |
| Item list          | Display O None    |                                                         |
| Show Difference    | OFF ¥             | Select from list                                        |
| Config diff. color | Black      Red    | OFF                                                     |
|                    |                   | ON(ALL)<br>ON(Only changes)<br>ON(change only, minimum) |

| Item                   | Selectable Range/Options         |                                                                                                    |  |  |  |  |  |
|------------------------|----------------------------------|----------------------------------------------------------------------------------------------------|--|--|--|--|--|
| Title                  | Text input (up to 64 characters) | The entered text is reflected in the header of the print display area.                                                                                       |  |  |  |  |  |
| Protocol No.           | Text input (up to 32 characters) | Same as above                                                                                                    |  |  |  |  |  |
| System Information     | Display, None                    | Selecting Display shows the item in the display area on the right.                                                                                           |  |  |  |  |  |
| Item list              | Display, None                    | Selecting Display prints a list of the print item<br>settings in the header area. The items in this list are<br>the same as those selected under Print item. |  |  |  |  |  |
|                        | None                             | The difference is not displayed.                                                                                                    |  |  |  |  |  |
|                        | ON (All)                         | Items that are different and those that are not are<br>both displayed (printed).                                                                             |  |  |  |  |  |
| Show Difference (Note) | ON (Only changes)                | The details of only the items that are different are<br>displayed (printed). For items that are not different,<br>only their titles are displayed.           |  |  |  |  |  |
|                        | ON (change only, minimum)        | The details of only the items that are different are<br>displayed (printed). Tables that are not different are<br>not displayed.                             |  |  |  |  |  |
| Config diff color      | Black, Red                       | Set the Config diff. color to black or red.                                                                                                    |  |  |  |  |  |

• Show Difference is valid only when a comparison source file has been specified.

If Show Difference is set to ON (ALL), the comparison source settings are printed with

strikethroughs. Items that are the same are printed in the same manner as normal printing. Display example: Difference display color is red

#### 0001-0010

| CH   |      |       |                   | Range            |                |                   |               | Scale          |                   |      | Verified |
|------|------|-------|-------------------|------------------|----------------|-------------------|---------------|----------------|-------------------|------|----------|
| СП   | Type | Range | Span Lower        | Span Upper       | Calculation    | Reference channel | Decimal place | Lower          | Upper             | Unit | Verified |
| 0001 | Volt | 6V    | 1.000             | 5.000            | Linear scaling | N/A               | 1             | 0.0            | 2000.0            | °C   |          |
| 0002 | Volt | 6V    | -6.000            | 6.000            | Linear scaling | N/A               | 1             | 0.0            | 1000.0            | °C   |          |
| 0003 | Volt | 6V    | -6.000            | 6.000            | Linear scaling | N/A               | 1             | 0.0            | 1000.0            | °C   |          |
| 0004 | RTD  | Pt100 | 0.0               | 200.0            | Off            | N/A               | N/A           | N/A            | N/A               | N/A  |          |
| 0005 | RTD  | Pt100 | 0.0               | 200.0            | Off            | N/A               | N/A           | N/A            | N/A               | N/A  |          |
| 0006 | Volt | 6₩    | <del>-6.000</del> | <del>6.000</del> | Linear scaling | N/A               | ł             | <del>0.0</del> | <del>1000.0</del> | е    |          |
| 0006 | voit | 2V    | -2.0000           | 2.0000           | Off            | INTAL             | N/A           | N/A            | N/A               | N/A  |          |
| 0007 | Volt | 6₩    | <del>-6.000</del> | <del>6.000</del> | Linear scaling | N/A               | ł             | <del>0.0</del> | <del>1000.0</del> | ъ    |          |
| 0007 | voit | 2V    | -2.0000           | 2.0000           | Off            | INTAL             | N/A           | N/A            | N/A               | N/A  |          |
| 0008 | Volt | 2V    | -2.0000           | 2.0000           | Off            | N/A               | N/A           | N/A            | N/A               | N/A  |          |
| 0009 | Volt | 2V    | -2.0000           | 2.0000           | Off            | N/A               | N/A           | N/A            | N/A               | N/A  |          |
| 0010 | Volt | 2V    | -2.0000           | 2.0000           | Off            | N/A               | N/A           | N/A            | N/A               | N/A  |          |

 If Show Difference is set to ON (Only changes), only the lines with changes are printed as shown below. If all the items under a title have not changed, "No change" is printed under the title. Display example: Difference display color is red

|      |           |       |                   | Range            |                |                   | Scale         |                |                   |      | Verified |
|------|-----------|-------|-------------------|------------------|----------------|-------------------|---------------|----------------|-------------------|------|----------|
| CH   | Type      | Range | Span Lower        | Span Upper       | Calculation    | Reference channel | Decimal place | Lower          | Upper             | Unit | Verified |
| 0006 | 0006 Volt | 6₩    | <del>-6.000</del> | <del>6.000</del> | Linear scaling | N/A               | ł             | <del>0:0</del> | <del>1000.0</del> | ۰e   |          |
| 0006 | Volt      | 2V    | -2.0000           | 2.0000           | Off            |                   | N/A           | N/A            | N/A               | N/A  |          |
| 0007 | Volt      | 6₩    | <del>-6.000</del> | <del>6.000</del> | Linear scaling | 27/4              | ł             | <del>0.0</del> | <del>1000.0</del> | å    |          |
| 0007 | volt      | 2V    | -2.0000           | 2.0000           | Off            | N/A               | N/A           | N/A            | N/A               | N/A  |          |

#### **Print Item**

Select the check boxes for the items to specify the settings to be printed. The procedure is the same as that described in "**Print item**" on page 2-56.

#### Note mm

When Show Difference is set to On (change only, minimum), the check boxes for settings that are not different are fixed to off.

#### **Print Contents**

The following figure shows the structure of the print content shown on the right side of the Validation print window.

Of the item that are printed, those that are different from normal printing are described below.

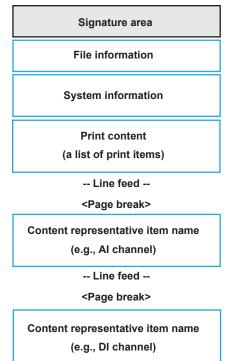

#### Header

The header displays the title and protocol number entered under Print information setting and the PC timestamp of when the Validation print window was displayed. The timestamp is displayed in the format specified in the Display menu. The header appears at the top of each page in the print preview and in the actual print.

| Protocol No. | Date 05/12/2014 13:13:48 |
|--------------|--------------------------|
| Title        |                          |

#### Signature

The signature area is printed at the top of validation and for each content item name (e.g., Al channel settings, DI channel settings).

If the print item name is set to Hide all, it is only displayed at the top of validation. If all the settings under an item have not changed, only the item name and signature area are displayed.

|                | Printed Name | Signature | Date |
|----------------|--------------|-----------|------|
| Parameters Set |              |           |      |
| Reviewed       |              |           |      |
| Approved       |              |           |      |

#### File Name

The file path, Setting Number, File Date, and Verified are displayed in a table. The following figure is for when Show Difference is set to Display. The top line is the comparison source file.

| File Name                                                               | Setting Number | File Date | Verified |
|-------------------------------------------------------------------------|----------------|-----------|----------|
| C:\Users\Desktop\GX_GP_R2_Software\01.config\Testfiles\GNL\compare1.gnl |                |           |          |
| (Comparison source)                                                     |                |           |          |
| C:\Users Desktop\GX_GP_R2_Software\01.config\Testfiles\GNL\base1.gnl    |                |           |          |
| Show Difference                                                         | •              |           |          |
| Show Difference Verified                                                |                |           |          |
| ON(Only changes)                                                        |                |           |          |

#### **System Information**

Displays the GX/GP system information. In the case of validation, a confirmation column is added to the right of the table.

| Syste | em Information          |                 |                      |  |        |           |            |          |  |
|-------|-------------------------|-----------------|----------------------|--|--------|-----------|------------|----------|--|
| Basi  | e Information           |                 |                      |  |        | Verified  |            |          |  |
| Pro   | luct Name               | GX10/GP10       |                      |  |        |           |            |          |  |
| Firm  | ware Version            | R0.11.07        |                      |  |        |           |            |          |  |
| Mod   | le1                     | GX10-1          |                      |  |        |           |            |          |  |
|       |                         | RS-422/485 / F  | ail output, 1pc      |  |        |           |            |          |  |
|       |                         | unction (with r | eport function       |  |        |           |            |          |  |
| Opt   | ion                     | nction / USB in | terface (Host )      |  |        |           |            |          |  |
|       |                         | IP communicat   | ion / WT com         |  |        |           |            |          |  |
|       |                         | curity function | / Custom displ       |  |        |           |            |          |  |
| Inst  | ruments tag             |                 |                      |  |        |           |            |          |  |
| Inst  | ruments tag No.         |                 |                      |  |        |           |            |          |  |
| Cha   | nnel Information        | AI 10Ch / DI 1  | 6Ch / DO 6Ch         |  |        |           |            |          |  |
| Cha   | nnei information        | ation 50Ch      |                      |  |        |           |            |          |  |
| Adv   | anced security function | Off             |                      |  |        |           |            |          |  |
| Reco  | ognized Module          |                 |                      |  |        |           |            |          |  |
| ID    | D Model Serial          |                 | Version Option Custo |  | Custom | Input Ch. | Output Ch. | Verified |  |
| 0     | GX90XA-10-U2            |                 | R                    |  |        | 10        | 0          |          |  |
| 1     | GX90XD-16-11            |                 | R                    |  |        | 16        | 0          |          |  |
| 2     | GX90YD-06-11            |                 | R                    |  |        | 0         | 6          |          |  |
|       |                         |                 |                      |  |        |           |            |          |  |

#### **Print Item**

The settings of the items selected under Print item are printed. In the case of validation, a confirmation column is added to the right of the table. The following figure is for when Show Difference is set to ON (Only changes).

| 0-1000 | 010          |                                  |                    |                   |                   |               |       |          |       |        |  |
|--------|--------------|----------------------------------|--------------------|-------------------|-------------------|---------------|-------|----------|-------|--------|--|
| CH     |              |                                  |                    | Range             |                   |               |       | Verified |       |        |  |
| cn     | Type         | pe Range Span Lower Span Upper O |                    | Calculation       | Reference channel | Decimal place | Lower | Upper    | Unit  | venned |  |
| 0001   | Volt         | 2V                               | -2.0000            | 2.0000            | <del>Delta</del>  | 0001          | N/A   | N/A      | N/A   | N/A    |  |
| 0001   | Von          |                                  | -2.0000            | 2.0000            | Off               | N/A           | IN/AL | IN/A     | IN/A  | IN/A   |  |
| 0005   | Volt         | <del>200m</del> ₩                | <del>-200.00</del> | 200.00            | Off               | N/A           | N/A   | N/A      | N/A   | N/A    |  |
| 0003   | UUUS Võit    | 2V                               | -2.0000            | 2.0000            | On                | IN/AL         | IN/AL | IN/A     | IN/A  | IN/PL  |  |
| 0006   | Skip         | <del>N/A</del>                   | <del>N/A</del>     | <del>N/A</del>    | <del>N/A</del>    | N/A           | N/A   | N/A      | N/A   | N/A    |  |
| 0000   | Volt         | 2V                               | -2.0000            | 2.0000            | Off               | IN/M          | IN/AL | IN/M     |       | IN/PL  |  |
| 0007   | Skip         | <del>N/A</del>                   | <del>N/A</del>     | <del>N/A</del>    | <del>N/A</del>    | N/A           | N/A   | N/A      | N/A   | N/A    |  |
| 0007   | 0007<br>Volt | 2V                               | -2.0000            | 2.0000            | Off               | 19724         | IN/PL | IN/A     | IN/A  | IN/PL  |  |
| 0008   | те           | ĸ                                | <del>-270.0</del>  | <del>1370.0</del> | Off               | N/A           | N/A   | N/A      | N/A   | N/A    |  |
| 0008   | Volt         | 2V                               | -2.0000            | 2.0000            | 011               | 19724         | 18/24 | IN/H     | IN/PL | 18/24  |  |

#### **Security Settings**

In the user settings of security settings, User name, User ID, and Password are left empty in the print.

 Difference display example for when the advanced security function (/AS) is not available or is set to Off

|                | Printed N      | ame                  | Signature            |           | Date    |                 |                  |          |  |
|----------------|----------------|----------------------|----------------------|-----------|---------|-----------------|------------------|----------|--|
| Parameters Se  | t              |                      |                      |           |         |                 |                  |          |  |
| Reviewed       |                |                      |                      |           |         |                 |                  |          |  |
| Approved       |                |                      |                      |           |         |                 |                  |          |  |
| Security basi  | c settings     |                      |                      |           |         |                 |                  |          |  |
| Security funct | ion            | Verified             |                      |           |         |                 |                  |          |  |
|                | Off            |                      |                      |           |         |                 |                  |          |  |
| Communicati    | on<br>Login    |                      |                      |           |         |                 |                  |          |  |
| User settings  | _              |                      |                      |           |         |                 |                  |          |  |
| User number    | User level     |                      | Mode                 | User name | Passwor | d User property | Authority number | Verified |  |
|                | N/A            | N/A                  |                      |           |         |                 |                  |          |  |
| 1              | Admin          | Touch opera          | tion + Communication |           |         | N/A             | N/A              |          |  |
| -              | <del>N/A</del> | <del>N/A</del>       |                      |           |         | <del>N/A</del>  |                  |          |  |
| 2              | User           | Touch opera          | tion + Communication |           |         | Off             | N/A              |          |  |
|                | <del>N/A</del> | <del>N/A</del>       |                      |           |         | N/A             |                  |          |  |
| 3              | User           | User Touch operation |                      |           |         | Off             | N/A              |          |  |
|                | N/A            | -                    |                      |           |         |                 |                  |          |  |
| 4              | Off            | N/A                  |                      |           |         | N/A             | N/A              |          |  |
|                |                |                      |                      |           |         |                 |                  |          |  |

• Difference display example for when the advanced security function (/AS) is set to On

| Security sett                                | ings             |                |                                   |             |                      |         |         |                  |       |      |                |    |          |
|----------------------------------------------|------------------|----------------|-----------------------------------|-------------|----------------------|---------|---------|------------------|-------|------|----------------|----|----------|
|                                              | Printed Na       | ame            |                                   | Signature   |                      |         | Da      | te               |       |      |                |    |          |
| Parameters Se                                | t                |                |                                   |             |                      |         |         |                  |       |      |                |    |          |
| Reviewed                                     |                  |                |                                   |             |                      |         |         |                  |       |      |                |    |          |
| Approved                                     |                  |                |                                   |             |                      |         |         |                  |       |      |                |    |          |
| Security basi<br>No change<br>User settings  |                  |                |                                   |             |                      |         |         |                  |       |      |                |    |          |
| User number                                  | User level Mode  |                |                                   |             | Use                  | er name | User ID | Pas              | sword | Pass | word expiratio | on | Verified |
|                                              | User             | Tou            | ch operation + Co                 | mmunication |                      |         |         |                  |       | Off  |                |    |          |
| 4                                            | Off              | N/A            | -                                 |             |                      |         |         |                  |       | N/A  |                |    |          |
| User number                                  | User prope       | erty .         | rty Authority number Sign in prop |             | erty Authority of si |         |         | sign in Verified |       |      | ]              |    |          |
| 4                                            | Off N/A Off      |                | Off<br>N/A                        | N/A         |                      |         |         |                  |       | ]    |                |    |          |
| User property<br>No change<br>Sign in settin | -                | 1              |                                   |             |                      |         |         |                  |       |      | -              |    |          |
| Data file tran                               |                  |                | Verified                          |             |                      |         |         |                  |       |      |                |    |          |
| FTP transfer                                 | timing Big<br>Da | n in<br>ta sav |                                   |             |                      |         |         |                  |       |      |                |    |          |
| Sign in prope<br>No change                   | erty             |                |                                   |             |                      |         |         |                  |       |      |                |    |          |

#### Note .

Even if items in the comparison source data are set to off, some of them are displayed in the show difference window when the print setting is set to on.

In such a case, the difference is displayed by assuming the comparison source data to be invalid (N/A). The following figure is a display example for Batch text.

| Text field number | Title of field | Characters     | Verified |
|-------------------|----------------|----------------|----------|
| ,                 | <del>N/A</del> | <del>N/A</del> |          |
| 1                 | abcdefg        | 0123456789     |          |
| 2                 | <del>N/A</del> | <del>N/A</del> |          |
| 2                 | hijklmn        | 9876543210     |          |
| 3                 | <del>N/A</del> | <del>N/A</del> |          |
|                   |                |                |          |

#### Note "

- To preview the print, on the File menu, click Print Preview.
- If you change settings while the Validation print window is displayed, to apply the changes to the window, click **Refresh** from the Internet Explorer's **View** menu.
  - To set the page number, click Page Setup on the Internet Explorer's File menu.
  - Configure the printer settings in accordance with your PC system.

Blank

# 3.1 Receiving and Sending Setup Data

You can connect to a GX/GP or GM and receive setup data from it and send setup data to it.

#### Before Sending or Receiving Setup Data

- Some operations are limited by the status of the connected main unit.
- Limitation on Operation tab depending on the main unit status: F "Tables" on page 3-23
- Before exchanging setup data with the main unit, check the system configuration. If the configuration between the main unit and the software is not the same, settings may not be set properly.
  - System configuration: Step 4" on page 2-2
- Before sending or receiving setup data, we recommend that you reconfigure the main unit. Reconfiguration allows modules installed in the main unit to be detected and the system configuration to be confirmed.
- If a GM is connected, reconfiguration can be performed from this software. With a GX/GP, reconfiguration is possible only from the main unit screen.
  - Reconfiguring GM: Performing Reconfiguration (When the connected device is a GM)" on page 3-20
- You cannot change the setting (On/Off) of the advanced security function (option, /AS), multi batch function (option, /BT), and "Measurement mode" by sending settings from the Hardware Configurator software.

#### Sending and Receiving Security Settings and Data

- If on the recorder, Security settings Basic settings Communication is set to Login, send data using an administrator user name. Otherwise, a portion of the data such as security settings will not be applied to the recorder.
- Whether setup data can be sent or received depends on the security settings as shown in the following table.

|                                                                                        | Settings That Are Sent and Received                |                 |                   |                 |  |  |
|----------------------------------------------------------------------------------------|----------------------------------------------------|-----------------|-------------------|-----------------|--|--|
| The GX/GP/GMs Security settings                                                        | General settings<br>(other than security settings) |                 | Security settings |                 |  |  |
|                                                                                        | Reception                                          | Transmission    | Reception         | Transmission    |  |  |
| Security settings - Basic settings - Communication: Off                                | Yes                                                | Yes             | Yes               | Yes             |  |  |
| User level: Admin                                                                      | Yes                                                | Yes             | Yes               | Yes             |  |  |
| User level: User, and User property not set <sup>1</sup>                               | Yes                                                | Yes             | Yes <sup>1</sup>  | No <sup>1</sup> |  |  |
| User level: User, and User property and Setting operation are set to Lock <sup>2</sup> | Yes                                                | No <sup>2</sup> | Yes               | No <sup>2</sup> |  |  |

1 If general settings can be sent but not security settings, "W013: Failed to set any settings." will be displayed at the time of data transmission.

2 If both general and security settings cannot be sent, "W014: Permission denied" will be displayed at the time of data transmission.

#### Note "

Receiving and sending when the advanced security function (/AS) is On: Ch.4 Receiving and Sending Setup Data

# 3.1.1 Receiving Setup Data

You can receive the current setup data from the main unit.

```
Receiving a Configuration File Containing Program Patterns (GX/GP/GM with the Program Control Function) : ▶ 3.1.5
```

| Procedure                                                                                                    |                                                                                              |                                                                                                    |                       |                        |              |
|----------------------------------------------------------------------------------------------------|----------------------------------------------------------------------------------------------|----------------------------------------------------------------------------------------------------|-----------------------|------------------------|--------------|
| 1 Click the Setting tak                                                                                                    | o and then <b>Recei</b>                                                                      | ve Settings.                                                                                                  |                       |                        |              |
| Setting OX10-1 Operation System           New Operation         Save         Save         Sa | Option Help                                                                                  | Print Window Read companison source                                                                           | Load Changed Settings | alidation print window | , NewFile    |
| A Communication dialo                                                                                                    | og box appears.                                                                              |                                                                                                    |                       |                        |              |
|                                                                                                    |                                                                                              | Function selec                                                                                                | ted from th           | ne menu.               |              |
| Set u<br>Select the comr<br>Enter the communicat                                                                                                    | from the right.                                                                              | Communication Receive<br>User Name<br>User ID<br>Password<br>Comm © Ethern<br>IP Address/Host Nar<br>Port No. | et © RS-232 © R       | \$-422/485 © USB ©     | Bluetooth    |
| Note management                                                                                                    |                                                                                              |                                                                                                    |                       |                        |              |
| If the GX/GP/GM's Secu<br>specify the user informa<br>establish a connection. I<br>IM 04L51B01-01EN, GM                                                                                                    | rity settings - Basio<br>tion. If set to Off, yo<br>For details on secu<br>I: IM 04L55B01-01 | ou only need to en<br>rity settings, see th<br>EN).                                                           | ter the comi          | munication in          | formation to |
| <b>2</b> Enter the communic<br>See "Explanation                                                                                                    | ation information<br>on" on page 3-3                                                         |                                                                                                    | o the mair            | ı unit.                |              |
| <b>3</b> Enter the information<br>A confirmation message                                                                                                    | e for receiving data                                                                         |                                                                                                    | X                     |                        |              |
| 4 To start receiving, cl<br>Settings are received f                                                                                                    |                                                                                              | nd displayed. The                                                                                             | file name di          | splay shows            | "NewFile."   |

#### Explanation

The items in the Communication dialog box are described below.

#### **User Name and Password**

Enter the user information to log in to the recorder via communication. You do not have to enter this information if the main unit's Security settings > Communication is set to Off. If the main unit's Security settings - Communication is set to Login, enter the user name and password registered in the main unit. When logging in for the first time, enter the default password.\*

The subsequent times, the user name that you entered previously will appear, so you will only need to enter the password.

- · You can enter up to 20 characters. If you exceed this limit, the exceeded portion will be cut.
- The characters that you can enter are ASCII characters other than single quotation, semicolon, or space.
  - \* The default password is the password that you use when you log in for the first time. It is provided in the main unit user's manual.

#### **User ID**

If the advanced security function (/AS) is enabled, use the user ID in combination with the user name and password shown above. You must enter the user ID if the main unit's advanced security function (/AS) is set to On, Security settings > Communication is set to Login, and User ID is in use.

User authentication when the advanced security function is On: 
 "Setup Data for GX/GP/GM with Advanced Security Function (/AS)"

#### Comm.

Select the communication type from Ethernet, serial communication (RS-232 or RS-422/485), USB, or Bluetooth.

- USB can be used only when the main unit is GM.
- Bluetooth can be used only when the main unit is a GM with the /C8 option.

#### Ethernet

- IP address and host name that you enter will be stored and will appear the next time you open the dialog box.
- You can enter up to 128 characters. If you exceed this limit, the exceeded portion will be cut.
- The characters that you can enter are the alphabet (A to Z, a to z), numbers (0 to 9), hyphens, and dots.

The port number is the port number of the recorder that you want to connect to. If you have changed the recorder port number, enter that port number.

• Default value: 34434 (selectable range: 1 to 65535)

#### RS-232, RS-422/485

Set the RS-232 and RS-422/485 parameters from the **Port No.**, **Baud rate**, and **Parity** lists. (Enter the RS-422/485 address in the **Address** box.) These values are also stored and will appear the next time you open this dialog box.

| Communication        | Setup Item | Default Value                                                     | Selectable Range                                                                                                    |
|----------------------|------------|-------------------------------------------------------------------|----------------------------------------------------------------------------------------------------|
| RS-232<br>RS-422/485 | Port No.   | The first number in the port number list in the selectable range. | A list of available COM port numbers is<br>displayed. <sup>*</sup><br>If none are available, COM1 to COM20 is<br>displayed. |
|                      | Baud rate  | 9600                                                              | 9600/19200/38400/57600/115200 bps                                                                                           |
|                      | Parity     | EVEN                                                              | ODD/EVEN/NONE                                                                                                    |
| RS-422/485           | Address    | 1                                                                 | 1 to 99                                                                                                    |

 "Available COM port numbers" are the numbers of ports recognized by Windows Device Manager (PC).

#### USB

This setting is for connecting through a USB cable. Select the **Port No**.

· Selectable range: A list of available COM port numbers.

• Default value: The first number in the port number list in the selectable range.

Specify the COM port number for USB Serial Port.

#### Note "

- If your PC is connected to the Internet, the appropreate USB driver is downloaded automatically.
- If you make USB connection for the first time in the environment without Internet, install the driver to your PC beforehand. Check the download link for the driver at our website.

#### **Bluetooth (GM)**

This setting is for Bluetooth communication. Select the Port No.

To check the COM port number of the GM you want to connect to, see "Checking the COM Port for Bluetooth Connection (Windows 7 example)," explained later.

- · Selectable range: A list of available COM port numbers.
- Default value: The first number in the port number list in the selectable range.

Enter the password for Bluetooth if the main unit's Bluetooth connection password is set to On. This is not necessary if it is set to Off. (See the Note below.)

• Default value: 1234

#### Note mm

Note the following points when you connect GM to your PC via Bluetooth.

- The GM's Bluetooth connection password is set to on by default. If you connect for the first time, you need to enter the default password (1234).
- Press the USER1 key of the GM for 3 seconds. "BT" LED (orange) is lit to indicate the GM is ready for the connection. If it does not lit, the Bluetooth function is off.
- Bluetooth driver may be necessary depending on the PC. For details, refer to the instruction
  manual of your PC or the Bluetooth interface.

#### Checking the COM Port for Bluetooth Connection (Windows 7 example)

The following procedure assumes that the GM has already been added as a Bluetooth device on the PC (the GM and PC are already communicating through a Bluetooth connection). Use it as a reference when checking the COM port number of the GM you want to connect.

#### Procedure

- 1 Click the Windows Start button, and on the start menu, click **Devices and Printers**. The GM appears under Devices.
- 2 Right-click the GM icon, and click **Properties**. The Properties window appears.
- **3** Click the **Hardware** tab.
- **4** Check the COM port number shown in the **Name** column under **Device Functions**.

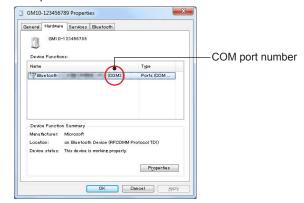

#### Note ""

- USB and Bluetooth connections are handled as serial communication inside the PC. When the appropriate driver is installed in the PC and the PC is connected to a GM, the connection appears as a COM port in the Windows Device Manager.
- If you change the COM port number from Windows Device Manager, restart the PC. Otherwise, the new setting may not take effect.
- The serial communication parameters in this software are fixed at 8-bit data lengths and 1-bit stop bit.

#### COM Port When Serial Communication, USB, or Bluetooth Is Selected

If you set the communication type to serial communication, USB, or Bluetooth, available COM port numbers are detected and displayed in in the Port No. list. If available ports are not detected, COM1 to COM20 are displayed in the list (software version R2.03 and later). The following are possible reasons why ports may not detected.

- The ports that you want to use is disabled in Windows Device Manager.
- The driver for the relevant connection type is not installed in the PC.

The method to check ports and drivers varies depending on the PC or operating system that you are using.

For details, see the PC or interface user's manual, support website, or the like.

#### 3.1.2 Sending Setup Data

You can send the current setup data to the main unit. This is not possible if the recorder is recording. To send or receive setup data to/from the main unit, check system configuration of the main unit, and reconfigure it as necessary. For details, see "Before Sending or Receiving Setup Data" on page 3-1.

Sending a Configuration File Containing Program Patterns (GX/GP/GM with the Program Control Function): **3.1.6** 

#### Procedure

1

Click the **Setting** tab and then **Send Settings**.

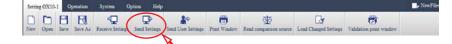

A dialog box for entering communication information appears.

| User Name                                          |           |    | 7 |  |
|----------------------------------------------------|-----------|----|---|--|
| User ID                                            |           |    | 7 |  |
| Password                                           |           |    | 1 |  |
| @ Ethomat                                          |           |    |   |  |
| <ul> <li>Ethernet</li> <li>IP Address/H</li> </ul> | lost Name |    |   |  |
| ~                                                  | lost Name | L. |   |  |

- 2 Enter the information, and click OK. Items in the Communication dialog box: ► "Explanation (Communication dialog box)" on page 3-3
- **3** To start sending, click **OK**. The setup data will be sent.

#### Note "

- If the Security settings Basic settings Communication is set to Login, only registered users will be able to send data.
- If you change the GX/GP's (firmware version R1.xx.xx) Security settings Basic settings -Communication from Off to Login and send setup data, be sure to follow the procedure in 3.1.4 Changing the GX/GP's Security Settings (GX/GP with firmware version R1.xx.xx)
- If settings are sent from Hardware Configurator when the Web application is monitoring data (e.g., trend monitor), the setting changes may not be communicated properly to the Web application. In such a case, restart the Web application (Internet Explorer).

# 3.1.3 Sending User Settings

You can send only the user settings to the main unit via communication. You can perform this operation even when the recorder is recording or computing.

Details on user settings: ► GX/GP: Section 1.9 in the *Models GX10/GX20/GP10/GP20 Paperless* Recorder User's Manual (IM 04L51B01-01EN), GM: Section 2.22 in the Data Acquisition System GM User's Manual (IM04L55B01-01EN).

| Procedure |                                                                                                    |
|-----------|----------------------------------------------------------------------------------------------------|
| 1         | Click Setting tab and then Send User Settings.                                                                                                    |
|           | Setting GXI0-1 Operations System Options Help                                                                                                    |
|           | A dialog box for entering communication information appears.                                                                                                    |
|           | Communication [Send User Settings]         User Name         User ID         Password         Comm.         • Ethernet         IP Address/Host Name         Port No.         34434     |
| 2         | Enter the information, and click <b>OK</b> .<br>Items in the Communication dialog box: ► "Explanation (Communication dialog box)" on<br>page 3-3                                       |
| 3         | To start sending, click <b>OK</b> .<br>The setup data will be sent.                                                                                                    |
| ٨         | lote                                                                                                    |
|           | If you are logged in and you change the user information and send it to the GX/GP with firmware version R1.xx.xx, errors will occur when you send subsequent setup commands. To change |

If you are logged in and you change the user information and send it to the GX/GP with firmware version R1.xx.xx, errors will occur when you send subsequent setup commands. To change your user information in the GX/GP from the software via communication, be sure to follow the procedure in "Changing User Information in the GX/GP via Communication" of section 2.5.4.

# 3.1.4 Changing the GX/GP's Security Settings (GX/GP with firmware version R1.xx.xx)

The procedure described in this section is necessary if you are using GX/GP firmware version R1.xx.xx. If you are using R2.xx.xx or later, you can set the login function according to section **3.1.2 Sending Setup Data** and send user information according to section **3.1.3 Sending User Settings**.

You can download the latest firmware from the YOKOGAWA website.

#### Changing the GX/GP Communication Login Function from Off to Login

The procedure below is for enabling the GX/GP communication login function from Hardware Configurator. Follow the procedure below to change the GX/GP's Security settings - Basic settings - Communication from Off to Login from the software via communication. This allows only registered users to access the GX/GP via communication.

To change the GX/GP communication login function from Login to Off: > 3.1.2 Sending Setup Data

#### Procedure

1

From the content selection tree, select **Security settings** - **Security basic settings**, and set **Communication** under **Security function** to **Login**. User settings and User property are added to the tree content.

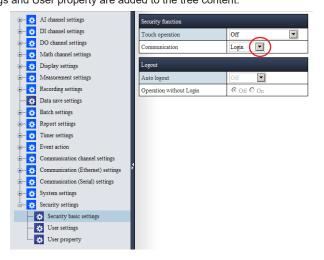

2 From the contents selection tree, select Security settings - User settings, and register a user.

| The first u | The first user is fixed to Admin. |                                 | Select the | mode. Click | to register a password. |
|-------------|-----------------------------------|---------------------------------|------------|-------------|-------------------------|
|             |                                   |                                 |            |             |                         |
| User number | User level 💧                      | Mode                            | ,          | User name   | Password                |
| 1           | Admin 💌                           | Touch operation + Communication | •          | User01      | ***** Change            |
| 2           | User 💌                            | Touch operation + Communication |            | User02      | **** Change             |
| 3           | Off 💌                             | Touch operation + Communication | •          | User03      | ***** Change            |
| 4           | Off 💌                             | Touch operation + Communication |            | User04      | ***** Change            |
| 5           | Off 💌                             | Touch operation + Communication | •          | User05      | ***** Change            |

To register a password, click Change.

| Use | r number [1] Password | ×              |
|-----|-----------------------|----------------|
|     | New Password          |                |
|     | New Password Again    |                |
|     |                       | ○K<br>★ Cancel |

| Click Send User Settings to send the user information | on. |
|-------------------------------------------------------|-----|
|-------------------------------------------------------|-----|

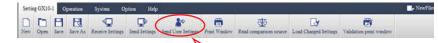

A Communication dialog box appears.

|                                                                                                    | User Name      |                                    |           |
|----------------------------------------------------------------------------------------------------|----------------|------------------------------------|-----------|
| Comm. © Ethermet ORS-232 ORS-422/485 OUSB OBhetooth<br>© Ethermet<br>IP Address Host Name<br>Port No. 34434 | User ID        |                                    |           |
| Ethermet IP Address Host Name Port No. 34434                                                                | Password       |                                    |           |
|                                                                                                    | Comm. OE       | themet O RS-232 O RS-422/485 O USB | Bluetooth |
| OK                                                                                                    | Sec. 1         | t Name                             |           |
|                                                                                                    | IP Address/Hos |                                    |           |

Enter the information, and click **OK**. The user information will be sent.

Click Send Settings.

4

5

6

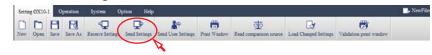

A Communication dialog box appears.

A dialog box for entering communication information appears. From the user settings sent in step 3, enter the **User Name** and **Password** for the **Admin** user level.

| User Name and Password   | User Name User001                                           |
|--------------------------|-------------------------------------------------------------|
| for the Admin user level | User ID                                                     |
|                          | Password                                                    |
|                          | Comm.  © Ethernet  © RS-232  © RS-422/485  © USB  © Bluetoo |
|                          | <ul> <li>Ethernet</li> </ul>                                |
|                          | IP Address/Host Name                                        |

7 Click **OK** to send the settings. The setup data will be sent.

1

4

#### Changing User Information in the GX/GP via Communication

Follow the procedure below to change the user information of a logged-in user from this software.

How to change the user information of other users (excluding your own): > 3.1.2 Sending Setup Data, or 3.1.3 Sending User Settings

# From the contents selection tree, select **Security settings** - **User settings**.

**2** Change the user registration information, such as the user name and password.

| User number | User level | Mode                            | User name | Password     |
|-------------|------------|---------------------------------|-----------|--------------|
| 1           | Admin 💌    | Touch operation + Communication | User01    | ***** Change |
| 2           | User 💌     | Touch operation + Communication | User02    | ***** Change |
| 3           | Off 💌      | Touch operation + Communication | User03    | ••••• Change |
| 4           | Off 💌      | Touch operation + Communication | User04    | ***** Change |
| 5           | Off 💌      | Touch operation + Communication | User05    | ***** Change |

**3** From the content selection tree, select **Security settings - Security basic settings**, and set **Communication** under **Security function** to **Off**.

| 🕀 🔆 🕺 AI channel settings               | Security function       |            |
|-----------------------------------------|-------------------------|------------|
| 🞰 🔆 0001-0010                           | Touch operation         | Off        |
| 🕀 🔅 DI channel settings                 | Communication           | Off (      |
| DO channel settings                     |                         |            |
| 🖶 💥 Math channel settings               | Logout                  |            |
| Display settings                        | Auto logout             | Off        |
| 😥 🔅 Measurement settings                | Operation without Login | ⊙ Off © On |
| Recording settings                      |                         |            |
| Data save settings                      |                         |            |
| 🕀 🔆 🗱 Batch settings                    |                         |            |
| Report settings                         |                         |            |
| 🐑 🔅 Timer settings                      |                         |            |
| 🐵 🔆 Event action                        | 4                       |            |
| 🕀 🔆 🔀 Communication channel settings    |                         |            |
| 🕀 🔆 🔀 Communication (Ethernet) settings |                         |            |
| 🕀 🐺 System settings                     |                         |            |
| 🛓 💮 🔆 Security settings                 |                         |            |
| Security basic settings                 |                         |            |

For this step, use the user name and password for the Admin user level that were valid before you edited them in step 1. Click **Send Settings**.

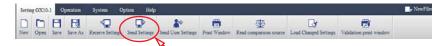

A Communication dialog box appears.

**5** Enter the old Admin user level information.

|                                                     | Communication                                                                 | on [Send Settings]        |
|-----------------------------------------------------|-------------------------------------------------------------------------------|---------------------------|
| User Name and Password for the old Admin user level | User Name<br>User ID<br>Password<br>Comm.<br>© Ether<br>IP Addres<br>Port No. | Ethernet     Ss/Host Name |

The GX/GP's **Security settings - Basic settings - Communication** is set to **Off**. At the same time, the user information edited in step 1 is set in the GX/GP.

**6** From the content selection tree, select **Security settings - Security basic settings**, and change **Communication** under **Security function** to **Login**.

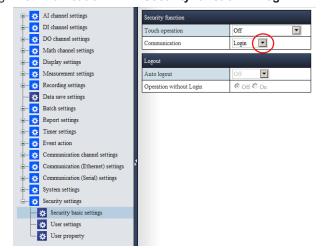

Enter the user name and password for the Admin user level that you edited in step 1, and click **Send Settings** again.

The GX/GP's **Security settings - Basic settings - Communication** returns to Login. This completes the updating of the user information.

3

# 3.1.5 Receiving a Program Pattern Configuration File (GX/GP/GM with the Program Control Function)

You can receive from the main unit a configuration file containing program patterns of GX/GP/GM with the program control function (option, /PG).

- On the "Hardware Configurator", you can receive a file in the following methods.
- Receiving a configuration file and a program pattern file together.
- Receiving a configuration file only.

Using the "Program Pattern Setting", you can receive a program pattern file only. : • "Receiving Program Patterns" on page 5-22

#### Procedure

1 Click the Setting tab and then Receive Settings.

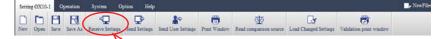

A Communication dialog box appears.

Function selected from the menu.

|                                                                                                    | Communication Receive Settings                                                    |
|----------------------------------------------------------------------------------------------------|-----------------------------------------------------------------------------------|
| Set user information.<br>Select the communication type<br>from the right.<br>Enter the communication information. | User Name User ID Password Comm.  © Ethernet  IP Address/Host Name Port No. 34434 |
|                                                                                                    | OK Cancel                                                                         |

## Note "

2

3

If the GX/GP/GM's Security settings - Basic settings - Communication is set to Login, you need to specify the user information. If set to Off, you only need to enter the communication information to establish a connection. For details on security settings, see the main unit user's manual (GX/GP: IM 04L51B01-01EN, GM: IM 04L55B01-01EN).

Enter the communication information for connecting to the main unit. See "Explanation" on page 3-3 for the details.

Enter the information, and click **OK**. A message is displayed to confirm received contents. 4 Choose a receiving method.

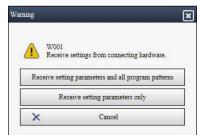

Choose **Receive setting parameters only** to receive only the settings Choose **Receive setting parameters and all program patterns** to receive the settings and program patterns (pattern number 01-99).

#### Note ""

If you choose Receive setting parameters and all program patterns and a program pattern is displayed on the setting screen, the program pattern is overwritten with the received program pattern.

#### Explanation

The following shows details of the "File receiving method" described in the above dialog box. Clicking each button operates the Hardware Configurator as described in the table below.

| Button                                              | Operation result                                                                                                    |
|-----------------------------------------------------|----------------------------------------------------------------------------------------------------|
| Receive setting parameters and all program patterns | Collectively receives settings and program patterns (pattern<br>number 01-99) of the main unit, and expands them on the<br>setting screen of the Hardware Configurator. If a program<br>pattern is shown on the Setting screen at this point, the<br>pattern is deleted. Instead, the received settings and<br>program patterns are reflected on the screen of Setting<br>software. Configuration of the program pattern number 01 to<br>99 of the main unit are reproduced on the screen.                |
| Receive setting parameters only                     | Receives only settings from the main unit and expands<br>them on the setting screen of the Hardware Configurator. If<br>there are program patterns displayed on the setting screen,<br>those not matching System/PV Range of received settings<br>are corrected to match System/PV Range. (They are not<br>deleted.) After correction, a pattern number for the corrected<br>pattern is notified by a message (W028). By clicking Detailed<br>information, you can check changed items in the dialog box. |

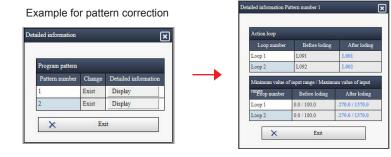

Cancel

Close the dialog box

#### Note "

If the main unit is in the following conditions, program patterns cannot be received. An error message (E021) is displayed.

- Other setting software is receiving program patterns.
- On the main unit screen of GX/GP, the setting screen for the program pattern is opened.

# 3.1.6 Sending a Program Pattern Configuration File (GX/GP/GM with the Program Control Function)

You can send to the main unit a configuration file containing program patterns of GX/GP/GM with the program control function (option, /PG). On the "Hardware Configurator", you can send a file in the following methods.

- Sending a configuration file and a program pattern file together.
- · Sending a configuration file only.

Using the "Program Pattern Setting", you can send only a program pattern file.: Sending Program Patterns" on page 5-24

#### Note mm

- On the Hardware Configurator, "Send Settings" cannot be performed if the main unit is Recording/Computing/Running control/Running program control. However, using Program Pattern Setting software, you can send only program patterns even when the main unit is Recording/Computing. For details of sending only program patterns, read "Sending Program Patterns".
- To send or receive setup data to/from the main unit, check system configuration of the main unit, and reconfigure it as necessary.

#### Procedure

1

Click the Setting tab and then Send Settings

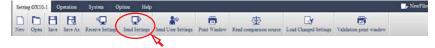

A Communication dialog box appears.

| mmunication [Send                            | Settings]                       |                  |
|----------------------------------------------|---------------------------------|------------------|
| User Name                                    |                                 |                  |
| User ID                                      |                                 |                  |
| Password                                     |                                 |                  |
| Comm. © Eth<br>© Ethernet<br>IP Address/Host | ernet O RS-232 O RS-422/485 O 1 | USB () Bluetooth |
| Port No.                                     | 34434                           |                  |
|                                              | OK                              |                  |
|                                              | K Cancel                        |                  |
|                                              | Cancei                          |                  |

2 Enter the communication information for connecting to the main unit. See "Explanation" on page 3-3 for the details.

## *3* Enter the information, and click **OK**.

A message is displayed to confirm sent contents. (To Step 4).

|                       |                                                                 | Ľ                                                                                                    |
|-----------------------|-----------------------------------------------------------------|----------------------------------------------------------------------------------------------------|
| guage setting may car | use the device restarted.                                       | he device.                                                                                                    |
| Send setting          | parameters and all program patterns                             |                                                                                                    |
| Se                    | nd setting parameters only                                      |                                                                                                    |
| T State               |                                                                 |                                                                                                    |
|                       | guage setting may can<br>I delete unused patter<br>Send setting | onnerting hardware. If user level is not "Admin", some settings can not be set on t<br>guage setting may cause the device restarted.<br>I delete sussed pattern number.<br>Send setting parameters and all program patterns<br>Send setting parameters coly |

If the connected main unit is not equipped with the program control function (option, / PG) or the program control function is not enabled on the Setting software, a different message is displayed. (It is determined that there is no program pattern on the receiver and sender.) Click OK to send settings only.

| Warning                                 |                      |                                         |                                  |
|-----------------------------------------|----------------------|-----------------------------------------|----------------------------------|
| W002<br>Send settings to com            | secting hardware. If | user level is not "Admin", some setting | gs can not be set on the device. |
| <ul> <li>Changing the langua</li> </ul> | ge setting may caus  | the device restarted.                   |                                  |
|                                         |                      | OK                                      |                                  |
|                                         | ×                    | Cancel                                  |                                  |

**4** Choose a sending method.

- · Choose Send setting parameters only to send the settings only.
- Choose **Send setting parameters and all program patterns** to send the settings and program patterns (pattern number 01-99).

#### Note mm

If you fail to send program pattern setting, an error message (E029) and the numbers of the program patterns that could not be reflected are shown.

- The pattern numbers shown in this case are the pattern number used on the "Hardware Configurator's screen".
- "The program patterns that could not be reflected" means there are differences between the following items on the main unit and the settings: the location of the PID control module, location of decimal place in PV range, lower limit, upper limit.

# 3.2 Controlling the Main Unit

You can use this software to start and stop the recording and computing function, and display the hardware information of the main unit. \* Computation is an option.

## 3.2.1 Starting and Stopping Recording and Computing

#### Procedure

1 Click Operation tab and then Start Recording, Stop Recording, Start Computing, or Stop Computing.

If the main unit has the multi batch function (/BT): See "Note" below.

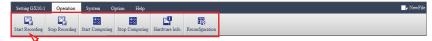

A Communication dialog box appears.

When you select a command on the Operation tab, a dialog box for setting communication parameters first appears. For details on the settings of the Communication dialog box, see the procedure in section **3.1.1 Receiving Setup Data**. If the main unit's Security settings - Basic settings - Communication is set to **Login**, enter the user name and password registered in the main unit.

| User Name<br>User ID         |                                          |
|------------------------------|------------------------------------------|
| Password                     |                                          |
| Comm.                        | t © RS-232 © RS-422/485 © USB © Bluetool |
| <ul> <li>Ethernet</li> </ul> |                                          |
| IP Address/Host Nam          | e                                        |
| Port No.                     | 34434                                    |
|                              | OK                                       |

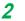

Enter the information, and click **OK**.

A confirmation message for starting or stopping appears.

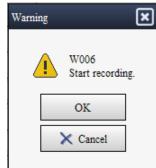

To execute the operation, click OK.

The recorder will start or stop recording or computing.

#### Note "

3

If you click Start Recording or Start Computing when the multi batch function is enabled (On), recording and computing of all batches will start. Likewise, if you click Stop Recording or Stop Computing, recording and computing of all batches will stop. You cannot start or stop each batch separately.

# 3.2.2 Viewing the Hardware Information

2

3

# Procedure

1 Click **Operation** tab and then **Hardware Info**.

| Constraint         Start Computing         Start Computing | Setting GX10-1 | Operation | System C | ption Help |  | r NewFi |
|----------------------------------------------------------------------------------------------------|----------------|-----------|----------|------------|--|---------|
|                                                                                                    | E C            |           | -x       |            |  |         |

A Communication dialog box appears.

| User Name       |                                              |
|-----------------|----------------------------------------------|
| User ID         |                                              |
| Password        |                                              |
| Comm. 💿 Et      | hernet 🔘 RS-232 🔘 RS-422/485 🔘 USB 🔘 Bluetoo |
| Ethernet        |                                              |
| IP Address/Host | Name                                         |
|                 |                                              |
| Port No.        | 34434                                        |

Enter the information, and click **OK**.

|          | Hardware | Informati   | on       |                |                                                                                                    |                |               |        |           |            |   |     |             |  |  |
|----------|----------|-------------|----------|----------------|----------------------------------------------------------------------------------------------------|----------------|---------------|--------|-----------|------------|---|-----|-------------|--|--|
|          | Basic In | formation   |          |                |                                                                                                    |                |               | h      |           |            |   |     |             |  |  |
|          | Product  | Name        |          | GX10/GP10      | 3X10/GP10                                                                                                    |                |               |        |           |            |   |     |             |  |  |
|          | Serial N | 0.          |          | 0.000          | 08                                                                                                    |                |               |        |           |            | 1 |     |             |  |  |
|          | MAC A    | ddress      |          | 8-80000-3      |                                                                                                    |                |               |        |           | 1040503    |   |     |             |  |  |
|          | Firmwa   | re Version  |          | R2.            |                                                                                                    |                |               |        |           |            | 1 |     |             |  |  |
|          | Main Pr  | rogram      |          | R2.            |                                                                                                    |                |               |        |           |            | 1 | 11  | Deale       |  |  |
|          | Web Pro  | ogram       |          | R2.            |                                                                                                    |                |               |        |           |            | 1 |     | Basic       |  |  |
|          | Model    |             |          | GX10-1         |                                                                                                    |                |               |        |           |            | ] |     | Information |  |  |
|          | Option   |             |          | interface (Hos | I+422-485 / Fail output, I point / Mathematical function (with report function) / Comm. channel function / USB<br>erface (Host 2 ports) / EtherNetIP communication / WT communication / Advanced security function / Custom<br>publy function / Los scale |                |               |        |           |            |   |     |             |  |  |
|          | Instrum  | ents tag    |          |                |                                                                                                    |                |               |        |           |            | 1 |     |             |  |  |
|          | Instrum  | ents tag N  | o.       |                |                                                                                                    |                |               |        |           |            | 1 |     |             |  |  |
|          | Channel  | Informati   | on       | AI 10Ch / DI   | 0Ch / DO 0Ch / Ma                                                                                                    | th 50Ch / Comm | unication 50C | h      |           |            |   |     |             |  |  |
|          | Advano   | ed security | function | Off            |                                                                                                    |                |               |        |           |            | 1 | 12  |             |  |  |
|          | Recogni  | zed Modu    | de       |                |                                                                                                    |                |               |        |           |            | ĺ | ח   |             |  |  |
|          | ID       | Status      | 1        | Model          | Serial No.                                                                                                    | Version        | Option        | Custom | Input Ch. | Output Ch. |   |     | Recognized  |  |  |
|          | 0        |             | GX90XA   | -10-U2         | 0.0010                                                                                                    | R              |               |        | 10        | 0          |   | 1 > |             |  |  |
|          | 1        |             |          |                |                                                                                                    |                |               |        |           |            | 1 | 11  | Module      |  |  |
|          | 2        |             |          |                |                                                                                                    |                |               |        |           |            | 1 |     |             |  |  |
| Status - | Status   |             |          |                |                                                                                                    |                |               |        |           | 1          | , | רו  |             |  |  |
| Otatus   | Status   |             |          |                |                                                                                                    |                |               |        |           |            |   |     |             |  |  |
|          |          |             |          |                |                                                                                                    |                |               |        |           |            |   |     |             |  |  |
|          |          |             |          |                |                                                                                                    | 0              | 0K            |        |           |            |   |     |             |  |  |

The Hardware Information dialog box appears. About displayed Information: F "Explanation" on page 3-18

After you confirm, click **OK**. Dialog box will close.

#### Explanation

The Hardware Information dialog box shows the following information.

#### **Basic Information**

- Product name: "GX20/GP20", "GX10/GP10", or "GM10"
- Serial No.
- MAC address
- Firmware version
- Model: GX20-1, GX10-1, GP20-1, GP20-2, GM10-1, GM10-2
- Option: The options detected by the recorder are listed in order.

| Option                                     |       | Displayed Characters                                        |
|--------------------------------------------|-------|-------------------------------------------------------------|
| Serial communication interface             | /C2   | RS-232                                                      |
|                                            | /C3   | RS-422/485                                                  |
| VGA output                                 | /D5   | VGA output                                                  |
| Fail output                                | /FL   | Fail output, 1point                                         |
| Mathematical function with report function | /MT   | Mathematical function (with report function)                |
| Communication channel functions            | /MC   | Communication channel function                              |
| 24 V DC/AC power supply                    | /P1   | 24VDC/AC power supply                                       |
| USB interface (Host 2 ports)               | /UH   | USB interface (Host 2 ports)                                |
| Pre-installed modules                      | /Uxx0 | Model pre-installed with analog (universal) input           |
|                                            |       | module                                                      |
|                                            | /CRxx | Model pre-installed with digital output module(s)           |
| EtherNet/IP communication                  | /F1   | and/or digital input module(s)<br>EtherNet/IP communication |
| WT communication                           | /E2   | WT communication                                            |
|                                            |       |                                                             |
| Advanced security function                 | /AS   | Advanced security function                                  |
| Custom display function                    | /CG   | Custom display function                                     |
| LOG scale                                  | /LG   | Log scale                                                   |
| Bluetooth (GM only)                        | /CB   | Bluetooth                                                   |
| Aerospace heat treatment                   | /AH   | Aerospace heat treatment                                    |
| Multi-batch function                       | /BT   | Multi-batch function                                        |
| OPC-UA server                              | /E3   | OPC-UA server                                               |
| SLMP communication                         | /E4   | SLMP communication                                          |
| Program control function                   | /PG   | Program Control                                             |

- Instruments tag: Displays the instruments tag assigned to the GX/GP.
- Instruments tag No.: Displays the instruments tag number assigned to the GX/GP.
- Channel Information: Displays the number of AI, DI, DO, math, communication, and pulse channels.
- Advanced security function: Displays the status (On or Off) of the advanced security function (/AS) if the options is installed.
- IP Address: Displays the IP address of the main unit. When the GM's DHCP is set to On, you can check the IP address that has been obtained automatically by connecting through a communication interface other than Ethernet.
- BD address: The Bluetooth BD address is displayed if the connected device is a GM with a Bluetooth option.
- Multi-buch function: If the main unit has the multi batch function (/BT), the state (Off or On) is displayed.
- Multi operation qty: If the multi batch function on the connected device is enabled (On), the number of batches is displayed.
- Measurement mode: Displays the measurement mode currently selected (Standard, High speed, or Dual interval)

#### **Recognized Module**

- ID:
  - GX20, GP20: 0 to 9 GX10, GX20: 0 to 2 GM10: 0 to 9
- Status: Displays the recorder output status by icons and tooltips.

| Display    | Description (text appears on each tooltip) |
|------------|--------------------------------------------|
| None       | No information                             |
| Light blue | GOOD                                       |
| Yellow     | WARNING                                    |
| Red        | ERROR                                      |
| Blue(?)    | INVALID                                    |
| Yellow(!)  | UNMATCH                                    |

- Model: Model name of the module. "-----" if it does not exist.
- Serial No.
- Version: Module firmware version
- Option
- Custom: Customization information. "-----" if it is standard.
- Input Ch.: Number of input channels
- Output Ch.: Number of output channels

#### Status

| Display                      | Status                                                                                                    | Note                                                                                                    |
|------------------------------|----------------------------------------------------------------------------------------------------|----------------------------------------------------------------------------------------------------|
| Recording                    | The recorder is recording.                                                                                  | If the multi batch function (/BT) is<br>enabled and any of the batches is<br>recording, "Recording" is displayed. |
| Computing                    | The recorder is computing.                                                                                  |                                                                                                    |
| Accessing Media              | The recorder is accessing a sto                                                                             | orage medium.                                                                                                    |
| Running control (Lxxx)       | Displayed when a loop is in RU                                                                              | JN status. (Lxxx): Loop number                                                                                    |
| Running program control (xx) | Displayed if there is any pattern number in the process of program<br>control. (xx): Running pattern number |                                                                                                    |

# 3.2.3 Performing Reconfiguration (When the connected device is a GM)

Reconfiguration of a GM can be performed from this software.

There are limitations to users that can perform reconfiguration. Note that reconfiguration of a GX/GP is not possible through communication from this software. (See Note.)

| Procedure |                                                                                                    |
|-----------|----------------------------------------------------------------------------------------------------|
| Procedure |                                                                                                    |
| 1         | Click <b>Operation</b> tab and then <b>Reconfiguration</b> .                                                                                                    |
|           | Setting GM10-1         Operation         System         Option         Help         Implementation           Image: Setting GM10-1         Image: Setting GM10-1         Image: Set |
|           | Start Recording Stop Recording Start Computing Stop-Computing Hardware Info                                                                                                    |
|           | A Communication dialog box appears.                                                                                                    |
|           | Communication [Reconfiguration]                                                                                                    |
|           | User Name<br>User ID                                                                                                    |
|           | Password                                                                                                    |
|           | Comm.   Ethernet  Comm. Rs-232  RS-422/485  USB  Bhuetooth  Ethernet                                                                                                    |
|           | IP Address/Host Name Port No. 34434                                                                                                    |
|           | Port No. 34434                                                                                                    |
|           | OK                                                                                                    |
|           | Cancel                                                                                                    |
| 2         |                                                                                                    |
| 2         | Enter the information, and click <b>OK</b> .<br>When a connection is established with the GM, a reconfiguration confirmation message appears.                                                                                                    |
|           | Warning                                                                                                    |
|           | W017                                                                                                    |
|           | Reconfigure modules ?                                                                                                    |
|           | OK                                                                                                    |
|           | Cancel                                                                                                    |
| 3         |                                                                                                    |
| 5         | Click <b>OK</b> .<br>When the reconfiguration is complete, a message appears.                                                                                                    |
|           | Information                                                                                                    |
|           | (i) M008<br>Completed Parcenting                                                                                                    |
|           | Completed Reconfiguration.     Refer to the Hardware Info.                                                                                                    |
|           | OK                                                                                                    |
|           |                                                                                                    |
| ٨         | View the reconfiguration results:  3.2.2 Viewing the Hardware Information                                                                                                    |
|           | <ul> <li>If user permission is set on the GM main unit, only the following users can perform</li> </ul>                                                                                                    |
|           | reconfiguration.                                                                                                    |
|           | <ul> <li>Admin users</li> <li>SecondAdmin users whose Reconfiguration of Admin property is set to Free</li> </ul>                                                                                                    |
|           | <ul> <li>Users whose System operation of User property is set to Free</li> <li>If you do not have permission to perform reconfiguration or if the main unit is not in a condition</li> </ul>                                                                                                    |
|           | to be reconfigured, the error message "E021 This function is not possible at this time" appears.                                                                                                    |
|           | Related topic:<br>• Reconfiguration of a GX/GP is not possible through communication from this software.                                                                                                    |
|           | Reconfigure a GX/GP from the main unit screen.                                                                                                    |
|           | Operation: "Reconfiguring the GX/GP" on GX10/GX20/GP10/GP20 Paperless Recorder First<br>Step Guide (IM 04L51B01-02EN).                                                                                                    |
|           |                                                                                                    |

## 3.2.4 Starting/Stopping Control (GX/GP/GM with the PID control module)

You can start or stop loop control of the main unit (individual loop or all loops). Even when the main unit is being controlled, you can suspend the control from the Hardware Configurator, send settings, and then resume control.

| Select the Operation tab and then Run Control (or Stop Co | ntrol) |
|-----------------------------------------------------------|--------|
|-----------------------------------------------------------|--------|

| Setting GX20-1 Operation System              | Optica Help                                                                                                    | - |
|----------------------------------------------|----------------------------------------------------------------------------------------------------|---|
| Start Recording Stop Recording Start Computi | ing Stop Computing Ram Centrel Stop Control Ram Program Centrel Rest Program Centrel Randows Lafe. Zeconfiguration |   |
| A Communication di                           | alog box appears.                                                                                                  |   |
|                                              | Communication [Run Control]                                                                                        |   |
|                                              | User Name User ID Password Comm. © Ethernet IP Address/Host Name Port No. 34434                                    |   |
|                                              | OK<br>Cancel                                                                                                    |   |

- Enter the communication information for connecting to the main unit.
   See "Explanation" on page 3-3 for the details.
   The operation dialog box appears.
- **3** Select a loop from the list of loop numbers, and click **OK**.

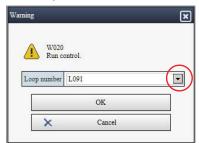

A dialog box for starting (or stopping) the specified loop appears.

| Informatio | on                      |
|------------|-------------------------|
| (i         | M009<br>Control started |
|            | OK                      |
|            |                         |

#### Note "

- A loop in PROGRAM status cannot run.
  - A loop that was run by program control is placed in PROGRAM status after program control is stopped.
- A loop in PROGRAM status cannot be stopped by individual loop specification. - Individual loop specification means specifying "Lxxx (Running control)".
  - A loop running by program control is placed in PROGRAM status unless it is changed to LOCAL status via the GX screen or WEB application.
- If you perform "Stop all control loops" during program control, program control is stopped.

#### Starting/Stopping Program Control (GX/GP/GM with the Program Control 3.2.5 Function)

You can start and stop program control on the main unit. Even when the main unit is in the process of program control, you can suspend the controlled pattern from the Hardware Configurator, send settings, and then resume operation of the suspended pattern.

1 Receive "Hardware Info." from the main unit and check the pattern number in the process of program control in advance.

Checking method: "Viewing the Hardware Information" on page 3-17

2 Select the Operation tab and then Run Program Control (or Reset Program Control).

| Setting GX20-1 | Operation | System O | ptica Help     |  |                       |  | 📕, NewFile |
|----------------|-----------|----------|----------------|--|-----------------------|--|------------|
|                |           |          | Step Computing |  | Reset Program Control |  |            |

A Communication dialog box appears.

| User Name                                             |                                 |                |
|-------------------------------------------------------|---------------------------------|----------------|
| User ID                                               |                                 |                |
| Password                                              |                                 |                |
| Comm.   Et                                            | hemet O RS-232 O RS-422/485 O U | SB O Bluetooth |
| <ul> <li>Ethernet</li> <li>IP Address/Host</li> </ul> |                                 | SB O Bluetooth |
| Ethernet                                              |                                 | SB O Bluetooth |

Enter the communication information for connecting to the main unit. See "Explanation" on page 3-3 for the details. The operation dialog box appears.

Select a program pattern number from the list, and click OK.

To "Stop" a pattern, check the pattern number in the process of program control, and click OK.

| aming       |                          |           | × | Warning            |                             | 1 |
|-------------|--------------------------|-----------|---|--------------------|-----------------------------|---|
| NO Rur      | 022<br>n program control | 6<br>- 14 |   | W023<br>Reset prog | tram control.               |   |
| Pattern num | nber 1: Pattern0         | 1         |   | Pattern number     | 1 (Running program control) |   |
|             |                          | ОК        |   |                    | ОК                          |   |
|             | ×                        | Cancel    |   | ×                  | Cancel                      |   |

Run program control

Reset program control

A dialog box for starting (or stopping) operation of the specified pattern appears.

#### Note

3

- · If you attempt to Run Program Control on the main unit for which program control is already started, an error message (E021) and the pattern number in the process of program control are displayed.
- If you attempt to Reset Program Control on the main unit for which program control is already stopped, an error message (E021) is displayed.

## 3.2.6 About Limitations on Operations by the Status of GX/GP/GM

Limitation is placed on sending and receiving of settings and using the Operation menu depending on the status of the connected main unit. The following table shows the relationship between the status of main unit and availability of operations in each status.

| GX/GP<br>Status<br>Operation of<br>Setting software | Recording        | Computation      | Running<br>control | Running<br>program<br>control | Reconfiguration <sup>3</sup> | A/D<br>calibration<br>Encryption<br>Update |
|-----------------------------------------------------|------------------|------------------|--------------------|-------------------------------|------------------------------|--------------------------------------------|
| Receive Settings                                    | Yes              | Yes              | Yes                | Yes                           | Yes <sup>1</sup>             | No                                         |
| Send Settings                                       | No               | No               | No                 | No                            | Yes <sup>1</sup>             | No                                         |
| Send User Settings                                  | Yes              | Yes              | Yes                | Yes                           | Yes                          | No                                         |
| Start Recording                                     | Yes <sup>2</sup> | Yes              | Yes                | Yes                           | No                           | No                                         |
| Stop Recording                                      | Yes              | Yes              | Yes                | Yes                           | No                           | No                                         |
| Start Computing                                     | Yes              | Yes <sup>2</sup> | Yes                | Yes                           | No                           | No                                         |
| Stop Computing                                      | Yes              | Yes              | Yes                | Yes                           | No                           | No                                         |
| Run Control                                         | Yes              | Yes              | Yes <sup>2</sup>   | Yes <sup>3</sup>              | No                           | No                                         |
| Stop Control                                        | Yes              | Yes              | Yes                | Yes <sup>3</sup>              | See 4                        | No                                         |
| Run Program Control                                 | Yes              | Yes              | Yes                | No                            | No                           | No                                         |
| Reset Program Control                               | Yes              | Yes              | Yes                | Yes                           | See 4                        | No                                         |
| Hardware Info.                                      | Yes              | Yes              | Yes                | Yes                           | Yes <sup>1</sup>             | No                                         |
| Reconfiguration <sup>3</sup>                        | No               | No               | No                 | No                            | No                           | No                                         |

#### GX/GP

Yes: Operation is possible. No: Operation is not possible (an error message will appear).

- 1 May be executed in a condition in which module configuration has not been confirmed. If this happens, the settings and hardware information will be different from the actual.
- 2 The recording, computing, running control, or running program continues because it is already in progress. (Nothing happens even if start is executed.)
- 3 Reconfiguration of a GX/GP is not possible from this software.
- 4 You cannot start or stop control on loops in the process of program control.
- 5 You cannot reconfigure the main unit during control or program control.

#### GM

| GM<br>Status<br>Operation of<br>Setting software | Recording        | Computation      | Running<br>control | Running<br>program<br>control | Reconfiguration <sup>1</sup> | A/D calibration<br>Encryption<br>Update |
|--------------------------------------------------|------------------|------------------|--------------------|-------------------------------|------------------------------|-----------------------------------------|
| Receive Settings                                 | Yes              | Yes              | Yes                | Yes                           | No                           | No                                      |
| Send Settings                                    | No               | No               | No                 | No                            | No                           | No                                      |
| Send User Settings                               | Yes              | Yes              | Yes                | Yes                           | No                           | No                                      |
| Start Recording                                  | Yes <sup>1</sup> | Yes              | Yes                | Yes                           | No                           | No                                      |
| Stop Recording                                   | Yes              | Yes              | Yes                | Yes                           | No                           | No                                      |
| Start Computing                                  | Yes              | Yes <sup>2</sup> | Yes                | Yes                           | No                           | No                                      |
| Stop Computing                                   | Yes              | Yes              | Yes                | Yes                           | No                           | No                                      |
| Run Control                                      | Yes              | Yes              | Yes <sup>2</sup>   | Yes <sup>3</sup>              | No                           | No                                      |
| Stop Control                                     | Yes              | Yes              | Yes                | Yes <sup>3</sup>              | See 4                        | No                                      |
| Run Program Control                              | Yes              | Yes              | Yes                | No                            | No                           | No                                      |
| Reset Program Control                            | Yes              | Yes              | Yes                | Yes                           | See 4                        | No                                      |
| Hardware Info.                                   | Yes              | Yes              | Yes                | Yes                           | No <sup>1</sup>              | No                                      |
| Reconfiguration <sup>1</sup>                     | No               | No               | No                 | No                            | No                           | No                                      |

Yes: Operation is possible. No: Operation is not possible (an error message will appear).

1 Operation from this software is not possible when the GM is reconfiguring.

2 The recording, computing, running control, or running program continues because it is already in progress. (Nothing happens even if start is executed.)

- 3 You cannot start or stop control on loops in the process of program control.
- 4 You cannot reconfigure the main unit during control or program control.

Blank

## 4.1 Operation

This chapter explains how to use configuration files (.GSL extension)<sup>\*</sup> for GX/GP/GM with the advanced security function (/AS).

\* Refers to configuration files that have been created on GX/GP/GM with the advanced security function (/AS) enabled. It also includes setup data created with Advanced security function On/ Off under System config set to On in this software.

Note mm

For details on how to use and configure the advanced security function (/AS), see the *Advanced Security Function (/AS) User's Manual* (GX/GP: IM 04L51B01-05EN, GM: IM 04L55B01-05EN).

## 4.1.1 Creating Setup Data

For the procedure, see section 2.1 Creating New Setup Data

## 4.1.2 Displaying Setup Data

You can load an existing configuration file (\*.GSL) or measurement data file (\*.GSE, \*GSD) from a PC and display the settings.

For the procedure, see section 2.2 Displaying Setup Data

To display Security settings including user settings, authentication is required. For details, see section **4.2 User Authentication** 

## 4.1.3 Editing Setup Data

For the procedure, see section **2.3 Editing Setup Data** To edit Security settings including user settings, authentication is required. For the procedure, see section **4.2 User Authentication** 

# Note the following points when you edit settings with the advanced security function set to On. If you make a mistake in the settings, you may no longer be able to log in to the GX/GP/GM.

- 1. When using the password management function (KDC)
  - For Certification key under Communication (Ethernet) settings > KDC client settings, be particularly careful when entering Host principal and the password of the host user.
  - Be sure to include users that are registered on the KDC server side in the User settings of the GX/GP and GM.
  - Store the root user password in safe keeping.
  - If you forget or lose it, you will not be able to set Login back to Off in an emergency (such as when you can no longer log in due to an KDC setting error).
  - You can use the root user also to log in via communication from this software.
- If On/Off under Security basic settings > User ID is changed, the User ID and Password in user settings are initialized.
- 3. If On/Off under Security basic settings > Password management is changed, the User ID and Password in user settings are initialized.
- 4. If Security basic settings > Password management is set to On, the User name setting is not shown in this software.

## 4.1.4 Saving Setup Data

For the procedure, see section **2.4 Saving Setup Data** Note that overwriting is not possible.

## 4.1.5 Receiving and Sending Setup Data

For the procedure, see section 3.1.1 Receiving Setup Data and section 3.1.2 Sending Setup Data

#### Note "

Before sending settings, check that an SD memory card is installed in the main unit. If the advanced security function is enabled, settings will not be sent if an SD memory card is not available.

### Sending and Receiving on the Advanced Security Function

Even if the advanced security function is enabled, if the main unit's Security settings -Basic settings - Communication is set to **Off**, you can connect without entering the user information (user name and password).

Whether setup data can be sent or received depends on the security settings. <u>If the advanced security function is enabled</u>, it is as shown in the following table.

|                                                                                         |                                                                                                    | Sett      | ings That Are S | Sent and Rec      | eived        |  |
|-----------------------------------------------------------------------------------------|----------------------------------------------------------------------------------------------------|-----------|-----------------|-------------------|--------------|--|
| , ,                                                                                     | Security settings - Basic settings of the main unit<br>(The advanced security function: On)                      |           |                 | Security settings |              |  |
|                                                                                         |                                                                                                    | Reception | Transmission    | Reception         | Transmission |  |
| Touch operation and Commu                                                               | nication are both set to Off                                                                                     | Yes       | Yes             | Yes               | Yes          |  |
| Touch operation is set to Log to Off (Note)                                             | in, and Communication is set                                                                                     | Yes       | No              | Yes               | No           |  |
|                                                                                         | Admin                                                                                                    | Yes       | Yes             | Yes               | Yes          |  |
| Touch operation and Communication are both set                                          | SecondAdmin<br>No restrictions on<br>administrator privileges, no<br>restrictions on user privileges<br>(Note)   | Yes       | Yes             | Yes               | Yes          |  |
| to Login<br>or<br>Touch operation is set to Off<br>and Communication is set<br>to Login | SecondAdmin<br>Restrictions on administrator<br>privileges, restrictions on user<br>privileges <sup>(Note)</sup> | Yes       | No              | Yes               | No           |  |
|                                                                                         | User<br>User property not set                                                                                    | Yes       | Yes             | Yes               | No           |  |
|                                                                                         | User<br>User property and Setting<br>operation are set to Lock                                                   | Yes       | No              | Yes               | No           |  |
|                                                                                         | Monitor                                                                                                    | Yes       | No              | Yes               | No           |  |

#### Note

- If the main unit is the GM, the only login type is Communication.
- For the GX/GP whose advanced security function is set to On, Touch operation is set to Login, and Communication is set to Off, Send Settings is not possible from this software.
   (Receive Settings is possible.) If you want to apply the settings edited with this software to the main unit, save the configuration file from the software. Then, log in to the main unit using touch operation, and load the file.
- Second administrators (SecondAdmin users) send only the items set to Free in the security settings of Admin property even if the connection destination is set to Setting operation Lock.
- Second administrators (SecondAdmin users) cannot send the following settings.

| Admin property             |         | Cattings that saynat he says                                      |
|----------------------------|---------|-------------------------------------------------------------------|
| Item                       | Setting | Settings that cannot be sent                                      |
| Basic settings             | Lock    | Security basic settings                                           |
| User settings              | Lock    | User settings                                                     |
|                            |         | Even when User settings are set to Free, settings are not sent to |
|                            |         | users set to Admin.                                               |
| Admin property             | Lock    | Administrator privileges                                          |
| User property              | Lock    | User privileges                                                   |
|                            |         | Web content selection for Communication (Ethernet) settings       |
| Sign in settings           | Lock    | Sign in settings                                                  |
| Sign in property           | Lock    | Sign in privileges                                                |
| Other than the above items | Free    | Bluetooth password for Communication (Bluetooth) settings         |
|                            |         | ,=,=                                                              |

#### 4.1.6 Configuration changes comment (Software version R4.07 and later)

When sending setup data or user settings, you can enter a configuration change comment. This function is valid when the main unit at the transmission destination is release number 4 (version R4.07 or later), the advanced security function is enabled, and the following conditions are true.

When sending settings: On the setting screen of this software, [System settings]-[Setting file]-[Configuration changes comment] is On.

When sending user settings: [System settings]-[Setting file]-[[Configuration changes comment] is On.

- For the procedure to send setup data, see section 3.1.2 Sending Setup Data. For the . procedure to send user settings, see section 3.1.3 Sending User Settings.
- In the above procedure, if you click **OK** in the Communication dialog box, the following dialog box appears. When you enter a configuration change comment and click OK, the data is sent to the main unit. (If a comment is not entered, an error occurs, and data cannot be sent.)

| -                | connecting hardware. If u<br>nguage setting may cause | ser level is not "Admin", some settin<br>the device restarted. | ngs can not be set on the device. |
|------------------|-------------------------------------------------------|----------------------------------------------------------------|-----------------------------------|
| Please enter cor | figuration change comme                               | nt.                                                            |                                   |
| etComment:       |                                                       |                                                                | Preset                            |
|                  |                                                       | OK                                                             |                                   |
|                  | ~                                                     | Cancel                                                         |                                   |

| Item                      | Description                                                         |
|---------------------------|---------------------------------------------------------------------|
| SetComment (Configuration | 1 to 50 characters                                                  |
| change comment)           | (a string containing only spaces is not allowed)                    |
| Preset button             | Displays a list of preset comments.                                 |
|                           | The list displays the comments currently specified on this software |
|                           | using Setting file > Preset comments.                               |

### **Preset comments**

| To set a preset comment, | click Setting tab. | System settings. | and then Setting file. |
|--------------------------|--------------------|------------------|------------------------|
|                          |                    |                  |                        |

| Setup Item | Selectable Range or Options            | Default Value |
|------------|----------------------------------------|---------------|
| 1 to 10    | Character string (up to 50 characters) | Comment01 to  |
|            |                                        | Comment10     |

## 4.1.7 Starting and Stopping Recording and Computing

For the procedure, see section 3.2.1 Starting and Stopping Recording and Computing, 3.2.2 Viewing the Hardware Information, or 3.2.3 Performing Reconfiguration (When the connected device is a GM).

Even if the advanced security function is enabled, if the main unit's Security settings -Basic settings - Communication is set to **Off**, you can connect without entering the user information (user name and password).

If the main unit's Security settings - Basic settings - Communication is set to **Login**, enter the user name and password registered in the main unit.

However, depending on the user level, there are limitations to controlling the main unit from this software.

• When the user level is SecondAdmin

If **User property** - **Record** is set to **Lock**, Start Recording and Stop Recording are not available.

If **User property - Math** is set to **Lock**, Start Computing and Stop Computing are not available.

If **Admin property - Reconfiguration** is set to **Lock**, Reconfiguration is not available.

- For details on privileges, see the GX/GP, GM, and advanced security function (/AS) user's manuals.
- When the user level is User

If **User property - Record** is set to **Lock**, Start Recording and Stop Recording are not available.

If **User property - Math** is set to **Lock**, Start Computing and Stop Computing are not available.

If **User property - System operation** is set to **Lock**, Reconfiguration is not available.

When the user level is **Monitor** Only acquiring and viewing **Hardware Information** is possible. Other main unit operations are not possible.

## 4.1.8 Initializing Setup Data

Only the settings that are being edited are initialized. For the procedure, see section **2.5 Initializing Setup Data** 

## 4.1.9 Printing Setup Data

You can print setup data.

However, if the advanced security function is enabled, User name, User ID, and Password are printed with concealed characters (asterisks). For the procedure, see section **2.6 Printing Setup Data** 

## **Printing Validation Data**

You can load a reference configuration file, compare with the current setup data, and print the results.

For instructions on how to load a reference file, see **2.2.2 Opening the Comparison Source File** 

For information on how to configure validation printing, see section 2.6.2 Validation Print

## 4.2 User Authentication

If the security function is in use in a system configuration where the advanced security function (/AS) is enabled, attempting to display the content under Security settings may trigger User authentication.

This section explains user authentication.

The following figure is an example of a window for when you select Security basic settings in a condition in which authentication is assumed to occur.

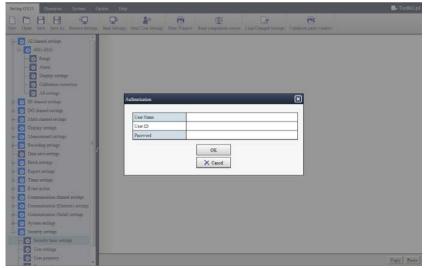

## 4.2.1 When User Authentication Occurs

When you open a configuration file or execute Receive Settings, a User authentication dialog box appears if all the following conditions are met.

- 1. In System config, Advanced security function On/Off is set to On.
- 2. Under Security basic settings Security function, Touch operation or Communication is set to Login.
- 3. An item belonging to Security settings is selected for displaying.
  - Security basic settings
  - User settings
  - Admin property
  - User property
  - Sign in settings
  - Sign in property

## 4.2.2 Entering Information in the User Authentication Dialog Box

This section describes the procedure to perform when a User authentication dialog box appears. If authentication is successful, you will be able to display and edit the items in Security settings.

| Authentication |          | × |
|----------------|----------|---|
| User Name      |          |   |
| User ID        |          |   |
| Password       |          |   |
|                | OK       |   |
|                |          |   |
|                | X Cancel |   |

## Procedure

1

When a User authentication dialog box appears, enter the information of an "Admin or SecondAdmin" user in the **User name**, **User ID**, and **Password** boxes.

| Authentication | ×         |
|----------------|-----------|
|                |           |
| User Name      | User001   |
| User ID        | •••••     |
| Password       | •••••     |
|                | OK Cancel |

## Note "

- The "Admin or SecondAdmin" user refers to an "Admin or SecondAdmin" user in the user settings within the setup data that is opened.
- SecondAdmin users can only enter the setting screens whose [Admin property]-[Security settings] is set to Free. The content of Admin property is based on the setting information in the setup data.
- In some cases, User ID and Password may not appear. (See the explanation on the next page.)

## 2 Click OK.

The dialog box closes, and authentication takes place.

If the entered user information matches that of any "Admin" user in the setup data, the selected settings will appear.

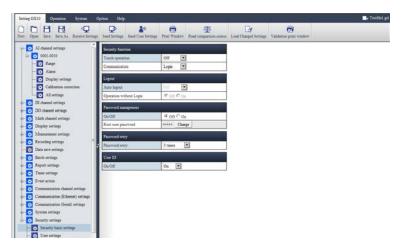

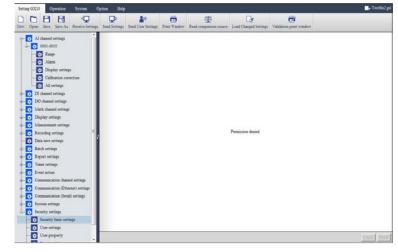

If authentication fails, the message "Permission denied" will appear in the content area.

To retry authentication, select other items under Security settings. A User authentication dialog box will appear.

#### Explanation

3

The items in the User authentication dialog box are described below.

#### User name

Enter the user name of an "Admin or SecondAdmin" user in the user settings within the setup data.

#### **User ID**

Enter the user ID of an "Admin or SecondAdmin" user in the user settings within the setup data. The text that you enter will not be displayed. This is displayed only when Security basic settings > User ID is set to On in the setup data.

#### Password

Enter the password of an "Admin or SecondAdmin" user in the user settings within the setup data. The text that you enter will not be displayed. This is displayed only when Security basic settings > Password management is set to Off in the setup data.

#### Note "

- Authentication will be successful when the information entered in the dialog box matches the user information (User name, User ID, and Password) of an "Admin" user in the user settings within the setup data.
- Once authentication is successful, you can display various security settings without authentication until the conditions for triggering authentication described earlier are met again.
- If user authentication fails, an error will appear. There is no limit on the number of times you can fail.

# 4.3 Universal Viewer Difference Display Function (software version R4.07 and later)

This function is used to display recording data on Universal Viewer and from the operation log list of that data, display the differences in the setup data.

- This function can be used on Hardware Configurator with software version R4.07 or later and Universal Viewer with software version R3.08 or later.
  - For details on Universal Viewer, read the SMARTDAC+ Standard Universal Viewer User's Manual (IM 04L61B01-01EN).
- This function is valid on setup files of GX/GP or GM with release number 4 (version 4.07) and later.

### Procedure

- 1 On Universal Viewer, open a recording data file (\*.GSD/\*.GSE), and display the operation log list.
- **2** Display the detailed information of the setting differences (click Display of the detailed information).

The Detailed info. dialog box appears.

| Detailed InfoNo.00001175 |                          | $\times$ |  |  |
|--------------------------|--------------------------|----------|--|--|
| Absolute Time            | 2019/10/08 09:33:55.050  |          |  |  |
| Operation                | SetDiff                  |          |  |  |
| Kind                     | WEB                      |          |  |  |
| User                     | User001                  |          |  |  |
| Setting file name        | 000110_191007_161426.GSL |          |  |  |
|                          | 000113_191008_093355.GSL |          |  |  |
|                          |                          |          |  |  |
|                          | Show differences         |          |  |  |
|                          | ОК                       |          |  |  |

### Note "

3

4

After changing the settings for the first time after updating the main unit firmware, the file name before the change is blank.

#### Click Show Differences.

Hardware Configurator starts, and the Universal Viewer difference display dialog box appears.

| Om | ersar viewer unterence uispiay   | ×                                                         |
|----|----------------------------------|-----------------------------------------------------------|
|    |                                  |                                                           |
|    | Setting files search destination | C:\Users Desktop\SMARTDAC_SETTINGS                        |
|    |                                  | Specification folder                                      |
|    | conditions                       | ☑ Always use this folder                                  |
|    | Setting file name                | 000110_191007_161426.GSL<br>↓<br>000113_191008_093355.GSL |
|    |                                  | OK Cancel                                                 |

Click **Specification folder** to select a folder containing the configuration file. If you select the Always use this folder check box, this step can be omitted the next time.

## 5 Click OK.

A validation print window (difference display) is displayed in a separate window.

For details on the validation print window, see section 2.6.2 Validation Print.

#### Explanation

### **Setup File Search Destination**

Specify the folder in which to search for the configuration files (.GSL) you want to show the differences of.

• Search for the configuration file (.GSL) before change (comparison source) and the file after change. Searching is not possible if these two files are not available or the files are not appropriate.

#### Searchable folders (search destinations)

- · Identified folders (reading is allowed) in the PC in which Hardware Configurator is installed
- In the specified folder or its subfolder

| N | 0 | te | ,,,,,,,,,,,,,,,,,,,,,,,,,,,,,,,,,,,,,,, |
|---|---|----|-----------------------------------------|
|   |   |    |                                         |

File search is performed down to the subfolder of the specified folder. Example: If Setting files search destination is set to Folder A

| Folder A      | <b>.</b>        |                |                  |
|---------------|-----------------|----------------|------------------|
| Config file 1 | Folder B        |                |                  |
| Config file 2 | Config file 2   | Folder D       | Config file 7    |
|               | 🗐 Config file 4 | (not searched) | 目 Config file 8  |
|               | Folder C        |                |                  |
|               | Config file 5   | Folder E       | Config file 9    |
|               | 🗄 Config file 6 | (not searched) | 自 Config file 10 |

When [Folder A] is specified, subfolders [Folder B] and [Folder C] are also searched, so configuration files 1 to 6 will be found. Since [Folder D] and [Folder E] are sub-sub folders, they are not searched.

If the configuration files in the PC are placed as shown in the above example by the main unit FTP client function or the like, it is convenient to specify the parent folder of the folder in which the configuration files are placed (Folder A in this example) so that you do not have to specify the folder every time.

#### Conditions

Select this check box to use this folder as the configuration file search destination.

• When this check box is selected, this dialog box will not be displayed. The validation print window (difference display) will be displayed instead.

• When this check box is not selected, you will need to specify the search destination folder every time.

#### Setting file name

The configuration file (.GSL) before change (comparison source) is displayed in the top row, and the configuration file (.GSL) after change is displayed in the bottom row.

#### About the Difference Display

The Validation Print (Configuration difference display) that appears by using the Universal Viewer difference display function is displayed with the following initial conditions.

| Item               | Description                                                       |
|--------------------|-------------------------------------------------------------------|
| Title              | Blank                                                             |
| Protocol No.       | Blank                                                             |
| System infomation  | None                                                              |
| Item list          | None                                                              |
| Show Dirrerence    | ON (change only, minimum)                                         |
| Config diff. color | Red                                                               |
| Print setting      | All on*                                                           |
|                    | * Settings that are not different are set to off according to the |
|                    | difference display setting (ON (Only changes, minimum) and the    |
|                    | like).                                                            |

The above print display conditions can be changed after the difference display is shown.

#### Note ""

The differences are not displayed if the search result of the configuration files (before change (comparison source) and after change) is as follows:

- The files are not found in the searchable folders.
- The files are found, but one of the files is corrupt.
- The files are found, but the device serial numbers do not match.
- The files are found, but the device systems do not match.

The device systems will not match with the following configuration files.

- Configuration before updating the main unit firmware and configuration after updating
  - Configuration before changing the main unit's I/O module configuration and configuration after changing (before reconfiguration and after reconfiguration)
- Unmatched main unit option configuration
- Configuration before changing the multi batch settings and after changing of the multi batch function (/BT option)
- The following cases are not considered a device system mismatch.
- I/O module serial numbers are not matched.
- I/O module serial versions are not matched.

For this reason, differences can be displayed between a configuration before replacing a module and a configuration after replacing and activating the new module (as a result of a module failure or the like).

### Note "

When difference display is executed, the configuration file after the change is loaded and displayed on the setting screen. This is also true when the difference display is canceled.

## 5.1 Program Pattern Setting

## 5.1.1 Overview

This chapter explains "Program pattern setting" <sup>1</sup> of GX/GP/GM with the PID control module and program control function (option, /PG).

1 For details of control functions and each setting item of GX/GP/GM, read "Model GX10/GX20/ GP10/GP20/GM10 Loop Control Function, Program Control Function (/PG) User's Manual (IM 04L51B01-31EN)".

SMARTDAC+ Hardware Configurator supports the loop control function and program control function for GX/GP/GM from R4.01. Therefore, if you enable the PID control module (GX90UT-02-11) and program control function (option, /PG) in system configuration of the connected main unit, the Program Pattern tab is added on the Setting screen. On this tab, you can create, display, edit, save, and send/receive program patterns to/from the main unit. You can edit the segment time by using the ramp method (software version R4.06 and later). For details, see section **5.9 Editing the program pattern by using the ramp method** (Software version R4.06 and later) on page 5-28.

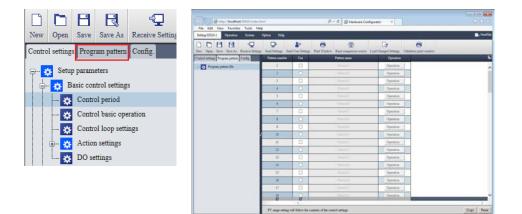

When you install Hardware Configurator (R4.01 or later), Program pattern setting is installed simultaneously by default.

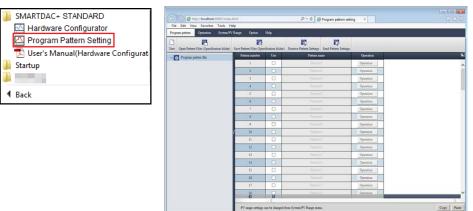

The "Program pattern tab" of the Hardware Configurator and "Program Pattern Setting" have almost the same configuration and features. On the "Hardware Configurator", you can configure program patterns as well as the setting of main unit. In contrast, the "Program Pattern Setting" is designed so that users can easily set and edit only program patterns. To open, save, or send/receive not only program patterns but a configuration file at the same time, operate "Hardware Configurator".

## 5.1.2 Operating Environment

The required PC system environment is the same as that for the Hardware Configurator.
 "PC System Requirements" on page 1-3

## 5.1.3 Other Operating Conditions, Security Measures

Same as the Hardware Configurator. Read the following sections. • "Other Operating Conditions", "Security Measures" on page 1-4

## 5.1.4 Starting the Software

## Procedure

1 From Start menu, select All Programs - SMARTDAC+ STANDARD - Program pattern setting.

Program pattern setting starts, and the following window appears.

| Program pattern Operation System PV           | Range Option             | 16dp             |                                                                                                    |            |  |
|-----------------------------------------------|--------------------------|------------------|----------------------------------------------------------------------------------------------------|------------|--|
| New Open Pattern Files (Specification folder) | Save Pattern Files (Spec | fication folder) | Receive Partners Settage                                                                                                    |            |  |
| - O Program pattern file                      | Pattern manber           | Use              | Pattern name                                                                                                    | Operation  |  |
|                                               | 1                        |                  |                                                                                                    | Operation  |  |
|                                               | 2                        |                  |                                                                                                    | Operation  |  |
|                                               | - 3                      |                  |                                                                                                    | Operation  |  |
|                                               | 4                        |                  |                                                                                                    | Operation  |  |
|                                               | 5                        |                  |                                                                                                    | Operation  |  |
|                                               | 6                        | 0                | Property.                                                                                                    | Operation  |  |
|                                               | 7                        |                  | Para di Angele di Angele d | Operation  |  |
|                                               | 1                        |                  |                                                                                                    | Operation  |  |
|                                               | 9                        |                  | Patrolifi                                                                                                    | Operation  |  |
|                                               | 10                       |                  | Fabrical .                                                                                                    | Operation  |  |
|                                               | 11                       |                  | Patricit                                                                                                    | Operation. |  |
|                                               | 12                       |                  | Patreal3                                                                                                    | Operation  |  |
|                                               | 13                       |                  | Pataeril                                                                                                    | Operation  |  |
|                                               | 14                       |                  | Patrici I                                                                                                    | Operation  |  |
|                                               | 15                       |                  | Patricit                                                                                                    | Operation. |  |
|                                               | 16                       |                  | Fatiently                                                                                                    | Operation  |  |
|                                               | 17                       |                  | Patient1                                                                                                    | Operation  |  |
|                                               | ii e                     | 0                | Patrent1                                                                                                    | Operation. |  |

## 5.1.5 Window and Menu Configuration

The screen structure of the Program Pattern Setting is the same as the Hardware Configurator. It consists of tabs, menus, and file name display area, as shown in the figure below.

The split bar and buttons can be used in the same way as the Hardware Configurator. See the following page for details.

About the split bar and buttons for display change, copy and paste, and jump display: Page 1-6

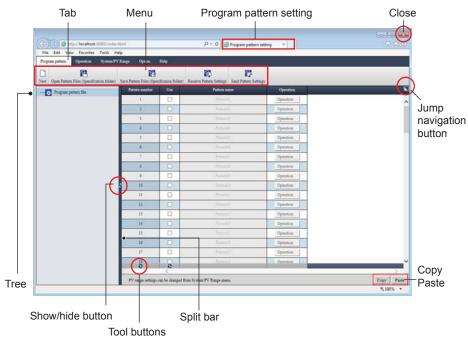

#### Note "

With the "Program Pattern Setting"

- The "File Name" on the upper right of the screen is not displayed.
- Sending/receiving of settings (GNL) and expansion/saving of files are not possible.
- There are no setting screen displays other than program pattern setting.

The structure of tabs and menus of the Program Pattern Setting are shown in the figure below.

| Progra | am pattern   | Operation        | System/P\     | / Range    | Option       | Help               |                          |                       |
|--------|--------------|------------------|---------------|------------|--------------|--------------------|--------------------------|-----------------------|
|        |              | ß                |               |            | <u>í</u>     |                    | 6                        | <b>A</b>              |
| New    | Open Pattern | Files (Specifica | ation folder) | Save Patte | m Files (Spe | cification folder) | Receive Pattern Settings | Send Pattern Settings |

| Tab             | Menu                              | What You Can Do                             |
|-----------------|-----------------------------------|---------------------------------------------|
|                 | New                               | Creates a new program pattern file.         |
|                 |                                   | Opens a System/PV Range dialog box for      |
|                 |                                   | creating a new program pattern file         |
|                 | Open Pattern Files (Specification | Specifies a folder and expands program      |
|                 | folder)                           | pattern files collectively.                 |
| Program pattern | Save Pattern Files (Specification | Specifies a folder and saves program        |
|                 | folder)                           | pattern files collectively.                 |
|                 | Receive Pattern Settings          | Receives program pattern settings           |
|                 |                                   | collectively from the main unit.            |
|                 | Send Pattern Settings             | Sends program pattern settings collectively |
|                 |                                   | to the main unit.                           |

### 5.1 Program Pattern Setting

| Tab             | Menu                  | What You Can Do                                                                               |
|-----------------|-----------------------|-----------------------------------------------------------------------------------------------|
|                 | Start Recording       | Starts recording of the main unit.                                                            |
|                 | Stop Recording        | Stops recording of the main unit.                                                             |
|                 | Start Computing       | Start computation of a main unit.                                                             |
|                 | Stop Computing        | Stop computation of a main unit.                                                              |
|                 | Run Control           | Start control of a main unit.                                                                 |
|                 | Stop Control          | Stop control of a main unit.                                                                  |
| Operation       | Run Program Control   | Start program control of a main unit.                                                         |
|                 | Reset Program Control | Stop program control of a main unit.                                                          |
|                 | Hardware Info.        | Receive and display the GX/GP/GM status<br>and option information.                            |
|                 | Reconfiguration       | Reconfigure the GM system.                                                                    |
|                 | Delete All Patterns   | Initializes all program patterns in the main<br>unit.                                         |
| System/PV Range | System/PV Range       | Configures system configuration and PV<br>range required for configuring program<br>patterns. |
|                 | Initialize            | Initializes program patterns in the software.                                                 |
| Option          | Display Option        | Specify the display language of Program<br>pattern setting                                    |
|                 | Setting Option        | Specify the setting option (Segment time editing method) of Hardware Configurator.            |
|                 | Port No.              | Specify the port number of Program<br>pattern setting.                                        |
| Help            | Instruction Manual    | View the user's manual.                                                                       |
|                 | Version               | View the Program pattern setting's versior                                                    |
|                 | Web to update         | Visit the Website to download the                                                             |
|                 |                       | latest version of Hardware Configurator<br>(including Program pattern setting).               |

#### 5.1.6 Setting the Display Language

You can set the display language to English, Japanese, German, French, Chinese, Russian or Korean. With the Program Pattern Setting, data display format and the decimal point type cannot be set.

#### Procedure 1 Click Option tab and then Display Option. System/PV Range Help Program pattern Operation Option Þ Display Option Port No. Display Option dialog appears. Display Option × • English Language OK × Cancel 3 Click Language arrow, and select from the list.

4 Click OK.

## 5.1.7 Specifying the HTTP port number

You can specify the HTTP port number for using the Web browser from this software. The default HTTP port number is "34503" for the "Program pattern setting". To change the port number to a different number, follow the procedure below.

| Procedure |                                                         |
|-----------|---------------------------------------------------------|
| 1         | Click <b>Option</b> tab.                                |
| 2         | Click <b>Port No</b> .                                  |
|           | Program pattern Operation System/PV Range Option Help   |
|           | Display Option Port No.                                 |
|           | The <b>Port No.</b> dialog box appears.                 |
|           | Port No.                                                |
|           | Port No. 34503                                          |
|           | OK                                                      |
|           | Cancel                                                  |
| 3         | Enter the port number (in the range of 34443 to 65535). |

Note

## To activate the new port number, restart the software.

The software will continue to use the old port number until you restart the software.

## 5.1.8 Specifying the editing type of the setting

You can configure which options are available to select for the segment time editing method in the program pattern setting screen (time method only, or time or ramp method).

For details, see section **1.4.4 Specifying the editing type of the setting on page 1-13**. For the segment time editing method, see section **5.9 Editing the program pattern by using the ramp method (Software version R4.06 and later) on page 5-28**.

| Procedure |                                                       |
|-----------|-------------------------------------------------------|
| 1         | Click <b>Option</b> tab.                              |
| 2         | Click Setting Option.                                 |
|           | Program pattern Operation System/PV Range Option Help |
|           | Display Option Setting Option Port No.                |
|           | The Setting Option dialog box appears.                |
|           | Setting Option                                        |
|           | Program pattern setting                               |
|           | Segment time editing method Time method               |
|           |                                                       |

X

OK

Cancel

5

×

**3** Click **Segment time editing method** arrow, and select from the list.

4 Click OK.

## 5.1.9 Closing the Software

## Procedure

1

Close Internet Explorer by clicking the **Close** button or by clicking **Exit** on the **File** menu.

Operation complete

## 5.2 Creating a New Program Pattern File

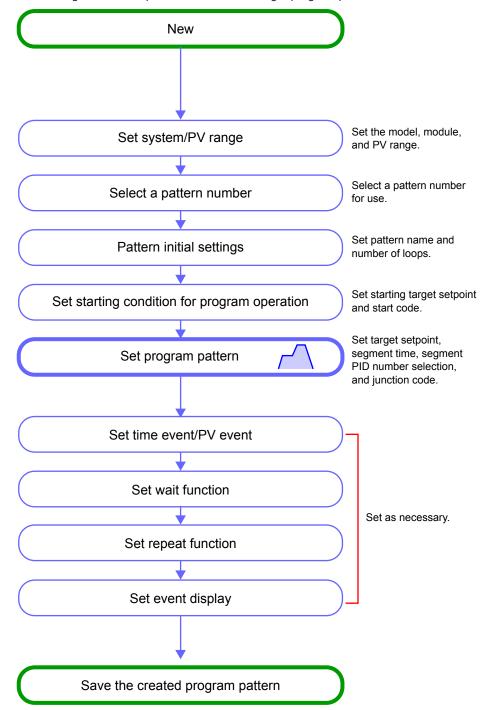

The following shows the operation flow for creating a program pattern file.

To create a program pattern file, a dialog box for configuring "System Config." and "PV range" of the program pattern are opened.

## Procedure

1

Click the Program pattern tab and then New.

| Program pattern | Operation           | System/P\     | / Range   | Option        | Help               |                          |                       |
|-----------------|---------------------|---------------|-----------|---------------|--------------------|--------------------------|-----------------------|
| $\bigcirc$      | r B                 |               |           | R             |                    | <u>e</u>                 | r 🔁                   |
| New Open Patte  | ern Files (Specific | ation folder) | Save Patt | em Files (Spe | cification folder) | Receive Pattern Settings | Send Pattern Settings |

The System/PV Range dialog box opens.

|   | Prod               | uct           |                |                |                 |              |     |                |       |            |   |        |
|---|--------------------|---------------|----------------|----------------|-----------------|--------------|-----|----------------|-------|------------|---|--------|
|   |                    | Firmv         | vare ver.      |                | Ν               | Nodel        |     |                |       |            |   |        |
| s | ystem/PV Range     |               |                |                |                 |              |     |                |       |            | × | 1      |
| ŀ | GX20/GP20 GX10/GF  | P10 GM10      |                |                |                 |              |     |                |       |            | ^ |        |
|   | Main unit Extended | Unit          |                |                |                 |              |     |                |       |            |   |        |
|   | Basic Config.      | _             |                |                |                 |              | PID | module positic | na.   | _          |   |        |
| L | Product Name       | GX20/GP20     |                |                |                 |              | ID  |                | Model |            |   |        |
| L | Version            | R4.01 or late | /              |                |                 | $\square$    | 0   | -              |       | _ <u>_</u> |   |        |
| L | Model              | • GX20-1      | ⊖ GP20-1 ○ GX2 | .0-2 O GP20-2  |                 | •            | 1 2 | -              |       |            | X | Martin |
| L |                    |               |                |                |                 |              | 3   | -              |       | •          |   | Module |
| L |                    |               |                |                |                 |              | 4   | -              |       |            |   |        |
| L |                    |               |                |                |                 |              | 5   | -              |       | •          |   |        |
| L |                    |               |                |                |                 |              | 6   | -              |       | •          |   |        |
| L |                    |               |                |                |                 |              | 7   | -              |       | •          |   |        |
| L |                    |               |                |                |                 |              | 8   | -              |       | -          |   |        |
| L |                    |               |                |                |                 |              | 9   | GX90UT-02-     | -11   | •          |   |        |
| L |                    |               |                |                |                 |              |     |                |       |            |   |        |
| L |                    |               |                |                |                 |              |     |                |       |            |   |        |
| L |                    |               |                |                |                 |              |     |                |       |            |   |        |
| L |                    |               |                |                |                 |              |     |                |       |            | V |        |
| L |                    |               | 1              |                |                 |              | _   |                |       |            |   |        |
| L |                    |               |                | Proceed        | to PV range set | tings        |     | •              |       |            |   |        |
|   |                    |               |                | Import System/ | PV range from   | setting file |     |                |       |            |   |        |
|   |                    |               |                | ×              | Cancel          |              |     |                |       |            |   |        |
| L |                    |               |                |                |                 |              |     |                |       |            |   | l      |

Import System/PV range from setting file Proceed to PV range settings

**2** Set system/PV range.

. ► Go to step 2 on the next page.

- For details of the method of setting system/PV range, see the next section "5.3.1 Setting System/PV Range"
- For the procedure of creating program patterns according to the flow, refer to "5.4 Example of Program Pattern Setting".

## 5.3 Setting PV Range of the Program Pattern

From the System/PV Range tab, you can display or change the settings that are used as master settings on the Program Pattern Setting. The "System Config." of the Program Pattern Setting contains only the settings required for creating program patterns.

#### Note "

- When setting system configuration and PV range on the Hardware Configurator System configuration: System tab > System Config.: > page 2-1 PV range: Control settings tab > Setup parameters > PV/RSP settings > Control PV input range
- For details of control settings and control PV range, read the following user's manual.
   "Model GX10/GX20/GP10/GP20/GM10 Loop Control Function, Program Control Function (/PG) User's Manual (IM 04L51B01-31EN)"

## 5.3.1 Setting System/PV Range

#### Procedure 1 Click the System/PV Range tab and then System/PV range. Program pattern Operation System/PV Range Option Help **(**) System/PV Range Initialize The System/PV Range dialog box appears When New is clicked in a program pattern, the System/PV Range dialog box appears in the same way. 2 Select a tab of the product name. Product

Model Firmware ver. X20/GP20 GX10/GP10 GM1 Main unit Extended Unit Basic Config. Product Nam GX20/GP2 ID R4.01 or later • • Version 0 ● GX20-1 ○ GP20-1 ○ GX20-2 ○ GP20--Model -Module -4 -• • • • GX90UT-02-11 -Proceed to PV range settings Import System/PV range from setting file X Cancel Import System/PV range from setting file Proceed to PV range settings

## 3 Select a model

| Select a model | •                                           |                        |
|----------------|---------------------------------------------|------------------------|
| Tab            | Model                                       | Number of Control Loop |
| GX20/GP20      | GX20-1, GP20-1, GX20-2, GP20-2              | 1 model: 10 loops      |
| GX10/GP10      | GX10-1, GP10-1, GP10-1 (12VDC Power Supply) | 1 model: 10 loops      |
| GM10           | GM10-1, GM10-2                              |                        |

**4** Set the location of PID module.

In the Program Pattern Setting, only PID module (GX90UT-02-11) and expansion module (GX90EX-02-TP1) can be set.

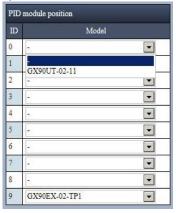

| Tab       | Number of ID (Slot number)                                                                                                 |
|-----------|----------------------------------------------------------------------------------------------------|
| GX10/GP10 | 0 to 2                                                                                                    |
| GX20/GP20 | 0 to 9                                                                                                    |
|           | 0 to 9                                                                                                    |
| GM10      | You cannot choose PID module for the main unit slot 5 to 9 of GM. Also, you cannot choose I/O expansion module for 7 to 9. |

#### If you are using an I/O expansion module (GX90EX-02-TP1)

- GX10/GP10 can only be set to "2" of "ID"
- GX20/GP20 can only be set to "9" of "ID"
- With GM10, it can be set to "0" to "6" of "ID". However, you cannot set other modules after the I/O expansion module.

Related items and details **Module Configuration Limitations**" on page 2-8

5 Set PV range. Click **Proceed to PV range settings** or **Import System/PV range from the setting file**.

| Proce        | Proceed to PV range settings             |  |  |  |
|--------------|------------------------------------------|--|--|--|
| Import Syste | Import System/PV range from setting file |  |  |  |
| ×            | Cancel                                   |  |  |  |

- When choosing **Proceed to PV range settings** The **System/PV Range** dialog box opens.
- When choosing Import System/PV range from the setting file
- The **Open File** dialog box appears. When a file is selected and opened, range settings are read on the **System/PV Range** window.

Regardless of which options are selected, a warning message may appear depending on the position of attached module, etc. (See Note)

#### Note "

6

You can configure PV range settings on the Program Pattern Setting in the following methods.

- Specify values on a dialog box
- Read PV range from an existing file
- Read PV range by receiving program patterns from the main unit **\* \*5.7 Receiving and** Sending Program Patterns"

To specify values in the window in step 5, choose Proceed to PV range settings. However, if you click Proceed to PV range settings while there is no PID control module, a message (W031) is displayed, and you cannot proceed to PV range setting.

To read PV range from a configuration file, choose Retrieve system/PV range from configuration file. Note that the following types of files cannot be correctly read.

- Configuration files below R4.01 cause a read error (E003).
- When files applicable to the following are read, they are opened in the initial state.
  - A configuration file without the program control function
- A configuration file without a PID control module
- A configuration file containing a system that cannot coexist with the program control function (advanced security function, high-speed/dual measurement mode)

#### Specify or check the value in the System/PV Range dialog box, and click OK.

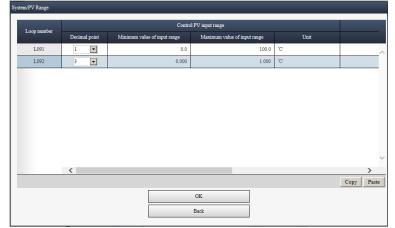

The displayed PV range setting is applied.

Operation complete

#### Note "

Even though a configuration file is read, if PV range cannot be read for a loop, the initial value is input.

## 5.3.2 Initializing Setup Data

2

Click OK.

Initialize all values in the Program Pattern Setting (on PC). Initialize all program patterns in the main unit: ▶ "Deleting All Patterns" on page 5-27

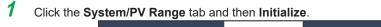

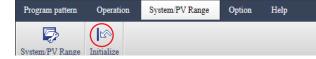

A confirmation message (W010) is displayed.

| Warning | _                                    | 3 |
|---------|--------------------------------------|---|
| 1       | W010<br>Initialize current settings. |   |
|         | OK                                   |   |
| ×       | Cancel                               |   |

All pattern numbers are set to Not use, and all setting values are returned to initial values.

## 5.4 Program Pattern Example

This section explains how to set the program pattern shown in the following figure. The explanation is given only for Loop 1, but other loops can be set in the same way as well. Setpoint

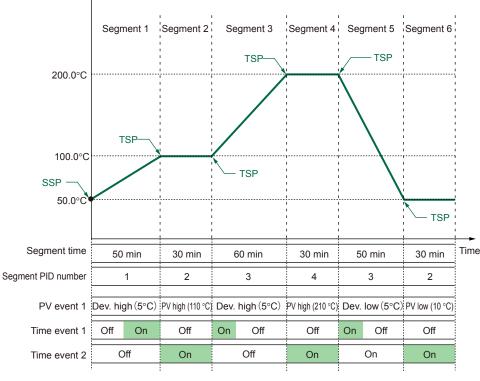

SSP: Starting target setpoint TSP: Target setpoint

Set the target setpoint and segment time for segments 1 to 6 as follows:

(1) The operation start temperature is  $50.0^{\circ}$ C. The temperature is increased to  $100.0^{\circ}$ C over 50 minutes.

(2) When the temperature reaches 100.0°C, this temperature is maintained for 30 minutes.(3) The temperature is increased to 200.0°C over 60 minutes.

(4) When the temperature reaches 200.0°C, this temperature is maintained for 30 minutes.
(5) The temperature is decreased to 50.0°C over 50 minutes.

(6) When the temperature reaches 50.0°C, this temperature is maintained for 30 minutes. Segment PID number and junction code are set for each segment.

PV event and time event are set after setting the program pattern.

For the segment time editing by using the ramp method, see section **5.9 Editing the** program pattern by using the ramp method (Software version R4.06 and later) on page 5-28.

#### Note "

- Before creating program patterns, be sure to check the control PV input range and decimal place. Changing these after you create patterns will cause the values in the program patterns to be changed. (The patterns' range and scale ratios will be changed.)
- The time axis of each loop set in a program pattern will be the same.
- Each program pattern is assigned to a single loop. You cannot set the same loop number to a single program pattern.
- When you are creating a program, if you change the segment time to 00:00:00 in the middle and save it, the program pattern after this segment will be discarded.

#### 5.4 Program Pattern Example

Pro

| edure<br>1 | Click the Program pattern tab and then New.<br>Program pattern Operation System/PV Range Option Help  New Open Pattern Files (Specification folder) Save Pattern Files (Specification folder) Send Pattern Settings Send Pattern Settings                                                                                                    |
|------------|----------------------------------------------------------------------------------------------------|
| 2          | Set system/PV range.<br>How to set system/PV range.: ► "Setting PV Range of the Program Pattern" on page 5-<br>Product                                                                                                    |
|            | Firmware ver. Model                                                                                                    |
|            | System PV Range                                                                                                    |
|            | GX20 GP20 GX10 GP10 GM10                                                                                                    |
|            | Main unit Extended Unit                                                                                                    |
|            | Basic Config.       Product Name       GX20 (GP20         Version       R4.01 or late       Image: Config: Config |
|            | Proceed to PV range settings                                                                                                    |

Import System/PV range from setting file Proceed to PV range settings

#### Note "

- In the Program Pattern Setting, this "System/PV Range" is used as master settings. The master settings are the same for all program patterns (program pattern number 1-99). You cannot set individual master settings for each program pattern number.
- Be sure to check control PV range and decimal place before creating a pattern. If they are •
- changed during creation of a program pattern, it may cause the pattern to collapse. If PV range is changed during creation of a program pattern, although it is not deleted and . remains on the screen of the Program Pattern Setting, it may be corrected in accordance with the System/PV Range after the change. A message (W028) is displayed after correction. Related item: **\* "Example for the corrected pattern" on page 3-13**

**3** Check **"Use"** on the program pattern number for use. The pattern number is displayed in the tree.

| Program pattern file          | Pattern number | - | Pattern name | Operation  |  |
|-------------------------------|----------------|---|--------------|------------|--|
| Pattern number 01 : Pattern01 | 1              | 8 | Pattern01    | Operation  |  |
|                               | 2              |   |              | Operation  |  |
|                               | 3              |   |              | Operation. |  |
|                               | 4              |   |              | Operation. |  |
|                               | 3              |   |              | Operation  |  |
|                               | - 6            | 0 | Patricité    | Operation  |  |
|                               | 7              |   | [Anest]      | Operation  |  |
|                               | 1              |   | Peterall     | Operation  |  |
|                               | 9              |   |              | Operation  |  |
|                               | 10             |   | Patanalit    | Operation  |  |
|                               | 11             |   | Permit       | Operation  |  |
|                               | 12             |   |              | Operation  |  |
|                               | 13             | 0 |              | Operation  |  |
|                               | - 14           |   | (final)      | Operation  |  |
|                               | 15             |   | Princip      | Operation  |  |
|                               | 16             |   | Princip.     | Operation. |  |
|                               | 17             |   |              | Operation  |  |
|                               | 18             | 0 | Treall       | Operation  |  |

## Click Pattern number.

The setting items for the program pattern are displayed.

| <ul> <li>Program pattern file</li> </ul>         | Patien mather | Uw | Pattern name | Operation  |  |
|--------------------------------------------------|---------------|----|--------------|------------|--|
| Pattern number 01 : Pattern01                    | 1             | 2  | Patien01     | Operation  |  |
| i- 👩 Initial settings                            | 2             |    | Paternit     | Operation. |  |
| - Segment settings                               | 3             |    | Paternill    | Operation  |  |
| Repeat function settings     Event display group | 4             |    | Paramit      | Operation  |  |
|                                                  | 5             |    | Pateralt     | Operation  |  |
|                                                  | 6             |    | Permit       | Operation  |  |
|                                                  | 7             |    | Patenit      | Operation  |  |
|                                                  | 1             |    | Faterald     | Operation  |  |
|                                                  | 9             |    |              | Operation  |  |
|                                                  | 2 10          |    | Twinsil.     | Operation  |  |
|                                                  | 11            |    | Patrent1.    | Operation  |  |
|                                                  | 12            | 0  | Permit       | Operation  |  |
|                                                  | 11            |    | Patient1     | Operation  |  |
|                                                  | 14            | 0  | Famenia      | Operation  |  |
|                                                  | 15            |    | Peneral1     | Operation  |  |
|                                                  | 16            |    | Patres/4     | Operation  |  |
|                                                  | 17            |    | Patrici T    | Operation  |  |
|                                                  | ii<br>Ə       | 9  | - Parinal A  | Operation  |  |

**5** c

4

Click Initial settings and then Pattern initial settings. Pattern initial settings and Action loop are displayed.

| Program pattern Operation System P                     | Range Option Help        |                                         |            |
|--------------------------------------------------------|--------------------------|-----------------------------------------|------------|
| System PV Range Initialize                             |                          |                                         |            |
| Program pattern file                                   | Pattern initial settings |                                         |            |
| Pattern manber 01 : Pattern01                          | Pattern name             | Pattern01                               |            |
| - C Initial settings                                   | Number of loops used     | 1 .                                     |            |
| Pattern initial settings                               | Segment Add Delete       | Add / Delete Segment : Segment settings |            |
| Program starting conditions     Wait function settings | Action loop              |                                         |            |
| a- 👩 Segment settings                                  | Leop 1                   | L091 💌                                  |            |
| Repeat function settings                               | Loop 2                   | L092 🐨                                  |            |
| Event display group                                    |                          | N                                       |            |
|                                                        |                          |                                         |            |
|                                                        | -                        |                                         |            |
|                                                        |                          |                                         | Copy Paste |

6

7

9

#### Configure settings as per the setting table.

| Setting items        | Description                       |
|----------------------|-----------------------------------|
| Pattern name         | Sample program                    |
| Number of loops used | 1                                 |
| Segment Add/Delete   | L091 (Main unit, Slot 09, Loop 1) |

#### Click Program starting conditions.

Starting target setpoint and Other settings are appears. System PV Range Option ٥ 00000 Copy | Paste

#### 8 Configure settings as per the setting table.

| Setting items            | Menu (tree)                                   | Description              |
|--------------------------|-----------------------------------------------|--------------------------|
| Starting target setpoint | Initial settings > Program starting condition | 50.0 °C                  |
| Start code               | Initial settings > Program starting condition | Starting target setpoint |

#### Click Segment settings and then Program pattern setting.

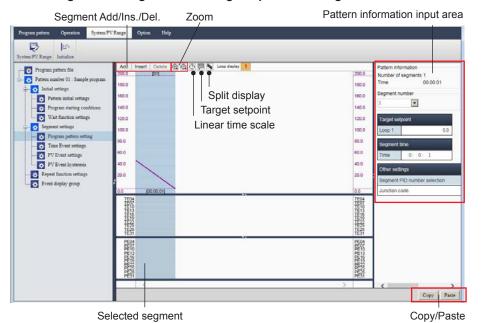

- Clicking the segment display selects the segment (background color turns blue) and • the setting input field for the segment is displayed in the setting input section.
- The segment display can show only one segment at a time. You cannot choose more than one segment.
- The section for entering values can be edited using copy and paste. •

#### Operation buttons on the segment setting screen

| Buttons and To      | ooltips                         | Description                                                                                                    |  |  |  |  |
|---------------------|---------------------------------|----------------------------------------------------------------------------------------------------|--|--|--|--|
| Add                 | Add                             | Adds a new segment after the last segment. The added segment<br>takes over only the target setpoints for each loop that are set for the<br>last segment. Initial values are used for other settings. |  |  |  |  |
| Insert              | Insert                          | Inserts a new segment in the location of the currently selected<br>segment. The added segment takes over the settings of the last segmen                                                             |  |  |  |  |
| Delete              | Delete                          | Deletes the currently selected segment.                                                                                                    |  |  |  |  |
| $\oplus$ $\bigcirc$ | Zoom in/out                     | Enlarges and shrinks the time axis.                                                                                                    |  |  |  |  |
| ٩                   | Display in linear<br>time scale | The time axis changes to equal interval or actual time ratio.                                                                                                    |  |  |  |  |
| 123                 | Target setpoint                 | Displays the target setpoint of the selected segment.                                                                                                    |  |  |  |  |
| م                   | Split display                   | Splits the pattern vertically.                                                                                                    |  |  |  |  |
| Loop display 1 2    | Loop display                    | Displays the pattern of the clicked loop number. Up to 20 loops can be displayed.                                                                                                    |  |  |  |  |

## 10 Set the setup items (i.e. Segment number, Target setpoint, Segment time) according to the following table.

| Segment | Setup Item                   | Value                      |  |  |
|---------|------------------------------|----------------------------|--|--|
| 1       | Target setpoint              | 100.0°C                    |  |  |
|         | Segment time                 | 00:50:00                   |  |  |
|         | Segment PID number selection | 1                          |  |  |
|         | Junction code                | Switching for continuation |  |  |
| 2       | Target setpoint              | 100.0°C                    |  |  |
|         | Segment time                 | 00:30:00                   |  |  |
|         | Segment PID number selection | 2                          |  |  |
|         | Junction code                | Switching for continuation |  |  |
| 3       | Target setpoint              | 200.0°C                    |  |  |
|         | Segment time                 | 01:00:00                   |  |  |
|         | Segment PID number selection | 3                          |  |  |
|         | Junction code                | Switching for continuation |  |  |
| 4       | Target setpoint              | 200.0°C                    |  |  |
|         | Segment time                 | 00:30:00                   |  |  |
|         | Segment PID number selection | 4                          |  |  |
|         | Junction code                | Switching for continuation |  |  |
| 5       | Target setpoint              | 50.0°C                     |  |  |
|         | Segment time                 | 00:50:00                   |  |  |
|         | Segment PID number selection | 3                          |  |  |
|         | Junction code                | Switching for continuation |  |  |
| 6       | Target setpoint              | 50.0°C                     |  |  |
|         | Segment time                 | 00:30:00                   |  |  |
|         | Segment PID number selection | 2                          |  |  |
|         | Junction code                | Switching for continuation |  |  |

### To add a segment, click Add

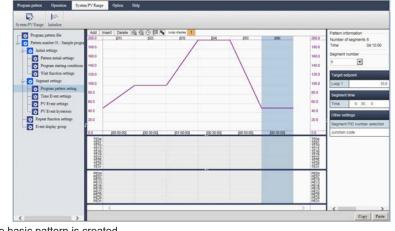

The basic pattern is created.

**11** Set time event. Click **Time event settings**. The setting screen in table format is displayed on the right side

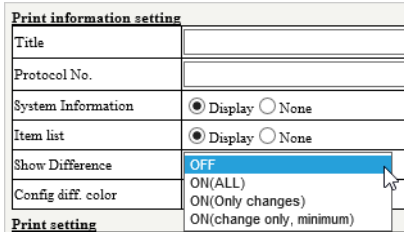

## Note .

When entering values in the table, you can easily do it by copying and pasting values. The editing operation can be done in the same way as the Hardware Configurator software. Editing operation: **Editing and Manipulating Values**" on page 2-27

## **12** Set the setup items according to the following table.

| Segment | Time event   | Setup item      | Value     |
|---------|--------------|-----------------|-----------|
| 1       | Time event 1 | Start Condition | OFF start |
|         |              | On time         | 00:25:00  |
|         |              | Off time        | 00:00:00  |
|         | Time event 2 | Start Condition | OFF start |
|         |              | On time         | 00:00:00  |
|         |              | Off time        | 00:00:00  |
| 2       | Time event 1 | Start Condition | OFF start |
|         |              | On time         | 00:00:00  |
|         |              | Off time        | 00:00:00  |
|         | Time event 2 | Start Condition | ON start  |
|         |              | On time         | 00:00:00  |
|         |              | Off time        | 00:00:00  |
| 3       | Time event 1 | Start Condition | ON start  |
|         |              | On time         | 00:00:00  |
|         |              | Off time        | 00:20:00  |
|         | Time event 2 | Start Condition | OFF start |
|         |              | On time         | 00:00:00  |
|         |              | Off time        | 00:00:00  |
| 4       | Time event 1 | Start Condition | OFF start |
|         |              | On time         | 00:00:00  |
|         |              | Off time        | 00:00:00  |
|         | Time event 2 | Start Condition | ON start  |
|         |              | On time         | 00:00:00  |
|         |              | Off time        | 00:00:00  |
| 5       | Time event 1 | Start Condition | ON start  |
|         |              | On time         | 00:00:00  |
|         |              | Off time        | 00:20:00  |
|         | Time event 2 | Start Condition | OFF start |
|         |              | On time         | 00:00:00  |
|         |              | Off time        | 00:00:00  |
| 6       | Time event 1 | Start Condition | OFF start |
|         |              | On time         | 00:00:00  |
|         |              | Off time        | 00:00:00  |
|         | Time event 2 | Start Condition | ON start  |
|         |              | On time         | 00:00:00  |
|         |              | Off time        | 00:00:00  |

| Segment | PV event   | Setup item  | Value                     |  |  |  |
|---------|------------|-------------|---------------------------|--|--|--|
| 1       | PV event 1 | Loop number | Loop 1                    |  |  |  |
|         |            | Туре        | DVH: Deviation high limit |  |  |  |
|         |            | Value       | 5.0°C                     |  |  |  |
| 2       | PV event 1 | Loop number | Loop 1                    |  |  |  |
|         |            | Туре        | PVH: PV high limit        |  |  |  |
|         |            | Value       | 110.0°C                   |  |  |  |
| 3       | PV event 1 | Loop number | Loop 1                    |  |  |  |
|         |            | Туре        | DVH: Deviation high limit |  |  |  |
|         |            | Value       | 5.0°C                     |  |  |  |
| 4       | PV event 1 | Loop number | Loop 1                    |  |  |  |
|         |            | Туре        | PVH: PV high limit        |  |  |  |
|         |            | Value       | 210.0°C                   |  |  |  |
| 5       | PV event 1 | Loop number | Loop 1                    |  |  |  |
|         |            | Туре        | DVL: Deviation low limit  |  |  |  |
|         |            | Value       | -5.0°C                    |  |  |  |
| 6       | PV event 1 | Loop number | Loop 1                    |  |  |  |
|         |            | Туре        | PVL: PV low               |  |  |  |
|         |            | Value       | 10.0°C                    |  |  |  |

| 13 | You can also set PV | ' event and event display group as necessary. |
|----|---------------------|-----------------------------------------------|
|----|---------------------|-----------------------------------------------|

| Event display | Setup item   | Value      |
|---------------|--------------|------------|
| 1             | Display      | On         |
|               | Event type   | PV event   |
|               | Event number | 1          |
| 2             | Display      | On         |
|               | Event type   | Time event |
|               | Event number | 1          |
| 3             | Display      | On         |
|               | Event type   | Time event |
|               | Event number | 2          |

14 When the pattern is created, save the file by selecting **Save pattern files** under the **Program pattern** tab on the menu bar.

A folder is created and a program pattern file (\*.GPT) is saved.

Operation complete

#### Note "

For details of the setting items required for creating a program pattern and details of the control function, read the following user's manual.

"Model GX10/GX20/GP10/GP20/GM10 Loop Control Function, Program Control Function (/PG) User's Manual (IM 04L51B01-31EN)"

## 5.5 Opening a Program Pattern File

This section describes operations required for expanding program pattern files (\*.GPT) collectively by specifying a folder containing the program patterns on your PC. You can edit the patterns by setting any values for system/PV range regardless of the settings in the configuration file.

Öpening a configuration file (GNL) containing program patterns on the Hardware Configurator: ► Section 2.2.4 on page 2-19

For the operation of the ramp method, see secton 5.9 Editing the program pattern by using the ramp method (Software version R4.06 and later) on page 5-28

## Procedure

1 Click the Program pattern tab and then Open Pattern Files (Specification folder).

| Progra | im pattern   | Operation         | System/P     | / Range    | Option        | пер                |                       |       |                      | l |
|--------|--------------|-------------------|--------------|------------|---------------|--------------------|-----------------------|-------|----------------------|---|
|        |              |                   |              |            | <u>r</u>      |                    | <b>e</b>              |       | ¢                    | ĺ |
| New    | Open Pattern | Files (Specificat | tion folder) | Save Patte | em Files (Spe | cification folder) | Receive Pattern Setti | ngs S | end Pattern Settings |   |

The Open pattern files by specifying a folder. dialog box appears.

2 Specify a folder <sup>(Note)</sup> and open program patterns contained in the folder. Note: The folder is clicked and a line is selected.

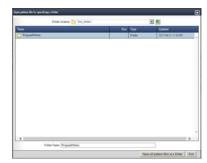

Expand the program patterns in the folder and complete operation.

If there is any program pattern displayed on the screen, it is deleted, and System/PV Range is also replaced.

| ev Open Pattern Files Operations fold |                | (Specification folder) |               | ()<br>en Settage |  |
|---------------------------------------|----------------|------------------------|---------------|------------------|--|
| Program pattern file                  | Pattern number | Use                    | Putters salar | Operation        |  |
| Pattern number 01 : Pattern01         | 1              | 8                      | Patters01     | Operation        |  |
| Pattern number 02 : Pattern02         | 2              | 8                      | Patiend2      | Operation        |  |
|                                       | 3              |                        |               | Operation        |  |
|                                       | 4              |                        | Family 1      | Operation        |  |
|                                       | d :            | 0                      | Princip.      | Operation        |  |
|                                       | 4              | 0                      | Frendet       | Operation        |  |
|                                       | 7              |                        | (Percent)     | Operation        |  |
|                                       | 1              |                        | Patrontil     | Operation        |  |
|                                       | 9              | B                      | Tenned        | Operation        |  |
|                                       | 10.            |                        | Veteral C.    | Operation        |  |
|                                       | 11             |                        | Pressil       | Operation        |  |
|                                       | 12             |                        | Pereil'       | Operation        |  |
|                                       | 13             |                        | Februard      | Operation        |  |
|                                       | 14             | 0                      | Patenti       | Operation        |  |
|                                       | 15             | 0                      | Patient       | Operation        |  |
|                                       | 16             |                        | Penalth       | Operation        |  |
|                                       | 17             | 0                      | Partners      | Operation        |  |
|                                       | ii e           | 8                      | Family .      | Operation        |  |

Operation complete

## Note "

- When program patterns are expanded on the screen, the system/PV range settings of the program pattern that is read first are used as new system/PV range settings.
- If there is a pattern in the selected folder that does not match System/PV Range, it is corrected to match them. After correction, the pattern number for the corrected pattern is notified by a message (W028).
   "Example for the corrected pattern" on page 3-13

## 5.6 Saving a Program Pattern File

This section describes operations to save program pattern files (\*.GPT) collectively by specifying a folder.

Saving a configuration file containing program patterns on the Hardware Configurator: Section 2.4.2 on page 2-49

For the operation of the ramp method, see secton **5.9 Editing the program pattern by using the ramp method (Software version R4.06 and later) on page 5-28** 

#### Procedure

1 Click the Program pattern tab and the Save Pattern Files (Specification folder).

| Prog | ram pattern  | Operation        | System/PV    | Range     | Option        | Help               |                        |        |                     |
|------|--------------|------------------|--------------|-----------|---------------|--------------------|------------------------|--------|---------------------|
|      |              | r B              |              |           | R             | )                  | (è                     |        | <b>A</b>            |
| New  | Open Pattern | Files (Specifica | tion folder) | Save Patt | em Files (Spe | cification folder) | Receive Pattern Settin | gs Ser | nd Pattern Settings |

2 Specify a saving location. Enter "Program pattern folder name", and click Save. The default value of the Program pattern folder name is ProgramPattern. Some characters cannot be entered for a folder name. (See Note)

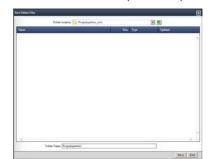

A folder containing the program pattern file is saved.

Operation complete

#### Note "

- If there is a program pattern folder with the same name in the saving location, an overwrite confirmation message (W005) appears. If you click Cancel, the folder is not overwritten.
- The following table shows the limitations of characters that can be entered for a program pattern folder name. If a character outside the range is entered, an error (E017) is shown, and the folder cannot be saved.

| Limitations           | Range                                                            |                                                    |  |  |  |
|-----------------------|------------------------------------------------------------------|----------------------------------------------------|--|--|--|
| Number of characters  | You can e                                                        | enter up to 32 characters.                         |  |  |  |
| Prohibited characters | /                                                                | Slash                                              |  |  |  |
|                       | > <                                                              | Inequality                                         |  |  |  |
|                       | :                                                                | Colon                                              |  |  |  |
|                       | ?                                                                | Question mark                                      |  |  |  |
|                       | "                                                                | Double quotation marks                             |  |  |  |
|                       | 6                                                                | Single quotation marks                             |  |  |  |
|                       | \                                                                | Backslash                                          |  |  |  |
|                       | *                                                                | Asterisk                                           |  |  |  |
|                       |                                                                  | Vertical bar (pipe)                                |  |  |  |
|                       | ;                                                                | Semi-colon                                         |  |  |  |
| Prohibited words      | AUX, CO                                                          | N, PRN, NUL                                        |  |  |  |
|                       | CLOCK\$                                                          | , CLOCK                                            |  |  |  |
|                       | COM0, C                                                          | COM1, COM2, COM3, COM4, COM5, COM6, COM7,          |  |  |  |
|                       | COM8, C                                                          | COM8, COM9                                         |  |  |  |
|                       | LPT0, LP                                                         | T1, LPT2, LPT3, LPT4, LPT5, LPT6, LPT7, LPT8, LPT9 |  |  |  |
| Other limitations     | You cannot begin/end the name of folder with a space or a point. |                                                    |  |  |  |
|                       | Additionally, a blank name is not available.                     |                                                    |  |  |  |
| Path length           | Up to 256                                                        | characters including the folder name.              |  |  |  |

## 5.7 Receiving and Sending Program Patterns

You can receive and send <sup>(Note)</sup> program patterns to/from the GX/GP/GM with the program control function (option, /PG) by connecting GX/GP/GM via communication. Note: There are some limitations on sending patterns in the process of program control. See the description later.

## 5.7.1 Receiving Program Patterns

1

With the Program Pattern Setting, you can receive program patterns only. To receive settings at the same time, use the Hardware Configurator.

Receiving a configuration file containing program patterns on the Hardware Configurator: Section 3.1.5 on page 3-12 For the operation of the ramp method, see secton 5.9 Editing the program pattern by using the ramp method (Software version R4.06 and later) on page 5-28.

#### Procedure

Click the **Program pattern** tab and the **Receive Pattern Settings**.

| Progr | am pattern   | Operation           | System/PV    | Range       | Option       | Help               |                         |                         |
|-------|--------------|---------------------|--------------|-------------|--------------|--------------------|-------------------------|-------------------------|
|       |              | <b>A</b>            |              |             | R            |                    |                         |                         |
| New   | Open Pattern | n Files (Specificat | tion folder) | Save Patter | m Files (Spe | cification folder) | Receive Pattern Setting | s Send Pattern Settings |

**Communication** dialog box appears.

2 Enter the communication information for connecting to the main unit. See "Explanation" on page 3-3 for the details.

|                                                                                                    | Communication [Receive Pattern Settings]                                                                                                |
|----------------------------------------------------------------------------------------------------|----------------------------------------------------------------------------------------------------|
| Set user information<br>Select the communication type<br>from the right.<br>Enter the communication information. | User Name User ID Password Comm © Ethernet ORS-232 ORS-422/485 OUSB OBluetooth © Ethernet IP Address Host Name Port No. 34434 OK Cancel |

## Note "

If the GX/GP/GM's Security settings - Basic settings - Communication is set to Login, you need to specify the user information. If set to Off, you only need to enter the communication information to establish a connection. For details on security settings, see the main unit user's manual (GX/GP: IM 04L51B01-01EN, GM: IM 04L55B01-01EN).

#### 3 Click OK.

| If the "Program control function (/PG)" | " of the connected | main unit is enable | d, the following |
|-----------------------------------------|--------------------|---------------------|------------------|
| message (W030) is displayed.            |                    |                     |                  |

| Warning | ×                                                                                                    |
|---------|----------------------------------------------------------------------------------------------------|
| 1       | W030<br>Receive program pattern settings.<br>All of current program pattern settings will be cleared.<br>System.PV range settings of the program pattern will be<br>applied. |
|         | OK                                                                                                    |
|         | × Cancel                                                                                                    |

If the program control function (/PG) of the connected main unit is disabled (or it is not equipped with the option), an error (E021) is displayed.

#### 4 Click OK.

The receipt of program patterns is completed.

| Informa | ation |                             |  |
|---------|-------|-----------------------------|--|
|         |       | M002<br>Receiving finished. |  |
|         |       | OK                          |  |
|         |       |                             |  |

## Note /

- If a program pattern is already displayed on the setting screen when a program pattern is received, the former program pattern is overwritten with the received program pattern. • When program patterns are expanded on the screen, the system/PV range settings of the
- program pattern that is read first are used as new system/PV range settings. If there is a pattern in the selected folder that does not match System/PV Range, it is corrected to match them. After correction, the pattern number for the corrected pattern is notified by a
- message (W028).

Related item: First the corrected pattern on page 3-13

# 5.7.2 Sending Program Patterns

With the Program Pattern Setting, you can send program patterns only. To send settings at the same time, use the Hardware Configurator.

Sending a configuration file containing program patterns on the Hardware Configurator: "Sending a Program Pattern Configuration File (GX/GP/GM with the Program Control Function)" on page 3-14 For the operation of the ramp method, see secton 5.9 Editing the program pattern by using the ramp method (Software version R4.06 and later) on page 5-28

### **Before Sending Program Patterns**

- You cannot send program patterns to pattern numbers in the process of program control on the main unit.
- When sending program patterns, even if pattern numbers that are not used (Off) in the "Program pattern file" screen on the software are sent to the main unit, they are not reflected. Patterns that are used on the main unit (On) are retained. (If patterns are sent from the Hardware Configurator, sending results are reflected on the main unit.)
- Before sending patterns, you can initialize program patterns that already exist in the main unit.: ▶ "Deleting All Patterns" on page 5-27

### Procedure

1

### Click the Program pattern tab and the Send Pattern Settings.

| Prog | ram pattern  | Operation         | System/PV     | Range    | Option         | Help               |                          |                       |
|------|--------------|-------------------|---------------|----------|----------------|--------------------|--------------------------|-----------------------|
|      |              | r b               |               |          | <u>r</u>       |                    | <b>e</b>                 |                       |
| New  | Open Pattern | n Files (Specific | ation folder) | Save Pat | ern Files (Spe | cification folder) | Receive Pattern Settings | Send Pattern Settings |

Communication dialog box appears.

2 Enter the communication information for connecting to the main unit. See "Explanation" on page 3-3 for the details.

|                                                                                                    |             | Communication [Send Pattern Settings]                                            |
|----------------------------------------------------------------------------------------------------|-------------|----------------------------------------------------------------------------------|
| Set user information<br>Select the communication type –<br>from the right.<br>Enter the communication information. | {<br>{<br>{ | User Name User ID Password Comm. © Ethernet  IP Address/Host Name Port No. 34434 |
|                                                                                                    |             | ОК                                                                               |
|                                                                                                    |             | × Cancel                                                                         |

### Note "

If the GX/GP/GM's Security settings - Basic settings - Communication is set to Login, you need to specify the user information. If set to Off, you only need to enter the communication information to establish a connection.

# 3 Click OK.

If the program control function (/PG) of the connected main unit is enabled, program patterns are sent.

| (i) M003<br>Sending finished. |  |
|-------------------------------|--|
| ОК                            |  |

### Note

If the program control function (/PG) of the connected main unit is disabled (or it is not equipped with the option), an error (E021) is displayed.

### Explanation

When using Send Pattern Settings from the Program Pattern Configurator, you can send patterns without limitations even when the main unit is Recording or Computing. However, when the main unit is Running control or Running program control, the following limitations apply.

- When the main unit is Running control If the loop included in the pattern setting subject to sending is not associated with the pattern in process of program operation, it can be sent without limitations.
- When the main unit is in process of program operation
- You cannot send program patterns to pattern numbers in the process of program control on the main unit. (You can send program patterns to pattern numbers that are not under program control.) You cannot change the status of patterns that are used (On) on the main unit to Not use (Off) from software. The pattern numbers that failed to be sent are shown by the following message (W011).

The message may be different depending on the sending condition. The following are examples.

• If a pattern under program control is included in the connected main unit (W026)

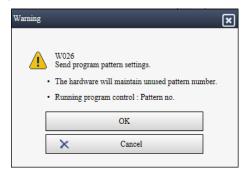

The first line of this message means that the pattern number not used on the program pattern file screen (Use Off) on software will not be reflected even if it is sent to the main unit. The second line means that the pattern is not sent because the pattern number is under program control.

 If a program pattern sent to the main unit could not be reflected because its System/PV Range did not match that of the main unit (W011).

| Warning |                                                                                                |
|---------|------------------------------------------------------------------------------------------------|
|         | W011<br>Failed to store any settings.<br>• Running program control : Pattern no. on hardware 1 |
|         | OK                                                                                             |

The second line of this message means that the pattern could not be sent because the pattern number is under program control.

# 5.8 Controlling the Main Unit

You can operate GX/GP/GM with the program control function (option, /PG) from the Operation tab. The structure and functions of the Operation tab are almost the same as those of the Hardware Configurator software. A unique function of Program Pattern Setting is "Delete All Patterns".

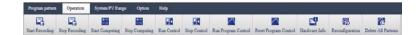

# 5.8.1 Starting and Stopping Recording/Computing

You can start and stop recording or computing on the main unit via communication. The operation method is the same as the Hardware Configurator. Read the following sections. ▶ 3.2.1 Starting and Stopping Recording and Computing

# 5.8.2 Starting and Stopping Control

You can operate the control of the main unit. The operation method is the same as the Hardware Configurator. Read the following sections. ► 3.2.4 Starting/Stopping Control (GX/GP/GM with the PID control module)

# 5.8.3 Starting and Stopping Program Control

You can start and stop program control on the main unit. The operation method is the same as the Hardware Configurator. Read the following sections.
 3.2.5 Starting/Stopping Program Control (GX/GP/GM with the Program Control Function)

# 5.8.4 Viewing the Hardware Information

You can retrieve the hardware information from the main unit. The operation method is the same as the Hardware Configurator. Read the following sections. ► 3.2.2 Viewing the Hardware Information

# 5.8.5 **Performing Reconfiguration (GM only)**

You can reconfigure the GM from this software. The operation method is the same as the Hardware Configurator. Read the following sections.

3.2.3 Performing Reconfiguration (When the connected device is a GM)

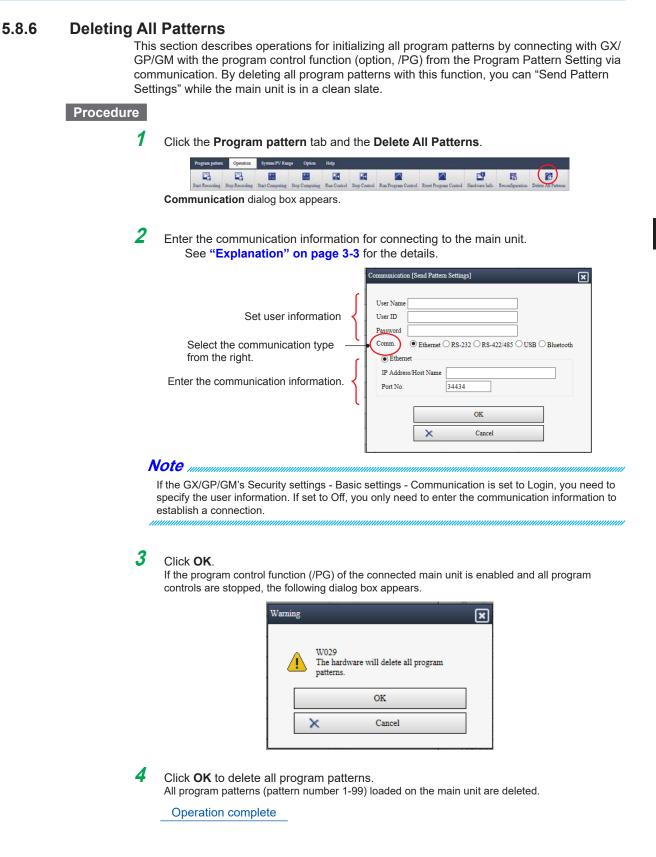

# 5.9 Editing the program pattern by using the ramp method (Software version R4.06 and later)

With the function, "Editing the segment time by the ramp method," you can set the segment time from the ramp value of the loop.

You can save the edited ramp information as a program pattern file (\*.GPTR) unique to Hardware Configurator. You can load saved GPTR files to Hardware Configurator.

You can also send the program pattern settings including the segment time that you edit with the ramp method.

The functions described below are enabled when the segment time editing method is "Select time or ramp method" on the setting option.

### Note mm

The functions, "Editing the segment time by ramp method" and "Saving the ramp information" are unique to Hardware Configurator. Please note that the ramp information is not saved in the GX/GP or GM.

## 5.9.1 Setting the Segment Time Editing Method

You can set the segment time editing method for each pattern number.

### Procedure

Pattern number X > Initial settings > Pattern initial settings (Where "X" is number of the pattern to set.)

### Explanation

### Pattern initial settings

| Setup Item                   | Selectable Range or Options | Default value |
|------------------------------|-----------------------------|---------------|
| Segment time editing method* | Time or ramp method         | Time method   |

\* Appears when the display option is set to "Select time or ramp method."

### Segment time editing method

You can set the segment time editing method for each pattern number.

| Options     | Description                                          |
|-------------|------------------------------------------------------|
| Time method | Use to enter the segment time manually.              |
| Ramp method | Use to set the segment time by the ramp information. |
|             | Select Ramp/Soak for each segment.                   |

If you change the segment time editing method to the ramp method, the segment time of pattern number X will be reconfigured. Since warning message (W040) will be displayed before the change, if you want to keep the time method, click Cancel.

# 5.9.2 Setting the Segment Time

### Procedure

## Pattern number X > Segment settings > Program pattern settings

(Where "X" is number of the pattern to set.)

## Explanation

Ramp/Soak<sup>1</sup>

| Setup Item | Selectable Range or Options | Default value           |
|------------|-----------------------------|-------------------------|
| Ramp/Soak  | Ramp, Soak                  | Depending on            |
| ·          | ·                           | conditions <sup>2</sup> |
|            |                             |                         |

1 Appears when the segment time editing method of the pattern number X is set to "Ramp method."

2 See below.

### Ramp/Soak

Sets Ramp/Soak for each segment number.

| Options | Description                                                                                                    |
|---------|----------------------------------------------------------------------------------------------------|
| Ramp    | Use to calculate the segment time automatically. With this<br>method, you enter a maximum rate (ramp) for reaching a<br>setpoint, and the software sets the segment time to that of the<br>slowest loop. If loops with different PV ranges are set, loop 1 is<br>used as the basis for calculating the segment time. |
| Soak    | Set all loops to the soak state.                                                                                                    |

When a segment is created, if the starting settings and target setpoints of all loops are the same, the default value of Ramp/Soak is Soak. Otherwise, it is Ramp.

If you change the Ramp/Soak setting, the next segment will be changed to Ramp.

Segments set to Ramp remain so even if all loops are in the soak state due to changing the target setpoint.

In the segment time display, the program adds an asterisk (\*) to segments that are set to Ramp.

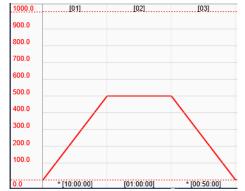

### Segment time

| Setup Item                          | Selectable Range or Options              | Default value                                 |
|-------------------------------------|------------------------------------------|-----------------------------------------------|
| Ramp-rate time unit <sup>1, 2</sup> | Hour, Minute                             | Hour                                          |
| Maximum ramp <sup>1, 2</sup>        | 1 digit to 100% of the PV range width of | loop 1. Depending on conditions. <sup>4</sup> |
| Time <sup>3</sup>                   | 00:00:01 to 99:59:59                     | Depending on conditions. <sup>4</sup>         |

1 Appears when the segment time editing method is set to "Ramp method."

2 It can be set when Ramp/Soak is set to Ramp.

3 It can be set when Ramp/Soak is set to Soak.

4 See below.

### Ramp-rate time unit

Select the time unit of the maximum ramp.

| Options | Description                                    |
|---------|------------------------------------------------|
| Hour    | The time unit of the maximum ramp is an hour.  |
| Minute  | The time unit of the maximum ramp is a minute. |

For example, when the maximum ramp is set to 10.0  $^{\circ}$ C, the ramp value is 10.0  $^{\circ}$ C per minute if "Ramp-rate time unit" is set to Minute.

### Maximum ramp

Set the ramp value per the time unit within a range of 1 digit of loop 1 to width 100% of the PV range of loop 1.

For example, when the PV range of loop 1 is set to "-200.0 °C to 1200.0 °C," the selectable range of the maximum ramp is 0.1 to 1400.0 °C.

If there is a ramp segment prior to segment number X, the default value of the maximum ramp takes the value of that previous segment. Otherwise, the default value is 1 digit of the range of the maximum ramp.

### Segment time for Ramp

The segment time is set automatically based on the maximum ramp and the target setpoint for each loop. For details, see "Ramp/Soak" in section 5.9.2, "Setting the Segment Time."

As a result of the time calculation, there may be loops that do not reach the target setpoint by the segment time upper limit (99: 59: 59). In this case, message (W041) appears, and the target setpoint of the relevant loops change to the value at time 99:59:59. The initial value of the segment time depends on the initial value of the maximum ramp.

### Segment time for Soak

Enter the segment time manually. The initial value of the segment time is 00: 00: 01.

# 5.9.3 Saving Setup Data

This section explains how to save a configuration file to your PC.

Pattern numbers for which the "Segment time editing method" is set to "Ramp method" are saved as program pattern files (\*.GPTR) that include the ramp information along with the standard program pattern files (\*.GPT).

For instructions, see section 5.6 Saving a Program Pattern File on page 5-21.

### Note mmmmm

- The GPTR file is a unique file format for Hardware Configurator. The GPTR file cannot be loaded on the GX/GP or GM.
- If you want to load the program pattern settings that are edited by the ramp method on the GX/ GP or GM, use the GPT file that is saved along with the GPTR file.

#### 5.9.4 **Displaying Setup Data**

You can open multiple program pattern files (\*.GPT or \*.GPTR) by specifying a folder containing the program patterns on your PC.

The following table describes opening files for each "Segment time editing method" display option, by file format.

| Display option for the Segment t editing method | ime GPTR files                             | GPT files                 |
|-------------------------------------------------|--------------------------------------------|---------------------------|
| Time method                                     | Loaded as the time method <sup>1</sup>     | Loaded as the time method |
| Select time method or ramp metho                | d Ramp information <sup>2</sup> at time of | Loaded as the time method |
|                                                 | saving is loaded                           |                           |

1 The ramp information is not loaded.

2 "Ramp information" refers to the following settings.

Segment time editing method (ramp or time method).

· Ramp/Soak for each segment.

• Ramp-rate time unit and maximum ramp of the segment that is set to Ramp.

If there are the GPT files and the GPTR files with the same name in a specified folder, the GPTR files are loaded.

For instructions, see section 5.5 Opening a Program Pattern File on page 5-20.

#### **Sending Setup Data** 5.9.5

You can send the current program pattern settings to the GX/GP or GM.

For instructions, see section 5.7.2 Sending Program Patterns on page 5-24.

### Note

The ramp information is unique to Hardware Configurator. After sending the settings from Hardware Configurator, the GX/GP or GM does not keep the ramp information. See messages W001, W025 and W030.

#### 5.9.6 **Receiving Setup Data**

You can receive the program pattern settings that are saved on the GX/GP or GM.

For instructions, see section 5.7.1 Receiving Program Patterns on page 5-22.

Note

The ramp information is unique to Hardware Configurator. After receiving the settings from the GX/ GP or GM, the settings are set up as the time method. See messages W002 and W026.

Blank

# Message

| Code      | Message                                               | Description and Corrective Action                           |
|-----------|-------------------------------------------------------|-------------------------------------------------------------|
| None      | The current password has expired. Input the new       | This message appears if the password has not been           |
|           | password.                                             | changed from its default value or if the password has       |
|           |                                                       | expired. To continue operation, change the password.        |
| M001      | Save changes to xxx?                                  | File name confirmation.                                     |
| M002      | Receiving finished.                                   | Reception completed successfully.                           |
| M003      | Sending finished.                                     | Transmission completed successfully.                        |
| M004      | Recording started.                                    | The recorder started recording.                             |
| M005      | Recording stopped.                                    | The recorder stopped recording.                             |
| M006      | Computing started.                                    | The recorder started computing.                             |
| M007      | Computing stopped.                                    | The recorder stopped computing.                             |
| M008      | Completed Reconfiguration.                            | Main unit reconfiguration completed successfully.           |
| M008      | Refer to the Hardware Info.                           | You can view the results (current hardware information) of  |
| Auxiliary |                                                       | reconfiguration performed according to 3.2.2 Viewing the    |
| Messages  |                                                       | Hardware Information.                                       |
| M009      | Control started.                                      | The main unit started control operation.                    |
| M010      | Control stopped.                                      | The main unit stopped control operation.                    |
| M011      | Program control started.                              | The main unit started program control operation.            |
| M012      | Program control reset.                                | The main unit stopped program control operation.            |
| M013      | [ProgramPattern] folder exists in the same directory. | This message appears if there is a folder whose name is     |
|           |                                                       | the same as the pattern file folder (ProgramPattern) on the |
|           |                                                       | same directory on your PC.                                  |
| M014      | Executed successfully.                                | This message appears when processing is normally            |
|           |                                                       | performed.                                                  |

# Warning Messages

| Code                            | Message                                                                                                    | Description and Corrective Action                                                                                                    |  |
|---------------------------------|----------------------------------------------------------------------------------------------------|----------------------------------------------------------------------------------------------------|--|
| No code                         | Input value is invalid. It is returned before the change.                                                          | <ul> <li>An invalid value may have been entered in a setup item.</li> <li>Check the settings below.</li> <li>User name of user registration (when a duplicate user name is entered)</li> </ul>                                              |  |
| W001                            | Receive settings from connecting hardware.                                                                         | Reception confirmation.<br>To continue, click <b>OK</b> . To cancel, click <b>Cancel</b> .                                                                                                    |  |
| W001<br>Auxiliary<br>Messages   | <ul> <li>Only the time method is supported for reading the<br/>segment time.</li> </ul>                            | Hardware Configurator loads the settings as the time<br>method because the GX/GP or GM does not keep the<br>ramp information.                                                                                                    |  |
| W002                            | Send settings to connecting hardware. If user level is not<br>"Admin", some settings can not be set on the device. | Transmission confirmation.<br>To continue, click <b>OK</b> . To cancel, click <b>Cancel</b> .                                                                                                    |  |
| W002<br>Auxiliary<br>Messages 1 | The hardware will delete unused pattern number.                                                                    | This message appears when a user attempts to send<br>settings from setting software on which the program<br>pattern setting function is enabled to GX/GP/GM on which<br>the PID control module and program control function are<br>enabled. |  |
| W002<br>Auxiliary<br>Messages 2 | <ul> <li>Settings will be converted to the time method. No ramp<br/>settings will be sent.</li> </ul>              | After sending the settings from Hardware<br>Configurator, the ramp information is<br>not applied to the GX/GP or GM because<br>the GX/GP or GM does not keep the ramp<br>information.                                                       |  |
| W002<br>Auxiliary<br>Messages 3 | <ul> <li>Please enter a configuration change comment.</li> </ul>                                                   | This message appears when the device is R4.07 or later,<br>the advanced security function is on, and configuration<br>change comment is on.                                                                                                 |  |
| W003                            | Hardware and software configurations don't match.<br>Continue sending data?                                        | Transmission confirmation.<br>To continue, click <b>OK</b> . To cancel, click <b>Cancel</b> .                                                                                                    |  |
| W004                            | System configuration has been changed. The input configuration and data will be initialized. Continue?             | If you change the system configuration, the displayed<br>setup data will be initialized.<br>To continue changing, click <b>OK</b> . To cancel, click <b>Cancel</b> .                                                                        |  |

| Code         | Message                                               | Description and Corrective Action                                                                                                    |  |
|--------------|-------------------------------------------------------|----------------------------------------------------------------------------------------------------|--|
| W005         | Overwrite the file?                                   | Confirmation for overwriting a file with the same name.                                                                                                    |  |
|              |                                                       | To continue, click OK. To cancel, click Cancel.                                                                                                    |  |
| W005         | File Name:                                            | This message appears only when a user attempts to save                                                                                                    |  |
| Auxiliary    | Program pattern folder name                           | both the settings and program patterns.                                                                                                    |  |
| Messages     |                                                       | • File name: Displayed if a configuration file name is                                                                                                    |  |
|              |                                                       | subject to be overwritten.                                                                                                    |  |
|              |                                                       | Program pattern folder name: Displayed if a program                                                                                                    |  |
|              |                                                       | pattern folder name is subject to be overwritten.                                                                                                    |  |
| W006         | Start recording.                                      | Recording start confirmation.                                                                                                    |  |
|              |                                                       | To continue, click <b>OK</b> . To cancel, click <b>Cancel</b> .                                                                                                    |  |
| W007         | Stop recording.                                       | Recording stop confirmation.                                                                                                    |  |
| W008         | Start computing.                                      | To continue, click <b>OK</b> . To cancel, click <b>Cancel</b> .                                                                                                    |  |
| VV008        | Start computing.                                      | Computing start confirmation.                                                                                                    |  |
| W009         | Stan computing                                        | To continue, click <b>OK</b> . To cancel, click <b>Cancel</b> .                                                                                                    |  |
| VV009        | Stop computing.                                       | Computing stop confirmation.<br>To continue, click <b>OK</b> . To cancel, click <b>Cancel</b> .                                                                                                    |  |
| W010         | Initialize current settings.                          | Initialization confirmation.                                                                                                    |  |
| 0010         |                                                       | To continue, click <b>OK</b> . To cancel, click <b>Cancel</b> .                                                                                                    |  |
| W011         | Failed to store any settings.                         | Some of the setup data have not been applied to the                                                                                                    |  |
| VVUTI        | Falled to store any settings.                         | recorder due to differences in the system configuration.                                                                                                    |  |
|              |                                                       | Check the system settings.                                                                                                    |  |
| W011         | Pattern number xx                                     | The program pattern numbers that could not be sent to the                                                                                                    |  |
| Auxiliary    | Pattern number xx                                     | main unit and those running on the main unit are displayed                                                                                                    |  |
| ,            |                                                       | Inalit unit and those funning on the main unit are displayed                                                                                                    |  |
| Messages     |                                                       |                                                                                                    |  |
| W012         | Number of channels is over the maximum value.         | The module configuration setting exceeds the maximum                                                                                                    |  |
|              |                                                       | number of channels.                                                                                                    |  |
|              |                                                       | Check the modules and the maximum number of channels,                                                                                                    |  |
|              |                                                       | and reconfigure.                                                                                                    |  |
| W013         | Failed to set any settings.                           | Some of the setup data have not been applied to the                                                                                                    |  |
|              |                                                       | software. Check the system configuration or user level.                                                                                                    |  |
| W014         | Permission denied.                                    | You do not have permission to send settings. Increase the                                                                                                    |  |
|              |                                                       | user level, or grant permissions to allow it.                                                                                                    |  |
| W015         | All extended units settings will be discarded. OK?    | This message appears when in system configuration,                                                                                                    |  |
|              |                                                       | an IO expansion module of the GX/GP is changed from                                                                                                    |  |
|              |                                                       | specified to not specified. To proceed with the change, click                                                                                                    |  |
|              |                                                       | ОК.                                                                                                    |  |
| W016         | Exceed the module limit.                              | In the system configuration, the unit and module                                                                                                    |  |
|              |                                                       | configuration or the number of channels is exceeding the                                                                                                    |  |
|              |                                                       | upper limit. Check the number of modules or channels                                                                                                    |  |
|              |                                                       | specified by the auxiliary message, which is described in a                                                                                                    |  |
| Defende th   | a fallowing table for the availing measure of W040    | separate table.                                                                                                    |  |
|              | e following table for the auxiliary messages of W016. |                                                                                                    |  |
| W017         | Reconfigure modules ?                                 | This message appears when you try to perform                                                                                                    |  |
| 14/04/0      |                                                       | reconfiguration.                                                                                                    |  |
| W018         |                                                       | This message appears in the pulse input setting of the GX/                                                                                                    |  |
|              | R1.04.01 or later.                                    | GP with DI module. The module version R1.04.01 or later                                                                                                    |  |
|              |                                                       | is the supported version for the pulse input. Check the                                                                                                    |  |
| 14/04/0      | l                                                     | version of DI module on a GX/GP.                                                                                                    |  |
| W019         |                                                       | If this message appears when you start the software, click                                                                                                    |  |
|              | 100%.                                                 | OK. Then, on the View menu of IE, click Zoom (or Change                                                                                                    |  |
|              |                                                       | the zoom level at the lower right of the window) to select                                                                                                    |  |
|              |                                                       | 100%.                                                                                                    |  |
| 14/000       |                                                       | Press F5 key or restart the software to refresh the screen.                                                                                                    |  |
| W020         | Run control.                                          | A confirmation message for starting loop control. You can                                                                                                    |  |
|              |                                                       | start control operation on the main unit by choosing a loop                                                                                                    |  |
|              |                                                       | number or "Run all control loops". Select OK to start, and                                                                                                    |  |
|              |                                                       | Cancel to cancel operation.                                                                                                    |  |
| 14/024       | Stan control                                          |                                                                                                    |  |
| W021         | Stop control.                                         | A confirmation message for stopping loop control. You can                                                                                                    |  |
| W021         | Stop control.                                         | stop control operation on the main unit by choosing a loop                                                                                                    |  |
|              |                                                       | stop control operation on the main unit by choosing a loop number.                                                                                                    |  |
| W021<br>W022 | Stop control.<br>Run program control.                 | stop control operation on the main unit by choosing a loop<br>number.<br>A confirmation message for starting program control. You                                                                                                    |  |
|              |                                                       | stop control operation on the main unit by choosing a loop<br>number.<br>A confirmation message for starting program control. You<br>can start program control on the main unit by choosing a                                                                                                    |  |
| W022         | Run program control.                                  | stop control operation on the main unit by choosing a loop<br>number.<br>A confirmation message for starting program control. You<br>can start program control on the main unit by choosing a<br>program pattern number.                                                                                                    |  |
|              |                                                       | stop control operation on the main unit by choosing a loop<br>number.<br>A confirmation message for starting program control. You<br>can start program control on the main unit by choosing a<br>program pattern number.<br>A confirmation message for stopping program control.                                                                                            |  |
| W022         | Run program control.                                  | stop control operation on the main unit by choosing a loop<br>number.<br>A confirmation message for starting program control. You<br>can start program control on the main unit by choosing a<br>program pattern number.<br>A confirmation message for stopping program control.<br>Displays the pattern number under program control. Click                                |  |
| W022<br>W023 | Run program control.<br>Reset program control.        | stop control operation on the main unit by choosing a loop<br>number.<br>A confirmation message for starting program control. You<br>can start program control on the main unit by choosing a<br>program pattern number.<br>A confirmation message for stopping program control.<br>Displays the pattern number under program control. Click<br>OK to stop program control. |  |
| W022         | Run program control.                                  | stop control operation on the main unit by choosing a loop<br>number.<br>A confirmation message for starting program control. You<br>can start program control on the main unit by choosing a<br>program pattern number.<br>A confirmation message for stopping program control.<br>Displays the pattern number under program control. Click                                |  |

| Code                            | Message                                                                                                    | Description and Corrective Action                                                                                                    |  |
|---------------------------------|----------------------------------------------------------------------------------------------------|----------------------------------------------------------------------------------------------------|--|
| W025                            | Receive program pattern settings.                                                                                                    | A confirmation message for receiving program patterns.<br>You can receive a program pattern on the main unit by<br>choosing program pattern numbers.                                                                                                    |  |
| W025<br>Auxiliary<br>Messages   | • Only the time method is supported for reading the segment time.                                                                                      | See message W001.                                                                                                    |  |
| W026                            | Send program pattern settings.                                                                                                    | <ul> <li>A confirmation message for receiving program patterns.</li> <li>You can send program control on the main unit by choosing program pattern numbers.</li> <li>Displayed when program patterns are sent to the main of Pattern settings are not sent to "pattern numbers under program control" that are shown in this message.</li> </ul> |  |
| W026<br>Auxiliary<br>Messages 1 | The hardware will maintain unused pattern number.                                                                                                    |                                                                                                    |  |
| W026<br>Auxiliary<br>Messages 2 |                                                                                                    | See message W002.                                                                                                    |  |
| W027                            | Initialize program pattern settings.                                                                                                    | A confirmation message for initializing a program pattern<br>file. Click OK to continue and Cancel to cancel operation.                                                                                                    |  |
| W027<br>Auxiliary<br>Messages   | • Pattern number xx                                                                                                    | Displays the pattern numbers to be initialized.                                                                                                    |  |
| W028                            | Program pattern settings has been adjusted.                                                                                                    | Displayed when a program pattern is corrected by operations such as changes to system configuration or PV range.                                                                                                    |  |
| W028<br>Auxiliary<br>Messages   | • Pattern number xx                                                                                                    | Displays the corrected pattern number.                                                                                                    |  |
| W029                            | The hardware will delete all program patterns.                                                                                                    | Click OK to delete all program patterns loaded in the main unit.                                                                                                    |  |
| W030                            | Receive program pattern settings.                                                                                                    | Click OK to receive program patterns from the main unit.                                                                                                    |  |
| W030<br>Auxiliary<br>Messages 1 | <ul> <li>All of current program pattern settings will be cleared.</li> <li>System/PV range settings of the program pattern will be applied.</li> </ul> | The system/PV range settings of currently loaded program patterns are all deleted and changed.                                                                                                    |  |
| W030<br>Auxiliary<br>Messages 2 | <ul> <li>Only the time method is supported for reading the segment time.</li> </ul>                                                                    | See message W001.                                                                                                    |  |
| W031                            | Configure one or more PID control modules.                                                                                                    | Displayed if the user attempts to set PV range while a PID control module is not attached to the main unit.                                                                                                    |  |
| W032                            | Duplicated loop number.                                                                                                    | Displayed if the user attempts to set a loop number that<br>is already set for another loop. The value that the user<br>attempted to change returns to the original value.                                                                                                    |  |
| W033                            | Exceeded maximum PID group number.                                                                                                    | If you specify a value exceeding the minimum number of<br>PID groups when choosing the segment PID number on<br>the Program Pattern Setting, this message is displayed as<br>a warning.                                                                                                    |  |
| W034                            | If segment time is set to 0, this segment will be deleted.                                                                                             | A confirmation message for deleting a segment. Click OK<br>to delete a segment for which 0:0:0 is entered for Segment<br>time. If it is canceled, segment time does not change to 0,<br>and it returns to the original value.                                                                                                    |  |
| W034<br>Auxiliary<br>Messages   | All subseqent segments will be also deleted.                                                                                                    | If there is a segment after "Segment for which 0:0:0 is set<br>for Segment time", this auxiliary message is displayed.                                                                                                    |  |
| W035                            | System configuration has been changed.                                                                                                    | Displayed if the user changes system configuration and<br>proceeds to PV range settings on the Program Pattern<br>Setting. Even if system configuration is changed, pattern<br>setting is not initialized.                                                                                                    |  |
| W036                            | Reconfigure pattern data related to control loops (Starting target setpoint, wait settings, and segment settings)                                      | Displayed if the loop number of an action loop is changed<br>in "Pattern initial settings" of the Program Pattern Setting.                                                                                                    |  |
| W040                            | OK to change the segment editing method to the ramp method?                                                                                            | Displayed when you change from the time method to the<br>ramp method.<br>Click OK to change to the ramp method. The segment time<br>is reconfigured with the ramp method.                                                                                                    |  |
|                                 |                                                                                                    | Click Cancel to keep the time method. The segment time is not reconfigured.                                                                                                    |  |
|                                 |                                                                                                    | However, when the number of segments is 1 and the segment time is 1 second, this message is not displayed, as it was handled at initial setup.                                                                                                    |  |

| Code                          | Message                                                                                                    | Description and Corrective Action                                                                                                    |
|-------------------------------|----------------------------------------------------------------------------------------------------|----------------------------------------------------------------------------------------------------|
| W040<br>Auxiliary<br>Messages | <ul> <li>The currently set segment time will be reconfigured.</li> </ul>                                       | Displays the operation after changing.                                                                                                    |
| W041                          | Since the loops below cannot reach the setpoint within the segment time, the final segment value will be used. | As a result of the time calculation, there may be loops that<br>do not reach the target setpoint by the segment time upper<br>limit (99: 59: 59). In this case, message (W041) appears,<br>and the target setpoints of the relevant loops change to the<br>value at time 99:59:59. |
| W041<br>Auxiliary<br>Messages | • Segment number xx<br>• Loop xx                                                                               | Displays the changed segment and loop numbers.                                                                                                    |

**W016 Auxiliary Messages** Depending on the condition, warning W016 is accompanied by an auxiliary message from the following table. (The number shown in the No. column is not displayed.) For module limitations, also refer to "Module Configuration Limitations" on page 2-8 of this document.

| No. | Message                                                        | Description and Corrective Action                            |
|-----|----------------------------------------------------------------|--------------------------------------------------------------|
| 1   | Exceeded the number of IO modules which can be set.            | The total number of IO modules installed in the entire       |
|     |                                                                | system (Main unit tab and Extended Unit tab) exceeds the     |
|     |                                                                | upper limit.                                                 |
|     |                                                                | Check the number of IO modules specified under Module.       |
|     |                                                                | • GX/GP10, GX/GP20-1, GM10-1: Up to 10                       |
|     |                                                                | • GM10-1: Up to 42                                           |
|     |                                                                | • GX/GP20-2, GM10-2: Up to 45                                |
| 2   | Exceeded the number of DO modules which can be set.            | The total number of DO/DIO modules installed in the entire   |
| 2   |                                                                | system (Main unit tab and Extended Unit tab) exceeds the     |
|     |                                                                | upper limit.                                                 |
|     |                                                                | Check the number of DO/DIO modules specified under           |
|     |                                                                | Module.                                                      |
|     |                                                                | Up to 10 DI/DIO modules are allowed in the system. This      |
|     |                                                                | limitation counts the PID control module as a DO module.     |
| 3   | Exceeded the number of IO channels which can be set.           | The total number of channels of the IO modules installed     |
| 0   |                                                                | in the entire system (Main unit tab and Extended Unit tab)   |
|     |                                                                | exceeds the upper limit. Check the number of channels of     |
|     |                                                                | IO modules specified under Module.                           |
|     |                                                                | For GX/GP10, GX/GP20-1, and GM10-1, up to 100                |
|     |                                                                | channels can be set in the entire system. For GX/GP20-2      |
|     |                                                                | and GM10-2, up to 500 channels can be set in the entire      |
|     |                                                                | system.                                                      |
| 4   | Exceeded the number of IO expansion modules which can be set.  | This message appears in relation to GM module settings.      |
| -   | Exceeded the number of to expansion modules which earlied set. | There are multiple IO expansion modules selected             |
|     |                                                                | under Module on the Main unit tab. Set only a single IO      |
|     |                                                                | expansion module in the range $ID = 0$ to 6.                 |
|     |                                                                | Or, under Module on the Main unit tab, there is a module     |
|     |                                                                | selected after the IO expansion module. Other modules        |
|     |                                                                | cannot be set after the IO expansion module.                 |
| 5   | Exceeded the number of EMR modules which can be set.           | This message appears in relation to GM module settings.      |
| ľ   |                                                                | There are 9 or 10 IO modules including an EMR module         |
|     |                                                                | selected under Module on the Main unit tab. When an          |
|     |                                                                | EMR is installed, only up to eight IO modules (including the |
|     |                                                                | EMR) can be installed.                                       |
| 6   | Exceeded the number of DIO modules which can be set.           | In the entire system (Main unit tab and Extended Unit tab),  |
| ľ   |                                                                | there is a unit in which multiple DIO modules are installed. |
|     |                                                                | Check the number of DIO modules in each unit.                |
| 7   | Exceeded the number of AO modules which can be set.            | The total number of AO modules attached in the entire        |
| l.  |                                                                | system (Main unit tab and Extended Unit tab) exceeds the     |
|     |                                                                | upper limit. Check the number of AO modules selected in      |
|     |                                                                | Module.                                                      |
| 8   | Exceeded the number of High-speed AI modules which can be set. | The total number of attached high speed AI modules           |
| ľ   |                                                                | exceeds the upper limit. The limit value varies by the model |
|     |                                                                | or combination with the AO module. Check the number of       |
|     |                                                                | modules selected in Module.                                  |
| 9   | Exceeded the number of PID control modules which can be set.   | The total number of PID control modules attached in          |
| ľ   |                                                                | the entire system (Main unit tab and Extended Unit tab)      |
|     |                                                                | exceeds the upper limit. Check the number of PID control     |
|     |                                                                | modules selected in Module.                                  |
| L   |                                                                |                                                              |

| No. | Message                                                      | Description and Corrective Action                           |
|-----|--------------------------------------------------------------|-------------------------------------------------------------|
| 1   | System includes unavailable modules when Advanced security   | If the advanced security function is enabled, a PID control |
|     | function is On.                                              | module cannot be used. Set the advanced security function   |
|     |                                                              | to disabled, or change the setting of the PID control       |
|     |                                                              | module to Not use.                                          |
| 11  | System includes unavailable modules when Measurement mode is | When High speed is selected in Measurement mode,            |
|     | High speed.                                                  | modules other than the high speed AI module and DI/DIO      |
|     |                                                              | modules cannot be used. As the I/O expansion module         |
|     |                                                              | also cannot be used, extended unit configuration is not     |
|     |                                                              | available in high speed mode.                               |
| 12  | Exceeded the number of DI modules which can be set.          | Only one DI module can be used when High speed is           |
|     |                                                              | selected in Measurement mode.                               |
| 13  | System includes unavailable modules when Measurement mode is | When "Dual interval" is selected in Measurement mode,       |
|     | Dual interval.                                               | the PID control module cannot be used.                      |

# Error Messages

| Code      | Message                                                | Description and Corrective Action                                              |
|-----------|--------------------------------------------------------|--------------------------------------------------------------------------------|
| E001      | Communication error occurred.                          | Communication error occurred with the recorder. Check                          |
|           |                                                        | communication parameters (such as IP addresses and port                        |
|           |                                                        | numbers), network cables, and settings on the recorder.                        |
|           |                                                        | Moreover, if the version of the Hardware configurator is old,                  |
|           |                                                        | and the firmware version of the main unit is not supported,                    |
|           |                                                        | E001 occurs. Check the versions and update if it is old.                       |
|           |                                                        | You can download the latest version from the Help - Web                        |
|           |                                                        | to update.                                                                     |
| E002      | Failed to save the file.                               | Failed to save the file. Check the folder and file properties.                 |
| E003      | Failed to read the file.                               | Cannot open the file. Check the file name.                                     |
| E003      | No pattern                                             | There are no program pattern files in the specified folder.                    |
| Auxiliary |                                                        |                                                                                |
| Message 1 |                                                        |                                                                                |
| E003      | Configuration file Rx.xx.xx                            | The version of the configuration file read by selecting                        |
| Auxiliary |                                                        | Retrieve system/PV range from configuration file in                            |
| Message 2 |                                                        | System/PV Range dialog of the Program Pattern Setting                          |
|           |                                                        | does not support this feature. (The version of the                             |
|           |                                                        | configuration file with which the user attempted to read                       |
|           |                                                        | system/PV range settings on the Program Pattern Setting                        |
|           |                                                        | is below R4).                                                                  |
| E003      | Configuration file xxxx                                | This message appears when configuration file loading fails                     |
| Auxiliary |                                                        | with the following operations.                                                 |
| Message 3 |                                                        | Open (.GNL, .GSL)                                                              |
|           |                                                        | <ul> <li>Load comparison source (.GNL, .GSL)</li> </ul>                        |
|           |                                                        | <ul> <li>Load either by opening the file after change or by loading</li> </ul> |
|           |                                                        | the file before change (comparison source) on the                              |
|           |                                                        | Universe Viewer difference display function                                    |
| E003      | No setting files.                                      | This message appears when there are no configuration                           |
| Auxiliary |                                                        | files in the search destination folder or its subfolders in the                |
| Message 4 |                                                        | Universal Viewer difference display function.                                  |
| E003      | <ul> <li>The specified file does not exist.</li> </ul> | This message appears when there are configuration files                        |
| Auxiliary | (Setting file name : xxxx)                             | but the specified configuration file before change and                         |
| Message 5 |                                                        | configuration file after change are missing in the Universal                   |
|           |                                                        | Viewer difference display function. This message appears                       |
|           |                                                        | when either of the files is missing or both are missing.                       |
| E003      | <ul> <li>The specified file does not exist.</li> </ul> | This message appears when there is a configuration file                        |
| Auxiliary | (Hardware information : Serial No. xxxx)               | before change and a configuration file after change made                       |
| Message 6 |                                                        | with the Universal Viewer difference display function, but                     |
|           |                                                        | there are no files with device serial numbers that match.                      |
| E004      | Internet Explorer is not installed.                    | Internet Explorer is not installed.                                            |
|           |                                                        | Install Internet Explorer.                                                     |
| E005      | Now recording. Can't store settings.                   | Execution is not possible during recording. Try again after                    |
|           |                                                        | stopping the recording.                                                        |
| E006      | Now computing. Can't store settings.                   | Execution is not possible during computing. Try again after                    |
|           |                                                        | stopping the computation.                                                      |
| E007      | The file is read-only.                                 | Attempting to save to a read-only file. Make the file                          |
|           |                                                        | writable, or save to a different file.                                         |
| E008      | Access to the file is denied.                          | Check the access privileges to the file. Check whether the                     |
|           |                                                        | file system limit has been exceeded.                                           |
| E009      | The disk is full.                                      | Check the free space in the save destination.                                  |
| E010      | The directory is full.                                 | Check the number of files in the save destination.                             |

| Code                         | Message                                                                                                 | Description and Corrective Action                                                                                                    |  |
|------------------------------|----------------------------------------------------------------------------------------------------|----------------------------------------------------------------------------------------------------|--|
| E011                         | The file is invalid.                                                                                    | A file format error. Likewise, E011 occurs if the version of<br>the Hardware Configurator is old and does not support the<br>firmware version of the main unit. The latest version of this<br>software can be downloaded by selecting the Help tab and<br>then Web to update.                                                                                                    |  |
| E012                         | Sharing violation occurred.                                                                             | The file is already opened in another application. Close the file.                                                                                                    |  |
| E013                         | Error occurred.                                                                                         | An error other than those above (001 to 012) occurred.                                                                                                    |  |
| E014                         | The directory does not exist.                                                                           | The directory may have been deleted.                                                                                                    |  |
| E015                         | PDF file reader is not installed.                                                                       | Install Adobe Reader.                                                                                                    |  |
| E016                         | The directory already exists.                                                                           | Check whether the path and folder name have been specified correctly.                                                                                                    |  |
| E017                         | Bad file path is specified.                                                                             | The file path length has exceeded the limit (256 characters), or an invalid character has been used. Shorten the file path, or correct the file name.                                                                                                    |  |
| E017<br>Auxiliary<br>Message | Program pattern folder name                                                                             | The program folder name exceeds the character limits of E017 (described above) or an an unusable character is used.                                                                                                    |  |
| E018                         | Failed to open program files.                                                                           | This error occurs when a browser other than the browser<br>started by this software was used to access the software,<br>or Internet Explorer was refreshed consecutively. Close all<br>browsers, and restart Hardware Configurator.                                                                                                    |  |
| E019                         | Please delete temporary internet files from the browser, close the browser and restart the application. | This error occurs when temporary internet files affect the software. Delete temporary files in Internet Explorer, then restart Hardware Configurator.                                                                                                    |  |
| E020                         | Login inputs are incorrect.                                                                             | Enter a valid user name and password in the communication condition dialog box.<br>Enter the User ID only on devices whose /AS function is enabled.<br>There is no need to enter it on devices whose /AS function is disabled or those that do not have the function.<br>If the GX/GP firmware version is R1.xx.xx, this message appears when the user logged in changes his or her own user information and sends it or when the user sends setup data that changes the "Security setting > basic settings > communication" setting on the GX/GP from Off to Login. In these cases, resend the command with the new valid user name and password.     |  |
| E021                         | This function is not possible at this time.                                                             | <ul> <li>The following conditions may be causing the message to be displayed.</li> <li>The main unit does not have the optional function required for the operation.</li> <li>The main unit is sending or receiving settings or is in a condition in which the operation cannot be executed (e.g., recording, computation, or control in progress). (Operation limitations depending on the main unit conditions: page 3-23)</li> <li>The GX/GP advanced security function is enabled, the Touch operation is set to Login, and communication is set to Off.</li> <li>The user does not have permission to perform the main unit operation.</li> </ul> |  |
| E022                         | Failed to open due to difference in system configuration.                                               | You are trying to use Read comparison source to open<br>a file whose system configuration is different from the<br>settings that are currently displayed. Differences can be<br>shown only when the system configurations match. Select<br>a file whose system configuration matches the settings that<br>are currently displayed.                                                                                                    |  |
| E023                         | Failed to overwrite due to advanced security file.                                                      | An advanced security file with the same name already<br>exists. Save to a different name, or delete the file first<br>before saving.                                                                                                    |  |
| E024                         | Cannot execute. Hardware reconfiguration in progress.                                                   | Sending and receiving settings and operating the main unit are not possible on a GM that is reconfiguring.                                                                                                    |  |

| Code                         | Message                                                                                      | Description and Corrective Action                                                                                                    |  |
|------------------------------|----------------------------------------------------------------------------------------------|----------------------------------------------------------------------------------------------------|--|
| E025                         | This operation is not permitted in this mode.                                                | Sending and receiving settings and operating the main<br>unit are not possible when the main unit is in a mode that<br>does not allow normal operation (such as A/D calibration,<br>Encryption, and Update.) Wait until the main unit returns to<br>normal operation mode.              |  |
|                              |                                                                                              | If you need to force the main unit back to normal operation<br>mode, follow the procedure below.<br>However, note that if another user is operating through the<br>Web application, for example, the operation results may be<br>disposed because the operation will be terminated.     |  |
|                              |                                                                                              | <ul> <li>If a Web connection can be established with the main unit, return the main unit to normal operation mode using the Web application.</li> <li>If a Web connection cannot be established with the main unit, restart the main unit. (Start in normal operation mode.)</li> </ul> |  |
| E026                         | Cannot execute to GX/GP.                                                                     | Reconfigure a GX/GP from the main unit screen.                                                                                                    |  |
| E027                         | Now running control. This function cannot be executed at this time.                          | <ul> <li>On the Hardware Configurator software, when the main<br/>unit is under control operation (at least one loop is in RUN<br/>status), settings cannot be sent.</li> </ul>                                                                                                    |  |
| E028                         | Now running program control. This function cannot be executed at this time.                  | On the Hardware Configurator software, when the main<br>unit is under program control operation (at least one<br>pattern is under program control), settings cannot be sent.                                                                                                    |  |
| E029                         | Failed to send program pattern settings.                                                     | The sent program pattern setting does not match be setting<br>current setting of the main unit. The location of the PID<br>control module, decimal place, lower limit, or upper limit of<br>PV range set on the main unit is different from the settings                                |  |
| E029<br>Auxiliary<br>Message | <ul> <li>Check PID module position, PV range settings.</li> <li>Pattern number xx</li> </ul> | An auxiliary message for E029. Displays the (software)<br>pattern number that failed to be sent and is not reflected on<br>the main unit.                                                                                                    |  |
| E030                         | The input numerical value exceeds the set range.                                             | In Dual interval measurement mode, the limited number<br>of channels that can be set to measurement group 1 with<br>a measurement interval of 50ms or below on the report<br>channel setting screen is exceeded.                                                                        |  |
| E031                         | No configuration change comment has been entered.                                            | This message appears when a configuration change<br>comment input is displayed at the time of sending a<br>configuration, but an attempt is made to send it without<br>entering a comment.                                                                                              |  |
| E032                         | Media not recognized.                                                                        | This message appears when an SD card is not installed<br>in the main unit and an attempt is made to perform the<br>following operations on the main unit with the advanced<br>security function set to on.<br>• Configuration transmission<br>• Reconfiguration (GM only)               |  |

Blank

# Index

# Α

|                                                          | 3-1 |
|----------------------------------------------------------|-----|
| advanced security function 2-13, 2-48, 3-1, 3-18, 4-1, 6 | 6-6 |
| Aerospace heat treatment                                 | 18  |

# В

|              | _  |
|--------------|----|
| Basic Config | -2 |
| Bluetooth    | -4 |

# С

| calculation expressions  | 2-27, 2-33 |
|--------------------------|------------|
| calibration correction   |            |
| Change all               |            |
| Channel selection button |            |
| Channel selection string |            |
| Check box sheet type     |            |
| Closing software         |            |
| Color selection          |            |
| comparison source file   |            |
| COM port                 |            |
| connect                  |            |
| Content area             | 1-6        |
| Content selection tree   | 1-6        |
| Controlling main unit    |            |
| Copy and Paste buttons   |            |
| Copying and Pasting      |            |
| 1,7,0,0                  |            |

# D

| Data selection           |      |
|--------------------------|------|
| date format              | 1-11 |
| decimal point type       | 1-11 |
| default password         | 3-3  |
| dialog boxes             |      |
| display language         | 1-11 |
| display setup data files |      |

# E

| Ethernet communication |       |       |         |         | 3-3   |
|------------------------|-------|-------|---------|---------|-------|
| expression             | 2-27, | 2-32, | 2-33,   | 2-34,   | 2-35  |
| Extended Unit          |       |       | 2-6, 2- | -8, 2-9 | , 6-4 |

# F

| File Name Display  | <br> | <br> | . 1-6 |
|--------------------|------|------|-------|
| firmware versionv, |      |      |       |

\_\_\_\_\_

# H

| Hardware i | nformation | <br> | 3-17 |
|------------|------------|------|------|
| Hardware I | nformation | <br> | 3-17 |

# I

| icon<br>Icon<br>Increment.<br>Initialize.                |  |
|----------------------------------------------------------|--|
| Initialize.<br>Initializing setup data<br>input controls |  |

# J

| Jump Function          | . 2-25 |
|------------------------|--------|
| Jump Navigation Button | 1-7    |

# L

| <u> </u>   |                                     |
|------------|-------------------------------------|
| Limitation |                                     |
| List type  |                                     |
| 51         | v, 1-5, 2-17, 2-18                  |
| Login      | 2-36, 3-1, 3-6, 3-8, 3-11, 4-1, 6-6 |

# Μ

| Mathematical function            | 3-18      |
|----------------------------------|-----------|
| Maximize                         |           |
| Minimize                         | 2-46      |
| module                           | 2-5, 3-18 |
| Module configuration limitations |           |
| Multi-batch functionv,           | 2-3, 3-18 |

# Ne Ne

| lew | file | 1-6 |
|-----|------|-----|

# <u>0</u>

| OPC-UA serverv, | 2-3, | 3-18 |
|-----------------|------|------|
|                 | ,    | 0.0  |

# Ρ

| F                            |                        |
|------------------------------|------------------------|
| Password54,                  | 61, 3-3, 3-9, 4-1, 4-6 |
| password management function |                        |
| Port No.                     |                        |
| Printing                     |                        |
| Print Options                |                        |
| Program Pattern Setting      |                        |
| PV Range                     |                        |

# R

| Receive Settings           | 1-5, | 3-2, | 3-12,  | 3-14, | 3-23,                         | 4-2  |
|----------------------------|------|------|--------|-------|-------------------------------|------|
| Reconfiguration            |      | 1-6  | , 3-1, | 3-20, | 5-26,                         | 6-1  |
| Running multiple instances |      |      |        |       | ····· · · · · · · · · · · · · | 1-10 |

# <u>S</u>

| save                                        |                  |
|---------------------------------------------|------------------|
| SecondAdmin                                 |                  |
| second administrators                       |                  |
| Security measures                           | 1-4              |
| Security setting 2-13, 2-36, 3-1, 3-8, 3-10 | ), 4-1, 4-7, 6-6 |
| Sending and Receiving                       |                  |
| Send Settings 1-5,                          | 3-6, 3-23, 4-2   |
| Serial communication                        |                  |
| SLMP communication                          | v, 2-3, 3-18     |
| Software License Agreement                  | ii               |
| Split bar                                   | 1-6              |
| Start computing                             |                  |
| Starting the software                       | 1-9              |
| Start recording                             | 3-16             |
| Stop computing                              | 3-16             |
| Stop recording                              | 3-16             |
| System config                               |                  |
|                                             |                  |

| Т            |            |
|--------------|------------|
| Table type   | <br>. 2-44 |
| Tool buttons |            |

# <u>U</u> Un

| Jniversal Viewer | difference | display function |  |
|------------------|------------|------------------|--|
|                  |            |                  |  |

\_\_\_\_

## Index

| USB<br>User Authentication    |  |
|-------------------------------|--|
| User ID<br>User registeration |  |
| V                             |  |